# **brother.**

# MANUAL DO UTILIZADOR DE SOFTWARE

Para utilizadores de modelos DCP. Esta documentação diz respeito a modelos MFC e DCP. Onde se lê 'MFC' neste manual do utilizador, deve ler-se 'MFC' como 'DCP'.

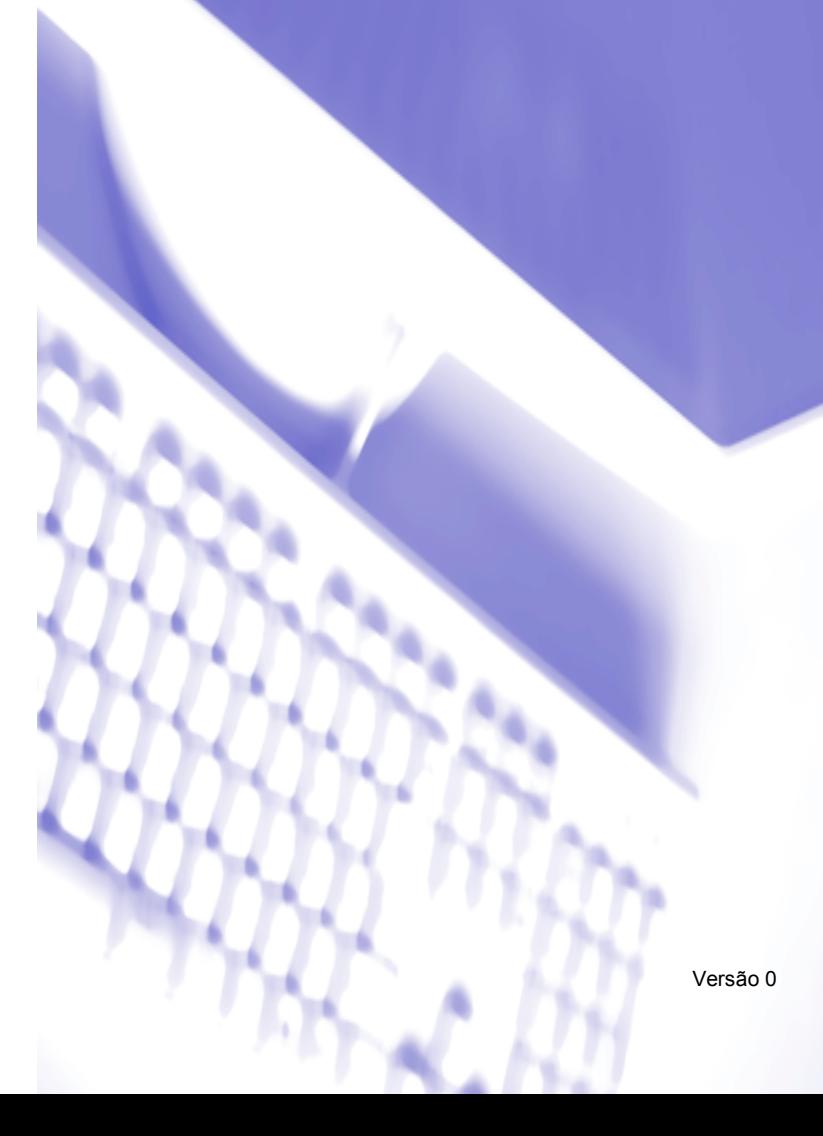

# Índice

# Secção I Windows®

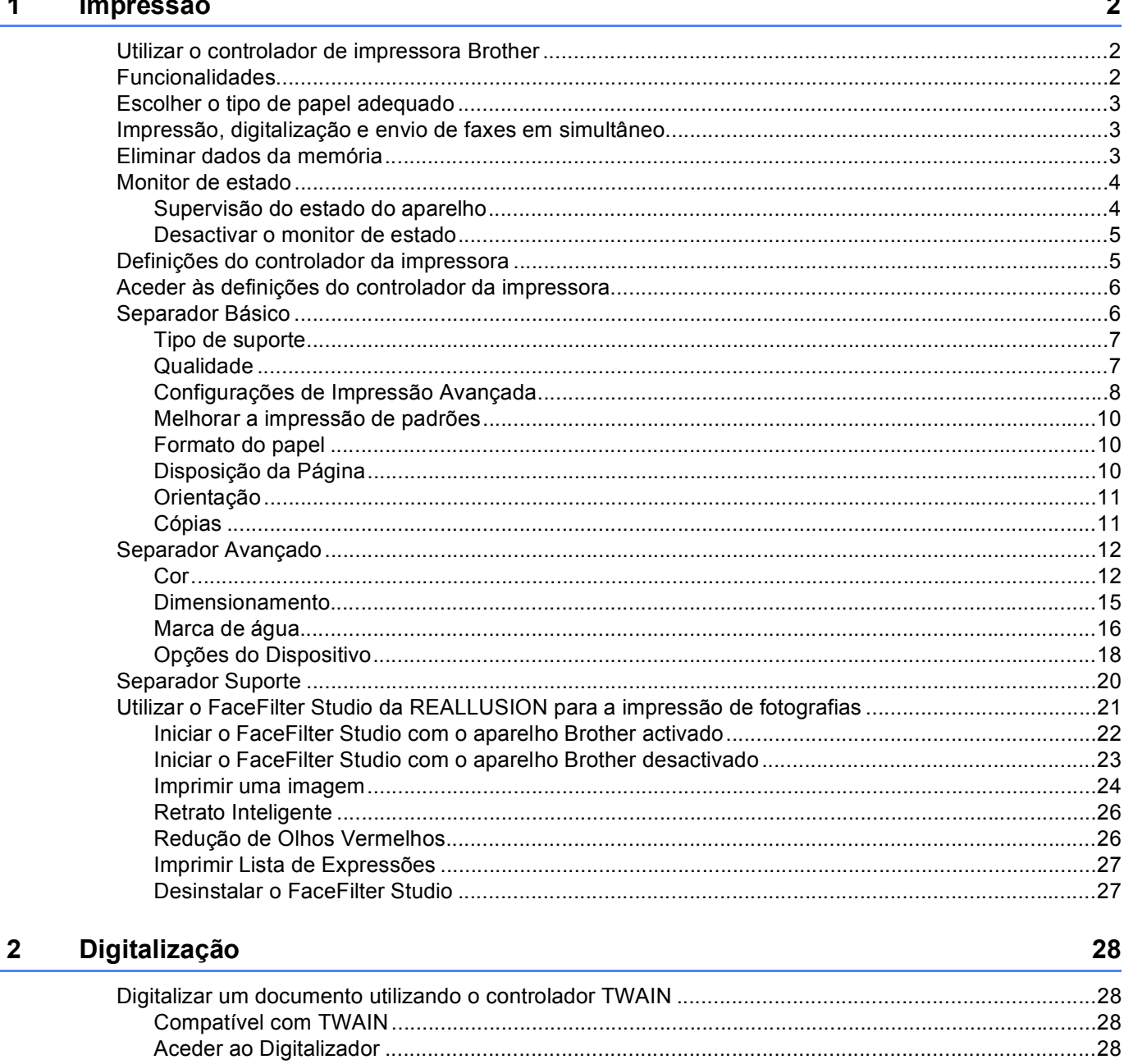

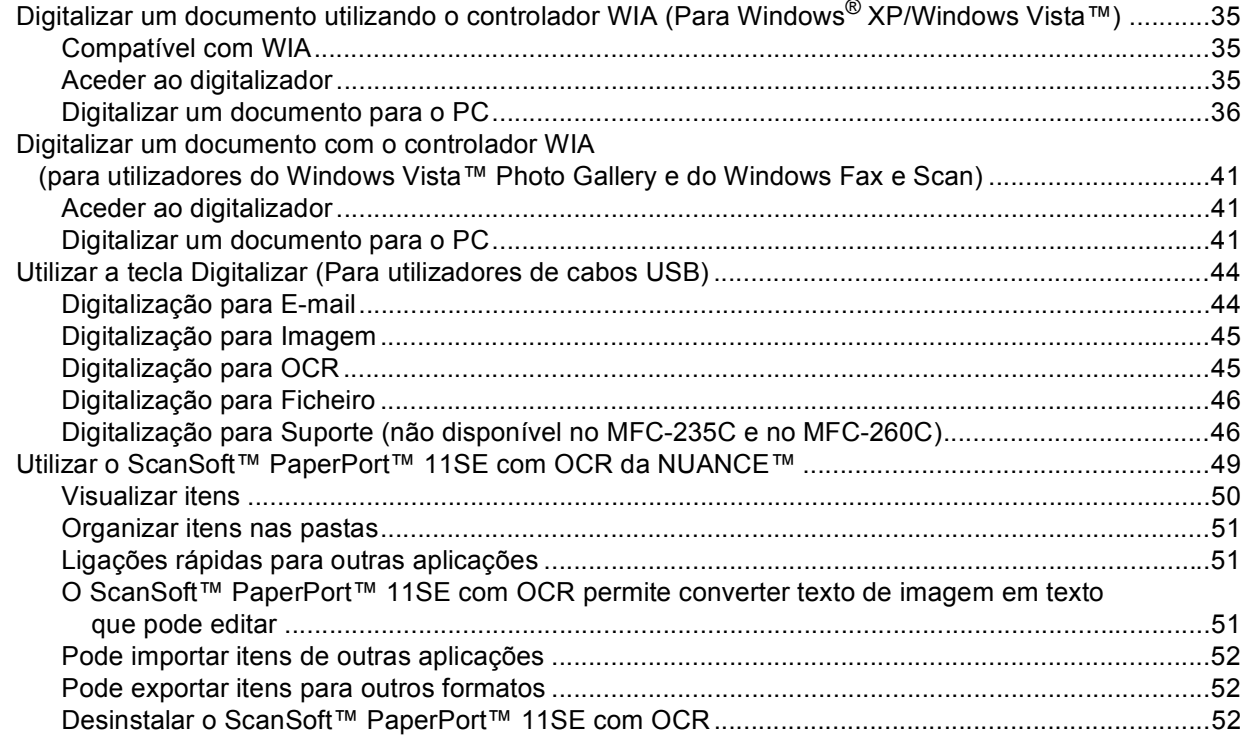

#### $3<sup>7</sup>$ **ControlCenter3**

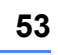

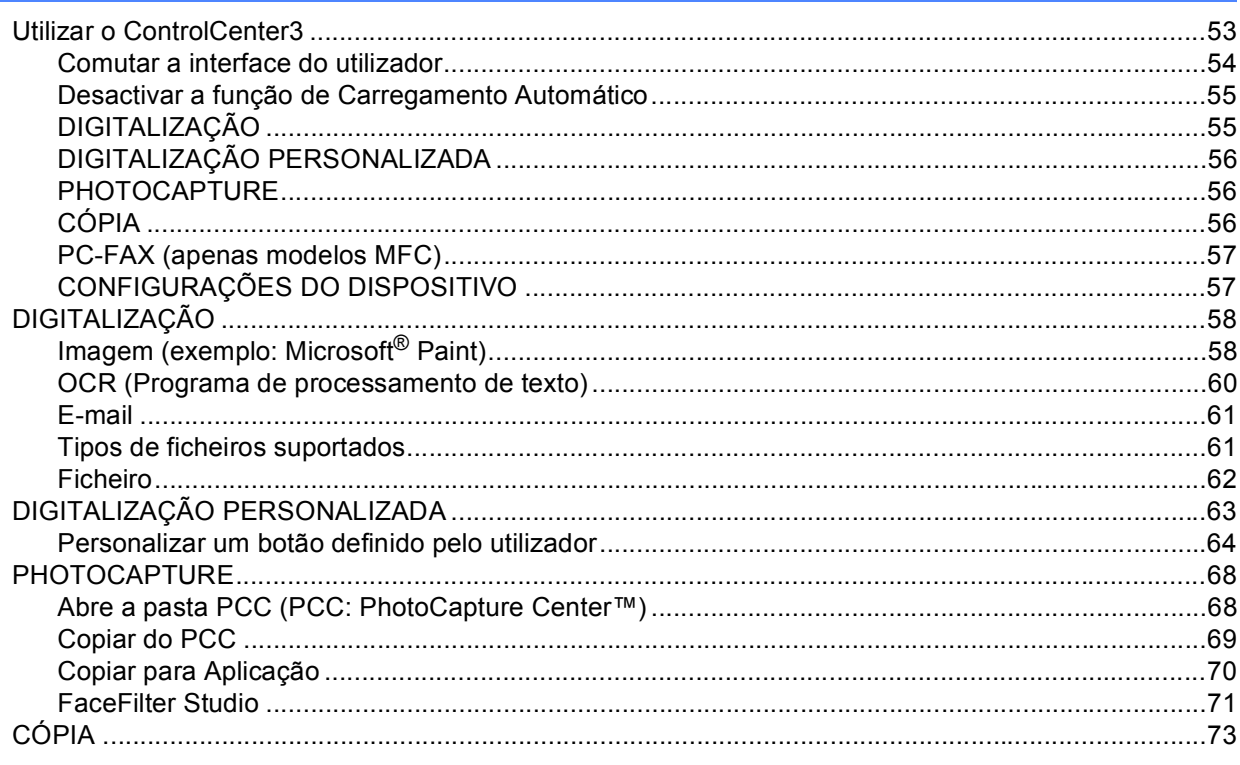

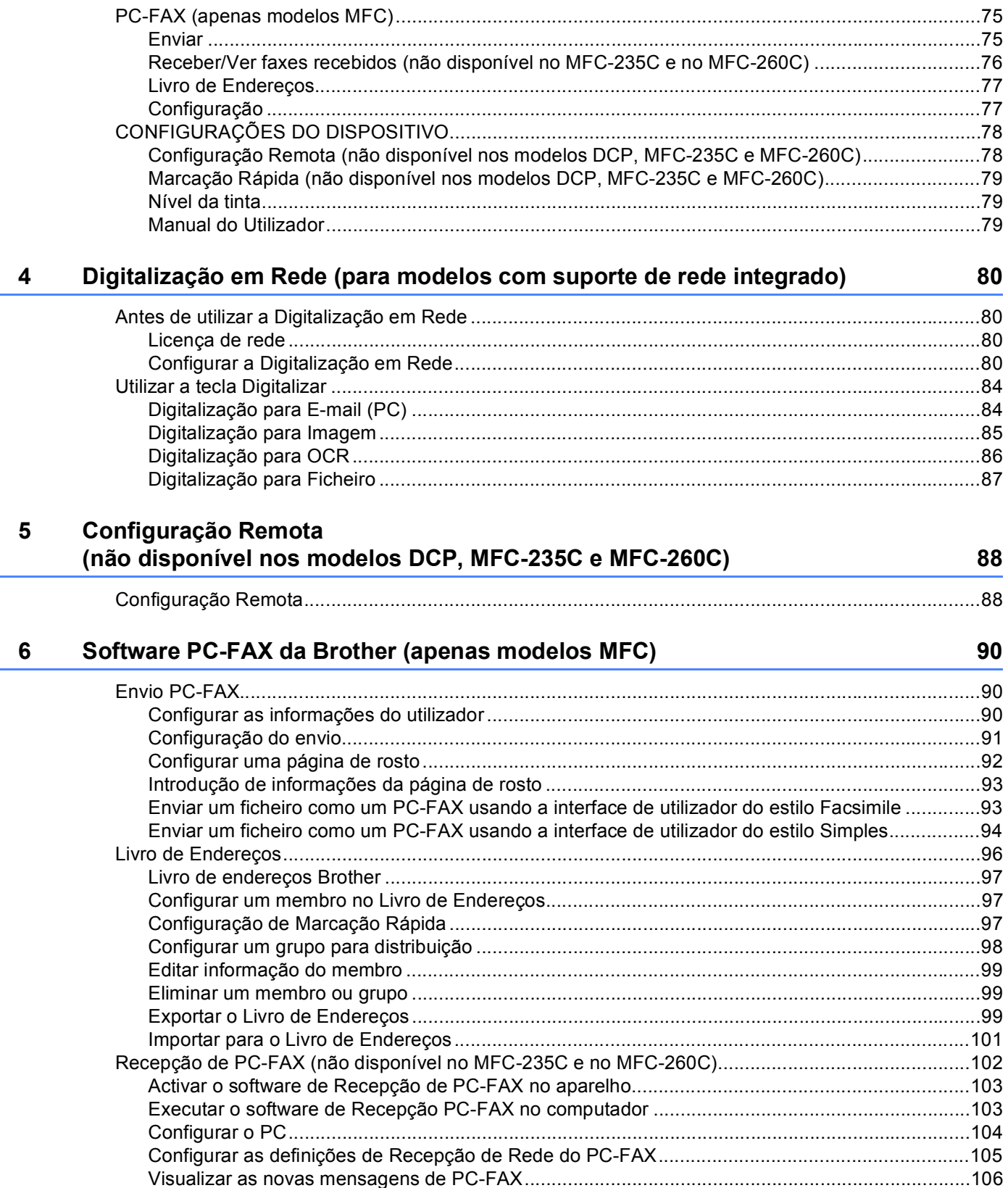

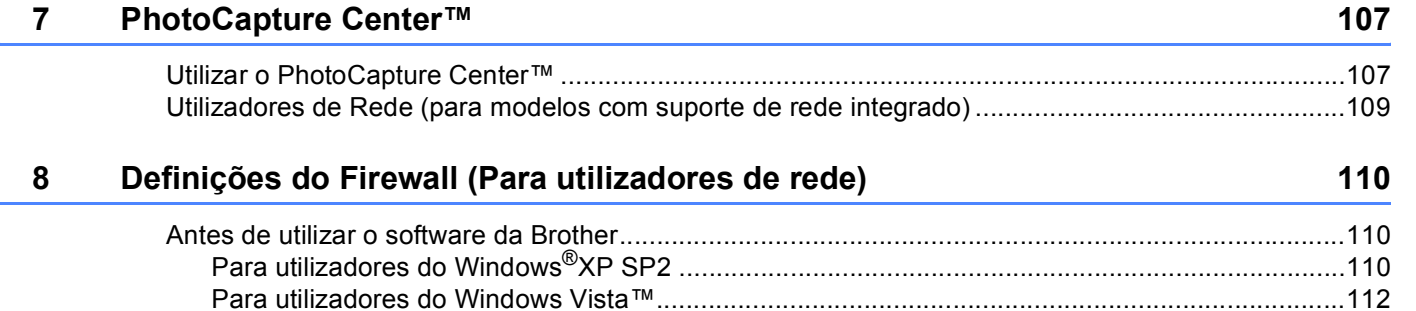

# Secção II Apple<sup>®</sup> Macintosh<sup>®</sup>

#### Impressão e Faxes  $9$

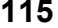

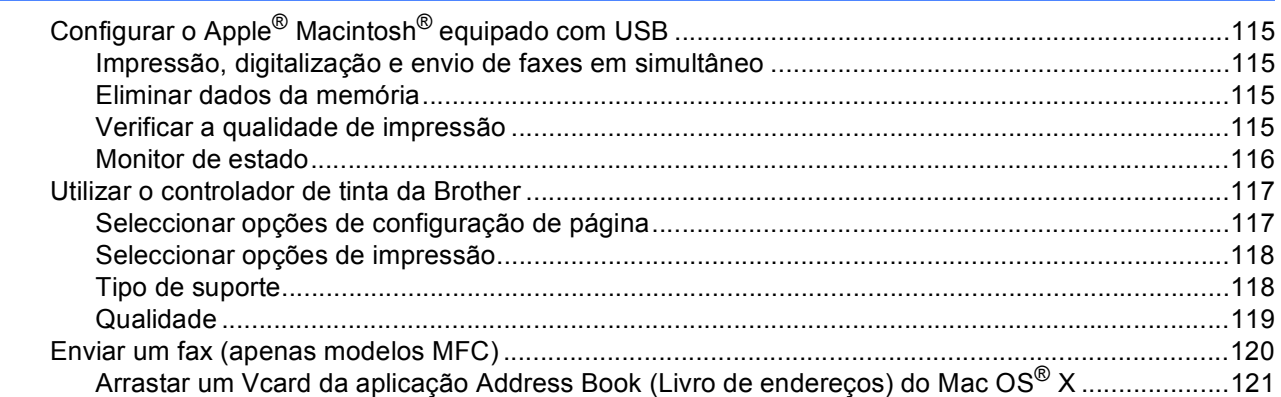

#### Digitalização 10

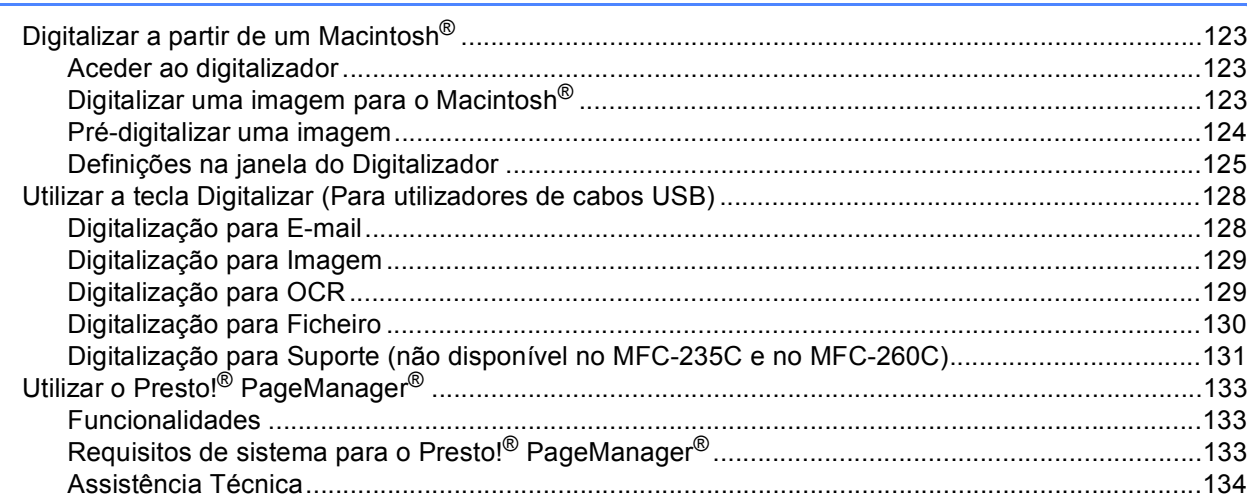

#### **ControlCenter2**  $11$

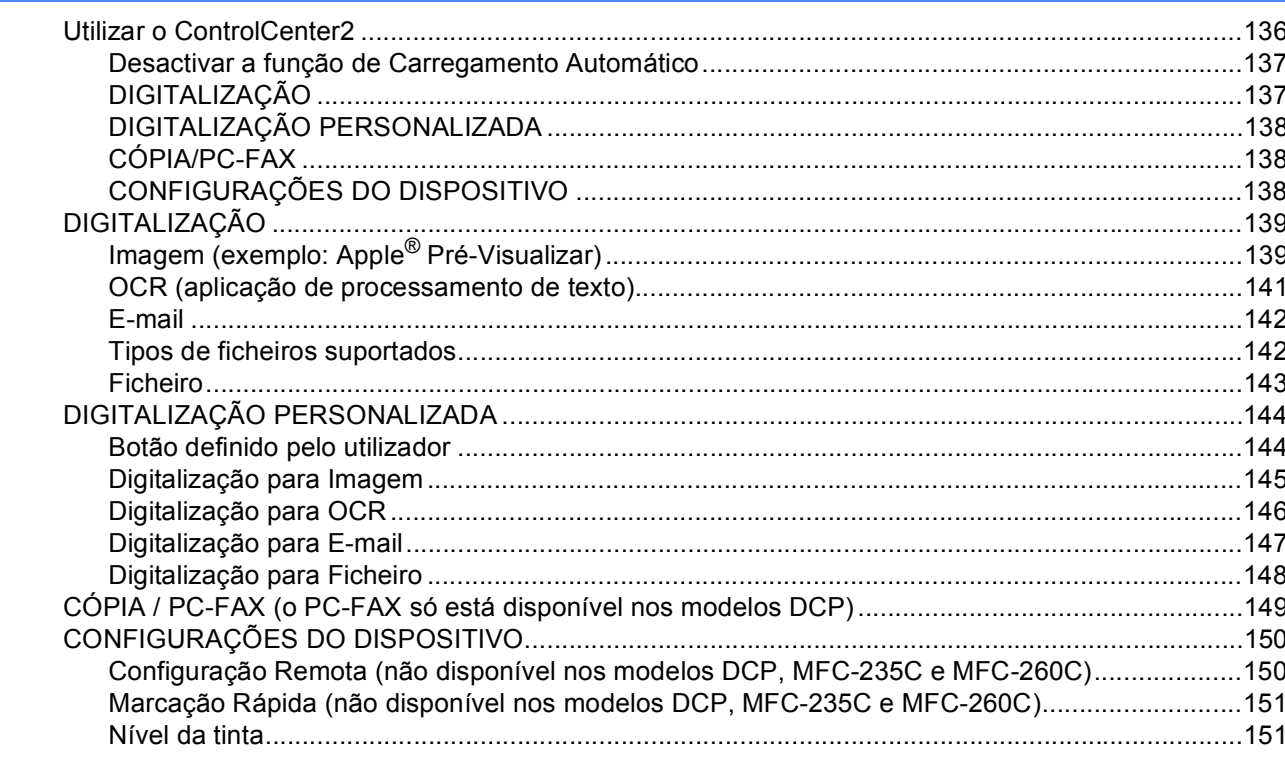

#### $12$ Digitalização em Rede (para modelos com suporte de rede integrado)

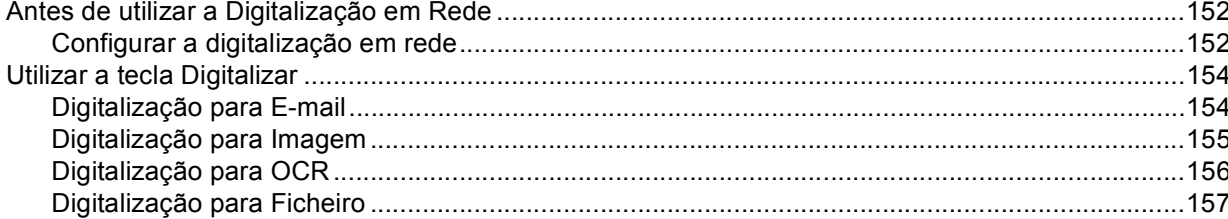

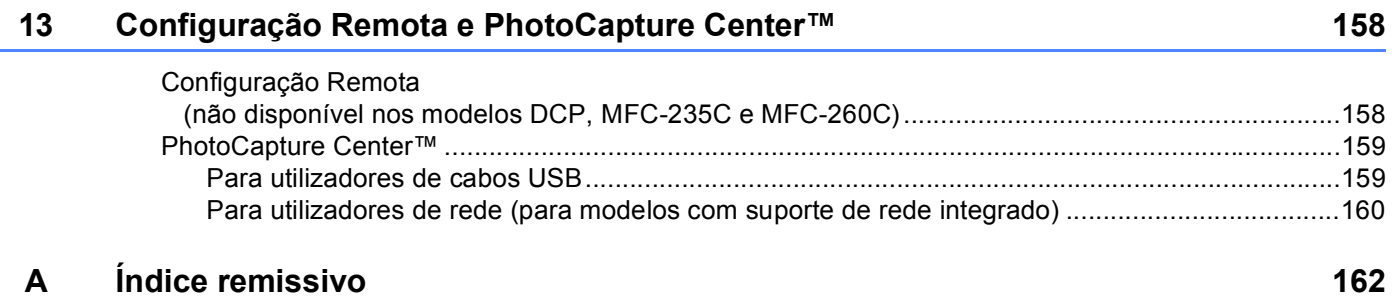

152

# **Secção I**

# <span id="page-6-0"></span>Windows<sup>®</sup>

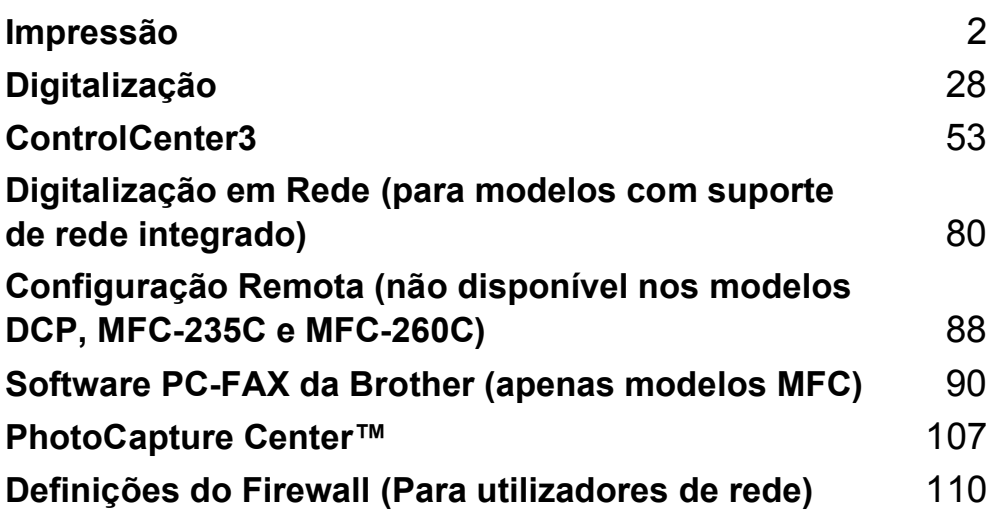

## **Nota**

<span id="page-7-0"></span>**1**

- Os ecrãs desta secção são do Windows® XP. Os ecrãs no seu computador podem variar em função do seu sistema operativo.
- Se o seu computador estiver protegido por um firewall e for impossível imprimir em rede, digitalizar em rede ou utilizar a aplicação PC Fax, poderá ter de configurar as definições do firewall. Para mais informações, consulte *[Definições do Firewall \(Para utilizadores de rede\)](#page-115-0)* na página 110.

# <span id="page-7-1"></span>**Utilizar o controlador de impressora Brother <sup>1</sup>**

Um controlador de impressão traduz os dados da aplicação instalada no computador e, utilizando um código de descrição de página, converte-os num formato susceptível de ser compreendido pela impressora/dispositivo multifunção.

Os controladores adequados encontram-se no CD-ROM fornecido com o aparelho. Instale esses controladores seguindo *o Guia de Instalação Rápida*. Pode também transferir os controladores mais recentes a partir do Brother Solutions Center em:

## **<http://solutions.brother.com>**

# <span id="page-7-2"></span>**Funcionalidades <sup>1</sup>**

Este aparelho possui muitas das características que pode encontrar numa impressora de jacto de tinta de alta qualidade.

## **Elevada velocidade de impressão**

Para saber quais as velocidades de impressão do modelo que está a utilizar, consulte o Manual do Utilizador.

## **Resultados excelentes, de alta qualidade**

Impressão até 1200  $\times$  6000 ppp em papel plastificado para obter a resolução mais alta possível. (Consulte *Resolução na secção Especificações* do Manual do Utilizador.) O controlador de impressão suporta a função N em 1, a impressão de marcas de água, a tecnologiaMelhoria da Cor e muitas outras funções.

## **Baixo custo de manutenção**

Sempre que ficar sem tinta de uma determinada cor, terá apenas de substituir o cartucho vazio.

## **USB**

A interface USB possibilita uma comunicação rápida com o computador.

## **Ethernet**

A interface Ethernet permite que o seu aparelho comunique com vários computadores ligados numa rede. Esta função só está disponível nos modelos de rede padrão.

## **LAN sem fios (IEEE802.11b/g) (apenas para modelos sem fios)**

Esta funcionalidade permite que o seu aparelho comunique com outros dispositivos sem fios através da norma sem fios IEEE802.11b/g nos modos de Infra-estrutura e Ad-hoc. (Para obter mais informações, consulte *o Manual do Utilizador de Rede*.) Esta função só está disponível nos modelos de rede padrão sem fios.

# <span id="page-8-0"></span>**Escolher o tipo de papel adequado <sup>1</sup>**

Para obter uma impressão de alta qualidade, é importante escolher o tipo de papel adequado. Antes de comprar papel, não se esqueça de ler *Sobre o papel* no Manual do Utilizador.

## <span id="page-8-1"></span>**Impressão, digitalização e envio de faxes em simultâneo <sup>1</sup>**

O aparelho permite imprimir dados do computador durante o envio ou recepção de faxes na memória ou durante a digitalização de um documento para o computador. O envio de faxes não é interrompido durante a impressão através do PC.

No entanto, durante a cópia ou recepção de faxes directamente para papel, a operação de impressão do PC é interrompida (pausa) e retomada após a conclusão da cópia ou da recepção do fax.

## <span id="page-8-2"></span>**Eliminar dados da memória <sup>1</sup>**

Se no visor LCD aparecer Restam dados, pode eliminar os dados que ficaram na memória premindo a tecla **Parar/Sair** do painel de controlo.

## <span id="page-9-0"></span>**Monitor de estado <sup>1</sup>**

O utilitário Monitor de estado é uma ferramenta de software configurável que permite controlar o estado de um ou mais dispositivos e obter uma notificação imediata através de mensagens de erro, tais como falta de papel, papel encravado ou falta de tinta.

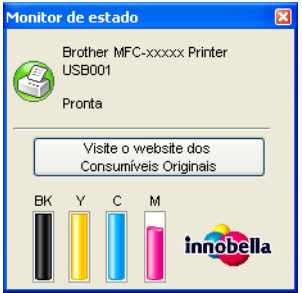

Pode verificar o estado do dispositivo em qualquer momento fazendo duplo clique no ícone no tabuleiro de tarefas ou seleccionando o **Monitor de estado**, que se encontra em **Iniciar**/**Todos os programas**/ **Brother**/**MFC-XXXX** no seu computador.

Existe também uma ligação ao website **Consumíveis Originais Brother**. Clique no botão **Visite o website dos Consumíveis Originais** para obter mais informações sobre consumíveis originais da Brother.

## **Nota**

Para obter mais informações sobre a utilização do software Monitor de estado, clique com o botão direito do rato no ícone **Monitor de estado** e seleccione **Ajuda**.

## <span id="page-9-1"></span>**Supervisão do estado do aparelho <sup>1</sup>**

Quando o computador arranca, o ícone do Monitor de estado aparece no tabuleiro de tarefas.

**H** Iniciar

- Um ícone verde indica a condição de espera normal.
- Um ícone amarelo indica um aviso.

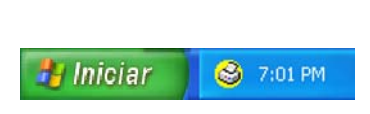

₹ 7:03 PM

■ Um ícone vermelho indica que ocorreu um erro.

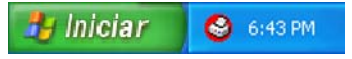

Existem duas localizações onde pode visualizar o monitor de estado no seu computador—no tabuleiro de tarefas ou no ambiente de trabalho.

## <span id="page-10-0"></span>**Desactivar o monitor de estado <sup>1</sup>**

Se pretender desactivar o monitor de estado, siga estas instruções:

- a Clique com o botão direito do rato no ícone ou na janela **Monitor de estado** e, em seguida, clique em **Carregar Monitor de Estado ao Arranque** para eliminar o visto.
- b Volte a clicar com o botão direito do rato e, em seguida, clique em **Sair**.

**Nota**

Mesmo que o monitor de estado esteja desactivado, pode verificar o estado do aparelho em qualquer altura clicando em **Monitor de estado** no menu **Iniciar** do computador.

## <span id="page-10-1"></span>**Definições do controlador da impressora <sup>1</sup>**

Pode alterar as definições da impressora que se seguem quando imprimir a partir do seu computador:

- **Tipo de suporte**/**Qualidade** (Velocidade)
- **Formato do papel**
- **Disposição da Página**
- **Correspondência de cores**/**Meios-tons**
- **Melhoria da cor**
- **Dimensionamento**
- **Marca de água**
- **Imprimir data e hora**
- **Configuração rápida de impressão**

# <span id="page-11-0"></span>**Aceder às definições do controlador da impressora <sup>1</sup>**

- a Clique em **Ficheiro** e depois em **Imprimir** na aplicação.
- b Seleccione **Impressora Brother MFC-XXXX** (em que XXXX é o nome do seu modelo) e clique em **Propriedades**.

Aparece a caixa de diálogo das propriedades da impressora.

# <span id="page-11-1"></span>**Separador Básico <sup>1</sup>**

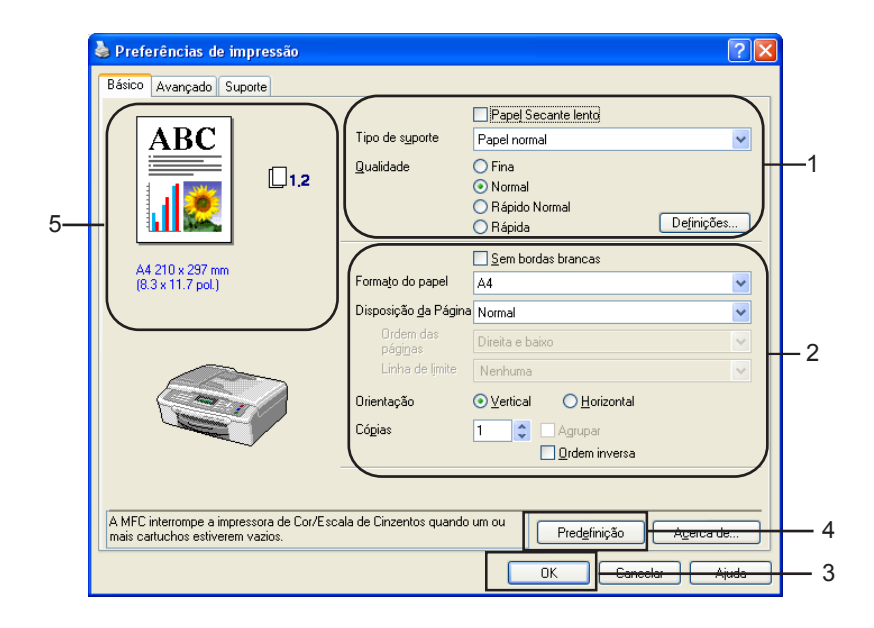

a Seleccione uma definição para **Papel Secante lento**, **Tipo de suporte** e **Qualidade** (1).

## **Nota**

Seleccione a caixa **Papel Secante lento** quando imprimir em papel normal no qual a tinta seque lentamente. Esta definição pode tornar o texto um pouco menos legível.

- b Seleccione **Formato do papel**, **Disposição da Página**, **Ordem das páginas**, **Sem bordas brancas**, **Linha de limite** (no caso de existir algum), **Orientação**, número de **Cópias** e a ordem das páginas (2).
- c Clique em **OK** (3) para aplicar as configurações que escolheu. Para voltar aos valores predefinidos, clique em **Predefinição** (4) e, de seguida, em **OK** (3).

## **Nota**

Esta área (5) indica as definições actuais de **Qualidade**, **Formato do papel**, **Disposição da Página**, **Ordenação das páginas**, **Orientação**, **Agrupar**/**Ordem inversa** e **Cor/Escala de cinzentos**.

## <span id="page-12-0"></span>**Tipo de suporte <sup>1</sup>**

Para obter os melhores resultados de impressão, deve seleccionar o suporte que vai utilizar para imprimir no controlador. O aparelho imprime de forma diferente consoante o tipo de suporte seleccionado.

- **Papel normal**
- **Papel Revestido**
- Papel Fotográfico Brilhante Premium da Brother
- Outro Papel Fotográfico
- **Transparências**

## <span id="page-12-1"></span>**Qualidade <sup>1</sup>**

A definição Qualidade permite seleccionar a resolução de impressão. Uma vez que qualidade de impressão e velocidade estão relacionadas, quanto mais alta for a qualidade, mais tempo demorará a imprimir o documento. As selecções de qualidade que estão disponíveis variam consoante o tipo de suporte que escolher.

#### **Elevada**

Até 1200 × 6000 ppp. (Consulte *Resolução na secção Especificações* do Manual do Utilizador.) Utilize esta opção para imprimir imagens com precisão, como fotografias. Esta é a resolução mais elevada e a velocidade mais baixa.

#### **Fotografia**

Até 1200 × 2400 ppp. Utilize esta opção para imprimir fotografias. Uma vez que os dados de impressão são muito maiores do que os de um documento normal, o tempo de processamento, a duração da transferência dos dados e os tempos de impressão serão superiores.

#### **Fina**

1200 × 1200 ppp. Qualidade de impressão superior à do modo **Normal** e velocidade de impressão superior à do modo **Fotografia**.

#### **Normal**

 $600 \times 600$  ppp. Boa qualidade de impressão com velocidade de impressão normal.

#### **Rápido Normal**

600 × 300 ppp. Qualidade de impressão superior à do modo **Rápida** e velocidade de impressão superior à do modo **Normal**.

#### **Rápida**

 $600 \times 150$  ppp. O modo de impressão mais rápido e a menor quantidade de tinta utilizada. Utilize esta opção para imprimir documentos de grande volume ou documentos para prova.

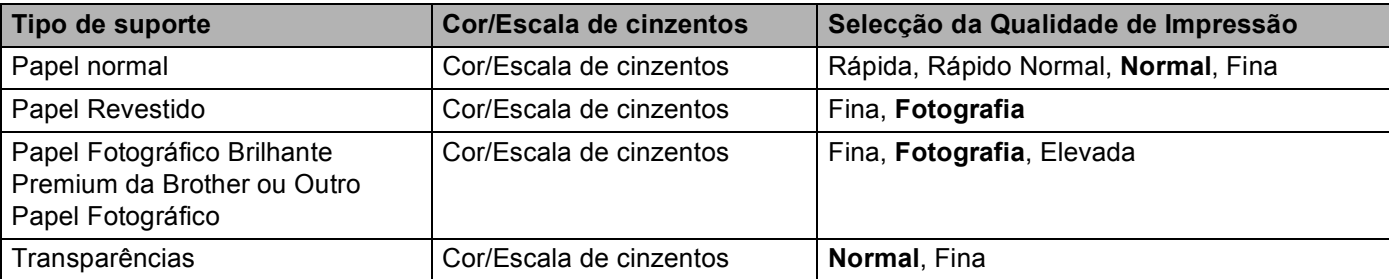

## **Nota**

As predefinições aparecem destacadas a negro.

#### Impressão

 $\sqrt{2}$ 

## <span id="page-13-0"></span>**Configurações de Impressão Avançada <sup>1</sup>**

A M

Preferências de impressão

Básico Avançado Suporte

 $\sqrt{2}$ 

Clique no botão **Definições** para ver as opções das configurações de impressão avançada.

Papel Secante lento

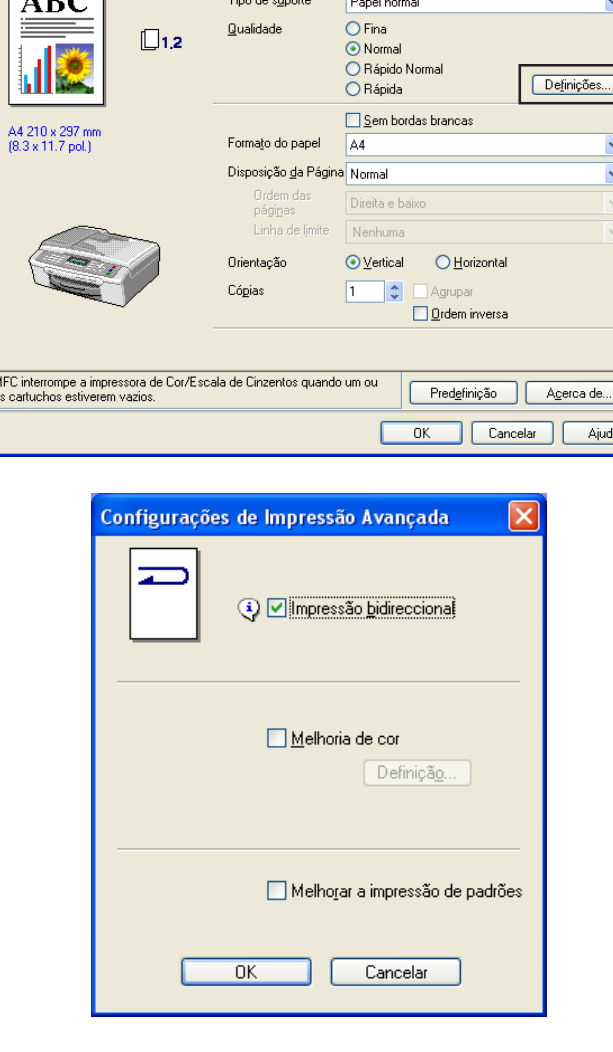

#### **Impressão bidireccional <sup>1</sup>**

Quando a **Impressão bidireccional** está seleccionada, a cabeça de impressão imprime em ambas as direcções, o que proporciona velocidades de impressão superiores. Quando esta opção não está seleccionada, a cabeça de impressão imprime apenas numa direcção, o que permite impressões de qualidade superior, mas as velocidades são mais baixas.

## **Melhoria da cor <sup>1</sup>**

Esta função analisa a imagem para melhorar a sua nitidez, nível dos brancos e densidade. Este processo pode demorar vários minutos consoante o tamanho da imagem e as características do computador.

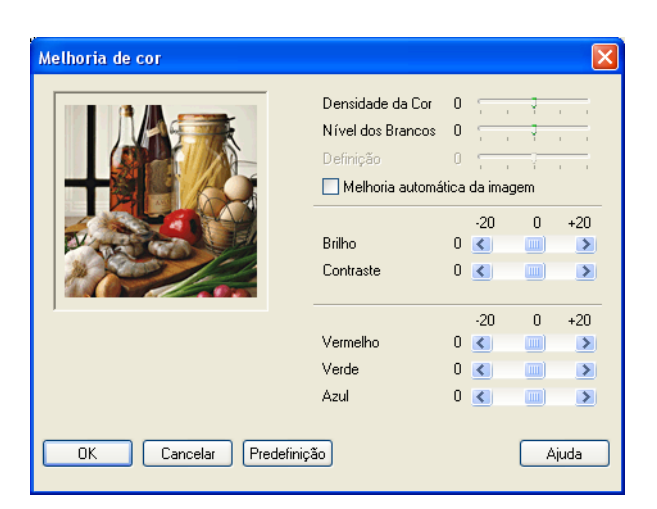

#### **Densidade da Cor**

Ajusta a quantidade total de cores na imagem. Pode aumentar ou diminuir a quantidade de cores de uma imagem para melhorar uma fotografia desbotada ou com pouca qualidade.

#### **Nível dos Brancos**

Ajusta o tom das zonas brancas de uma imagem. O tipo de iluminação, as definições da câmara e outros factores irão afectar o aspecto do branco. As zonas brancas de uma fotografia podem estar ligeiramente cor-de-rosa, amarelas ou de outra cor. Ao ajustar o nível dos brancos, poderá ajustar essas zonas brancas.

#### **Definição**

Aumenta o pormenor de uma imagem, o que é idêntico a ajustar a focagem fina de uma câmara. Se a imagem não estiver verdadeiramente focada e não conseguir ver os pormenores ínfimos de uma fotografia, deve ajustar a nitidez.

#### **Melhoria automática da imagem**

Permite a alteração de definições de imagem individuais para melhorar a imagem impressa e analisa os dados de pixéis envolventes ou próximos que se encontram no documento.

#### **Brilho**

Ajusta o brilho de toda a imagem. Para aclarar ou escurecer a imagem, desloque a barra de deslizamento para a esquerda ou para a direita.

#### **Contraste**

Ajusta o contraste de uma imagem. Isto tornará as zonas escuras mais escuras e as zonas claras mais claras. Aumente o contraste quando quiser que uma imagem fique mais nítida. Diminua o contraste quando quiser que uma imagem fique mais suave.

#### **Vermelho**

Aumenta a intensidade de **Vermelho** na imagem para a tornar mais avermelhada.

#### **Verde**

Aumenta a intensidade de **Verde** na imagem para a tornar mais esverdeada.

#### **Azul**

Aumenta a intensidade de **Azul** na imagem para a tornar mais azulada.

## <span id="page-15-0"></span>**Melhorar a impressão de padrões <sup>1</sup>**

Seleccione a opção **Melhorar a impressão de padrões** se os preenchimentos e padrões impressos forem diferentes de como se apresentam no ecrã do seu computador.

## <span id="page-15-1"></span>**Formato do papel <sup>1</sup>**

A opção **Formato do papel** inclui uma vasta selecção de formatos de papel normalizados. Se quiser, pode criar um formato personalizado compreendido entre 88,9  $\times$  127,0 mm (3,5  $\times$  5 pol.) e 215,9  $\times$  355,6 mm (8,5  $\times$  14 pol.). Pode também optar pela definição Sem margens para formatos de papel específicos. A partir da lista pendente, seleccione o **Formato do papel** que está a utilizar.

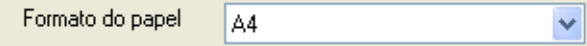

Pode criar um formato personalizado se seleccionar **Formato definido pelo utilizador**. Indique valores para **Largura** e **Altura** e insira o nome que pretender para este formato personalizado. Escolha a espessura de papel adequada para melhorar a qualidade da impressão.

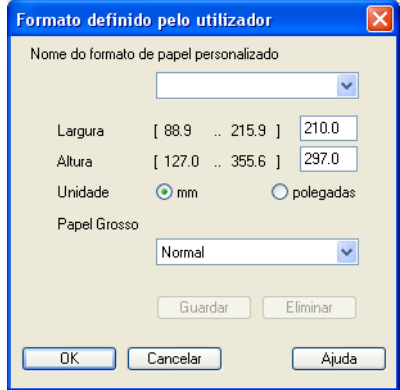

#### **Para efectuar uma impressão sem margens <sup>1</sup>**

Na lista pendente **Formato do papel**, seleccione o formato de papel em que pretende imprimir, como, por exemplo, **A4 (sem bordas brancas)**.

## <span id="page-15-2"></span>**Disposição da Página <sup>1</sup>**

A opção **Disposição da Página** permite-lhe escolher as opções N em 1 ou as opções 1 em N. As opções N em 1 imprimem 2, 4, 9 ou 16 páginas de um documento numa (1) folha de papel. As opções 1 em N aumentam o formato da impressão e imprimem o documento no modo de impressão de poster.

## **Ordem das páginas <sup>1</sup>**

Quando a opção N em 1 está seleccionada, é possível seleccionar **Ordem das páginas** a partir do menu pendente.

## **Linha de limite <sup>1</sup>**

Quando imprimir várias páginas numa folha com a função **Disposição da Página**, pode optar por incluir um rebordo sólido, pontilhado ou por não ter nenhum rebordo em torno de cada página da folha.

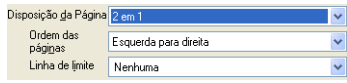

## <span id="page-16-0"></span>**Orientação <sup>1</sup>**

A função **Orientação** selecciona a posição segundo a qual o documento será impresso (**Vertical** ou **Horizontal**).

> Orientação ⊙ Vertical O Horizontal

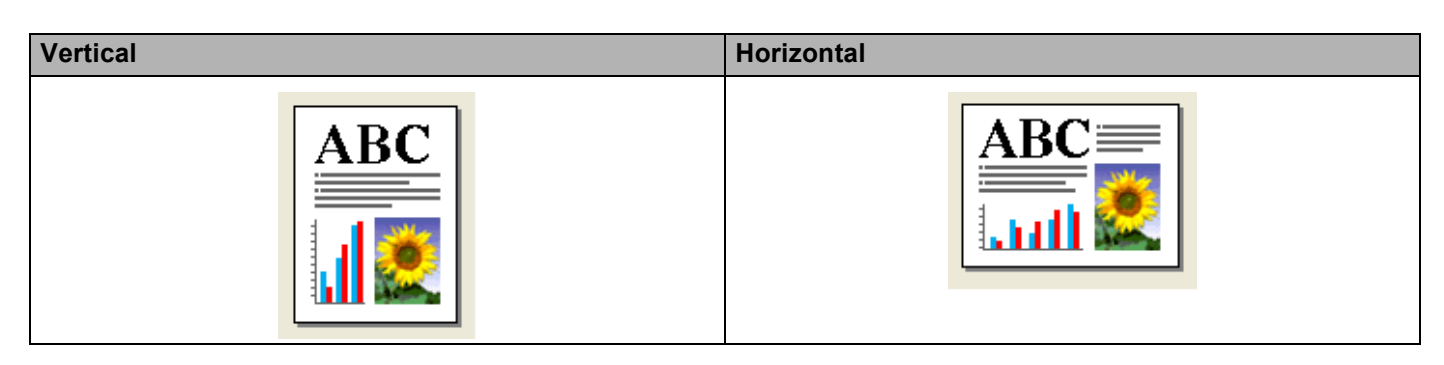

## **Nota**

Se a aplicação que está a utilizar tiver uma função idêntica a esta, é aconselhável que utilize a função da aplicação.

## <span id="page-16-1"></span>**Cópias <sup>1</sup>**

A opção **Cópias** define o número de cópias que serão impressas (1 a 999).

## **Agrupar <sup>1</sup>**

Se a opção **Agrupar** estiver seleccionada, será impressa uma cópia completa do documento e, posteriormente, reimpressa de acordo com o número de cópias que seleccionou. Se a opção **Agrupar** não estiver seleccionada, será impressa uma página para todas as cópias seleccionadas e só depois será impressa a página seguinte do documento.

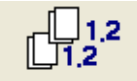

## **Ordem inversa <sup>1</sup>**

A opção **Ordem inversa** imprime as páginas do documento pela ordem contrária.

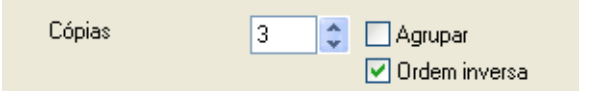

# <span id="page-17-0"></span>**Separador Avançado**

Altere as configurações do separador clicando num dos seguintes ícones:

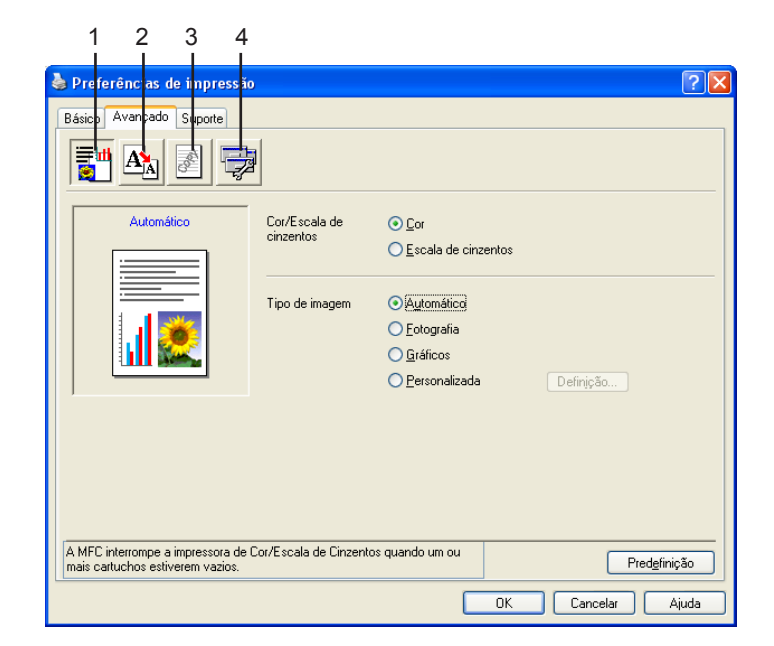

- $\blacksquare$  Cor (1)
- **Dimensionamento**
- $Marca$  de água (3)
- Opções do Dispositivo (4)

## **Nota**

Para voltar aos valores predefinidos, clique em **Predefinição**.

## <span id="page-17-1"></span>**Cor <sup>1</sup>**

## **Cor/Escala de cinzentos <sup>1</sup>**

Esta opção permite que um documento a cores seja impresso a preto e branco utilizando a escala de cinzentos.

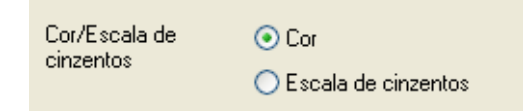

## **Tipo de imagem <sup>1</sup>**

O controlador de impressão selecciona o método de correspondência de cores e de meios-tons mais adequados, em função do tipo de imagem. Normalmente, o texto e os gráficos profissionais são impressos com nitidez e as imagens fotográficas são impressas com suavidade.

#### **Automático**

O controlador de impressão selecciona automaticamente o tipo de imagem.

#### **Fotografia**

Utilize esta opção para imagens fotográficas.

#### **Gráficos**

Utilize esta opção para documentos que contêm texto ou gráficos profissionais (tabelas ou imagens).

#### **Personalizada**

Se quiser escolher o método de correspondência de cores e de meios-tons, seleccione este modo.

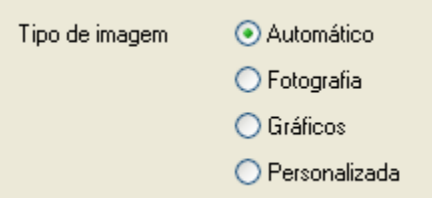

## **Tipo de imagem personalizada <sup>1</sup>**

Pode seleccionar o método de correspondência de cores manualmente. Seleccione o mais adequado ao documento.

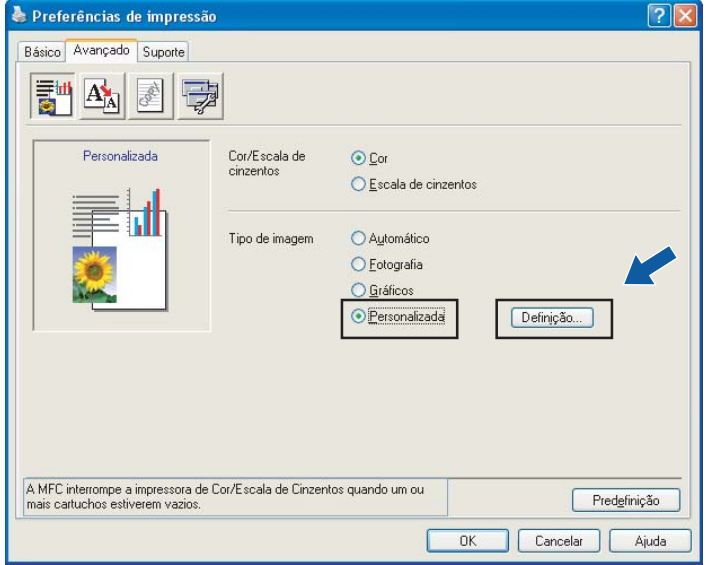

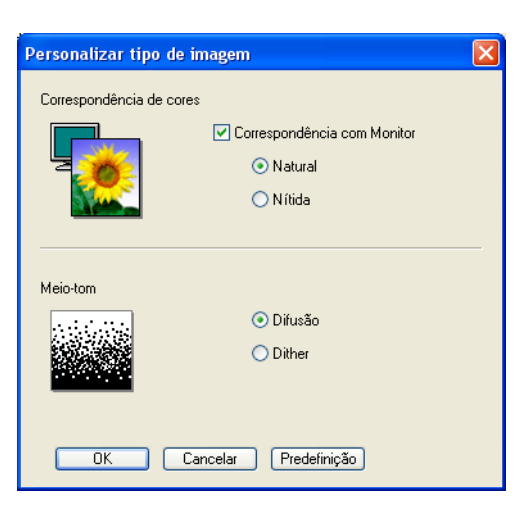

#### **Correspondência com Monitor**

A Cor é ajustada de modo a obter a correspondência de cores o mais próxima possível com o monitor do computador.

- **Natural**: Utilize esta opção para imagens fotográficas. A cor é ajustada de forma a imprimir cores mais naturais.
- **Nítida**: Utilize esta opção para gráficos profissionais, como tabelas, gráficos e texto. A cor é ajustada de forma a imprimir cores mais vívidas.

#### **Meio-tom**

O aparelho pode utilizar dois métodos (**Difusão** ou **Dither**) para dispor os pontos de modo a expressar meios-tons. Existem alguns padrões predefinidos que pode seleccionar para utilizar no documento.

- **Difusão**: Os pontos são colocados aleatoriamente para criar os meios-tons. Utilize esta opção para imprimir fotografias com sombras delicadas e gráficos.
- **Dither**: Os pontos são dispostos segundo um padrão predefinido para formar os meios-tons. Utilize esta opção para imprimir gráficos que tenham limites de cor definidos ou para imprimir tabelas.

#### **Nota**

Existem definições de meios-tons que não podem ser seleccionadas com determinadas combinações de definições de **Tipo de suporte** e **Qualidade**.

## <span id="page-20-0"></span>**Dimensionamento <sup>1</sup>**

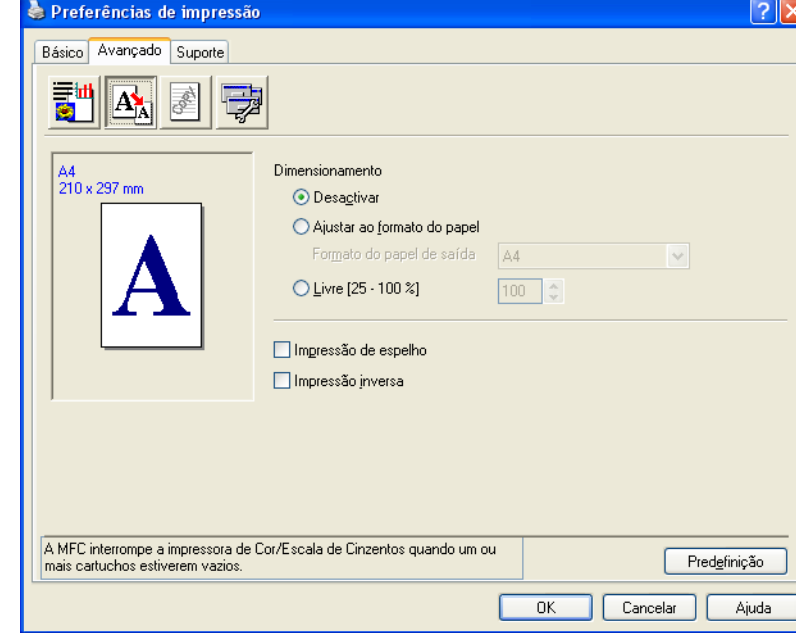

Pode alterar o formato de impressão do documento com a função **Dimensionamento**.

- Seleccione **Desactivar** se quiser imprimir o documento como aparece no ecrã.
- Seleccione **Ajustar ao formato do papel** se o documento tiver um formato pouco comum ou se tiver apenas papel de formato normalizado.
- Seleccione **Livre** se quiser reduzir o formato.
- Seleccione **Impressão de espelho** para inverter os dados da esquerda para a direita.
- Seleccione **Impressão inversa** para inverter os dados de cima para baixo.

## **Nota**

A **Impressão de espelho** não está disponível quando selecciona **Transparências** para o **Tipo de suporte**.

## <span id="page-21-0"></span>**Marca de água <sup>1</sup>**

Pode imprimir um logótipo ou texto no documento como marca de água. Pode escolher uma das marcas de água predefinidas ou utilizar um ficheiro de mapa de bits ou um ficheiro de texto criado por si.

Seleccione **Utilizar marca de água** e, em seguida, escolha a marca de água que pretende utilizar.

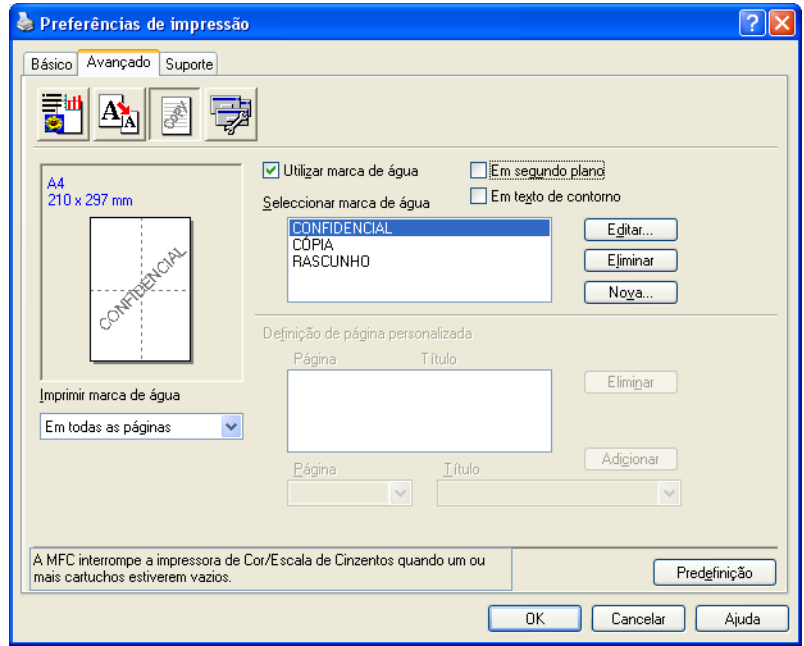

## **Em segundo plano**

Seleccione **Em segundo plano** para imprimir a imagem da marca de água em segundo plano no documento. Se esta função não estiver seleccionada, a marca de água será impressa em primeiro plano no documento.

## **Em texto de contorno**

Seleccione **Em texto de contorno** se quiser apenas imprimir o contorno da marca de água.

#### **Imprimir marca de água <sup>1</sup>**

Pode imprimir a marca de água numa das seguintes formas:

- **Em todas as páginas**
- **Apenas na primeira página**
- **A partir da segunda página**
- **Personalizar**

## **Definição de marca de água <sup>1</sup>**

Pode alterar o tamanho e a posição da marca de água na página seleccionando a marca de água e fazendo clique no botão **Editar**. Se quiser acrescentar uma nova marca de água, clique no botão **Nova** e seleccione **Texto** ou **Mapa de bits** em **Estilo de marca de água**.

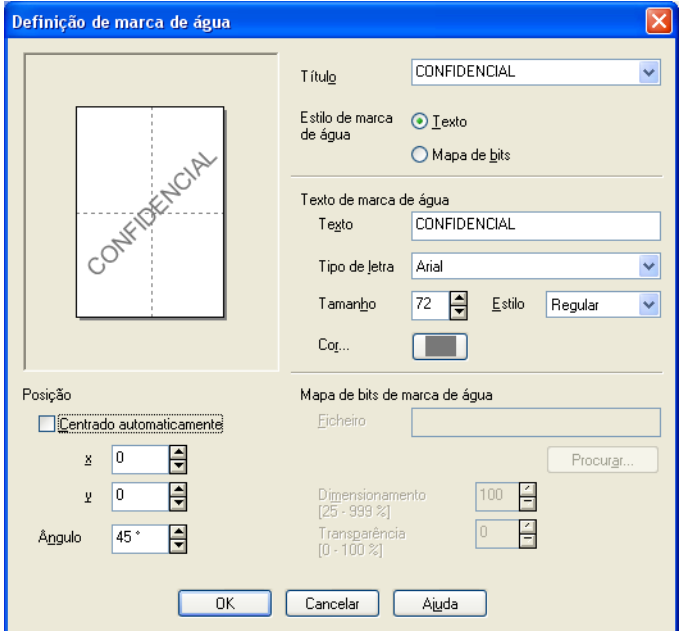

#### **Título**

Seleccione **CONFIDENCIAL**, **CÓPIA** ou **RASCUNHO** como título ou insira o título que quiser no campo.

#### **Texto de marca de água**

Insira o texto de marca de água na caixa **Texto**. Em seguida, seleccione **Tipo de letra**, **Tamanho**, **Cor** e **Estilo**.

#### **Mapa de bits de marca de água**

Insira o nome do ficheiro e a localização da imagem de mapa de bits na caixa **Ficheiro** ou clique em **Procurar** para encontrar o ficheiro. Pode também definir o dimensionamento da imagem.

#### **Posição**

Utilize esta definição se quiser controlar a posição da marca de água na página.

## <span id="page-23-0"></span>**Opções do Dispositivo <sup>1</sup>**

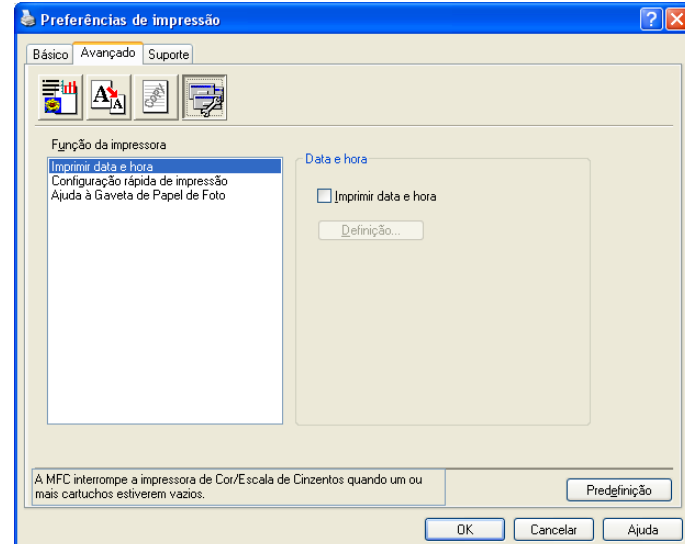

Pode definir as seguintes funções da impressora:

#### **Imprimir data e hora <sup>1</sup>**

Quando a função **Imprimir data e hora** está activada, a data e a hora são impressas no documento com base no relógio de sistema do computador.

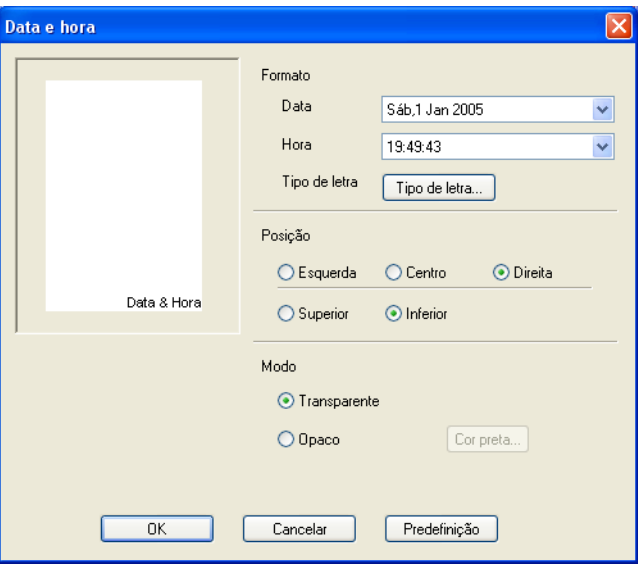

Clique no botão **Definição** para alterar a **Data**, **Hora**, **Posição** e o **Tipo de letra**. Para incluir um modo com a **Data** e a **Hora**, seleccione **Opaco**. Se seleccionar **Opaco**, pode clicar no botão **Cor** para mudar a cor do modo da **Data** e da **Hora**.

**Nota**

A caixa de selecção apresenta o formato da **Data** e da **Hora** que será impresso. A **Data** e a **Hora** impressas no documento são extraídas automaticamente a partir das definições do computador.

## **Configuração rápida de impressão <sup>1</sup>**

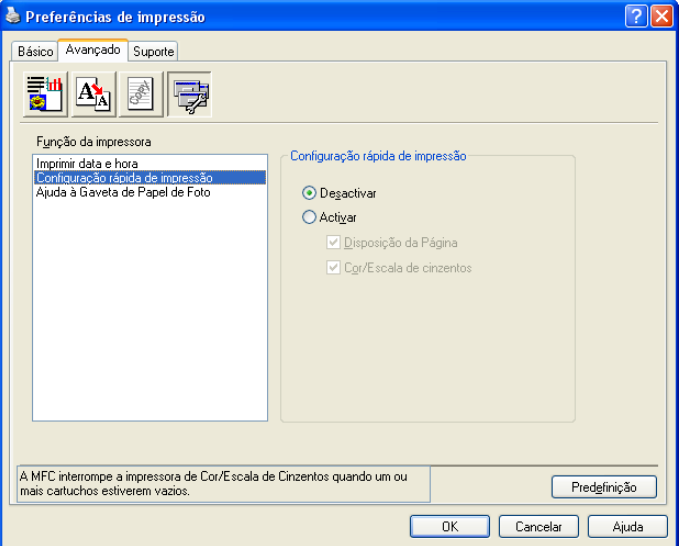

A função **Configuração rápida de impressão** permite seleccionar rapidamente definições do controlador. Seleccione **Activar** para **Configuração rápida de impressão** e escolha a função que deve ser apresentada no ícone **Configuração rápida de impressão**. Para ver e alterar definições, clique no ícone do tabuleiro de tarefas.

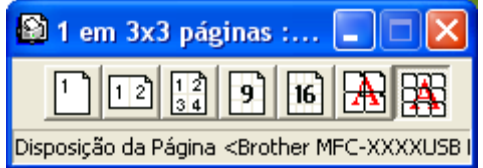

#### **Ajuda à Gaveta de Papel de Foto (para modelos de visualização a cores) <sup>1</sup>**

Seleccione **Activar** para **Ajuda à Gaveta de Papel de Foto** para visualizar instruções de ajuda sobre como utilizar a bandeja do papel fotográfico quando seleccionar papel Foto ou Foto L.

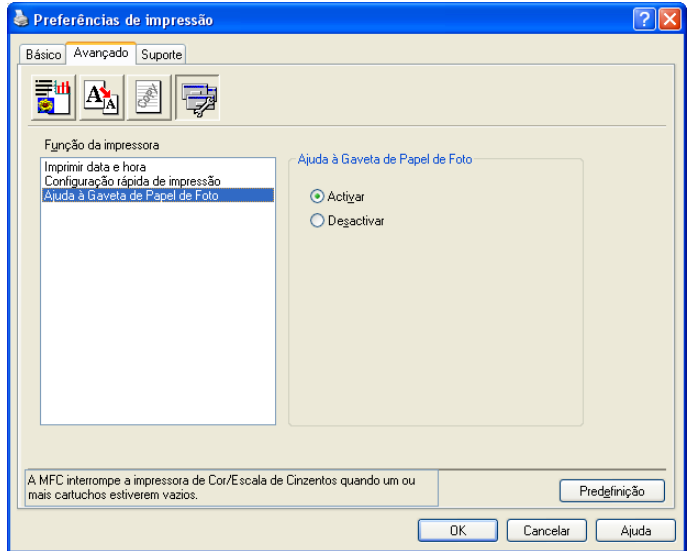

# <span id="page-25-0"></span>**Separador Suporte**

O separador **Suporte** apresenta a versão do controlador e informações sobre definições. Existem também ligações para o **Brother Solutions Center** e o **Website dos Consumíveis Originais**.

Clique no separador **Suporte** para visualizar o seguinte ecrã:

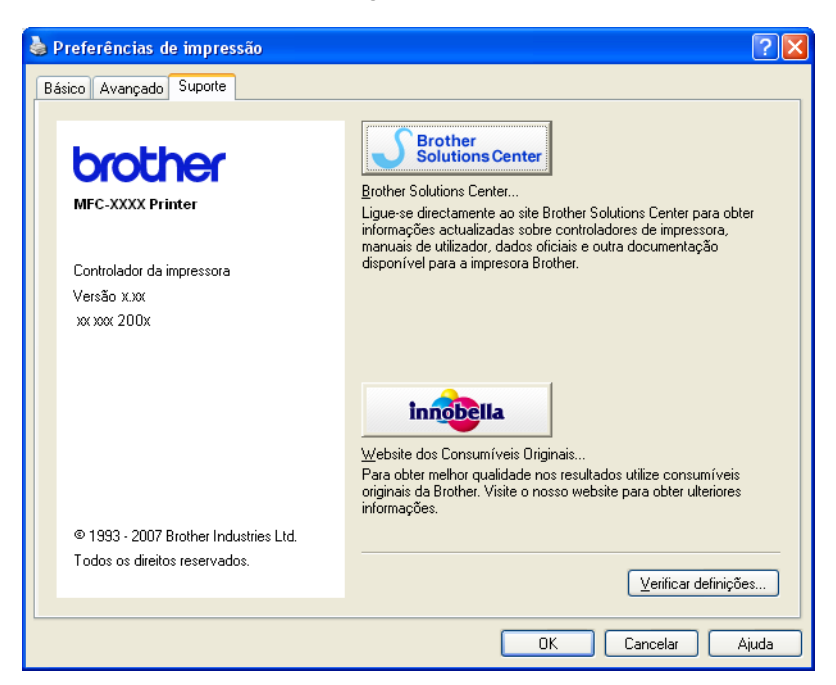

#### ■ Brother Solutions Center

O **Brother Solutions Center** é um website que contém informações sobre o seu produto Brother, incluindo FAQs (perguntas frequentemente colocadas), Manuais do Utilizador, actualizações de controladores e sugestões para utilizar o aparelho.

#### **Website dos Consumíveis Originais**

O **Website dos Consumíveis Originais** contém informações sobre consumíveis originais da Brother.

#### **Verificar definições...**

Pode controlar as definições actuais do controlador.

# <span id="page-26-0"></span>**Utilizar o FaceFilter Studio da REALLUSION para a impressão de fotografias <sup>1</sup>**

O FaceFilter Studio é uma aplicação de fácil utilização para a impressão de fotografias sem margens. O FaceFilter Studio permite ainda editar dados fotográficos. Pode acrescentar efeitos nas fotografias, como, por exemplo, redução de olhos vermelhos ou melhoramento dos tons de pele.

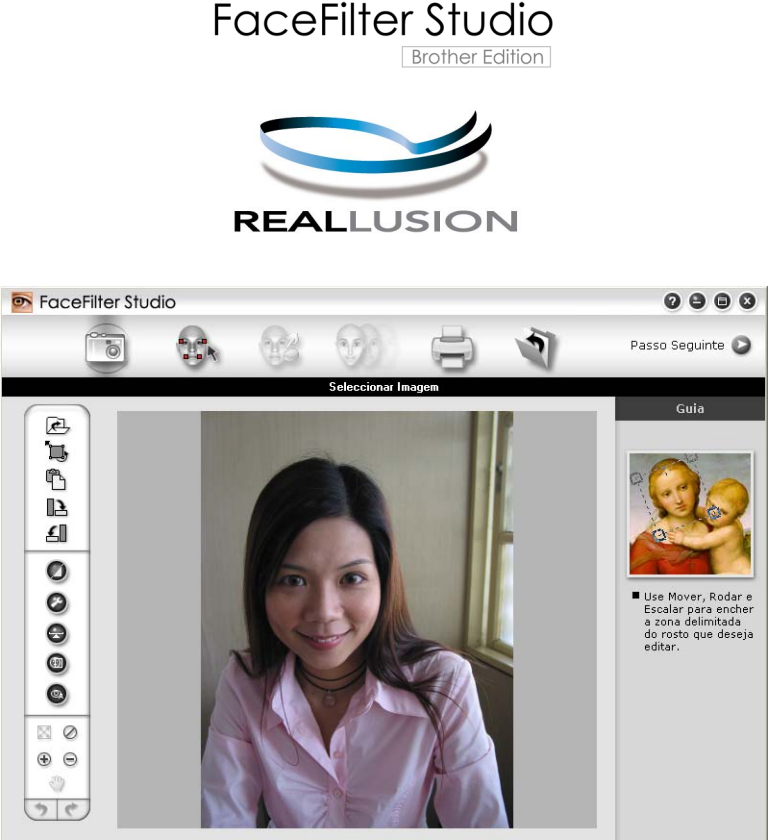

.<br>Imple6.jpg 1704x2272 Pixels Resolução: 72, 72 (19%)

Para utilizar o FaceFilter Studio, terá de instalar a aplicação FaceFilter Studio a partir do CD-ROM fornecido com o seu aparelho. Instale o FaceFilter Studio e transfira a Ajuda do FaceFilter Studio seguindo as instruções do Guia de Instalação Rápida.

Pode iniciar o FaceFilter Studio clicando em **Iniciar**/**Todos os programas**/**FaceFilter Studio**. Pode também iniciar o FaceFilter Studio fazendo duplo clique no atalho situado no ambiente de trabalho ou clicando no botão FaceFilter Studio no ControlCenter3. (Consulte *[PHOTOCAPTURE](#page-73-0)* na página 68.)

## **Nota**

Se o seu aparelho Brother não estiver activado, ou ligado ao computador, o FaceFilter Studio abre com funções limitadas. Não poderá utilizar a função **Imprimir**.

Este capítulo apenas introduz as funções básicas do software. Para mais informações, consulte a Ajuda do FaceFilter Studio.

Para ver a Ajuda completa do FaceFilter Studio, clique em **Iniciar**/**Todos os programas**/ **FaceFilter Studio**/**FaceFilter Studio Ajuda** no computador.

## <span id="page-27-2"></span><span id="page-27-0"></span>**Iniciar o FaceFilter Studio com o aparelho Brother activado <sup>1</sup>**

<span id="page-27-1"></span>**1** Quando executa o FaceFilter Studio pela primeira vez, este ecrã aparece. Se o aparelho Brother estiver activado e ligado ao computador, o FaceFilter Studio detecta o seu aparelho Brother.

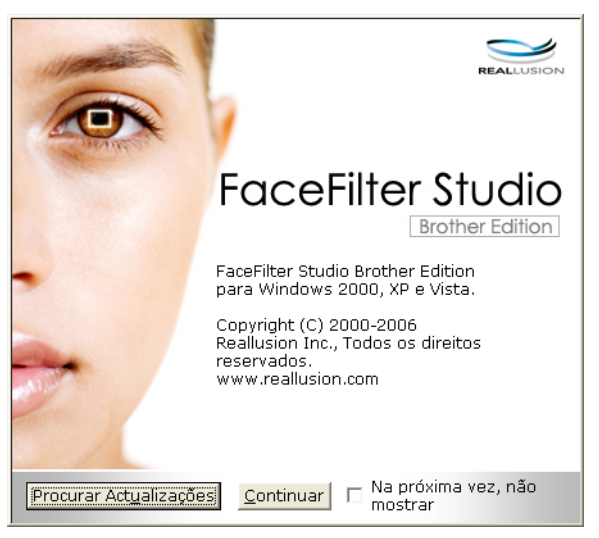

**2** Depois de clic[a](#page-27-1)r em **Continuar** no passo**o**, este ecrã aparece. O FaceFilter Studio está pronto a ser utilizado com todas as funcionalidades.

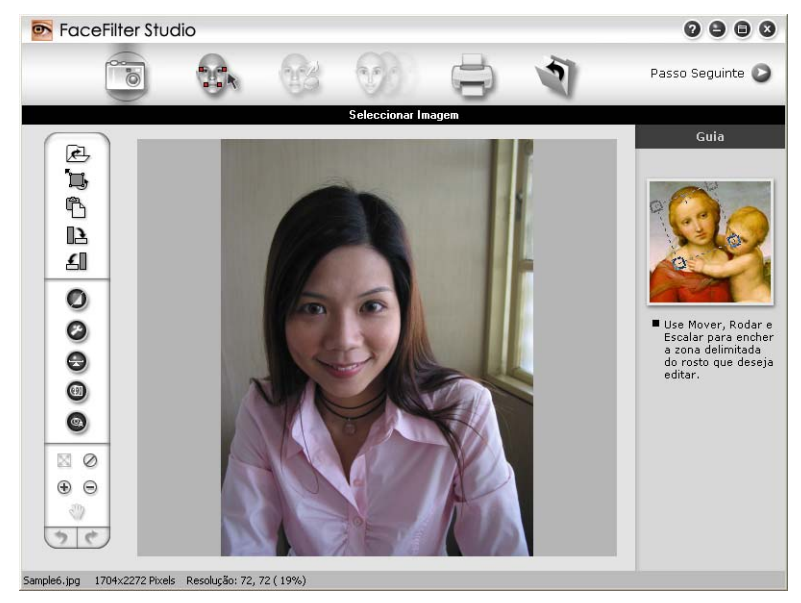

## <span id="page-28-0"></span>**Iniciar o FaceFilter Studio com o aparelho Brother desactivado <sup>1</sup>**

<span id="page-28-1"></span>1 Quando executa o FaceFilter Studio pela primeira vez, este ecrã aparece se o aparelho Brother estiver desactivado ou desligado.

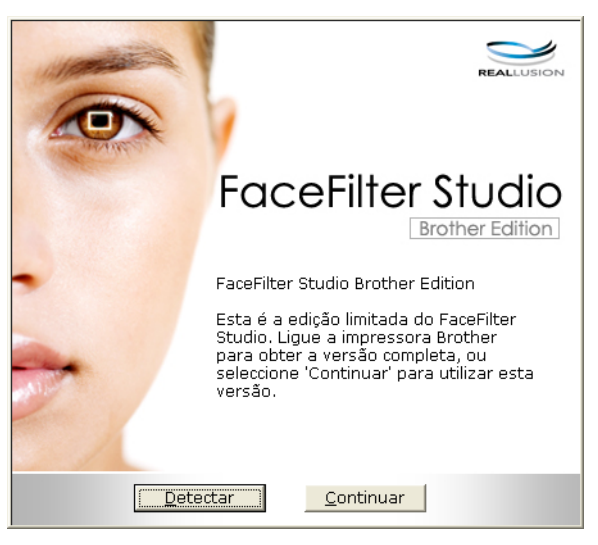

Clique em Detect[a](#page-28-1)r no passo <sup>1</sup>. Aparecerá este ecrã.

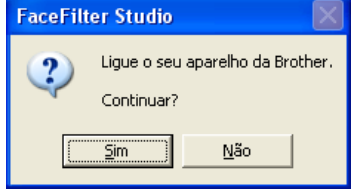

<span id="page-28-2"></span>Se o FaceFilter Studio não detectar o aparelho Brother, aparecerá este ecrã.

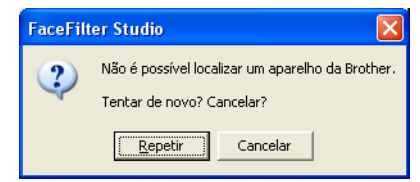

<span id="page-28-3"></span>Se o FaceFilter Studio continuar a não detectar o aparelho Brother depois de clicar em Cancelar no passo <sup>3</sup>, apare[c](#page-28-2)erá este ecrã.

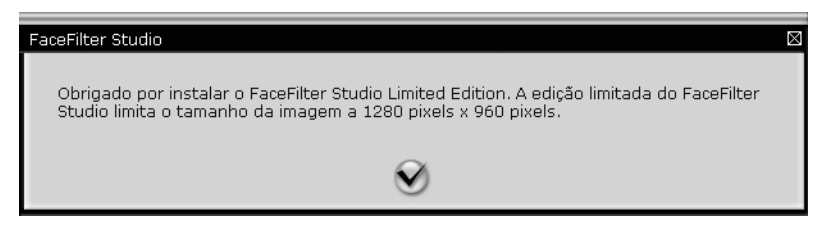

**6** Depois [d](#page-28-3)e clicar no visto no passo  $\bullet$ , o FaceFilter Studio irá abrir com funcionalidades limitadas. O ícone Imprimir situado no menu superior aparece a cinzento e não poderá utilizar a função Imprimir.

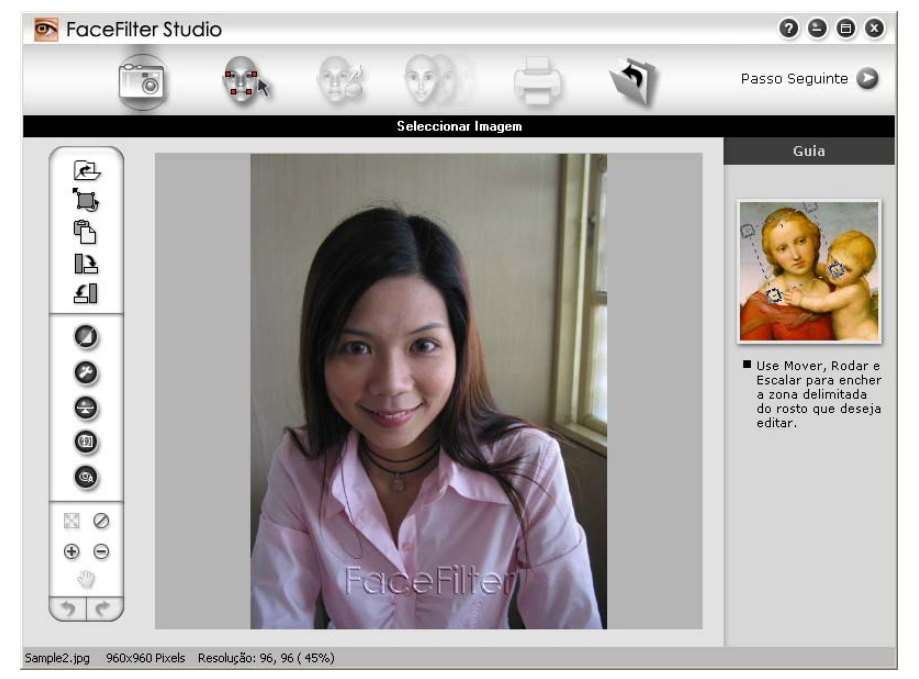

## **Nota**

- Quando o FaceFilter Studio abre com funcionalidades limitadas, o ficheiro de imagem é guardado com uma marca de água.
- Para iniciar o FaceFilter Studio com todas as funcionalidades, consulte *[Iniciar o FaceFilter Studio com o](#page-27-2)  [aparelho Brother activado](#page-27-2)* na página 22.

## <span id="page-29-0"></span>**Imprimir uma imagem <sup>1</sup>**

**1** Clique no ícone **Abrir** para seleccionar o ficheiro de imagem.

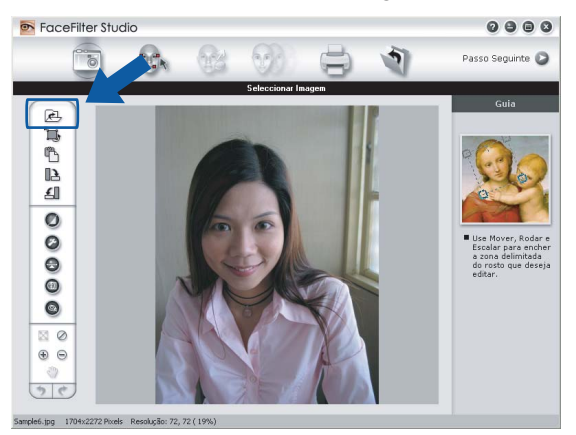

b Clique no ícone Imprimir situado na barra de menus superior para deslocar o ecrã de impressão.

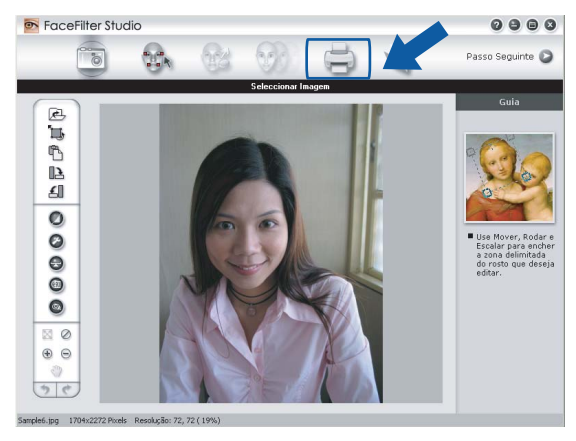

Clique no ícone Imprimir situado à esquerda para abrir a caixa de diálogo das definições de impressão.

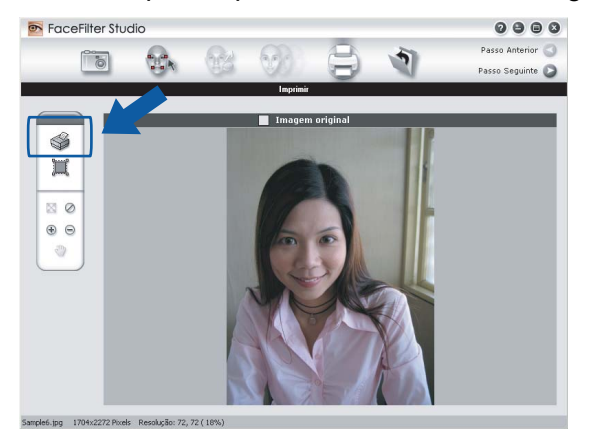

d Seleccione **Tamanho do Papel**, **Origem do Papel**, **Orientação**, número de **Cópias**, **Escala** e **Área de Impressão**.

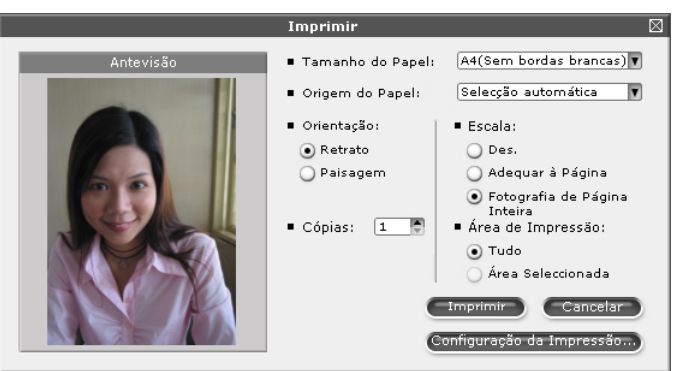

## **Nota**

Se quiser imprimir uma fotografia sem margens, seleccione **Fotografia de Página Inteira** em **Escala** e papel sem margens em **Tamanho do Papel**.

e Clique em **Configuração da Impressão** e seleccione o aparelho Brother. Clique em **OK**.

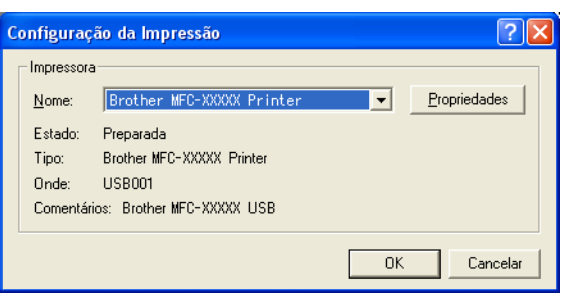

## **Nota**

Se quiser utilizar papel papel fotográfico, clique em **Propriedades** e configure o **Tipo de suporte** e **Qualidade** na caixa de diálogo do controlador de impressão.

**6** Clique em Imprimir na caixa de diálogo das definições de impressão; a fotografia será impressa.

## <span id="page-31-0"></span>**Retrato Inteligente**

A função **Retrato Inteligente** detecta rostos na fotografia e ajusta automaticamente o brilho do tom de pele.

- **1** Abra o ficheiro de imagem.
- b Clique no ícone **Retrato Inteligente** para que os rostos sejam detectados automaticamente.
- **3** Pode alterar o **Ajuste da luminosidade** arrastando a barra de deslizamento.
- d Clique em **OK**.

## <span id="page-31-1"></span>**Redução de Olhos Vermelhos <sup>1</sup>**

A função **Redução de Olhos Vermelhos** permite reduzir os olhos vermelhos da fotografia.

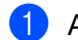

**1** Abra o ficheiro de imagem.

- **2** Clique no ícone **Redução de Olhos Vermelhos para reduzir automaticamente os olhos** vermelhos.
- **3** A função Detecção automática de Olhos Vermelhos encontra todos os olhos vermelhos da imagem e assinala-os com caixas a tracejado. Pode utilizar a barra de deslizamento **Limiar dos olhos vermelhos** para ajustar a cor das áreas assinaladas.
- d Clique em **OK**.

## <span id="page-32-0"></span>**Imprimir Lista de Expressões <sup>1</sup>**

O FaceFilter Studio permite alterar uma expressão facial através da aplicação de modelos de expressão ou através de ajuste manual. No passo **Seleccionar Expressão**, pode pré-visualizar ou imprimir a lista de expressões da sua preferência.

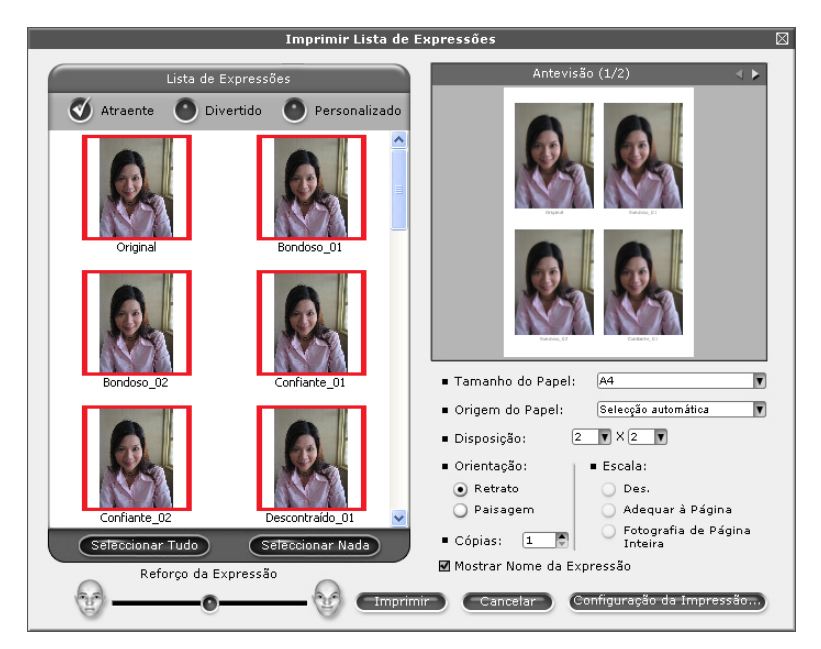

## <span id="page-32-1"></span>**Desinstalar o FaceFilter Studio <sup>1</sup>**

Para desinstalar o FaceFilter Studio, seleccione **Iniciar**/**Todos os programas**/**FaceFilter Studio**/ **Desinstalar o FaceFilter Studio**.

# <span id="page-33-0"></span>**Digitalização <sup>2</sup>**

As operações de digitalização e os controladores utilizados podem diferir consoante o sistema operativo utilizado. Por predefinição, o aparelho utiliza um controlador compatível com TWAIN para digitalizar documentos a partir das suas aplicações.

■ Para Windows<sup>®</sup> XP/Windows Vista™

São instalados dois controladores de digitalizador. Um controlador de digitalizador compatível com TWAIN (Consulte *[Compatível com TWAIN](#page-33-4)* na página 28) e um controlador Windows® Imaging Acquisition (WIA) (Consulte *[Digitalizar um documento utilizando o controlador WIA \(Para Windows](#page-40-3)® XP/Windows Vista™)* [na página 35\)](#page-40-3).

Os utilizadores de Windows® XP/Windows Vista™ podem seleccionar qualquer um dos controladores quando digitalizarem documentos.

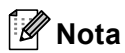

- Para ScanSoft™ PaperPort™ 11SE, consulte *[Utilizar o ScanSoft™ PaperPort™ 11SE com OCR da](#page-54-1)  NUANCE™* [na página 49](#page-54-1).
- Se o seu computador estiver protegido por um firewall e for impossível digitalizar em rede, poderá ter de configurar as definições do firewall para permitir a comunicação através das portas número 137 e 54925. Para mais informações, consulte *[Definições do Firewall \(Para utilizadores de rede\)](#page-115-0)* na página 110.

Quando digitalizar um documento, pode utilizar o ADF (alimentador automático de documentos) ou o vidro do digitalizador. Para mais informações sobre como colocar os documentos, consulte Utilizar o ADF (disponível para modelos com ADF) e Utilizar o vidro do digitalizador no Manual do Utilizador.

# <span id="page-33-1"></span>**Digitalizar um documento utilizando o controlador TWAIN <sup>2</sup>**

## <span id="page-33-4"></span><span id="page-33-2"></span>**Compatível com TWAIN <sup>2</sup>**

O software Brother MFL-Pro Suite inclui um controlador do digitalizador compatível com TWAIN. Os controladores TWAIN satisfazem os requisitos do protocolo universal standard de comunicações entre digitalizadores e aplicações. Isto significa que não só pode digitalizar imagens directamente para o PaperPort™ 11SE que a Brother incluiu no aparelho, mas também pode digitalizar imagens directamente para centenas de outras aplicações de software que suportem a digitalização TWAIN. Estas aplicações incluem programas populares, tais como o Adobe® Photoshop®, Adobe® PageMaker®, CorelDraw® e muitos outros.

## <span id="page-33-3"></span>**Aceder ao Digitalizador <sup>2</sup>**

1) Para digitalizar um documento, inicie o software ScanSoft™ PaperPort™ 11SE que foi instalado durante a instalação do MFL-Pro Suite.

## **Nota**

As instruções para digitalização neste manual destinam-se apenas ao ScanSoft™ PaperPort™ 11SE. Os passos para a digitalização podem variar se utilizar outras aplicações de software.

b Clique em **Ficheiro** e depois em **Digitalizar ou obter foto**. Pode também clicar no botão **Digitalizar ou obter foto**.

O painel **Digitalizar ou obter foto** aparece do lado esquerdo do ecrã.

**2**

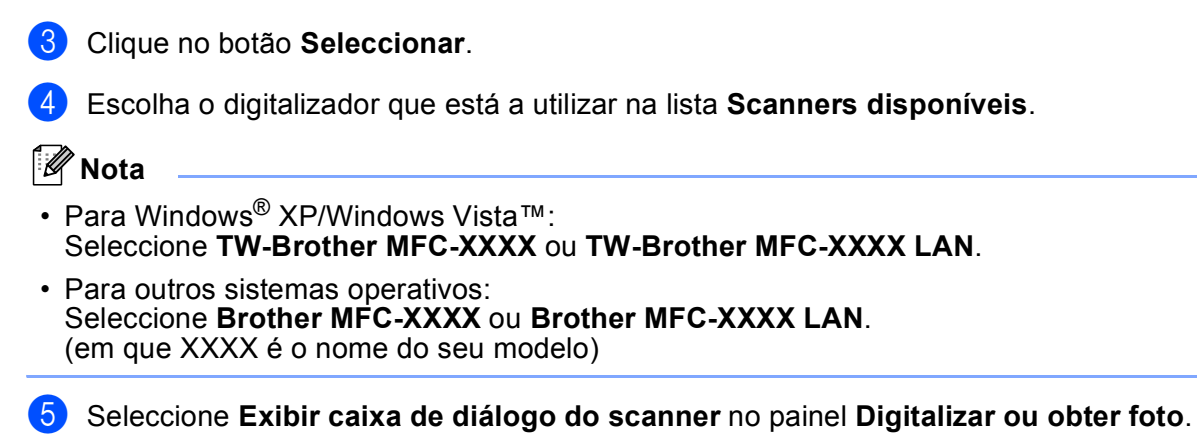

## f Clique em **Digitalizar**.

Surge a caixa de diálogo Instalação do Digitalizador:

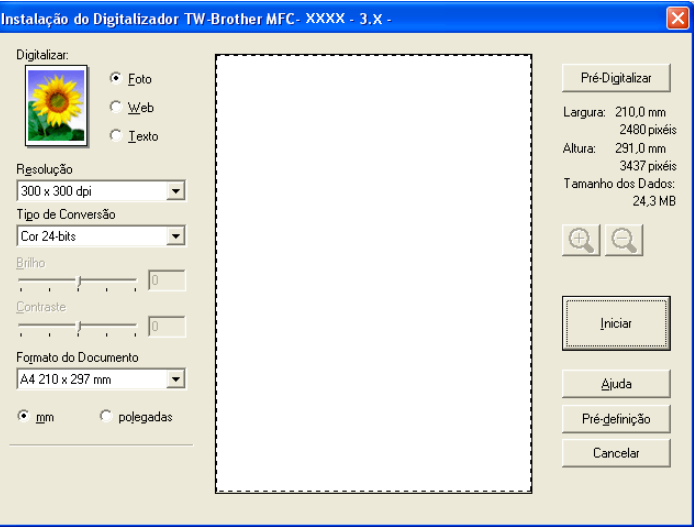

Vá para *[Digitalizar um documento para o PC](#page-34-1)* na página 29.

## <span id="page-34-1"></span><span id="page-34-0"></span>**Digitalizar um documento para o PC <sup>2</sup>**

Pode digitalizar uma página completa ou uma parte da página pré-digitalizando o documento.

## **Digitalizar uma página completa <sup>2</sup>**

- **i** Coloque o documento.
- 2) Se necessário, ajuste as definições seguintes na caixa de diálogo Scanner Setup (Instalação do Digitalizador):
	- **Digitalizar** (Tipo de imagem)
	- **Resolução**
	- **Tipo de Conversão**
	- **Brilho**
	- **Contraste**
	- **Formato do Documento**

## **3** Clique em **Iniciar**.

Quando concluir a digitalização, clique em **Cancelar** para voltar para a janela do PaperPort™ 11SE.

## **Nota**

Depois de seleccionar um formato de documento, pode ajustar a área de digitalização clicando com o botão esquerdo do rato e arrastando-o. Isto é necessário quando pretender recortar uma imagem para digitalização.

## **Pré-digitalizar uma imagem - para recortar a secção que pretende digitalizar <sup>2</sup>**

O botão **Pré-Digitalizar** é utilizado para pré-visualizar uma imagem, permitindo-lhe também cortar quaisquer secções não desejadas da imagem. Quando estiver satisfeito com a área correcta de digitalização, clique no botão **Iniciar** na caixa de diálogo Scanner Setup (Instalação do Digitalizador) para digitalizar a imagem.

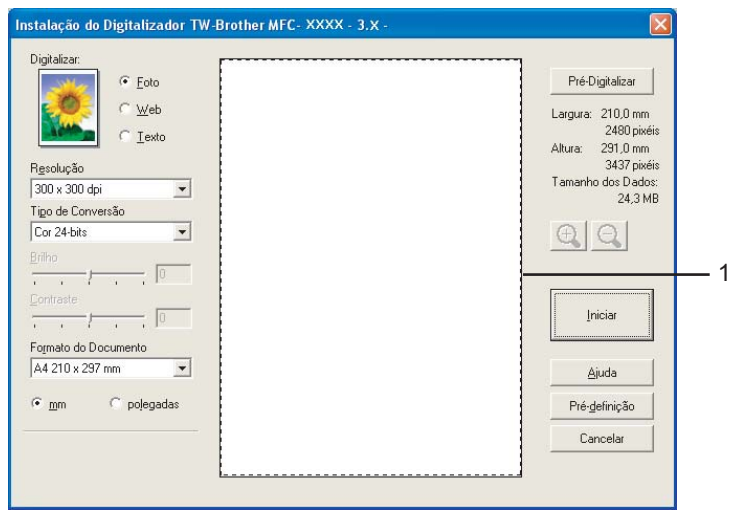

**Coloque o documento.** 

b Escolha as definições para **Tipo de imagem**, **Resolução**, **Tipo de Conversão**, **Brilho**, **Contraste**<sup>e</sup> **Formato do Documento**, conforme necessário.

#### **3** Clique em Pré-Digitalizar.

A imagem completa é digitalizada no computador e aparece na Área de Digitalização (1) da caixa de diálogo Instalação do Digitalizador.
4) Mantenha carregado o botão esquerdo do rato e arraste-o sobre a porção que pretende digitalizar.

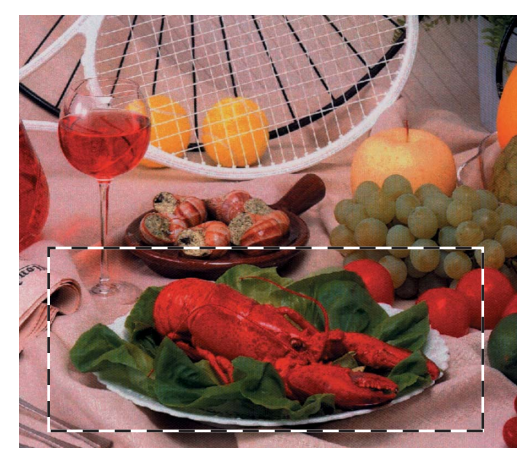

## **Nota**

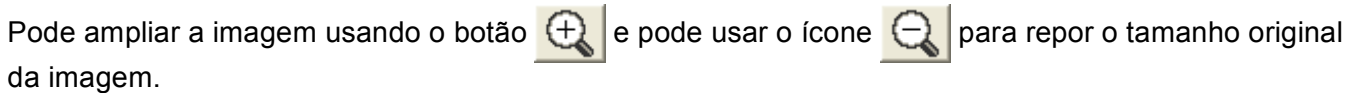

**6** Coloque novamente o documento.

#### **Nota**

Ignore este p[a](#page-35-0)sso se tiver colocado o documento no vidro do digitalizador no passo  $\bigcirc$ .

- **6** Clique em **Iniciar**. Desta vez, apenas a área escolhida do documento aparece na janela do PaperPort™ 11SE (ou na janela da aplicação).
- **7** Na janela do PaperPort™ 11SE, use as opções disponíveis para melhorar a imagem.

## **Configurações na caixa de diálogo Instalação do Digitalizador <sup>2</sup>**

#### **Tipo de imagem <sup>2</sup>**

Escolha o tipo de imagem de saída entre **Foto**, **Web** ou **Texto**. A **Resolução** e o **Tipo de Conversão** serão alterados automaticamente de acordo com cada uma das predefinições.

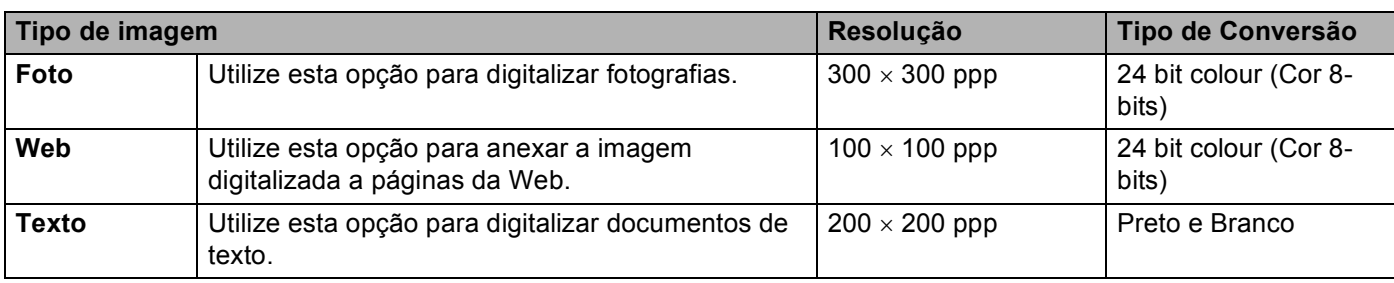

As configurações predefinidas estão indicadas na tabela abaixo:

#### **Resolução <sup>2</sup>**

Pode escolher a resolução da digitalização a partir da lista pendente **Resolução**. Resoluções mais elevadas requerem mais memória e tempo de transferência mas permitem obter uma melhor qualidade de imagem. A seguinte tabela indica as resoluções que pode escolher e as cores disponíveis.

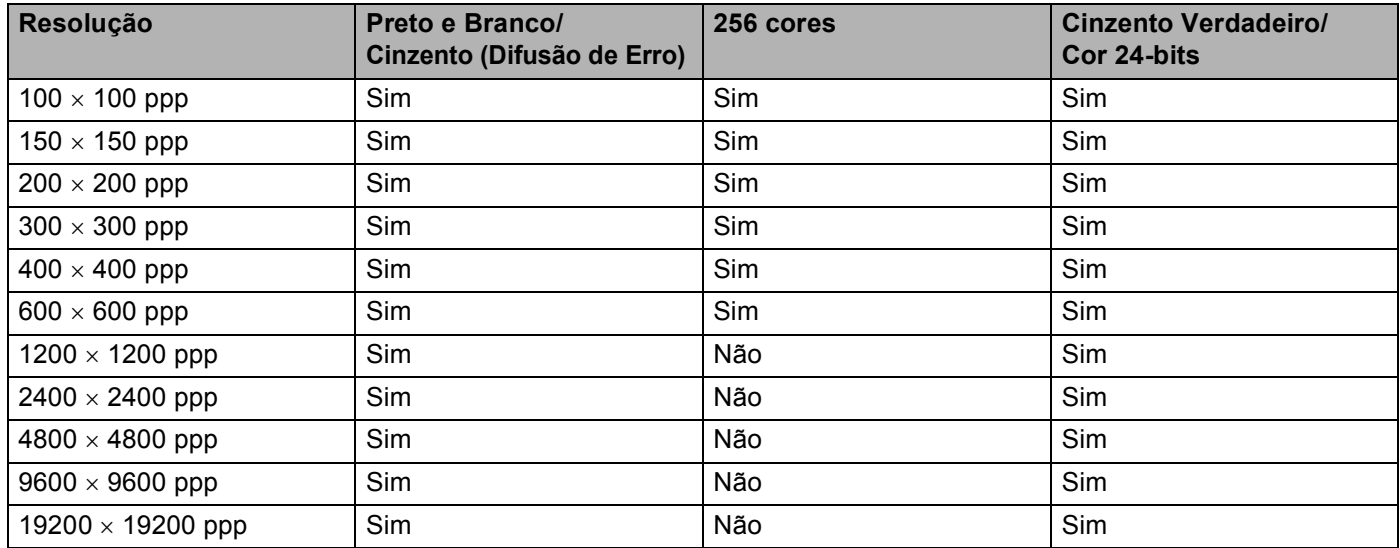

#### **Tipo de Conversão <sup>2</sup>**

#### ■ Preto e Branco

Utilize para texto ou desenho.

#### **Cinzento (Difusão de Erro)**

Utilize para fotografias ou gráficos. (A Difusão de Erro é um método usado para criar imagens simuladas em tons de cinzento, sem usar pontos cinzentos verdadeiros. Os pontos pretos são colocados num determinado padrão para conferir um aspecto cinzento.)

#### **Cinzento Verdadeiro**

Utilize para fotografias ou gráficos. Este modo é mais exacto porque usa até 256 tons de cinzento.

#### ■ 256 cores

Utiliza até 256 cores para digitalizar a imagem.

#### **Cor 24-bits**

Utiliza até 16,8 milhões de cores para digitalizar a imagem.

Apesar da utilização de **Cor 24-bits** criar uma imagem com uma reprodução mais precisa das cores, o tamanho do ficheiro de imagem será aproximadamente três vezes maior que o de um ficheiro criado com a opção **256 cores**. Exige mais memória e um maior tempo de transferência.

### **Brilho <sup>2</sup>**

Ajuste esta configuração (-50 a 50) para obter a melhor imagem. O valor predefinido é 0, o que representa uma média e, normalmente, é indicado para a maioria das imagens.

Pode ajustar o nível de **Brilho** arrastando a barra de deslizamento para a direita ou esquerda para tornar a imagem mais clara ou mais escura. Também pode introduzir um valor na caixa para definir o nível.

Se a imagem digitalizada estiver demasiado clara, defina um nível de **Brilho** mais baixo e digitalize de novo o documento. Se a imagem estiver demasiado escura, defina um nível de **Brilho** mais alto e digitalize novamente o documento.

## **Nota**

A definição **Brilho** só está disponível quando configurar o **Tipo de Conversão** para **Preto e Branco**, **Cinzento** ou **Cinzento Verdadeiro**.

#### **Contraste <sup>2</sup>**

Pode aumentar ou diminuir o nível de contraste movendo a barra de deslocamento para a esquerda ou para a direita. Um aumento dá mais ênfase às áreas escuras e claras da imagem, enquanto que uma diminuição revela mais detalhes nas áreas cinzentas. Também pode introduzir um valor na caixa para definir o **Contraste**.

## **Nota**

A definição **Contraste** só está disponível quando configurar o **Tipo de Conversão** para **Cinzento** ou **Cinzento Verdadeiro**.

Quando digitalizar fotografias ou outras imagens para utilizar num processador de texto ou noutra aplicação gráfica, experimente definições diferentes para a **Resolução**, o **Tipo de Conversão**, o **Brilho** e o **Contraste** para ver qual a definição que melhor se adapta às suas necessidades.

#### **Formato do documento <sup>2</sup>**

Escolha um dos seguintes formatos:

- A4 210  $\times$  297 mm (8,3  $\times$  11,7 pol.)
- JIS B5 182  $\times$  257 mm (7,2  $\times$  10,1 pol.)
- Letter 215,9  $\times$  279,4 mm (8 1/2  $\times$  11 pol.)
- Legal 215,9  $\times$  355,6 mm (8 1/2  $\times$  14 pol.) (disponível para modelos com ADF)
- A5 148  $\times$  210 mm (5,8  $\times$  8,3 pol.)
- Executive 184,1  $\times$  266,7 mm (7 1/4  $\times$  10 1/2 pol.)
- Cartão 60  $\times$  90 mm (2,4  $\times$  3,5 pol.)

Para digitalizar cartões de visita, seleccione o formato **Cartão da Empresa** e, em seguida, coloque o cartão com a face para baixo no centro do vidro do digitalizador.

- Fotografia 1 10  $\times$  15 cm (4  $\times$  6 pol.)
- Fotografia 2 127  $\times$  203,2 mm (5  $\times$  8 pol.)
- Fotografia L 89  $\times$  127 mm (3,5  $\times$  5 pol.)
- Fotografia 2L 13 x 18 cm (5  $\times$  7 pol.)
- Postal 1 100  $\times$  148 mm (3,9  $\times$  5,8 pol.)
- Postal 2 (Duplo)  $148 \times 200$  mm  $(5,8 \times 7,9$  pol.)

■ Custom (Personalizado) (Ajustável pelo utilizador de 0,35 × 0,35 polegadas a 8,5 × 14 polegadas ou de  $8,9 \times 8,9$  mm a 215,9  $\times$  355 mm)

Se escolher **Personalizado** como formato, surge a caixa de diálogo **Formato de Documento Personalizado**.

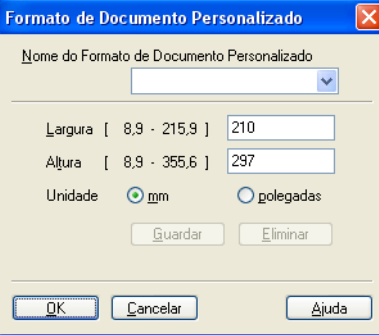

Pode escolher 'mm' ou 'polegadas' como unidade para a Largura e a Altura.

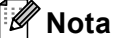

Pode visualizar o verdadeiro formato do papel escolhido no ecrã.

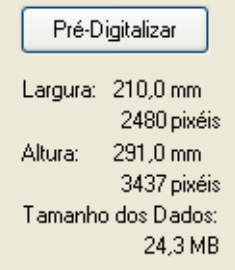

- **Largura**: mostra a largura da área de digitalização.
- **Altura**: mostra a altura da área de digitalização.
- **Tamanho dos Dados**: mostra o tamanho aproximado dos dados em formato de mapa de bits. O tamanho varia consoante o tipo de ficheiro, a resolução e o número de cores utilizadas.

## **Digitalizar um documento utilizando o controlador WIA (Para Windows® XP/Windows Vista™) <sup>2</sup>**

## **Compatível com WIA <sup>2</sup>**

No Windows<sup>®</sup> XP/Windows Vista™, pode seleccionar o Windows<sup>®</sup> Image Acquisition (WIA) quando digitalizar imagens. Pode digitalizar imagens directamente para o PaperPort™ 11SE que a Brother incluiu no aparelho ou também pode digitalizar imagens directamente para qualquer outra aplicação que suporte a digitalização WIA ou TWAIN.

## **Aceder ao digitalizador <sup>2</sup>**

**1** Abra a aplicação de software para digitalizar o documento.

#### **Nota**

As instruções de digitalização deste guia são baseadas no ScanSoft™ PaperPort™ 11SE. O processo varia quando a digitalização é efectuada a partir de outras aplicações.

b Clique em **Ficheiro** e depois em **Digitalizar ou obter foto**. Pode também clicar no botão **Digitalizar ou obter foto**.

O painel **Digitalizar ou obter foto** aparece do lado esquerdo do ecrã.

- **63** Clique no botão Seleccionar.
	- d Escolha o digitalizador que está a utilizar na lista **Scanners disponíveis**.
- **Nota**
- Seleccione **WIA-Brother MFC-XXXX** ou **WIA-Brother MFC-XXXX LAN** (em que XXXX é o nome do seu modelo).
- Se seleccionar **TW-Brother MFC-XXXX**, o controlador TWAIN será iniciado.
- e Seleccione **Exibir caixa de diálogo do scanner** no painel **Digitalizar ou obter foto**.

#### f Clique em **Digitalizar**.

Surge a caixa de diálogo Digitalizar:

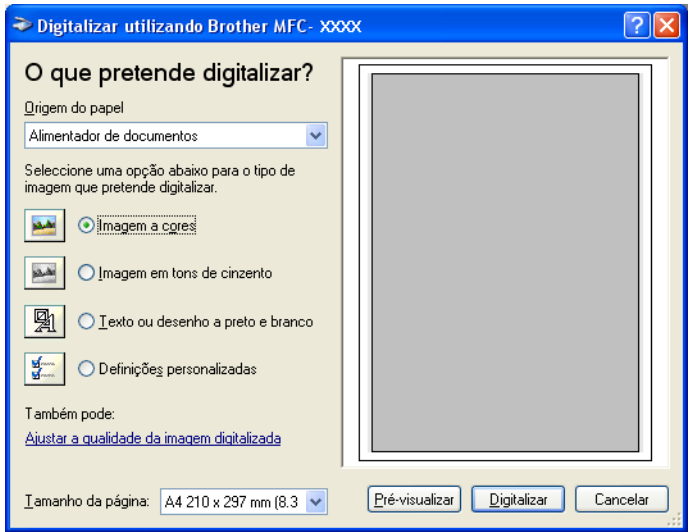

## **Digitalizar um documento para o PC <sup>2</sup>**

Existem duas formas de digitalizar a página completa. Pode usar o ADF (alimentador automático de documentos) ou o vidro do digitalizador.

Se pretende digitalizar e recortar uma parte da página depois de pré-digitalizar o documento, terá de efectuar a digitalização utilizando o vidro do digitalizador. (Consulte *[Pré-digitalizar uma imagem - para recortar a](#page-35-1)  [secção que pretende digitalizar](#page-35-1)* na página 30.)

#### **Digitalizar um documento com o ADF (disponível para modelos com ADF) <sup>2</sup>**

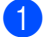

Coloque o documento.

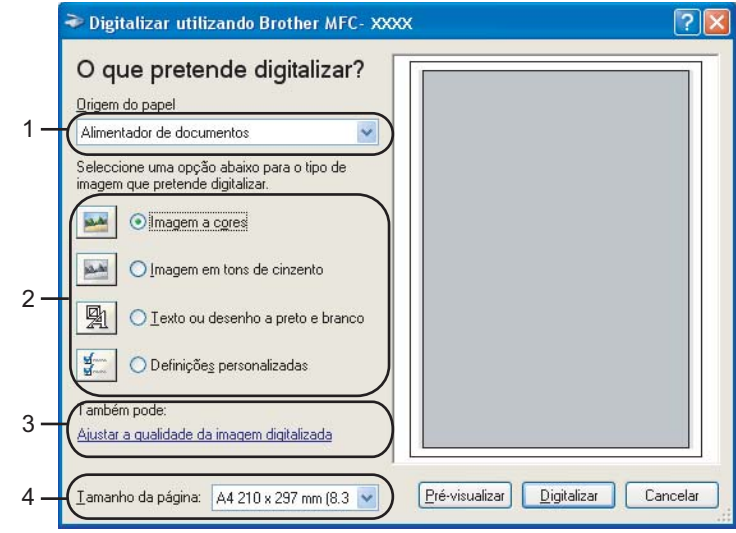

- **1 Origem do papel**
- **2 Tipo de imagem**
- **3 Ajustar a qualidade da imagem digitalizada**
- **4 Tamanho da página**
- b Escolha **Alimentador de documentos** na lista pendente **Origem do papel** (1).
- $3$  Escolha o tipo de imagem (2).
- 4) Escolha o **Tamanho da página** na lista pendente (4).

e Se quiser alterar algumas definições avançadas, clique em **Ajustar a qualidade da imagem digitalizada** (3). Pode escolher o **Brilho**, o **Contraste**, a **Resolução** e o **Tipo de imagem** nas **Propriedades avançadas**. Clique em **OK** depois de ter escolhido as definições.

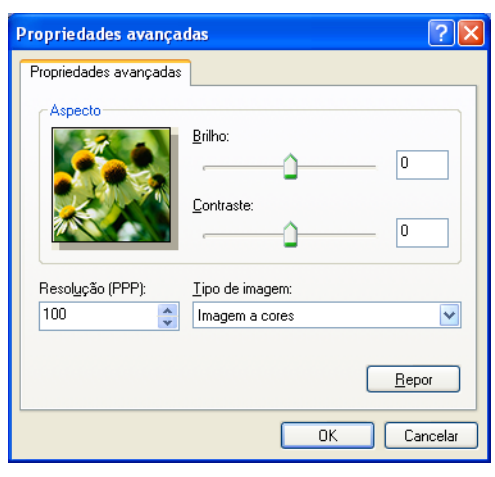

## **Nota**

Por predefinição, a resolução do digitalizador pode ser configurada para um máximo de 1200 ppp.

Se quiser digitalizar com resoluções superiores, use o Utilitário do Digitalizador da Brother. (Consulte *[Utilitário do Digitalizador da Brother](#page-44-0)* na página 39.)

**6** Clique no botão **Digitalizar** na caixa de diálogo Digitalizar. O aparelho inicia a digitalização do documento.

#### **Pré-digitalizar e cortar uma parte utilizando o vidro do digitalizador <sup>2</sup>**

O botão **Pré-visualizar** é utilizado para pré-visualizar uma imagem, de forma a poder cortar quaisquer secções não desejadas da mesma. Quando estiver satisfeito com a pré-visualização, clique no botão **Digitalizar** na caixa de diálogo Digitalizar para digitalizar a imagem.

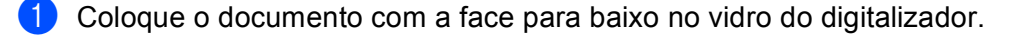

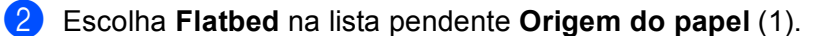

#### **Nota**

Se o aparelho não tiver alimentador automático de documentos (ADF), não é necessário especificar a **Origem do papel**.

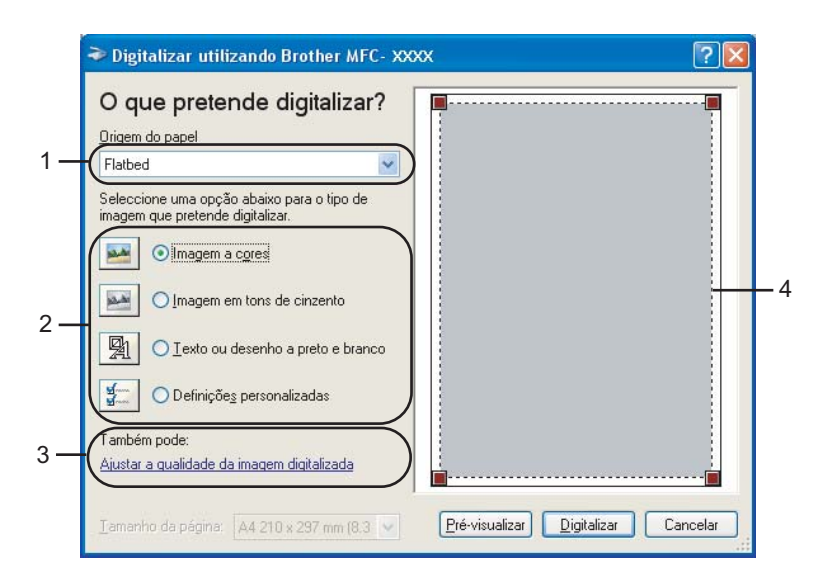

- **1 Origem do papel**
- **2 Tipo de imagem**
- **3 Ajustar a qualidade da imagem digitalizada**
- **4 Área de digitalização**
- $\bullet$  Escolha o tipo de imagem (2).

#### 4 Clique em **Pré-visualizar**.

A imagem completa é digitalizada no computador e é apresentada na área de digitalização (4).

6 Mantenha carregado o botão esquerdo do rato e arraste-o sobre a porção que pretende digitalizar.

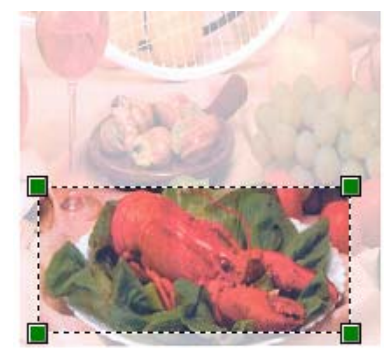

f Se necessitar de aceder a definições avançadas, clique em **Ajustar a qualidade da imagem digitalizada** (3). Pode escolher o **Brilho**, o **Contraste**, a **Resolução** e o **Tipo de imagem** nas **Propriedades avançadas**. Clique em **OK** depois de ter escolhido a configuração.

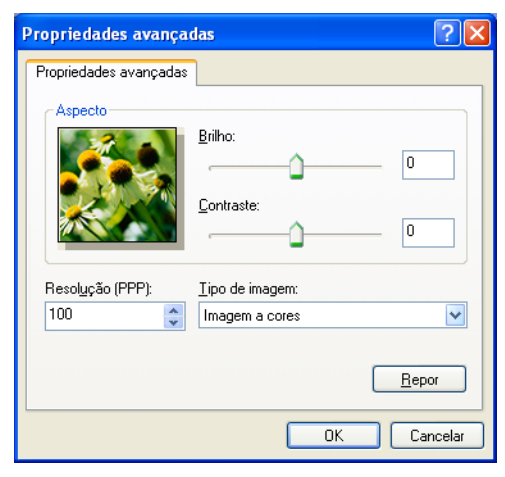

**7** Clique no botão **Digitalizar** na caixa de diálogo Digitalizar. O aparelho inicia a digitalização do documento. Desta vez, apenas a área escolhida do documento aparece na janela do PaperPort™ 11SE (ou na janela da aplicação).

#### <span id="page-44-0"></span>**Utilitário do Digitalizador da Brother <sup>2</sup>**

O Utilitário do Digitalizador da Brother é usado para configurar o controlador do digitalizador WIA para resoluções superiores a 1200 ppp e para alterar o formato do papel. Se pretende configurar o formato **Legal** como formato predefinido, utilize este utilitário para alterar a configuração. Tem de reiniciar o PC para que as novas configurações entrem em vigor.

#### **Nota**

Se digitalizar o documento com uma resolução superior a 1200 ppp, o tamanho do ficheiro pode ser muito grande. Certifique-se de que dispõe de memória suficiente e de que tem espaço suficiente no disco rígido para o tamanho do ficheiro que está a tentar digitalizar. Se não houver memória suficiente ou espaço no disco rígido, o seu computador pode bloquear-se, podendo perder o ficheiro.

#### ■ Executar o utilitário

Pode executar o utilitário seleccionando a opção **utilidades do digitalizador** situada no menu **Iniciar**/**Todos os programas**/**Brother**/**MFC-XXXX** (em que XXXX é o nome do seu modelo)/ **Configurações do Digitalizador**.

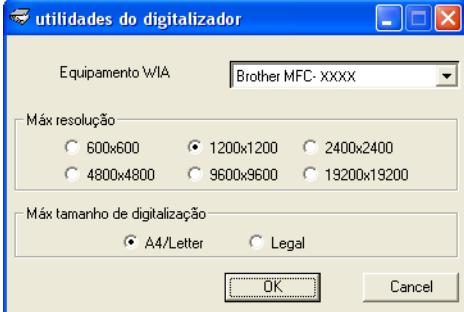

## **Nota**

Para Windows Vista™, surge o ecrã **Controlo da conta do utilizador**, devendo proceder da forma seguidamente indicada.

• Para utilizadores com direitos de administrador: clique em **Permitir**.

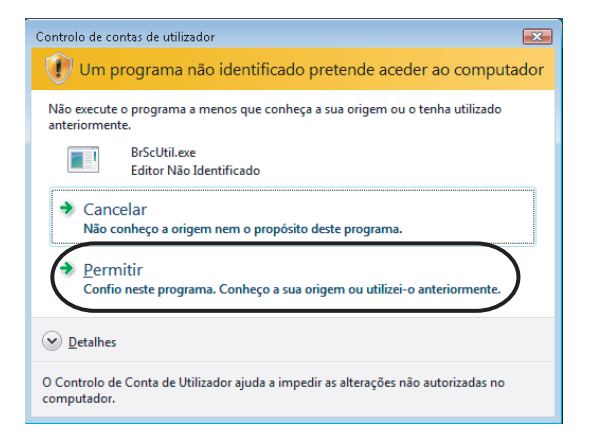

• Para utilizadores que não possuem direitos de administrador: introduza a palavra-passe de administrador e clique em **OK**.

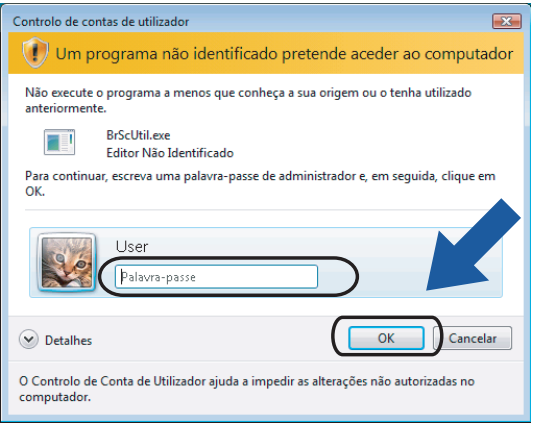

## **Digitalizar um documento com o controlador WIA (para utilizadores do Windows Vista™ Photo Gallery e do Windows Fax e Scan) <sup>2</sup>**

## **Aceder ao digitalizador <sup>2</sup>**

**1** Abra a aplicação de software para digitalizar o documento.

Efectue uma das seguintes acções:

■ Para o Windows Photo Gallery

Clique em **Fichiero** e, de seguida, em **Importar da Câmera ou Scanner**.

Para o Windows Fax e Scan

Clique em **Fichiero**, **Novo** e, de seguida, em **Digitalizar**.

Seleccione o digitalizador que pretende utilizar.

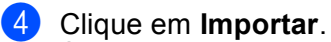

Surge a caixa de diálogo Digitalizar:

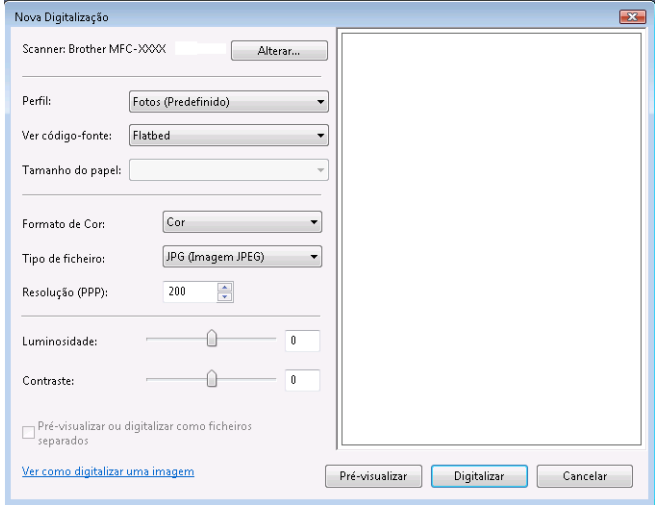

Consulte *[Digitalizar um documento para o PC](#page-46-0)* na página 41.

## <span id="page-46-0"></span>**Digitalizar um documento para o PC <sup>2</sup>**

Existem duas formas de digitalizar a página completa. Pode usar o ADF (alimentador automático de documentos) ou o vidro do digitalizador.

Se pretende digitalizar e recortar uma parte da página depois de pré-digitalizar o documento, terá de efectuar a digitalização utilizando o vidro do digitalizador. (Consulte *[Pré-digitalizar e cortar uma parte utilizando o](#page-47-0)  [vidro do digitalizador](#page-47-0)* na página 42.)

#### **Digitalizar um documento com o ADF (disponível para modelos com ADF) <sup>2</sup>**

**1** Coloque o documento.

b Se necessário, ajuste as definições seguintes na caixa de diálogo Digitalizador.

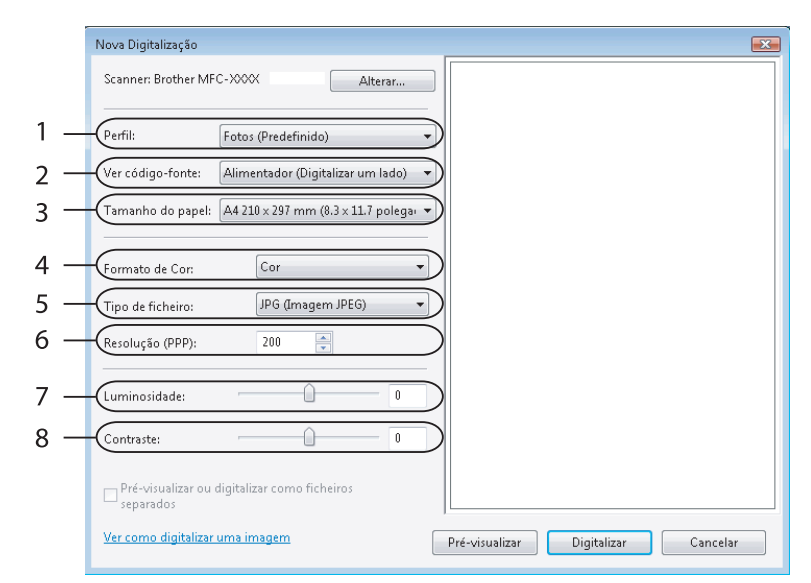

- **1 Perfil**
- **2 Ver código-fonte**
- **3 Tamanho do papel**
- **4 Formato de cor**
- **5 Tipo de ficheiro**
- **6 Resolução**
- **7 Luminosidade**
- **8 Contraste**

**Nota**

Por predefinição, a resolução do digitalizador pode ser configurada para um máximo de 1200 ppp.

Se quiser digitalizar com resoluções superiores, use o Utilitário do Digitalizador da Brother. (Consulte *[Utilitário do Digitalizador da Brother](#page-44-0)* na página 39.)

**3** Clique no botão **Digitalizar** na caixa de diálogo Digitalizar. O aparelho inicia a digitalização do documento.

#### <span id="page-47-0"></span>**Pré-digitalizar e cortar uma parte utilizando o vidro do digitalizador <sup>2</sup>**

O botão **Pré-visualizar** é utilizado para pré-visualizar uma imagem, de forma a poder cortar quaisquer secções não desejadas da mesma. Quando estiver satisfeito com a pré-visualização, clique no botão **Digitalizar** na caixa de diálogo Digitalizar para digitalizar a imagem.

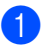

Coloque o documento com a face para baixo no vidro do digitalizador.

**2** Escolha **Flatbed** na lista pendente **Ver código-fonte**. Se necessário, ajuste as definições seguintes na caixa de diálogo Digitalizador.

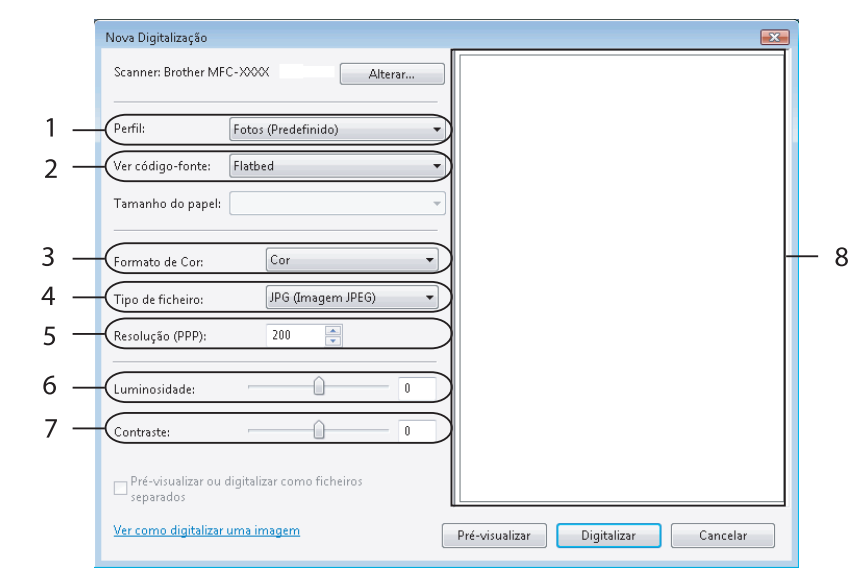

- **1 Perfil**
- **2 Ver código-fonte**
- **3 Formato de cor**
- **4 Tipo de ficheiro**
- **5 Resolução**
- **6 Luminosidade**
- **7 Contraste**
- **8 Área de digitalização**

## **Nota**

Se o aparelho não tiver alimentador automático de documentos (ADF), não é necessário especificar a **Ver código-fonte**.

#### **3** Clique em **Pré-visualizar**.

A imagem completa é digitalizada no computador e é apresentada na área de digitalização (8).

Mantenha carregado o botão esquerdo do rato e arraste-o sobre a porção que pretende digitalizar.

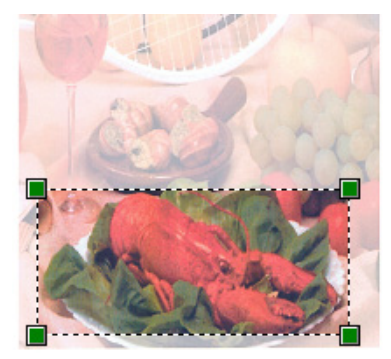

**6** Clique no botão **Digitalizar** na caixa de diálogo Digitalizar. O aparelho inicia a digitalização do documento. Desta vez, apenas a área escolhida do documento aparece na janela da aplicação.

## **Utilizar a tecla Digitalizar (Para utilizadores de cabos USB) <sup>2</sup>**

## **Nota**

Se utilizar a tecla **Digitalizar** numa rede, consulte *[Utilizar a tecla Digitalizar](#page-89-0)* na página 84.

Pode utilizar a tecla (**Digitalizar**) do painel de controlo para digitalizar os documentos directamente para aplicações de processamento de texto, aplicações gráficas ou aplicações de correio electrónico, para uma pasta no computador ou para um cartão de memória.

Antes de poder utilizar a tecla (**Digitalizar**) do painel de controlo, tem de instalar o software Brother MFL-Pro Suite e ligar o aparelho ao computador. Se tiver instalado o MFL-Pro Suite a partir do CD-ROM fornecido, então os controladores correctos e o software ControlCenter3 estão instalados. A digitalização

com a tecla (**Digitalizar**) utiliza a configuração do separador Botão do Aparelho do software ControlCenter3. (Consulte *[DIGITALIZAÇÃO](#page-63-0)* na página 58.) Para mais informações sobre como configurar as definições de digitalização e executar a aplicação da sua preferência utilizando a tecla

(**Digitalizar**), consulte *[Utilizar o ControlCenter3](#page-58-0)* na página 53. PD.

## **Digitalização para E-mail <sup>2</sup>**

Pode digitalizar um documento a preto e branco ou a cores para a sua aplicação de E-mail como um ficheiro anexo.

- Coloque o documento.
- **b** Prima a tecla ( $\otimes$ ) (**Digitalizar**).
- **3** Prima **A** ou ▼ para seleccionar Digit.p/e-mail. Prima **OK**.
- d Prima **Iniciar Mono** ou **Iniciar Cor**.

O aparelho começa a digitalizar o documento, cria um ficheiro em anexo e executa a aplicação de E-mail, apresentando a nova mensagem que irá ser tratada.

## **Nota**

- Se quiser alternar entre a digitalização a cores e a preto e branco, seleccione cores ou preto e branco na opção relativa ao tipo de digitalização no separador **Botão do Aparelho** do ecrã de configuração do ControlCenter3. (Consulte *[DIGITALIZAÇÃO](#page-60-0)* na página 55.)
- O tipo de digitalização depende das definições do separador **Botão do Aparelho**, pelo que seleccionar **Iniciar Mono** ou **Iniciar Cor** não altera as definições.

## **Digitalização para Imagem <sup>2</sup>**

Pode digitalizar uma imagem a cores para a sua aplicação gráfica, de forma a poder visualizá-la e editá-la.

- Coloque o documento.
- b Prima a tecla (**Digitalizar**).
- **Prima A ou V para seleccionar** Digitalz.imagem. Prima **OK**.
- d Prima **Iniciar Mono** ou **Iniciar Cor**. O aparelho inicia o processo de digitalização.
- **Nota**
- Se quiser alternar entre a digitalização a cores e a preto e branco, seleccione cores ou preto e branco na opção relativa ao tipo de digitalização no separador **Botão do Aparelho** do ecrã de configuração do ControlCenter3. (Consulte *[DIGITALIZAÇÃO](#page-60-0)* na página 55.)
- O tipo de digitalização depende das definições do separador **Botão do Aparelho**, pelo que seleccionar **Iniciar Mono** ou **Iniciar Cor** não altera as definições.

## **Digitalização para OCR <sup>2</sup>**

Se o original for um documento de texto, pode utilizar o ScanSoft™ PaperPort™ 11SE para digitalizar o documento e convertê-lo num ficheiro de texto que pode ser editado no seu software de processamento de texto favorito.

- **1** Coloque o documento.
- **b** Prima a tecla  $(\ggg)$  (**Digitalizar**).
- **8** Prima **∆** ou **V** para seleccionar Digitaliz.p/ocr. Prima **OK**.
- d Prima **Iniciar Mono** ou **Iniciar Cor**. O aparelho inicia o processo de digitalização.

## **Nota**

- Se quiser alternar entre a digitalização a cores e a preto e branco, seleccione cores ou preto e branco na opção relativa ao tipo de digitalização no separador **Botão do Aparelho** do ecrã de configuração do ControlCenter3. (Consulte *[DIGITALIZAÇÃO](#page-60-0)* na página 55.)
- O tipo de digitalização depende das definições do separador **Botão do Aparelho**, pelo que seleccionar **Iniciar Mono** ou **Iniciar Cor** não altera as definições.

## **Digitalização para Ficheiro <sup>2</sup>**

Pode digitalizar um documento a preto e branco ou a cores para o computador e guardá-lo como ficheiro na pasta que seleccionar. O tipo de ficheiro e a pasta específica baseiam-se nas definições escolhidas no ecrã de configuração Digitalização para Ficheiro do ControlCenter3. (Consulte *Ficheiro* [na página 62](#page-67-0).)

- Coloque o documento.
- **b** Prima a tecla ( $\otimes$ ) (**Digitalizar**).
- **8** Prima **A** ou ▼ para seleccionar Digit.p/Fichro. Prima **OK**.
- d Prima **Iniciar Mono** ou **Iniciar Cor**. O aparelho inicia o processo de digitalização.
- **Nota**
- Se quiser alternar entre a digitalização a cores e a preto e branco, seleccione cores ou preto e branco na opção relativa ao tipo de digitalização no separador **Botão do Aparelho** do ecrã de configuração do ControlCenter3. (Consulte *[DIGITALIZAÇÃO](#page-60-0)* na página 55.)
- Se pretender alterar o nome de ficheiro dos documentos digitalizados, introduza o nome do ficheiro na secção **Nome do Ficheiro** do separador **Botão do Aparelho** da configuração do ControlCenter3.
- O tipo de digitalização depende das definições do separador **Botão do Aparelho**, pelo que seleccionar **Iniciar Mono** ou **Iniciar Cor** não altera as definições.

## **Digitalização para Suporte (não disponível no MFC-235C e no MFC-260C) <sup>2</sup>**

Pode digitalizar documentos a preto e branco e a cores directamente para uma unidade de memória Flash USB ou para um cartão de memória. Os documentos a preto e branco serão memorizados nos formatos de ficheiro PDF (\*.PDF) ou TIFF (\*.TIF). Os documentos a cores podem ser memorizados nos formatos de ficheiro PDF (\*.PDF) ou JPEG (\*.JPG). Os nomes de ficheiros baseiam-se na data actual. Por exemplo, a quinta imagem digitalizada a 1 de Julho de 2007 terá a designação 01070705.PDF. Pode alterar a cor, a qualidade e o nome do ficheiro.

## **Nota**

Os modelos DCP não conseguem alterar o nome do ficheiro.

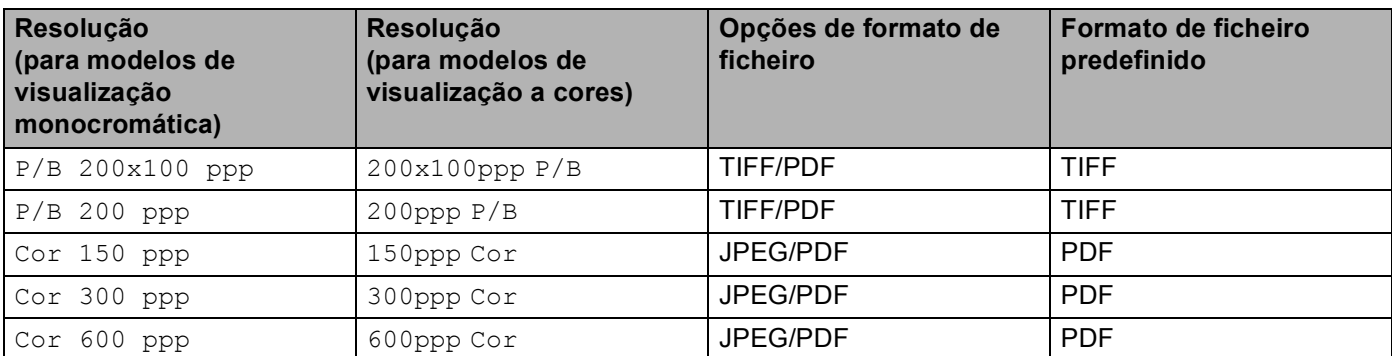

**1** Coloque uma unidade de memória Flash USB, CompactFlash<sup>® 1</sup>, Memory Stick<sup>®</sup>, Memory Stick Pro™, MultiMediaCard™, SecureDigital™ ou xD-Picture Card™ <sup>2</sup> no aparelho.

**Nota**

O DCP-135C não é compatível com CompactFlash<sup>®</sup>, Memory Stick<sup>®</sup>, Memory Stick Pro<sup>™</sup>, MultiMediaCard™, SecureDigital™ ou xD-Picture Card™.

- <span id="page-52-0"></span>Este produto é também compatível com CompactFlash<sup>®</sup> Tipo 1.
- <span id="page-52-1"></span><sup>2</sup> Este produto é compatível com xD-Picture Card™ Tipo M/Tipo H.

**AVISO** 

NÃO desligue o cabo de alimentação nem retire uma unidade de memória Flash USB, CompactFlash<sup>®</sup>, Memory Stick<sup>®</sup>, Memory Stick Pro™, MultiMediaCard™, SecureDigital™ ou xD-Picture Card™ do aparelho enquanto este estiver a ler dados (a tecla **PhotoCapture** está intermitente). Pode perder os dados ou danificar a unidade/cartão.

Se retirar a unidade de memória Flash USB ou o cartão de memória enquanto a tecla **PhotoCapture** estiver intermitente, terá de reiniciar o computador antes de voltar a instalar a unidade ou o cartão. Se instalar outra unidade de memória Flash USB ou outro cartão de memória antes de reiniciar o computador, os dados contidos na memória podem ser destruídos.

- Coloque o documento.
- **Prima a tecla (** $\gg$ **) (Digitalizar).**
- **4** Prima **A** ou ▼ para seleccionar Dig.p/ C. M.Md. Prima **OK**.

Efectue uma das seguintes acções:

- **Para alt[e](#page-52-2)rar a qualidade, avance para**  $\odot$ **.**
- Para começar a digitalizar sem alterar nenhumas definições, prima **Iniciar Mono** ou **Iniciar Cor**.
- <span id="page-52-2"></span>**b** Prima **A** ou **v** para escolher a qualidade pretendida. Prima **OK**.

Efectue uma das seguintes acções:

- $\blacksquare$  Para alterar o tipo de [f](#page-52-3)icheiro, avance para  $\spadesuit$ .
- Para começar a digitalizar sem alterar nenhumas definições, prima **Iniciar Mono** ou **Iniciar Cor**.

<span id="page-52-3"></span>**6** Prima  $\triangle$  ou **v** para seleccionar o tipo de ficheiro pretendido. Prima **OK**.

Efectue uma das seguintes acções:

- $\blacksquare$  Para alterar o nome do ficheiro, avance para  $\lozenge$  $\lozenge$  $\lozenge$ .
- Para começar a digitalizar sem alterar nenhumas definições, prima **Iniciar Mono** ou **Iniciar Cor**.

## **Nota**

- Se escolher cor na definição da resolução, não pode escolher TIFF.
- Se escolher preto e branco na definição da resolução, não pode escolher JPEG.
- <span id="page-53-0"></span>**7** O nome do ficheiro é definido automaticamente. No entanto, pode criar um nome à sua escolha utilizando o teclado de marcação. Apenas pode alterar os primeiros 6 dígitos do nome do ficheiro. (apenas modelos MFC) Prima **OK**.

## **Nota**

Prima **Limpar/Voltar** para apagar as letras que introduziu.

**8** Prima **Iniciar Mono** ou **Iniciar Cor** para começar a digitalização.

#### **Nota**

O tipo d[e](#page-52-2) digitalização depende das de[f](#page-52-3)inições que selecciona nos passos  $\bigcirc$  e  $\bigcirc$ ; Iniciar Mono ou **Iniciar Cor** não altera a definição.

## **Utilizar o ScanSoft™ PaperPort™ 11SE com OCR da NUANCE™ <sup>2</sup>**

## **Nota**

O ScanSoft™ PaperPort™ 11SE é apenas compatível com Windows<sup>®</sup> 2000 (SP4 ou superior) ou XP (SP2 ou superior), XP Professional x64 Edition e Windows Vista™.

O ScanSoft™ PaperPort™ 11SE da Brother é uma aplicação de gestão de documentos. Pode utilizar o PaperPort™ 11SE para visualizar documentos digitalizados.

Não servindo apenas para visualizar, o PaperPort™ 11SE possui um sistema de organização de ficheiros sofisticado e de fácil utilização que o vai ajudar a organizar os seus gráficos e documentos de texto. Permitelhe misturar ou 'empilhar' documentos de diferentes formatos para impressão, envio de fax ou arquivo.

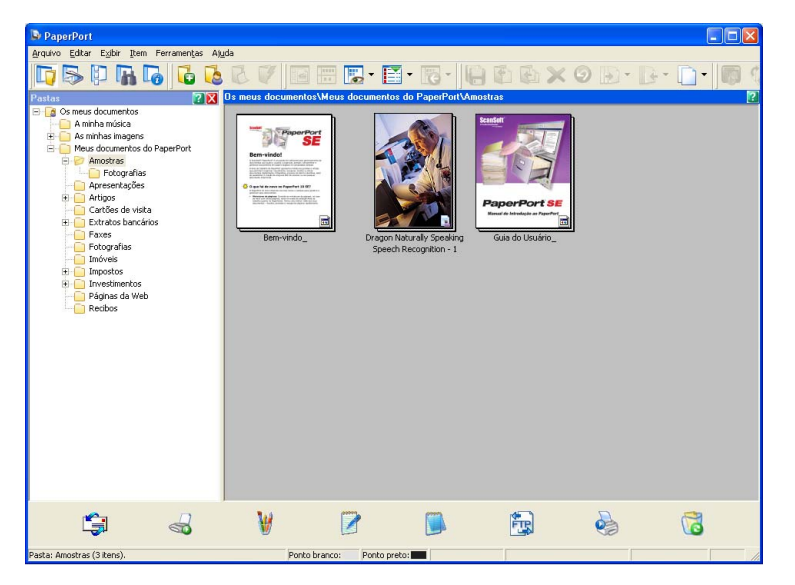

Este capítulo apenas introduz as funções básicas do software. Para obter mais informações, consulte o manual do utilizador do ScanSoft™.

Para ver a versão completa do Manual do Utilizador do **ScanSoft™ PaperPort™ 11SE**, seleccione **Ajuda** na barra de menus do **PaperPort™ 11SE** e clique em **Manual de Introdução**.

Quando instalar o MFL-Pro Suite, o ScanSoft™ PaperPort™ 11SE da Brother instala-se automaticamente.

Pode aceder ao ScanSoft™ PaperPort™ 11SE através do grupo de programas **ScanSoft™ PaperPort™ 11SE**, que se encontra em **Iniciar**/**Todos os programas**/**ScanSoft PaperPort 11** no seu computador.

## **Visualizar itens <sup>2</sup>**

O ScanSoft™ PaperPort™ 11SE proporciona várias formas de visualizar itens:

**Vista da Área de Trabalho** apresenta o item na pasta escolhida com uma miniatura (um pequeno gráfico que mostra cada item numa área de trabalho ou pasta) ou um ícone.

Pode visualizar tanto itens PaperPort™ 11SE (ficheiros MAX) como não-PaperPort™ 11SE (ficheiros criados com outras aplicações).

Os itens não-PaperPort™ 11SE incluem um ícone que indica a aplicação que foi utilizada para criar o item.

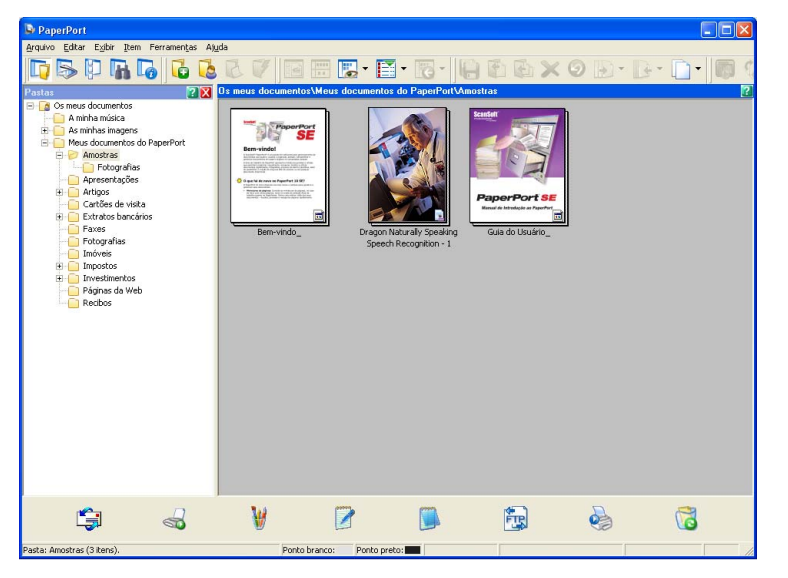

A **Page View (Vista de Página)** apresenta um grande plano de uma única página. Pode abrir um item PaperPort™ 11SE fazendo duplo clique no respectivo ícone ou na miniatura na **Vista da Área de Trabalho**.

Desde que possua a aplicação adequada no computador para a visualização, também pode abrir um item não-PaperPort™ 11SE fazendo duplo clique.

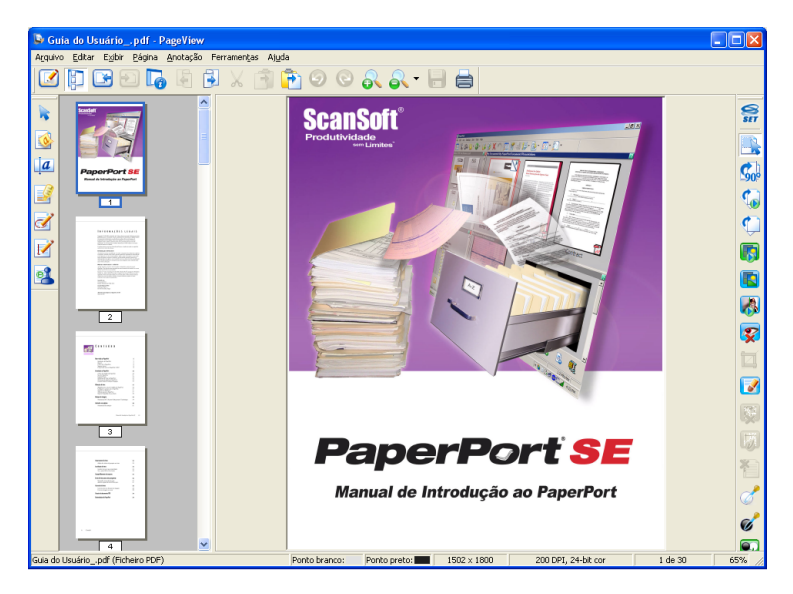

## **Organizar itens nas pastas <sup>2</sup>**

O PaperPort™ 11SE possui um sistema de organização de fácil utilização para organizar os seus itens. O sistema de organização é constituído pelas pastas e itens escolhidos para visualização na **Vista da Área de Trabalho**. Os itens podem ser PaperPort™ 11SE ou não-PaperPort™ 11SE:

- As pastas estão organizadas numa estrutura em 'árvore' na Vista de Pastas. Use esta secção para escolher as pastas e visualizar os respectivos itens na **Vista da Área de Trabalho**.
- Pode simplesmente arrastar e largar um item numa pasta. Quando a pasta estiver realçada, liberte o botão do rato e o item é armazenado nessa pasta.
- As pastas podem ser 'aninhadas'—ou seja, armazenadas noutras pastas.
- Quando faz duplo clique numa pasta, o respectivo conteúdo (tanto ficheiros MAX do PaperPort™ 11SE como ficheiros não-PaperPort™ 11SE) é apresentado no Ambiente de Trabalho.
- Também pode usar o Explorador do Windows<sup>®</sup> para gerir as pastas e os itens apresentados na **Vista da Área de Trabalho**.

## **Ligações rápidas para outras aplicações <sup>2</sup>**

O ScanSoft™ PaperPort™ 11SE reconhece automaticamente muitas outras aplicações no computador e cria as respectivas 'ligações de trabalho'.

A **Barra Enviar** que está no fundo da **Vista da Área de Trabalho** apresenta os ícones para essas aplicações ligadas.

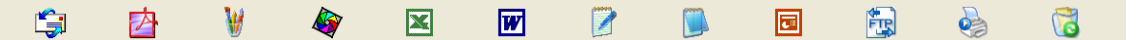

Para usar uma ligação, arraste um item para um desses ícones para iniciar a aplicação. Uma das utilizações normais da **Barra Enviar** consiste em escolher um item e depois enviá-lo por fax.

Este exemplo da **Barra Enviar** apresenta várias aplicações com atalhos para o PaperPort™ 11SE.

Se o PaperPort™ 11SE não reconhecer automaticamente uma das aplicações no computador, pode criar um atalho manualmente usando o comando **Criar Novo Atalho**.

## **O ScanSoft™ PaperPort™ 11SE com OCR permite converter texto de imagem em texto que pode editar <sup>2</sup>**

O ScanSoft™ PaperPort™ 11SE consegue converter rapidamente o texto num item do ScanSoft™ PaperPort™ 11SE (que consiste apenas numa imagem do texto) em texto que pode editar numa aplicação de processamento de texto.

O PaperPort™ 11SE utiliza o software de reconhecimento óptico de caracteres (OCR) fornecido com o PaperPort™ 11SE.

O PaperPort™ 11SE pode utilizar a aplicação de OCR que preferir, se já estiver instalada no PC. Pode converter o item na totalidade ou, usando o comando **Copiar Texto**, pode escolher uma parte do texto a converter.

Se arrastar um item para um ícone do processador de texto, inicia a aplicação de OCR incorporada no PaperPort™ 11SE ou pode usar a sua própria aplicação de OCR.

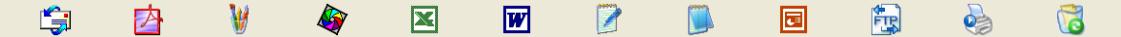

## **Pode importar itens de outras aplicações <sup>2</sup>**

Para além de digitalizar itens, pode importar itens para o PaperPort™ 11SE de várias maneiras e convertêlos para ficheiros PaperPort™ 11SE (MAX) de diversas formas:

- Imprimir para a Vista da Área de Trabalho a partir de outra aplicação, tal como o Microsoft<sup>®</sup> Excel.
- Importar ficheiros guardados noutros formatos, tais como Windows<sup>®</sup> Bitmap (BMP) ou Tagged Image File Format (TIFF).

## **Pode exportar itens para outros formatos <sup>2</sup>**

Pode exportar ou guardar itens PaperPort™ 11SE em vários formatos de ficheiro comuns, tais como BMP, JPEG, TIFF ou PDF.

#### **Exportar um ficheiro de imagem <sup>2</sup>**

- a Clique em **Ficheiro** e, de seguida, em **Guardar** na janela do PaperPort™ 11SE. Surge a caixa de diálogo Guardar 'XXXXX' como.
- **2** Escolha a unidade e a pasta onde deseja guardar o ficheiro.
- Introduza o nome do novo ficheiro e escolha o tipo de ficheiro.
- d Clique em **Guardar** para guardar o ficheiro ou em **Cancelar** para voltar ao PaperPort™ 11SE sem guardá-lo.

## **Desinstalar o ScanSoft™ PaperPort™ 11SE com OCR <sup>2</sup>**

## **Para Windows® 2000 Professional <sup>2</sup>**

- a Clique no botão **Iniciar**, **Definições**, **Painel de controlo** e, depois, em **Adicionar/remover programas**.
- b Seleccione **ScanSoft PaperPort11** na lista e clique em **Alterar** ou **Remover**.

## **Para Windows® XP <sup>2</sup>**

- **a Clique no botão Iniciar, Painel de controlo, Adicionar ou remover programas** e clique no ícone **Alterar ou remover programas**.
- b Seleccione **ScanSoft PaperPort11** na lista e clique em **Alterar** ou **Remover**.

#### **Para Windows Vista™ <sup>2</sup>**

a Clique no botão **Iniciar**, **Painel de controlo**, **Programas** e **Programas e Recursos**.

b Seleccione **ScanSoft PaperPort11** na lista e clique em **Desinstalar**.

# **ControlCenter3 <sup>3</sup>**

## **Nota**

- As funções disponíveis no ControlCenter3 podem variar dependendo do número do modelo do seu aparelho.
- Se o seu computador estiver protegido por um firewall e não conseguir utilizar funções do ControlCenter3, poderá ter de configurar as definições do firewall. Para mais informações, consulte *[Definições do Firewall](#page-115-0)  [\(Para utilizadores de rede\)](#page-115-0)* na página 110.

## <span id="page-58-0"></span>**Utilizar o ControlCenter3 <sup>3</sup>**

O ControlCenter3 é um utilitário de software que lhe permite aceder rápida e facilmente às aplicações utilizadas mais frequentemente. A utilização do ControlCenter3 elimina a necessidade de executar manualmente aplicações específicas. O ControlCenter3 executa as seguintes operações:

- a Digitalização directa para ficheiro, E-mail, processador de texto ou aplicação gráfica à sua escolha. (1)
- b Acesso às configurações de Digitalização Personalizada. Os botões de Digitalização Personalizada permitem-lhe configurar um botão para poder utilizar a aplicação do modo que pretender. (2)
- C<sup>3</sup> Acesso a funções avançadas do PhotoCapture Center™. (3)
- 4) Acesso às características de Cópia disponíveis através do seu computador.  $(4)$
- **b** Acesso às aplicações 'PC-FAX' disponíveis no seu aparelho. (5)
- f Acesso às definições disponíveis para configurar o seu aparelho. (6)
- g Pode escolher o aparelho que irá ligar com o ControlCenter3 a partir da lista pendente **Modelo**. (7)
- **6)** Também pode abrir a janela de configuração de cada função e uma ligação ao **Brother Solutions Center** clicando no botão **Configuração**. (8)

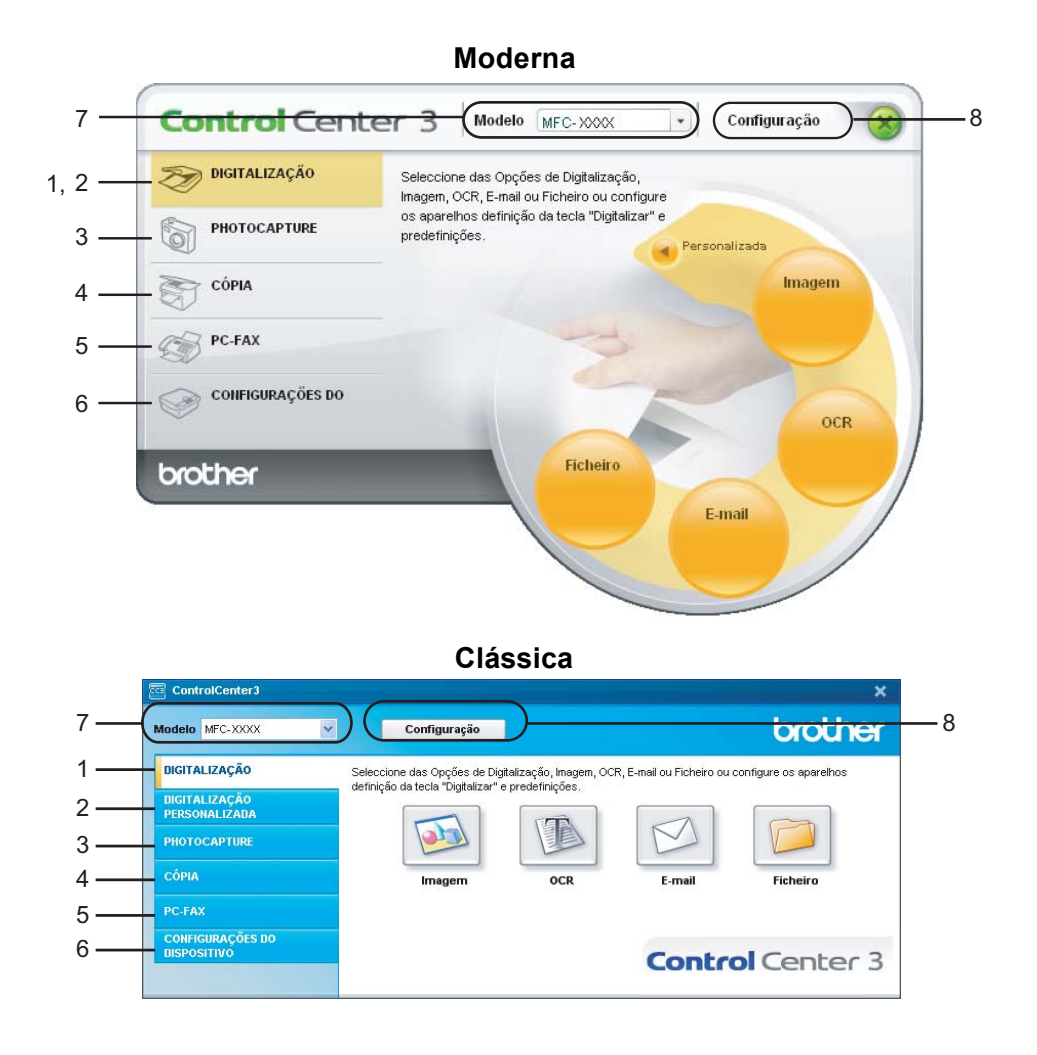

## **Nota**

- Para poder escolher outro modelo ligado da lista pendente **Modelo**, tem de ter o software MFL-Pro Suite instalado no PC para esse modelo.
- Para utilizar a interface do utilizador moderna, tem de instalar o Adobe Flash Player 8 ou superior. Se não tiver o Flash Player 8 ou superior, será avisado para que possa transferir a última versão do Flash Player.

## **Comutar a interface do utilizador <sup>3</sup>**

Pode escolher a interface do utilizador Moderna ou Clássica para o ControlCenter3.

a Para comutar a interface do utilizador, clique no botão **Configuração** e seleccione **CONFIGURAÇÃO** e depois **SKIN SELECT**.

b Da caixa de diálogo **SKIN SELECT**, pode escolher a interface do utilizador que preferir.

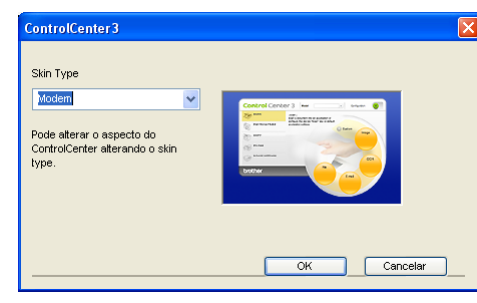

## **Desactivar a função de Carregamento Automático <sup>3</sup>**

Assim que tiver iniciado o ControlCenter3 a partir do menu Iniciar, o ícone aparecerá no tabuleiro de tarefas. Pode abrir a janela do ControlCenter3 fazendo duplo clique no ícone ...

Se não quiser que o ControlCenter3 se execute automaticamente de cada vez que inicia o PC;

**1** Clique com o botão direito do rato no ícone ControlCenter3 no tabuleiro de tarefas **a b 格像** a essem e seleccione **Preferências**.

Surge a janela preferências do ControlCenter3.

- b Anule a selecção de **Iniciar o ControlCenter ao arranque do computador**.
- c Clique em **OK** para fechar a janela.

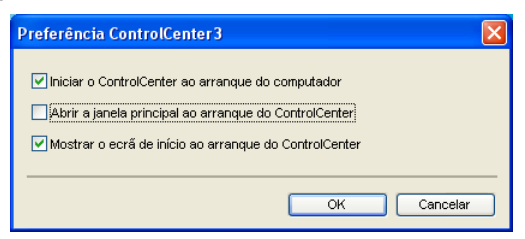

## <span id="page-60-0"></span>**DIGITALIZAÇÃO <sup>3</sup>**

Existem quatro opções de digitalização: **Digitalização para Imagem**, **Digitalização para OCR**, **Digitalização para E-mail** e **Digitalização para Ficheiro**.

**Imagem** *(Predefinição: Microsoft® Paint)*

Permite-lhe digitalizar uma página directamente para qualquer aplicação de visualização/edição de gráficos. Pode escolher a aplicação de destino, tal como Microsoft<sup>®</sup> Paint, Corel<sup>®</sup> Paint Shop Pro<sup>®</sup>, Adobe<sup>®</sup> PhotoShop<sup>®</sup>, ou qualquer outro tipo de aplicação de edição de imagem já instalada no computador.

**OCR** *(Predefinição: Bloco de notas Microsoft®)*

Permite-lhe digitalizar uma página ou documento, executar automaticamente a aplicação de OCR e colocar o texto (não um gráfico) numa aplicação de processamento de texto. Pode escolher a aplicação de processamento de texto a utilizar, tal como o Bloco de notas Microsoft $^{\circledR}$ , Microsoft $^{\circledR}$  Word, Corel $^{\circledR}$ WordPerfect<sup>®</sup> ou qualquer outra aplicação de processamento de texto instalada no computador.

**E-mail** *(Predefinição: o seu software de E-mail predefinido)*

Permite-lhe digitalizar uma página ou documento directamente para uma aplicação de E-mail como anexo normal. Pode seleccionar o tipo de ficheiro e a resolução do anexo.

**Ficheiro**

Permite-lhe digitalizar directamente para ficheiros do disco. Quando necessário, pode alterar o tipo de ficheiro e pasta de destino.

O ControlCenter3 permite-lhe configurar a tecla física **Digitalizar** no aparelho e o botão do software ControlCenter3 para cada função de digitalização. Para configurar a tecla física **Digitalizar** no aparelho, seleccione o separador **Botão do Aparelho** no menu de configuração de cada um dos botões **DIGITALIZAÇÃO**. Para configurar o botão do software do ControlCenter3, seleccione o separador **Botão do Software** no menu de configuração de cada um dos botões **DIGITALIZAÇÃO**.

## **DIGITALIZAÇÃO PERSONALIZADA <sup>3</sup>**

Pode configurar o nome do botão e as configurações de cada um destes botões para satisfazer as suas necessidades específicas, clicando com o botão direito do rato num botão e seguindo os menus de configuração.

## **PHOTOCAPTURE <sup>3</sup>**

Existem quatro formas de aceder a dados armazenados numa unidade de memória Flash USB ou num cartão de memória.

#### **Abre a pasta PCC**

Permite ver os ficheiros e as pastas que estão na unidade de memória Flash USB ou no cartão de memória. (Consulte *[Utilizar o PhotoCapture Center™](#page-112-0)* na página 107.)

■ Copiar do PCC

Permite copiar os ficheiros da unidade de memória Flash USB ou do cartão de memória para uma pasta específica no computador. Pode escolher a pasta de destino.

#### **Copiar para Aplicação**

Permite copiar os ficheiros da unidade de memória Flash USB ou do cartão de memória directamente para uma aplicação específica.

**FaceFilter Studio**

Permite copiar os ficheiros da unidade de memória Flash USB ou do cartão de memória e iniciar a aplicação FaceFilter Studio. (Consulte *[Utilizar o FaceFilter Studio da REALLUSION para a impressão de](#page-26-0)  fotografias* [na página 21.](#page-26-0))

## **CÓPIA <sup>3</sup>**

Permite-lhe usar o PC e qualquer controlador de impressora para operações de cópia avançadas. Pode digitalizar uma página no aparelho e imprimir cópias usando qualquer uma das funções do controlador da impressora ou pode enviar o resultado para qualquer controlador de impressora padrão instalado no computador, incluindo impressoras de rede.

Pode configurar as suas definições preferidas para um máximo de quatro botões.

## **PC-FAX (apenas modelos MFC) <sup>3</sup>**

Estes botões servem para enviar ou receber faxes utilizando a aplicação PC-FAX da Brother.

#### **Enviar**

Permite digitalizar uma página ou documento e enviar automaticamente a imagem como fax a partir do computador utilizando o software PC-FAX da Brother. (Consulte *[Envio PC-FAX](#page-95-0)* na página 90.)

**Receber** (não disponível no MFC-235C e no MFC-260C)

Ao clicar neste botão, o software de recepção de PC-FAX é activado e o computador começa a receber dados de fax do aparelho Brother. Depois de activar a opção PC-FAX, o nome do ícone muda para **Ver faxes recebidos**; se clicar no ícone, abrirá uma aplicação que apresenta os faxes recebidos. Antes utilizar a opção de recepção PC-FAX, terá de seleccioná-la a partir do painel de controlo do aparelho Brother. (Consulte *[Recepção de PC-FAX \(não disponível no MFC-235C e no MFC-260C\)](#page-107-0)* na página 102.)

#### **Livro de Endereços**

Permite-lhe abrir o livro de endereços de PC-FAX da Brother. (Consulte *[Livro de endereços](#page-102-0)  Brother* [na página 97.](#page-102-0))

#### **Configuração**

Permite-lhe configurar as configurações de envio de PC-FAX. (Consulte *[Configuração do](#page-96-0)  envio* [na página 91.](#page-96-0))

## **CONFIGURAÇÕES DO DISPOSITIVO <sup>3</sup>**

Pode configurar as definições do aparelho ou controlar os níveis de tinta.

**Configuração Remota** (não disponível nos modelos DCP, MFC-235C e MFC-260C)

Permite-lhe abrir o Programa de Configuração Remota. (Consulte *[Configuração Remota](#page-93-0)* na página 88.)

**Marcação Rápida** (não disponível nos modelos DCP,MFC-235C e MFC-260C)

Permite-lhe abrir a janela Configuração de Marcação Rápida da Configuração Remota. (Consulte *[Configuração Remota](#page-93-0)* na página 88.)

**Nível da tinta**

Permite verificar o estado da tinta. (Consulte *[Monitor de estado](#page-9-0)* na página 4.)

**Manual do Utilizador**

Permite visualizar o Manual do Utilizador de Software e o Manual do Utilizador de Rede.

# <span id="page-63-0"></span>**DIGITALIZAÇÃO <sup>3</sup>**

Existem quatro opções de digitalização: as aplicações **Digitalização para Imagem**, **Digitalização para OCR**, **Digitalização para E-mail** e **Digitalização para Ficheiro**.

## **Nota**

Pode configurar a tecla **Digitalizar** do aparelho para cada botão do ControlCenter3 no separador **Botão do Aparelho**. Para alterar as definições da tecla **Digitalizar** do aparelho, clique com o botão direito do rato em cada um dos botões do ControlCenter3, clique em **Configuração do ControlCenter** e no separador **Botão do Aparelho**.

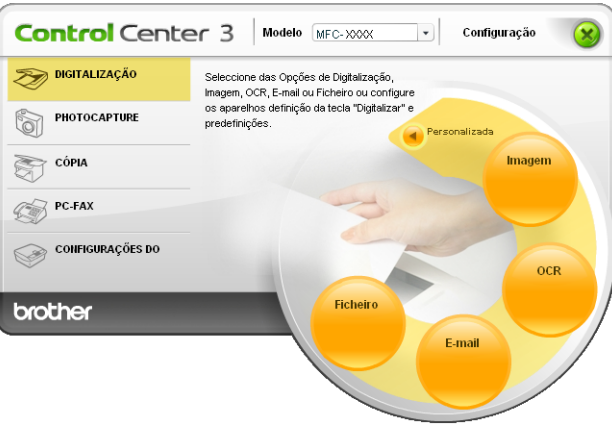

## **Imagem (exemplo: Microsoft® Paint) <sup>3</sup>**

A função **Digitalização para Imagem** permite-lhe digitalizar uma imagem directamente para a sua aplicação gráfica, de forma a editar a imagem. Para alterar as configurações predefinidas, clique com o botão direito do rato no botão **Imagem**, clique em **Configuração do ControlCenter** e clique no separador **Botão do Software**.

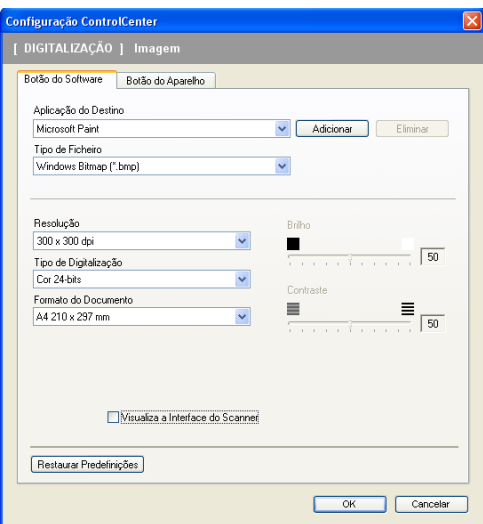

Se quiser digitalizar e, em seguida, cortar uma parte da página depois de pré-digitalizar o documento, seleccione a caixa de verificação **Visualiza a Interface do Scanner**.

Se necessário, modifique as outras configurações.

Para alterar a aplicação de destino, escolha a aplicação adequada na lista pendente **Aplicação do Destino**. Pode adicionar uma aplicação à lista clicando no botão **Adicionar**.

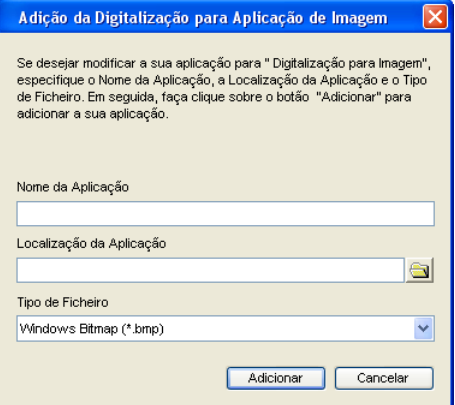

Introduza o **Nome da Aplicação** (até 30 caracteres) e a **Localização da Aplicação**. Também pode

encontrar a localização da aplicação fazendo clique no ícone . Escolha o **Tipo de Ficheiro** a partir da lista pendente.

Pode eliminar a aplicação que adicionou clicando no botão **Eliminar** no separador **Botão do Software**.

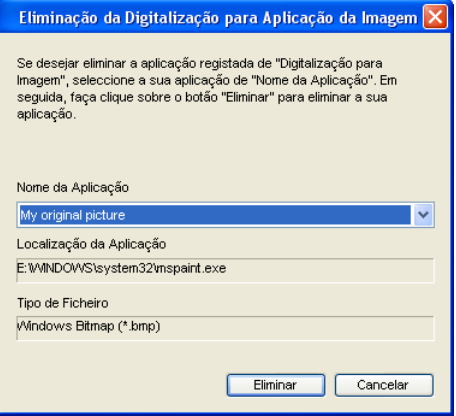

#### **Nota**

Esta função também está disponível para Digitalização para E-mail e Digitalização para OCR. Esta janela pode variar dependendo da função.

## **OCR (Programa de processamento de texto) <sup>3</sup>**

**Digitalização para OCR** digitaliza um documento e converte-o em texto. Este texto pode ser editado com o seu processador de texto favorito.

Para configurar a **Digitalização para OCR**, clique com o botão direito do rato no botão **OCR**, clique em **Configuração do ControlCenter** e clique no separador **Botão do Software**.

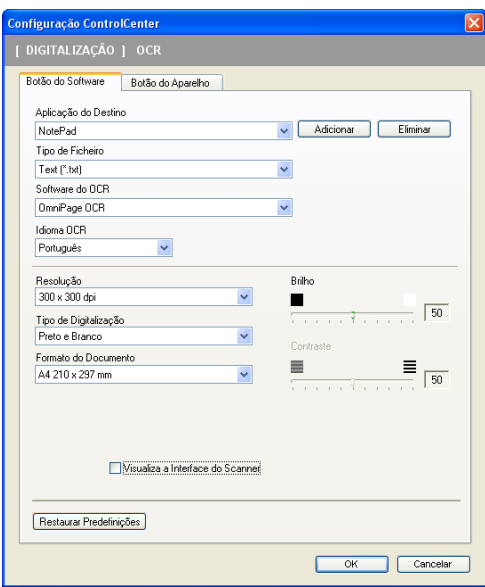

Para alterar a aplicação de processamento de texto, escolha a aplicação de processamento de texto de destino na lista pendente **Aplicação do Destino**. Pode adicionar uma aplicação à lista clicando no botão **Adicionar**. Para eliminar uma aplicação, clique no botão **Eliminar** no separador **Botão do Software**.

Se quiser digitalizar e, em seguida, cortar uma parte da página depois de pré-digitalizar o documento, seleccione a caixa de verificação **Visualiza a Interface do Scanner**.

Também é possível configurar outras definições para **Digitalização para OCR**.

## **E-mail <sup>3</sup>**

**Digitalização para E-mail** permite-lhe digitalizar um documento para a sua aplicação de E-mail predefinida, de maneira a poder enviar uma tarefa digitalizada como anexo. Para alterar a aplicação predefinida de E-mail ou do tipo de ficheiro do anexo, clique com o botão direito do rato no botão e **E-mail**, clique em **Configuração do ControlCenter** e clique no separador **Botão do Software**.

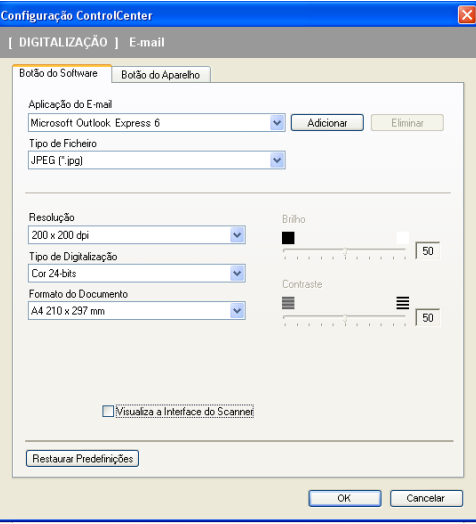

Para alterar a aplicação de E-mail, escolha a sua aplicação de E-mail preferida na lista pendente **Aplicação do E-mail**. Pode adicionar uma aplicação à lista fazendo clique no botão **Adicionar** [1](#page-66-0). Para eliminar uma aplicação, clique no botão **Eliminar**.

<span id="page-66-0"></span>Quando iniciar pela primeira vez o ControlCenter3, aparecerá uma lista predefinida das aplicações de E-mail compatíveis na lista pendente. Se tiver problemas ao utilizar uma aplicação personalizada com o ControlCenter3, tem de escolher uma aplicação da lista.

Também pode alterar as outras configurações utilizadas para criar anexos de ficheiros.

Se quiser digitalizar e, em seguida, cortar uma parte da página depois de pré-digitalizar o documento, seleccione a caixa de verificação **Visualiza a Interface do Scanner**.

## **Tipos de ficheiros suportados <sup>3</sup>**

Pode escolher da seguinte lista de tipos de ficheiros quando guardar numa pasta.

Escolha na lista pendente o tipo de ficheiro em que pretende guardar as imagens digitalizadas.

- Windows Bitmap  $(*.bmp)$
- JPEG (\*.jpg)
- TIFF Descomprimido (\*.tif)
- $\blacksquare$  TIFF Comprimido (\*.tif)
- TIFF Multi-Páginas Descomprimido (\*.tif)
- TIFF Multi-Páginas Comprimido (\*.tif)
- Portable Network Graphics (\*.png)
- $\blacksquare$  PDF (\*.pdf)

## <span id="page-67-0"></span>**Ficheiro <sup>3</sup>**

O botão **Digitalização para Ficheiro** permite-lhe digitalizar uma imagem para uma pasta do seu disco rígido num dos tipos de ficheiro mostrados na lista de anexos de ficheiro. Para configurar o tipo de ficheiro e a pasta, clique com o botão direito do rato no botão **Ficheiro**, clique em **Configuração ControlCenter** e clique no separador **Botão do Software**.

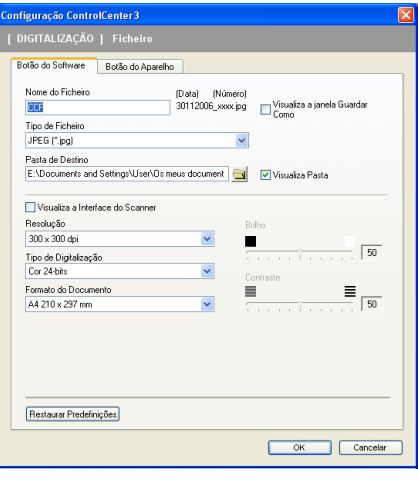

Pode alterar o Nome do Ficheiro. Introduza o nome de ficheiro que pretende utilizar para o documento na caixa **Nome do Ficheiro**. O nome do ficheiro será o nome de ficheiro que tiver registado, a data actual e o número sequencial.

Escolha o tipo de ficheiro para a imagem guardada da lista pendente **Tipo de Ficheiro**. Pode guardar o ficheiro na pasta predefinida mostrada na **Pasta de Destino** ou escolher a sua pasta preferida clicando no

ícone .

Para visualizar onde a imagem digitalizada foi guardada uma vez terminada a digitalização, seleccione a caixa de verificação **Visualiza Pasta**. Para que lhe seja permitido especificar o destino da imagem digitalizada todas as vezes que digitalizar, seleccione a caixa **Visualiza a janela Guardar Como**.

Se quiser digitalizar e, em seguida, cortar uma parte da página depois de pré-digitalizar o documento, seleccione a caixa de verificação **Visualiza a Interface do Scanner**.

# **DIGITALIZAÇÃO PERSONALIZADA <sup>3</sup>**

A opção **Digitalização personalizada** permite-lhe criar opções de digitalização personalizadas.

Na interface Moderna, coloque o ponteiro do rato sobre a d e clique em **Personalizado**.

Para personalizar um botão, clique com o botão direito do rato sobre o botão apropriado e clique em **Configuração do ControlCenter**. Existem quatro opções: **Digitalização para Imagem**, **Digitalização para OCR**, **Digitalização para E-mail** e **Digitalização para Ficheiro**.

#### **Digitalização para Imagem**

Permite-lhe digitalizar uma página directamente para qualquer software de visualização/edição de imagens. Pode escolher qualquer aplicação de edição de imagens no computador.

#### **Digitalização para OCR**

Converte documentos digitalizados em ficheiros de texto editável. Também pode escolher a aplicação de destino para o texto editável.

#### **Digitalização para E-mail**

Anexa as imagens digitalizadas a uma mensagem de E-mail. Também pode escolher o tipo de anexos de ficheiros e criar uma lista de envio rápido de endereços de E-mail a partir do seu livro de endereços de E-mail.

#### **Digitalização para Ficheiro**

Permite-lhe guardar uma imagem digitalizada em qualquer pasta num disco rígido local ou de rede. Pode também escolher o tipo de ficheiro a usar.

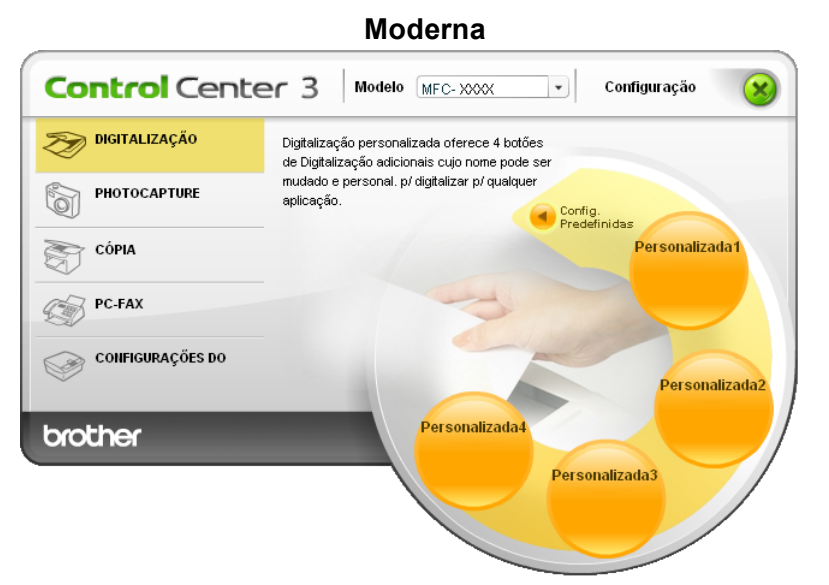

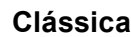

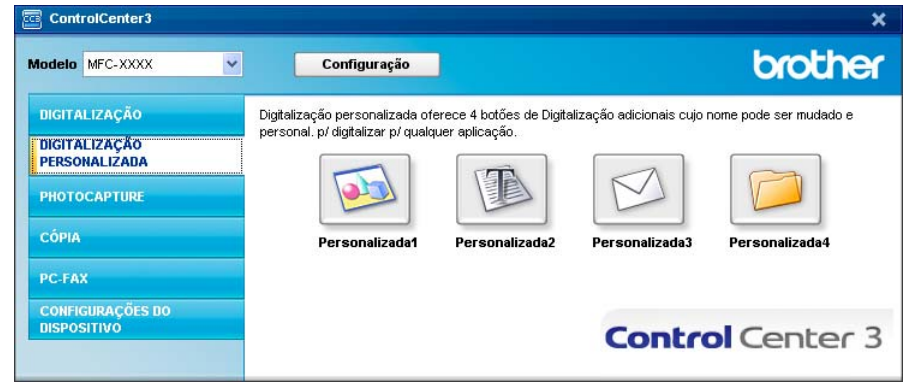

## **Personalizar um botão definido pelo utilizador <sup>3</sup>**

Para personalizar um botão, clique com o botão direito do rato e, em seguida clique no botão **Configuração do ControlCenter** para ver a janela de configuração.

#### **Digitalização para Imagem <sup>3</sup>**

#### ■ Separador **Geral**

Para criar o nome do botão, introduza um nome no campo de texto **Introduza um nome para o Botão Personalizado** (até 30 caracteres). Escolha o tipo de digitalização no campo **Acção de Digitalização**.

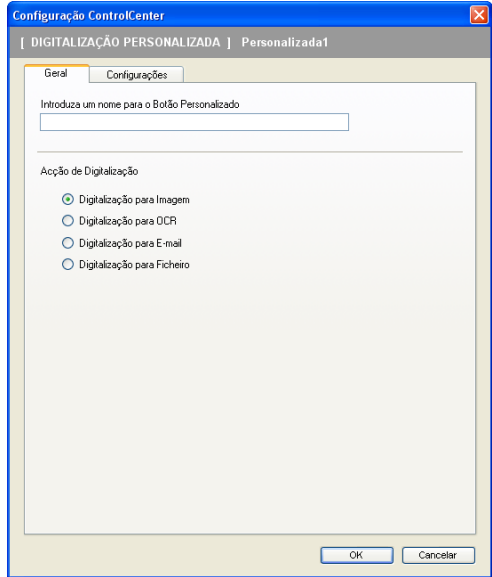

#### Separador **Configurações**

Escolha as configurações para **Aplicação do Destino**, **Tipo de Ficheiro**, **Resolução**, **Tipo de Digitalização**, **Formato do Documento**, **Visualiza a Interface do Scanner**, **Brilho** e **Contraste**.

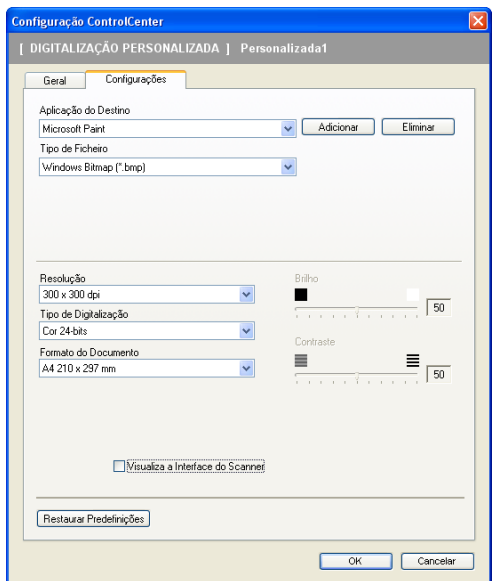

#### **Digitalização para OCR <sup>3</sup>**

#### ■ Separador **Geral**

Para criar o nome do botão, introduza um nome no campo de texto **Introduza um nome para o Botão Personalizado** (até 30 caracteres).

Escolha o **Tipo de Digitalização** no campo **Acção de Digitalização**.

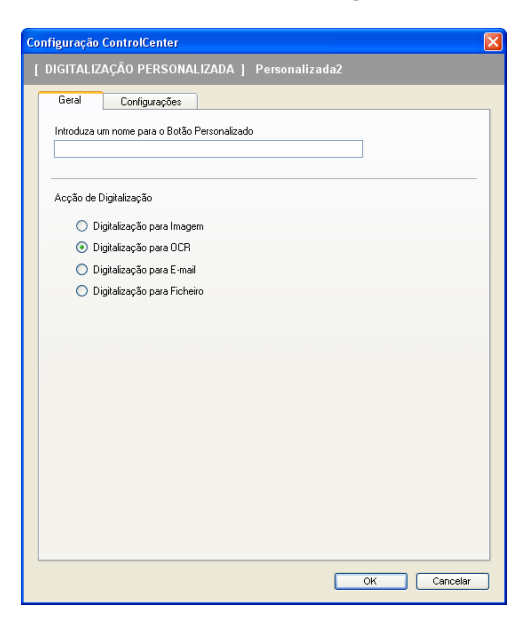

Separador **Configurações**

Escolha as configurações para **Aplicação do Destino**, **Tipo de Ficheiro**, **Software do OCR**, **Idioma OCR**, **Resolução**, **Tipo de Digitalização**, **Formato do Documento**, **Visualiza a Interface do Scanner**, **Brilho** e **Contraste**.

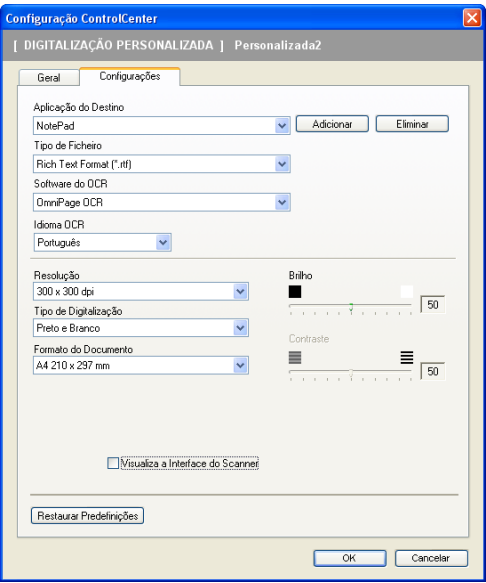

#### **Digitalização para E-mail <sup>3</sup>**

#### ■ Separador **Geral**

Para criar o nome do botão, introduza um nome no campo de texto **Introduza um nome para o Botão Personalizado** (até 30 caracteres).

Escolha o **Tipo de Digitalização** no campo **Acção de Digitalização**.

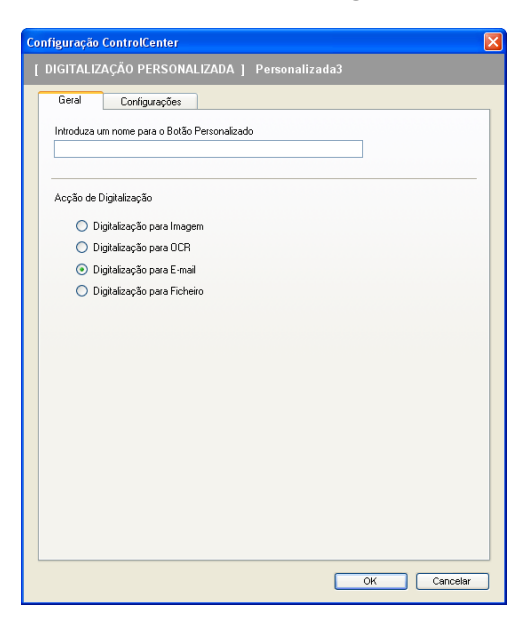

Separador **Configurações**

Escolha as configurações para **Aplicação do E-mail**, **Tipo de Ficheiro**, **Resolução**, **Tipo de Digitalização**, **Formato do Documento**, **Visualiza a Interface do Scanner**, **Brilho** e **Contraste**.

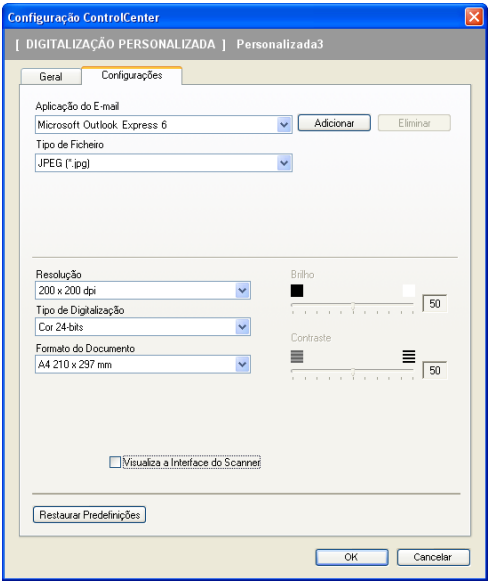
#### **Digitalização para Ficheiro <sup>3</sup>**

#### ■ Separador **Geral**

Para criar o nome do botão, introduza um nome no campo de texto **Introduza um nome para o Botão Personalizado** (até 30 caracteres).

Escolha o **Tipo de Digitalização** no campo **Acção de Digitalização**.

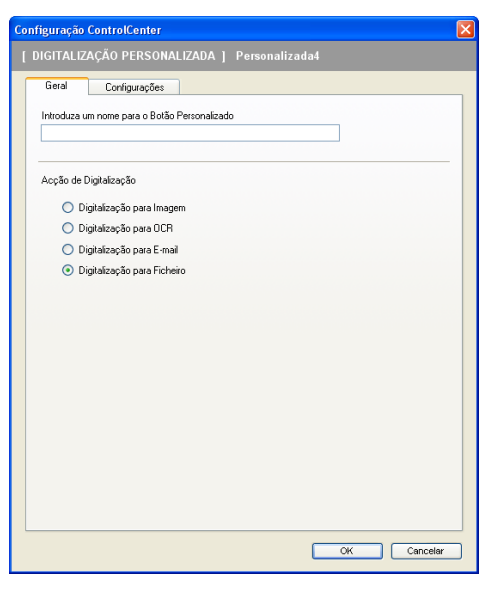

#### Separador **Configurações**

Escolha o formato do ficheiro na lista pendente **Tipo de Ficheiro**. Guarde o ficheiro na pasta predefinida

mostrada na caixa **Pasta de Destino** ou escolha a sua pasta preferida clicando no ícone **. Seleccione** 

a caixa **Visualiza Pasta** para ver onde a imagem digitalizada é guardada depois da digitalização. Seleccione a caixa **Visualiza a janela Guardar Como** para especificar o destino da imagem digitalizada depois de cada digitalização.

Escolha as configurações para **Resolução**, **Tipo de Digitalização**, **Formato do Documento**, **Visualiza a Interface do Scanner**, **Brilho** e **Contraste** e introduza o nome do ficheiro, caso pretenda alterá-lo.

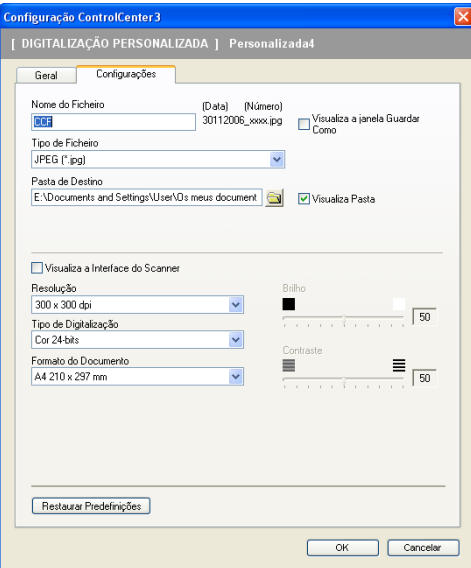

# **PHOTOCAPTURE <sup>3</sup>**

# **Nota**

Os modelos DCP-135C e MFC-235C não são compatíveis com CompactFlash<sup>®</sup>, Memory Stick<sup>®</sup>, Memory Stick Pro™, MultiMediaCard™, SecureDigital™ ou xD-Picture Card™.

Estes botões podem ser utilizados para abrir ou copiar ficheiros e pastas de uma unidade de memória Flash USB ou de um cartão de memória instalado no aparelho.

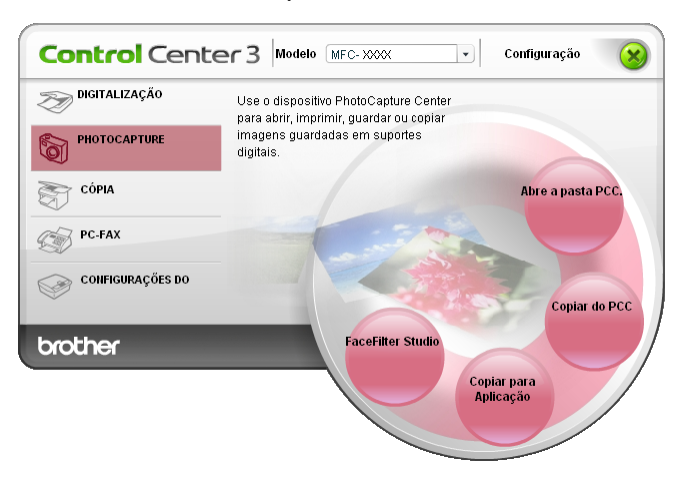

# **Abre a pasta PCC (PCC: PhotoCapture Center™) <sup>3</sup>**

O botão **Abre a pasta PCC** inicia o Explorador do Windows® e apresenta ficheiros e pastas do cartão de memória.

# **Copiar do PCC <sup>3</sup>**

O botão **Copiar do PCC** permite copiar ficheiros de uma unidade de memória Flash USB ou de um cartão de memória para uma pasta do disco rígido. Para alterar a pasta de destino ou outras definições, clique com o botão direito do rato, clique em **Configuração do ControlCenter** e seleccione as suas definições preferidas de cópia de ficheiros.

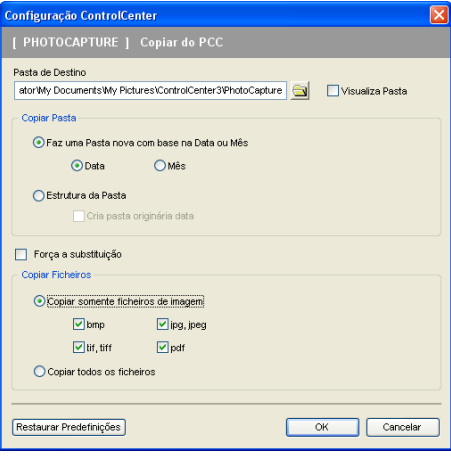

#### **Criar a Pasta de Cópia <sup>3</sup>**

#### **Faz uma Pasta nova com base na Data ou Mês**

A configuração predefinida é **Data**. É criada uma pasta com um nome que deriva da data em que o ficheiro original foi criado. Em seguida, o ficheiro é guardado nessa pasta. Por exemplo, um ficheiro criado no cartão de memória a 8 de Outubro de 2007 será guardado numa pasta com o nome 08102007.

#### **Estrutura da pasta**

A cópia é guardada utilizando a mesma estrutura de pastas do original, não sendo criadas novas pastas. Se seleccionar **Cria pasta originária data**, será criada uma pasta com base na data actual. Em seguida, a cópia é guardada nessa pasta.

# **Copiar para Aplicação <sup>3</sup>**

O botão **Copiar para Aplicação** permite abrir ficheiros de uma determinada aplicação depois de copiar a pasta dessa aplicação. Para alterar as definições de pasta, clique com o botão direito do rato e seleccione as suas definições preferidas de cópia de ficheiros.

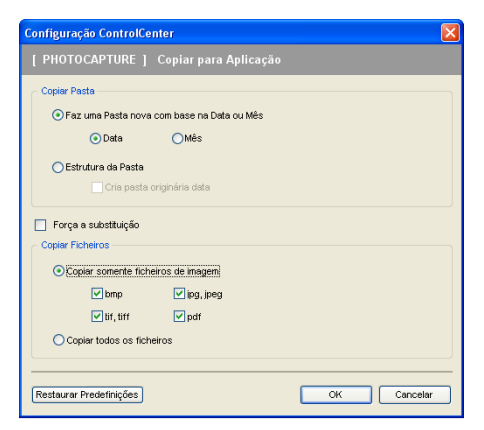

#### **Criar a Pasta de Cópia <sup>3</sup>**

#### **Faz uma Pasta nova com base na Data ou Mês**

A configuração predefinida é **Data**. É criada uma pasta de cópia com um nome baseado na data em que o ficheiro original foi criado. Em seguida, a cópia é guardada nessa pasta. Por exemplo, a cópia de um ficheiro original criada em 8 de Outubro de 2007 será guardada numa pasta com o nome 08102007.

#### **Estrutura da pasta**

A cópia é guardada utilizando a mesma estrutura de pastas do original, não sendo criadas novas pastas. Se seleccionar **Cria pasta originária data**, será criada uma pasta com base na data actual. Em seguida, a cópia é guardada nessa pasta.

# **FaceFilter Studio**

O botão **FaceFilter Studio** permite copiar os ficheiros da unidade de memória Flash USB ou do cartão de memória e iniciar a aplicação FaceFilter Studio.

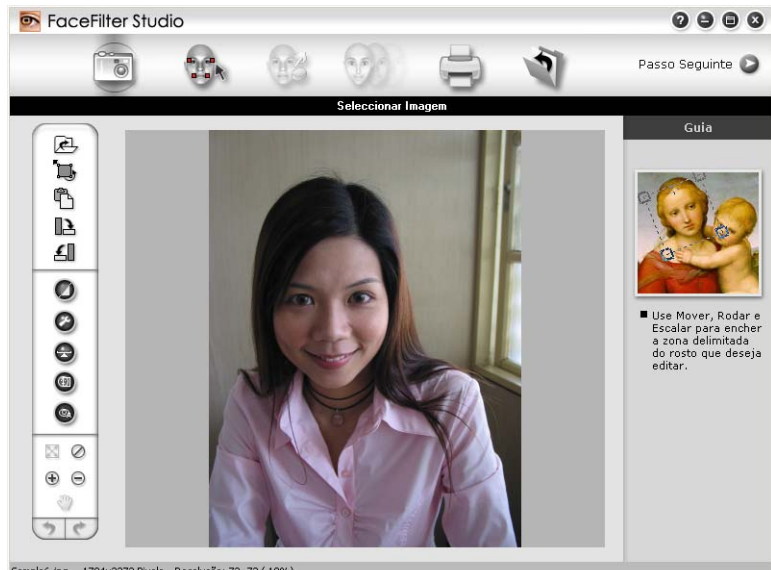

.<br>Sample6.jpg 1704x2272 Pixels Resolução: 72, 72 (19%)

O FaceFilter Studio dispõe de uma função para impressão de fotografias sem margens de fácil utilização. Pode também acrescentar efeitos nas fotografias, como, por exemplo, a redução automática de olhos vermelhos ou o melhoramento dos tons de pele. Para mais informações sobre o FaceFilter Studio, Consulte *[Utilizar o FaceFilter Studio da REALLUSION para a impressão de fotografias](#page-26-0)* na página 21.

### **Nota**

Para utilizar o botão **FaceFilter Studio**, terá de instalar a aplicação FaceFilter Studio fornecida no CD-ROM com o seu aparelho. Para instalar o FaceFilter Studio, siga as instruções do Guia de Instalação Rápida.

Para alterar as definições de pasta, clique com o botão direito do rato e seleccione as suas definições preferidas de cópia de ficheiros.

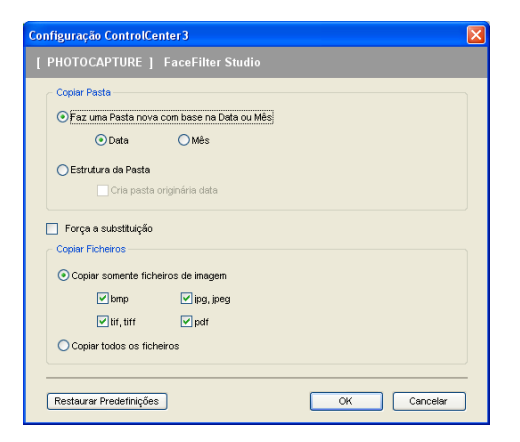

#### **Criar a Pasta de Cópia <sup>3</sup>**

#### **Faz uma Pasta nova com base na Data ou Mês**

A configuração predefinida é **Data**. É criada uma pasta de cópia com um nome baseado na data em que o ficheiro original foi criado. Em seguida, a cópia é guardada nessa pasta. Por exemplo, a cópia de um ficheiro original criada em 8 de Outubro de 2007 será guardada numa pasta com o nome 08102007.

#### **Estrutura da pasta**

A cópia é guardada utilizando a mesma estrutura de pastas do original, não sendo criadas novas pastas. Se seleccionar **Cria pasta originária data**, será criada uma pasta com base na data actual. Em seguida, a cópia é guardada nessa pasta.

# **CÓPIA <sup>3</sup>**

Os botões **Cópia1** a **Cópia4** podem ser personalizados para permitir-lhe utilizar as funções de cópia avançadas, tais como a impressão N em 1.

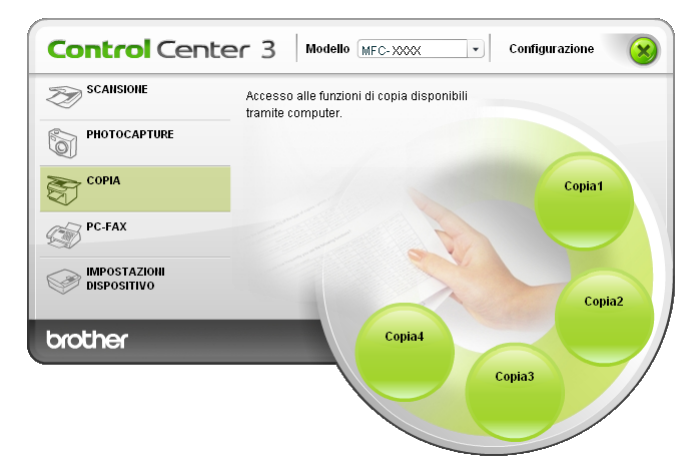

Para utilizar os botões **Cópia**, configure o controlador da impressora clicando com o botão direito do rato e seleccionando **Configuração do ControlCenter**.

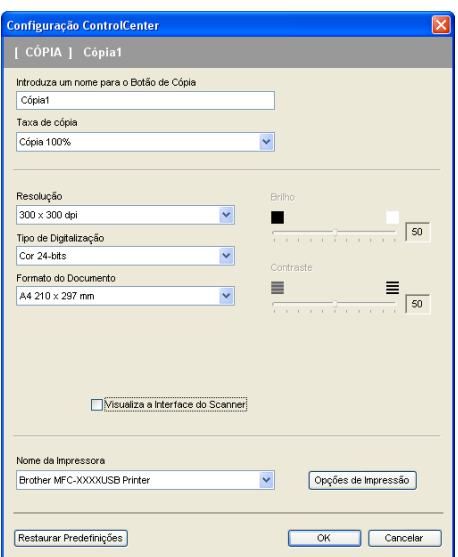

Introduza um nome no campo de texto **Introduza um nome para o Botão de Cópia** (até 30 caracteres) e escolha a **Taxa de cópia**.

Escolha as configurações de **Resolução**, **Tipo de Digitalização**, **Formato do Documento**, **Visualiza a Interface do Scanner**, **Brilho** e **Contraste** a utilizar.

Antes de terminar a configuração do botão **Cópia**, defina o **Nome da Impressora** e clique no botão **Opções de Impressão** para ver as configurações do controlador da impressora.

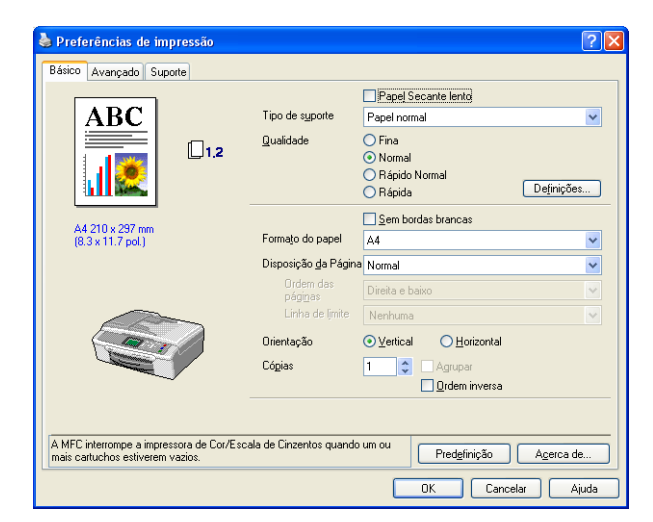

Na caixa de diálogo das definições do controlador da impressora, pode escolher as definições avançadas para a impressão.

- Deve configurar cada um dos botões de cópia antes de os usar.
- O ecrã **Opções de Impressão** varia consoante o modelo da impressora que seleccionou.

# **PC-FAX (apenas modelos MFC) <sup>3</sup>**

A opção PC-FAX permite-lhe enviar e receber faxes. Também pode configurar o livro de endereços e alterar algumas configurações gerais do aparelho.

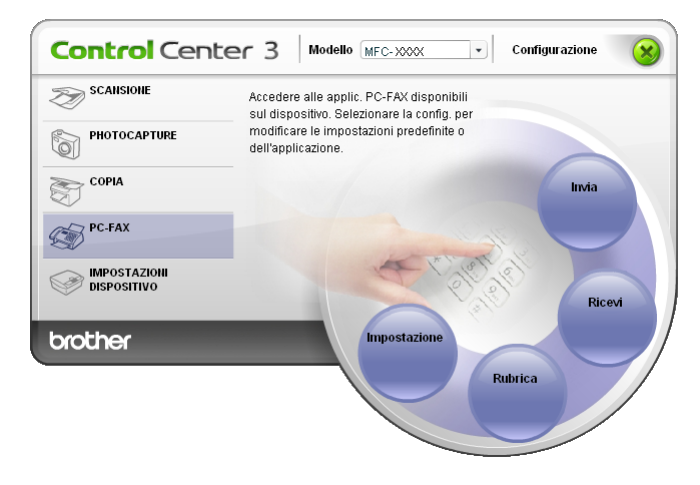

## **Enviar <sup>3</sup>**

O botão **Enviar** permite-lhe digitalizar um documento e enviar automaticamente a imagem como fax a partir do PC, utilizando o software PC-FAX da Brother. (Consulte *[Envio PC-FAX](#page-95-0)* na página 90.)

Para alterar as configurações de **Enviar**, clique com o botão direito do rato no botão **Enviar** e clique em **Configuração do ControlCenter**. Pode alterar as configurações de **Resolução**, **Tipo de Digitalização**, **Formato do Documento**, **Visualiza a Interface do Scanner**, **Brilho** e **Contraste**.

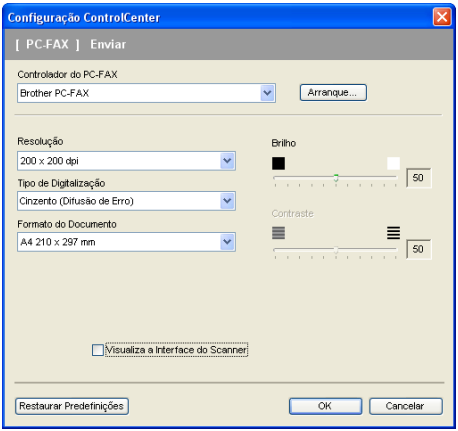

# **Receber/Ver faxes recebidos (não disponível no MFC-235C e no MFC-260C) <sup>3</sup>**

A opção de software de Recepção PC-FAX da Brother permite-lhe ver e armazenar os seus faxes no computador. Essa opção é instalada automaticamente quando instalar o MFL-Pro Suite.

Se clicar no botão **Receber**, a função Recepção PC-FAX é activada e começa a receber dados de fax do aparelho da Brother. Antes utilizar a função Recepção PC-FAX, tem de seleccionar a opção Recepção PC-FAX do menu do painel de controlo do aparelho da Brother. (Consulte *[Executar o software de Recepção](#page-108-0)  [PC-FAX no computador](#page-108-0)* na página 103.)

Para configurar o software de Recepção PC-FAX, consulte *[Configurar o PC](#page-109-0)* na página 104.

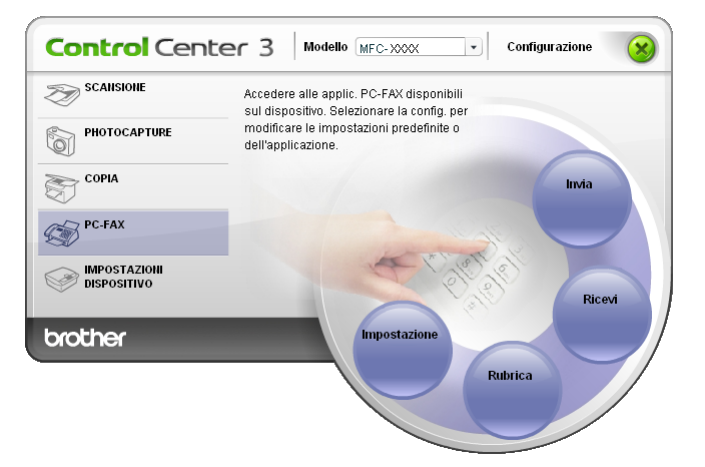

Quando o software de recepção PC-FAX está em execução, pode abrir a aplicação de visualização com o botão **Ver faxes recebidos**. (PaperPort™ 11SE)

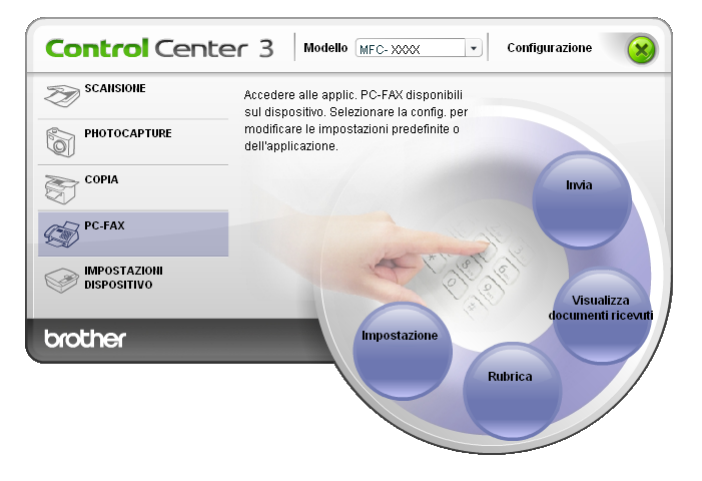

#### **Nota**

Também pode activar o software de recepção PC-FAX a partir do menu Iniciar. (Consulte *[Executar o](#page-108-0)  [software de Recepção PC-FAX no computador](#page-108-0)* na página 103.)

# **Livro de Endereços <sup>3</sup>**

O botão **Livro de Endereços** permite-lhe adicionar, corrigir ou eliminar contactos do seu livro de endereços. Para editar este botão, clique no botão **Livro de Endereços** para abrir a caixa de diálogo. (Consulte *[Livro](#page-102-0)  [de endereços Brother](#page-102-0)* na página 97.)

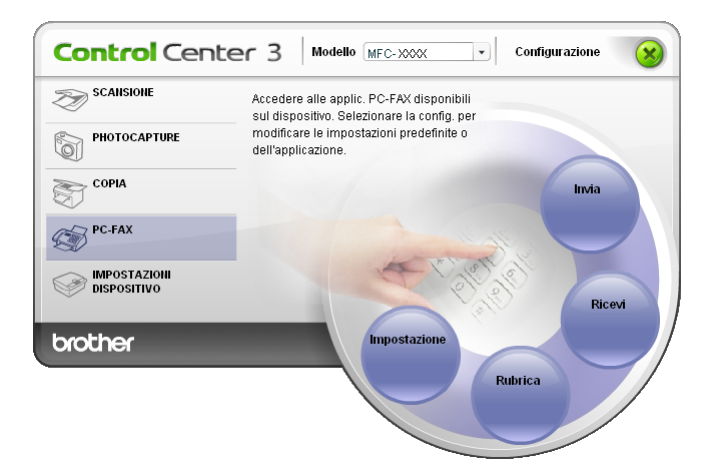

# **Configuração <sup>3</sup>**

Fazendo clique no botão **Configuração**, pode configurar as definições do utilizador da aplicação PC-FAX. (Consulte *[Configurar as informações do utilizador](#page-95-1)* na página 90.)

# **CONFIGURAÇÕES DO DISPOSITIVO <sup>3</sup>**

Na opção **Configurações do Dispositivo**, pode configurar as definições do aparelho ou verificar os níveis de tinta.

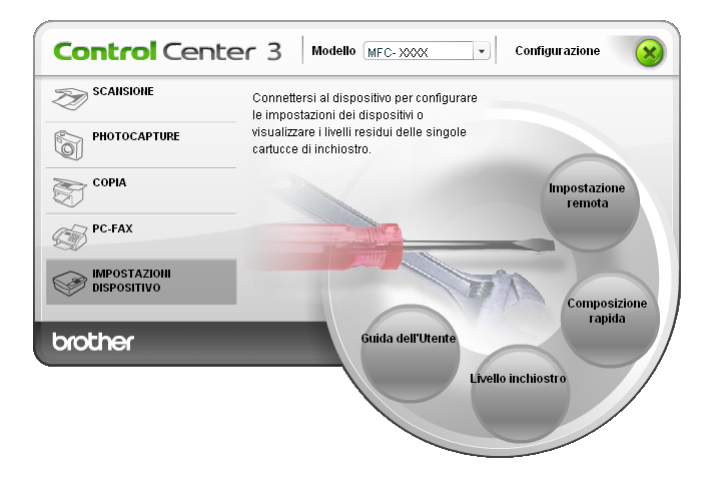

## **Configuração Remota (não disponível nos modelos DCP, MFC-235C e MFC-260C) <sup>3</sup>**

O botão **Configuração Remota** permite-lhe abrir a janela do Programa de Configuração Remota para configurar os menus de definições do aparelho.

#### $\overline{\mathscr{U}}$ **Nota**

Para obter mais informações, consulte *[Configuração Remota](#page-93-0)* na página 88.

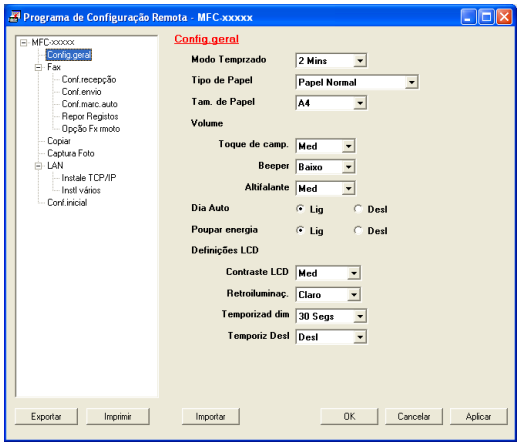

# **Marcação Rápida (não disponível nos modelos DCP, MFC-235C e MFC-260C) <sup>3</sup>**

O botão **Marcação Rápida** permite-lhe abrir a janela **Conf. marc. auto** no Programa de Configuração Remota. Pode registar ou alterar facilmente os números de Marcação Rápida a partir do computador.

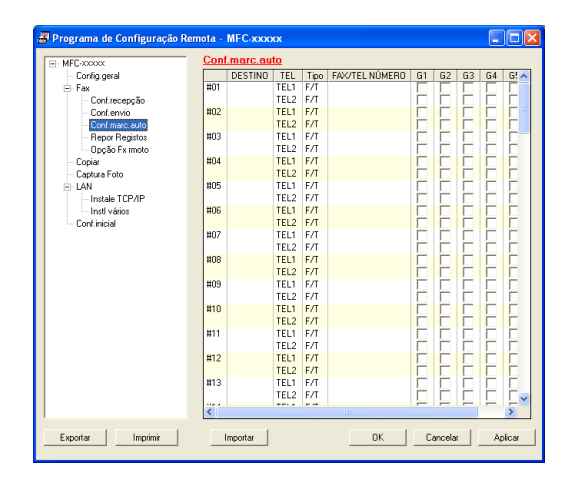

### **Nível da tinta <sup>3</sup>**

O botão **Nível da tinta** abre a janela **Monitor de estado**, que apresenta o nível da tinta de cada cartucho.

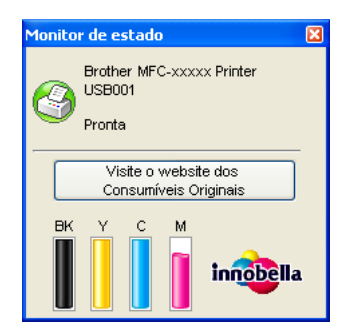

## **Manual do Utilizador <sup>3</sup>**

O botão **Manual do Utilizador** permite-lhe visualizar o Manual do Utilizador de Software e o Manual do Utilizador de Rede no formato HTML.

# **Digitalização em Rede (para modelos com suporte de rede integrado) <sup>4</sup>**

Para utilizar o aparelho como um digitalizador de rede, ele deve ser configurado com um endereço TCP/IP. Pode definir ou alterar as configurações de endereço a partir do painel de controlo (Consulte *Configuração do Painel de Controlo* no Manual do Utilizador de Rede) ou utilizando o software BRAdmin Light. Se instalou o aparelho seguindo as instruções para o utilizador de rede no Guia de Instalação Rápida, então o aparelho já deverá estar configurado para a sua rede.

# **Nota**

**4**

- Para a digitalização em rede, só 25 clientes podem estar ligados a um aparelho de uma rede. Por exemplo, se 30 clientes tentarem ligar-se ao mesmo tempo, 5 desses clientes não vão aparecer no LCD.
- Se o seu computador estiver protegido por um firewall e não conseguir digitalizar em rede, poderá ter de configurar as definições do firewall. Para mais informações, consulte *[Definições do Firewall \(Para](#page-115-0)  [utilizadores de rede\)](#page-115-0)* na página 110.

# **Antes de utilizar a Digitalização em Rede <sup>4</sup>**

# Licença de rede

Este produto inclui uma licença para PC de até 2 utilizadores.

Esta licença suporta a instalação do MFL-Pro Software Suite, incluindo o ScanSoft™ PaperPort™ 11SE para um máximo de 2 computadores na rede.

Se desejar utilizar mais do que 2 computadores com o ScanSoft™ PaperPort™ 11SE instalado, adquira o pacote NL-5 da Brother, que é um pacote de várias licenças de PC para um máximo de 5 utilizadores adicionais. Para comprar o pacote NL-5, contacte o seu revendedor da Brother.

# **Configurar a Digitalização em Rede <sup>4</sup>**

Se utilizar um aparelho diferente daquele que foi registado originalmente no computador durante a instalação do software MFL-Pro Suite (consulte *o Guia de Instalação Rápida*), siga os passos abaixo.

a Para Windows®2000, clique no botão **Iniciar**, **Painel de controlo** e, em seguida, em **Scanners e câmaras**.

Para Windows® XP, clique no botão **Iniciar**, **Painel de controlo**, **Impressoras e outro hardware** e, depois, em **Scanners e câmaras** (ou **Painel de controlo**, **Scanners e câmaras**). Para Windows Vista™, clique no botão **Iniciar**, **Painel de controlo**, **Hardware e Sons** e, depois, em **Scanner e câmara**.

Digitalização em Rede (para modelos com suporte de rede integrado)

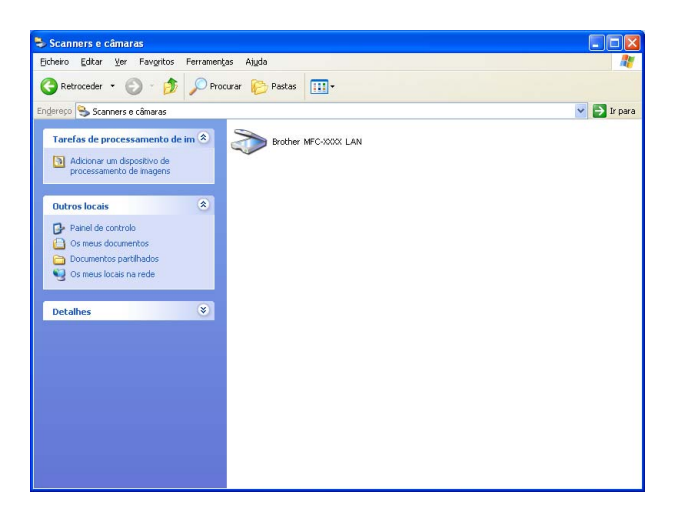

2 Efectue uma das seguintes acções:

- Para Windows 2000, seleccione o seu aparelho Brother na lista e clique no botão de propriedades.
- Para Windows XP, clique com o botão direito do rato no ícone Dispositivo Digitalizador e seleccione **Propriedades**.

Surge a caixa de diálogo Propriedades do digitalizador de rede.

Para Windows Vista™, clique no botão **Propriedades**.

#### **Nota**

Para Windows Vista™, surge o ecrã **Controlo da conta do utilizador**, devendo proceder da forma seguidamente indicada.

• Para utilizadores com direitos de administrador: clique em **Continuar**.

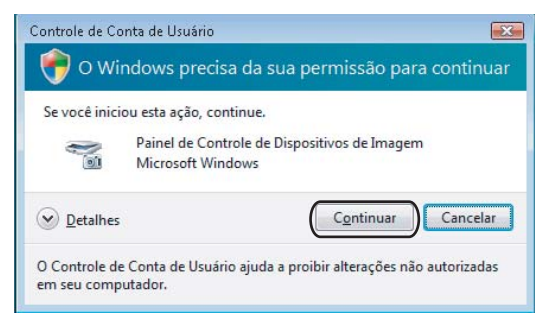

• Para utilizadores que não possuem direitos de administrador: introduza a palavra-passe de administrador e clique em **OK**.

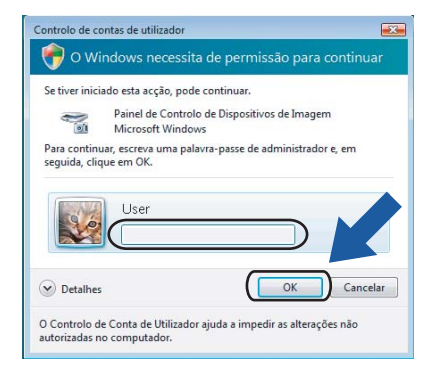

**4**

Digitalização em Rede (para modelos com suporte de rede integrado)

c Clique no separador **Definições de rede** e escolha o método de ligação apropriado.

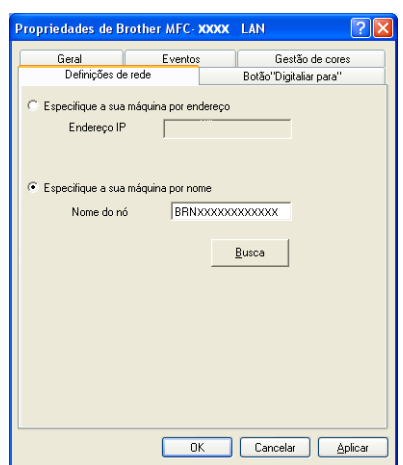

#### **Especifique a sua máquina por endereço**

Introduza o endereço IP do aparelho em **Endereço IP** e, em seguida, clique em **Aplicar**.

#### **Especifique a sua máquina por nome <sup>4</sup>**

- **1** Introduza o nome do nó do aparelho em **Nome do nó** ou clique em **Busca** e escolha o aparelho que pretende utilizar.
- **2** Clique em **Aplicar**.

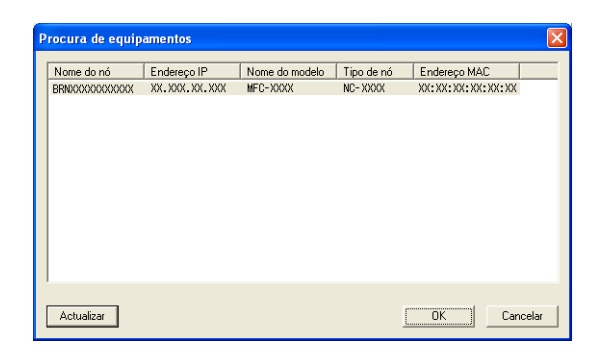

**4** Clique no separador **Botão "Digitaliar para"** e introduza o nome do computador no campo **Nome mostrado**. O LCD do aparelho apresenta o nome que introduziu. A configuração predefinida é o seu nome do PC. Pode introduzir o nome que desejar.

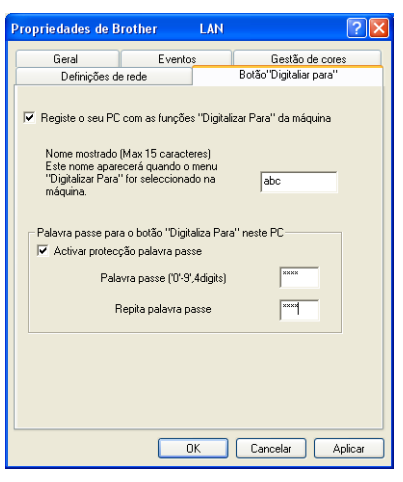

6 Se quer evitar a recepção de documentos indesejados, introduza um número PIN de 4 dígitos nos campos **Palavra passe** e **Repita palavra passe**. Para enviar dados para um computador protegido por um número PIN, o LCD pede-lhe para introduzir o número PIN antes de o documento ser digitalizado e enviado para o computador. (Consulte *[Utilizar a tecla Digitalizar](#page-89-0)* na página 84.)

# <span id="page-89-0"></span>**Utilizar a tecla Digitalizar <sup>4</sup>**

### **Nota**

Se estiver a utilizar uma ligação USB, consulte *[Utilizar a tecla Digitalizar \(Para utilizadores de cabos](#page-49-0)  USB)* [na página 44.](#page-49-0)

# **Digitalização para E-mail (PC) <sup>4</sup>**

Quando seleccionar a Digitalização para E-mail (PC), o seu documento será digitalizado e directamente enviado para o PC que especificou na rede. O software ControlCenter3 irá iniciar a aplicação de E-mail predefinida no computador especificado. Pode digitalizar e enviar um documento a preto e branco ou a cores do computador como um anexo.

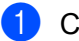

Coloque o documento.

- b Prima a tecla (**Digitalizar**).
- **3** Prima **▲ ou ▼ para seleccionar** Digit.p/e-mail. Prima **OK**.
- **4** Prima ▲ ou ▼ para seleccionar o PC de destino que pretende utilizar para enviar o documento por E-mail.

Prima **OK**.

Se o LCD lhe pedir para introduzir um número PIN, introduza o número PIN com 4 dígitos para o PC de destino no painel de controlo. Prima **OK**.

# **Nota**

No caso dos modelos DCP, prima  $\triangle$  ou  $\nabla$  repetidamente para introduzir o primeiro dígito do número PIN. Prima ► para deslocar o cursor e, em seguida, utilize A ou ▼ para introduzir o segundo dígito. Repita esta operação até introduzir os quatro dígitos do número PIN. Prima **OK**.

#### **6** Prima **Iniciar Mono** ou **Iniciar Cor**.

O aparelho inicia o processo de digitalização.

- Se quiser alternar entre a digitalização a cores e a preto e branco, seleccione cores ou preto e branco na opção relativa ao tipo de digitalização no separador **Botão do Aparelho** do ecrã de configuração do ControlCenter3. (Consulte *[DIGITALIZAÇÃO](#page-60-0)* na página 55.)
- O tipo de digitalização depende das definições do separador **Botão do Aparelho**, pelo que seleccionar **Iniciar Mono** ou **Iniciar Cor** não altera as definições.

# **Digitalização para Imagem <sup>4</sup>**

Quando escolher a Digitalização para Imagem, o seu documento será digitalizado e directamente enviado para o PC que especificou na rede. O software ControlCenter3 irá iniciar a aplicação gráfica predefinida no computador especificado.

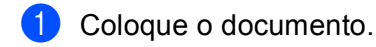

- b Prima a tecla (**Digitalizar**).
- 8 Prima **A** ou **V** para seleccionar Digitalz.imagem. Prima **OK**.

- **4** Prima **A** ou ▼ para seleccionar o PC de destino para onde enviar o documento.
	- Prima **OK**.

Se o LCD lhe pedir para introduzir um número PIN, introduza o número PIN com 4 dígitos para o PC de destino no painel de controlo.

Prima **OK**.

### **Nota**

No caso dos modelos DCP, prima  $\blacktriangle$  ou  $\nabla$  repetidamente para introduzir o primeiro dígito do número PIN. Prima ▶ para deslocar o cursor e, em seguida, utilize ▲ ou ▼ para introduzir o segundo dígito. Repita esta operação até introduzir os quatro dígitos do número PIN. Prima **OK**.

#### **6** Prima **Iniciar Mono** ou **Iniciar Cor**.

O aparelho inicia o processo de digitalização.

- Se quiser alternar entre a digitalização a cores e a preto e branco, seleccione cores ou preto e branco na opção relativa ao tipo de digitalização no separador **Botão do Aparelho** do ecrã de configuração do ControlCenter3. (Consulte *[DIGITALIZAÇÃO](#page-60-0)* na página 55.)
- O tipo de digitalização depende das definições do separador **Botão do Aparelho**, pelo que seleccionar **Iniciar Mono** ou **Iniciar Cor** não altera as definições.

# **Digitalização para OCR <sup>4</sup>**

Quando escolher a Digitalização para OCR, o seu documento será digitalizado e directamente enviado para o PC que especificou na rede. O software ControlCenter3 irá iniciar o ScanSoft™ PaperPort™ 11SE com software OCR e converter o documento em texto que pode ver e editar a partir de uma aplicação de processamento de texto no computador especificado.

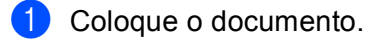

- **b** Prima a tecla  $\gg$  (Digitalizar).
- **3** Prima **A** ou **V** para seleccionar Digitaliz.p/ocr. Prima **OK**.
- d Prima **a** ou **b** para seleccionar o PC de destino para onde enviar o documento.

Prima **OK**.

Se o LCD lhe pedir para introduzir um número PIN, introduza o número PIN com 4 dígitos para o PC de destino no painel de controlo.

Prima **OK**.

### **Nota**

No caso dos modelos DCP, prima  $\blacktriangle$  ou  $\nabla$  repetidamente para introduzir o primeiro dígito do número PIN. Prima ▶ para deslocar o cursor e, em seguida, utilize A ou ▼ para introduzir o segundo dígito. Repita esta operação até introduzir os quatro dígitos do número PIN. Prima **OK**.

#### **Example 3** Prima Iniciar Mono ou Iniciar Cor.

O aparelho inicia o processo de digitalização.

- Se quiser alternar entre a digitalização a cores e a preto e branco, seleccione cores ou preto e branco na opção relativa ao tipo de digitalização no separador **Botão do Aparelho** do ecrã de configuração do ControlCenter3. (Consulte *[DIGITALIZAÇÃO](#page-60-0)* na página 55.)
- O tipo de digitalização depende das definições do separador **Botão do Aparelho**, pelo que seleccionar **Iniciar Mono** ou **Iniciar Cor** não altera as definições.

# **Digitalização para Ficheiro <sup>4</sup>**

Quando escolher a Digitalização para Ficheiro, pode digitalizar um documento a preto e branco ou a cores e enviá-lo directamente para um PC especificado na rede. O ficheiro será guardado na pasta e no formato de ficheiro que configurou no ControlCener3.

**1** Coloque o documento.

- b Prima a tecla (**Digitalizar**).
- **3** Prima **▲ ou ▼ para seleccionar** Digit.p/Fichro. Prima **OK**.
- 
- **4** Prima **A** ou ▼ para seleccionar o PC de destino para onde enviar o documento.
	- Prima **OK**.

Se o LCD lhe pedir para introduzir um número PIN, introduza o número PIN com 4 dígitos para o PC de destino no painel de controlo.

Prima **OK**.

#### **Nota**

No caso dos modelos DCP, prima  $\blacktriangle$  ou  $\nabla$  repetidamente para introduzir o primeiro dígito do número PIN. Prima ▶ para deslocar o cursor e, em seguida, utilize ▲ ou ▼ para introduzir o segundo dígito. Repita esta operação até introduzir os quatro dígitos do número PIN. Prima **OK**.

#### **6** Prima **Iniciar Mono** ou **Iniciar Cor**.

O aparelho inicia o processo de digitalização.

- Se quiser alternar entre a digitalização a cores e a preto e branco, seleccione cores ou preto e branco na opção relativa ao tipo de digitalização no separador **Botão do Aparelho** do ecrã de configuração do ControlCenter3. (Consulte *[DIGITALIZAÇÃO](#page-60-0)* na página 55.)
- Se pretender alterar o nome de ficheiro dos documentos digitalizados, introduza o nome do ficheiro na secção **Nome do Ficheiro** do separador **Botão do Aparelho** da configuração do ControlCenter3.
- O tipo de digitalização depende das definições do separador **Botão do Aparelho**, pelo que seleccionar **Iniciar Mono** ou **Iniciar Cor** não altera as definições.

# **5 Configuração Remota (não disponível nos modelos DCP, MFC-235C e MFC-260C) <sup>5</sup>**

# <span id="page-93-0"></span>**Configuração Remota <sup>5</sup>**

O programa de Configuração Remota permite-lhe configurar várias definições do aparelho a partir de uma aplicação Windows®. Quando iniciar esta aplicação, as definições no aparelho serão automaticamente transferidas para o computador e apresentadas no ecrã do computador. Se alterar as definições, pode transferi-las directamente para o aparelho.

Clique no botão **Iniciar**, **Todos os programas**, **Brother**, **MFC-XXXX** e **Configuração Remota**.

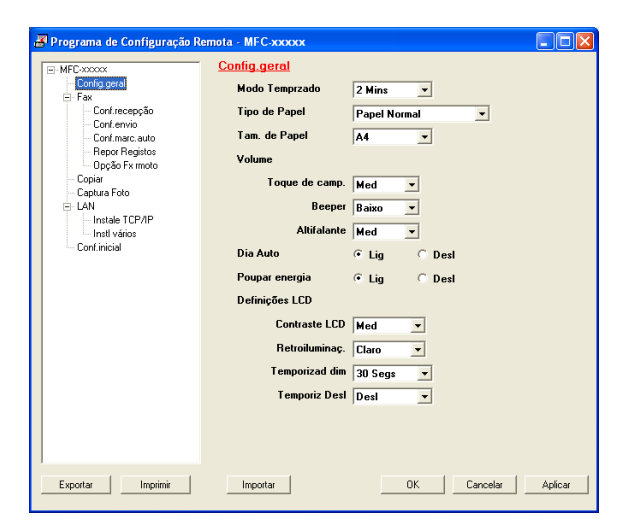

#### **OK**

Permite-lhe começar a transferir dados para o aparelho e sair da aplicação Configuração Remota. Se surgir uma mensagem de erro, introduza de novo os dados correctos e depois clique em **OK**.

**Cancelar**

Permite-lhe sair da aplicação Configuração Remota sem transferir dados para o aparelho.

**Aplicar**

Permite-lhe transferir dados para o aparelho sem sair da aplicação Configuração Remota.

**Imprimir**

Permite-lhe imprimir os itens escolhidos no aparelho. Não é possível imprimir dados até que sejam transferidos para o aparelho. Clique em **Aplicar** para transferir os novos dados para o aparelho e, de seguida, clique em **Imprimir**.

**Exportar**

Permite-lhe guardar as configurações actuais num ficheiro.

**Importar**

Permite-lhe ler as configurações de um ficheiro.

- Pode usar os botões **Exportar** e **Importar** para guardar vários grupos de definições no aparelho.
- Para guardar todas as definições, seleccione **MFC-XXXX** no topo da lista das definições e, em seguida, clique em **Exportar**.
- Para guardar uma única definição ou um grupo de definições, seleccione cada definição ou cabeçalho de função (por exemplo, para escolher todas as definições de fax seleccione **Fax**) na lista das definições e, em seguida, clique em **Exportar**.
- Se utilizar um aparelho diferente daquele que foi registado originalmente no computador durante a instalação do software MFL-Pro Suite (consulte *o Guia de Instalação Rápida*), tem de especificar o novo aparelho. Abra as propriedades do Programa de Configuração Remota e escolha o novo aparelho. Para abrir as **Propriedades** do Programa de Configuração Remota, clique no botão **Iniciar**, **Todos os programas**, **Brother**, **MFC-XXXX** e **Configuração Remota**.
- Se o seu computador estiver protegido por um firewall e for impossível utilizar a **Configuração Remota**, poderá ter de configurar as definições do firewall para permitir a comunicação através da porta número 137. Para mais informações, consulte *[Definições do Firewall \(Para utilizadores de rede\)](#page-115-0)* na página 110.

# **Software PC-FAX da Brother (apenas modelos MFC) <sup>6</sup>**

# **Nota**

Se usar o Windows® 2000 Professional, o Windows® XP e o Windows Vista™, deve iniciar a sessão com direitos de Administrador.

# <span id="page-95-0"></span>**Envio PC-FAX <sup>6</sup>**

A função PC-FAX da Brother permite-lhe utilizar o computador para enviar uma aplicação como um fax normal. Pode mesmo anexar uma página de rosto. Só tem de configurar os destinatários como membros ou grupos no Livro de Endereços do PC-FAX ou, simplesmente, introduzir o endereço de destino ou o número de fax na interface do utilizador. Pode utilizar a função Procurar no livro de endereços para encontrar rapidamente os membros a quem vai enviar o fax.

Para obter as informações mais recentes e as actualizações da função PC-FAX da Brother, visite <http://solutions.brother.com>.

# **Nota**

- O software PC-FAX apenas pode enviar documentos de fax a Preto e Branco.
- Se o computador estiver protegido por um firewall e não conseguir utilizar o envio PC-FAX, poderá ter de configurar as definições do firewall para permitir a comunicação através das portas números 54926 e 137. Para mais informações, consulte *[Definições do Firewall \(Para utilizadores de rede\)](#page-115-0)* na página 110.

# <span id="page-95-1"></span>**Configurar as informações do utilizador <sup>6</sup>**

**Nota**

Pode aceder à **Informação do utilizador** a partir da caixa de diálogo Enviar FAX clicando no ícone **...** 

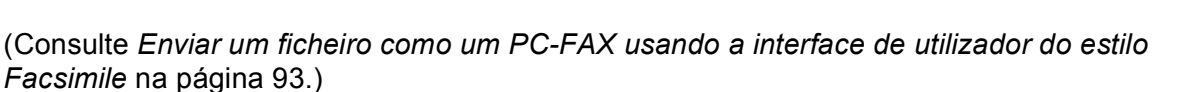

**1** Clique no botão **Iniciar**, **Todos os programas**, **Brother**, MFC-XXXX (em que XXXX é o nome do seu modelo), **Envio PC-FAX** e, em seguida, **Definições do PC-FAX**. Surge a caixa de diálogo **Definições do PC-FAX da Brother**:

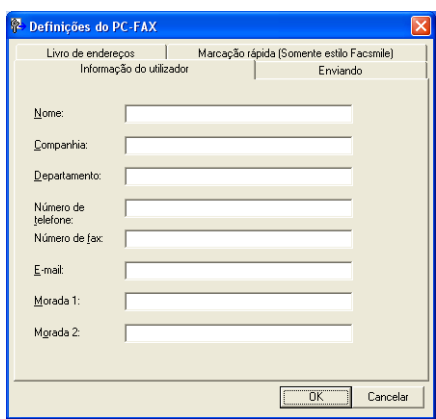

2) Introduza a informação para criar o cabeçalho do fax e a página de rosto.

c Clique em **OK** para guardar a **Informação do utilizador**.

#### **Nota**

Pode configurar a **Informação do utilizador** separadamente para cada conta do Windows®.

# <span id="page-96-0"></span>**Configuração do envio <sup>6</sup>**

Na caixa de diálogo **Definições do PC-FAX**, clique no separador **Enviando** para visualizar o ecrã abaixo.

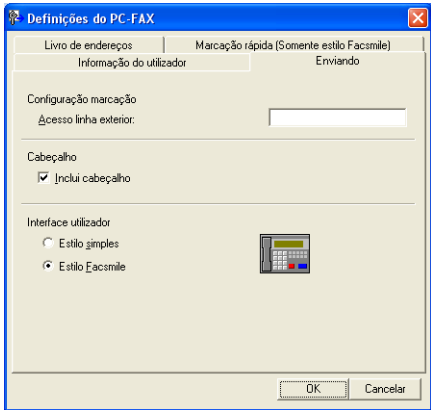

#### **Acesso linha exterior**

Introduza um número para aceder a uma linha externa. Este número é, por vezes, requerido pelo sistema telefónico PBX local (por exemplo, marcar 9 para aceder à linha externa do seu escritório).

#### **Inclui cabeçalho**

Para adicionar as informações do cabeçalho à parte superior das páginas de fax, seleccione **Inclui cabeçalho**.

#### **Interface utilizador**

Escolha a interface do utilizador de entre duas opções: Estilo simples ou Estilo Facsimile.

#### **Estilo simples <sup>6</sup> Brother PC-FAX**  $\Box$  $\Box$  $\times$ 科  $E_{\bullet}$  $\ddot{\blacklozenge}$  $\Box$  $\hfill\ensuremath{\mathcal{O}}\xspace$  $\Box$  Página de rosto  $\underline{0}$ n  $P<sub>ara</sub>:$  $\boxed{\underline{\mathsf{Limpar}}}$

#### **Estilo Facsimile <sup>6</sup>**

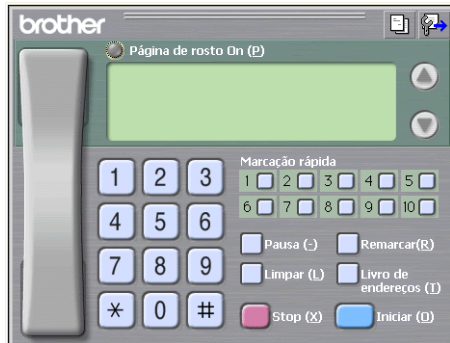

# **Configurar uma página de rosto <sup>6</sup>**

Na caixa de diálogo PC-FAX, clique no ícone **para aceder ao ecrã de configuração da Página de Rosto** PC-Fax.

Surge a caixa de diálogo **Instalação da página de rosto Brother PC-FAX**:

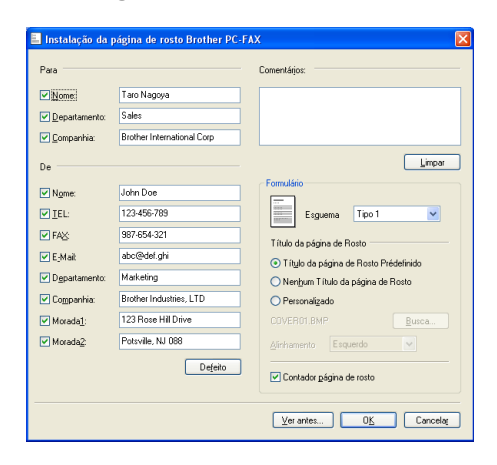

# **Introdução de informações da página de rosto <sup>6</sup>**

# **Nota**

Se enviar um fax para vários destinatários, a informação do destinatário não é impressa na página de rosto.

#### **Para**

Escolha a informação do destinatário que pretende incluir na página de rosto.

**De**

Escolha a informação do remetente que pretende incluir na página de rosto.

#### **Comentários**

Introduza o comentário que pretende incluir na página de rosto.

**Formulário**

Escolha o formato da folha de rosto que pretende usar.

**Título da página de Rosto**

Se seleccionar **Personalizado**, pode colocar um ficheiro de mapa de bits, tal como o logótipo da empresa, na página de rosto.

Use o botão procurar para escolher o ficheiro BMP e depois escolha o estilo de alinhamento.

**Contador página de rosto**

Quando a opção **Contador página de rosto** está seleccionada, a página de rosto é incluída na numeração das páginas. Quando a opção **Contador página de rosto** não está seleccionada, a página de rosto não é incluída.

# <span id="page-98-0"></span>**Enviar um ficheiro como um PC-FAX usando a interface de utilizador do estilo Facsimile <sup>6</sup>**

- Crie um ficheiro em qualquer aplicação do computador.
- **2** Clique em **Ficheiro** e depois em **Imprimir**. Surge a caixa de diálogo **Imprimir**:

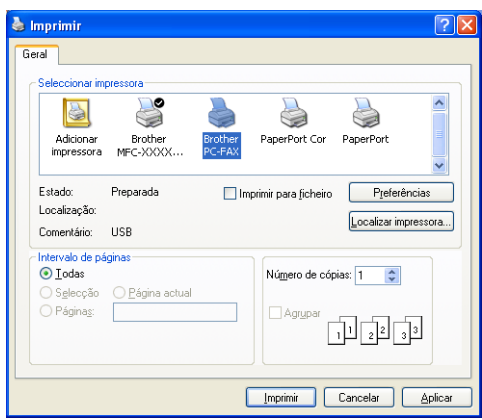

c Seleccione **Brother PC-FAX** como a sua impressora e, em seguida, clique em **Imprimir**. Surge a interface de utilizador do estilo Facsimile:

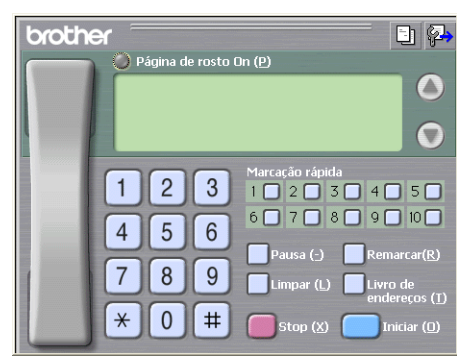

### **Nota**

Se surgir a interface de utilizador do estilo Simples, altere a definição de selecção da interface de utilizador. (Consulte *[Configuração do envio](#page-96-0)* na página 91.)

Introduza um número de fax usando qualquer um dos seguintes métodos:

- Use o teclado de marcação para introduzir o número.
- Use o teclado do computador para introduzir o número.
- Clique em qualquer um dos 10 botões de **Marcação rápida**.
- Clique no botão **Livro de endereços** e depois escolha um membro ou grupo do Livro de Endereços.

Se cometer um erro, clique em **Limpar** para eliminar todas as entradas.

e Para incluir uma página de rosto, clique em **Página de rosto On**.

**Nota**

Também pode clicar no ícone página de rosto  $\|\cdot\|$  para criar ou editar uma página de rosto.

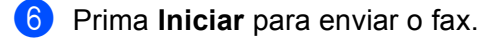

#### **Nota**

- Se quiser cancelar o fax, clique em **Stop**.
- Se quiser voltar a marcar um número, clique em **Remarcar** para percorrer os últimos cinco números de fax, escolha um número e depois clique em **Iniciar**.

## **Enviar um ficheiro como um PC-FAX usando a interface de utilizador do estilo Simples <sup>6</sup>**

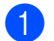

- **Crie um ficheiro em qualquer aplicação do computador.**
- b Clique em **Ficheiro** e depois em **Imprimir**. Surge a caixa de diálogo **Imprimir**:

**94**

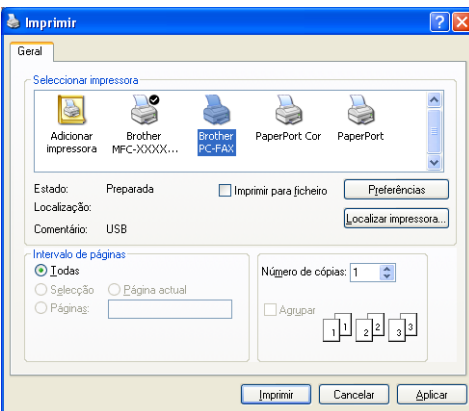

c Seleccione **Brother PC-FAX** como a sua impressora e, em seguida, clique em **Imprimir**. Surge a interface de utilizador do estilo Simples:

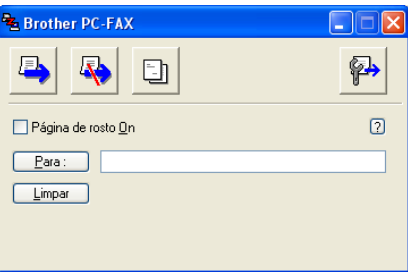

### **Nota**

Se surgir a interface de utilizador do estilo Facsimile, altere a definição de selecção da interface de utilizador. (Consulte *[Configuração do envio](#page-96-0)* na página 91.)

4) Introduza o número de fax usando qualquer um dos seguintes métodos:

- Introduza o número de fax no campo **Para:**.
- Clique no botão **Para:** e, em seguida, escolha os números de fax de destino no Livro de Endereços.

Se cometer um erro, clique em **Limpar** para eliminar todas as entradas.

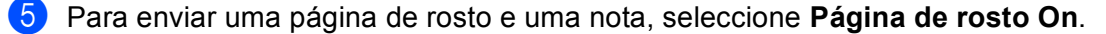

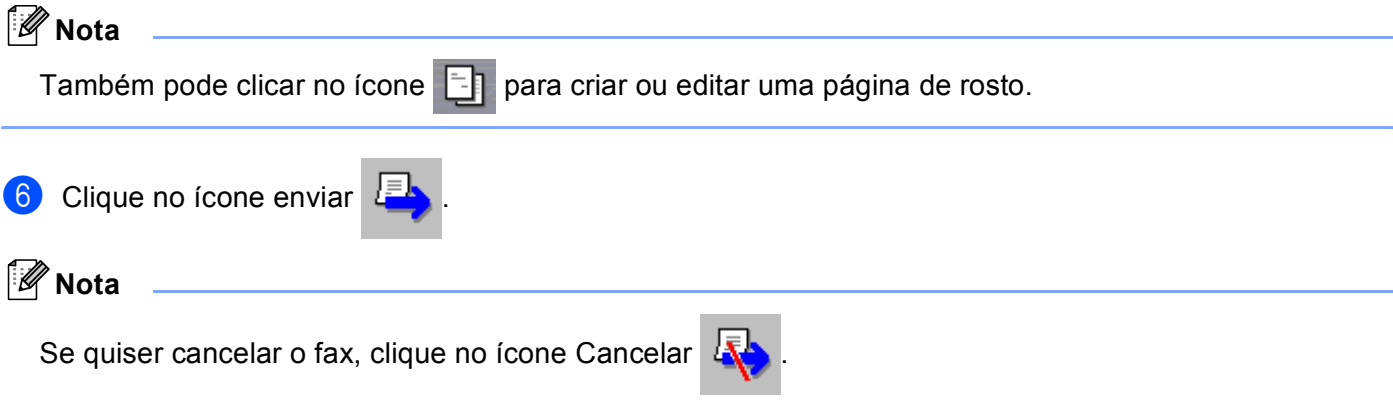

# **Livro de Endereços <sup>6</sup>**

Se tiver o Outlook, o Outlook Express ou o Windows Mail instalado no computador, pode escolher no **Livro de endereços** que livro de endereços utilizar para o envio PC-FAX. Existem quatro tipos: Livro de endereços Brother, Outlook, Outlook Express ou Windows Mail Address.

Para o ficheiro livro de endereços, deve introduzir o caminho e nome do ficheiro da base de dados que contém as informações do livro de endereços.

Clique no botão **Busca** para escolher o ficheiro da base de dados.

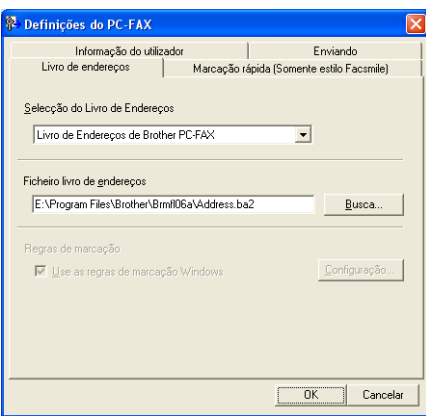

Se escolher o Outlook ou o Outlook Express, pode utilizar o Livro de Endereços do Outlook ou do Outlook Express (para Windows® 2000/XP) ou ainda o Windows Mail Address (para Windows Vista™), clicando no botão **Livro de endereços** da caixa de diálogo Enviar FAX.

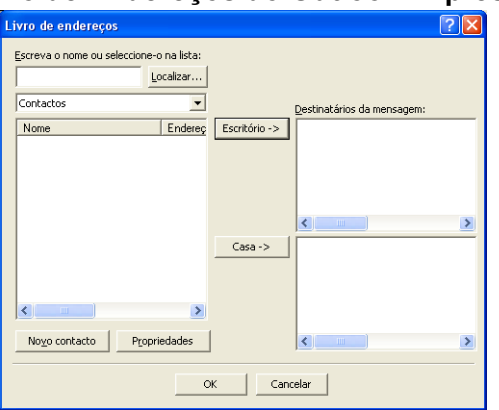

#### **Livro de Endereços do Outlook Express <sup>6</sup>**

**Nota**

Para utilizar o Livro de Endereços do Outlook, tem de seleccionar Microsoft Outlook 2000, 2002, 2003 ou 2007 como aplicação de E-mail predefinida.

## <span id="page-102-0"></span>**Livro de endereços Brother <sup>6</sup>**

**1** Clique no botão **Iniciar**, **Todos os programas, Brother, MFC-XXXX** (em que XXXX é o nome do seu modelo), **Envio PC-FAX** e, em seguida, **Livro de Endereços do PC-FAX**. Surge a caixa de diálogo **Livro endereços Brother**:

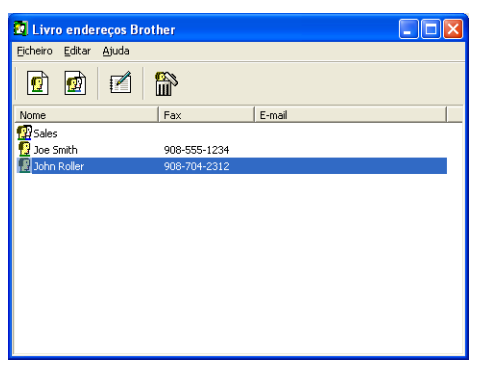

# **Configurar um membro no Livro de Endereços <sup>6</sup>**

Na caixa de diálogo **Livro endereços Brother**, pode adicionar, editar ou eliminar membros e grupos.

a Na caixa de diálogo do Livro de Endereços, clique no ícone **para adicionar um membro.** Surge a caixa de diálogo **Criação lista de distribuição Brother**:

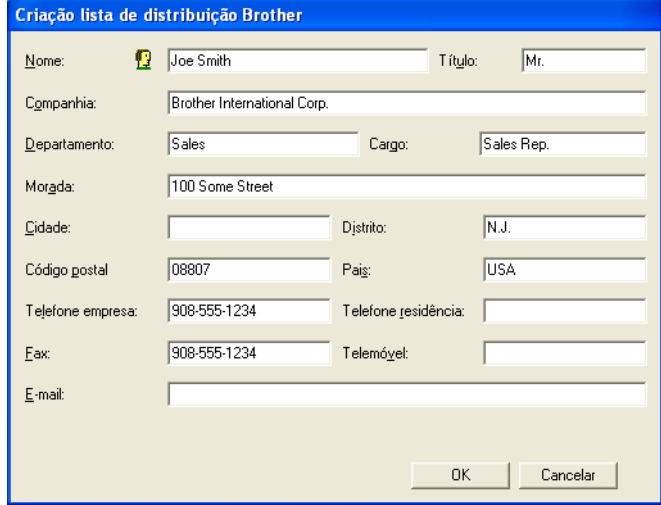

b Na caixa de diálogo Criação lista de distribuição, introduza a informação do membro. **Nome** é um campo obrigatório. Clique em **OK** para guardar a informação.

## **Configuração de Marcação Rápida <sup>6</sup>**

A partir da caixa de diálogo **Definições do PC-FAX**, clique no separador **Marcação rápida**. (Para usar esta função, deve escolher a interface do utilizador **Estilo Facsmile**.)

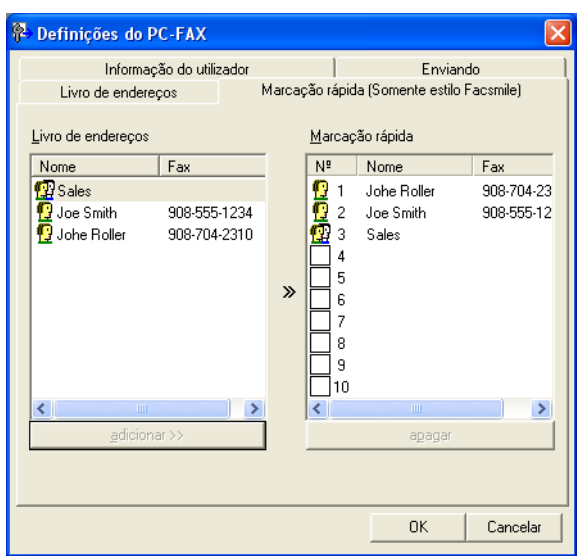

Pode registar um membro ou grupo em cada um dos dez botões de **Marcação rápida**.

#### **Registar um endereço num botão de Marcação rápida <sup>6</sup>**

- **1** Clique no botão de Marcação rápida que deseja programar.
- **2** Clique no membro ou grupo que pretende memorizar no botão de Marcação rápida.
- **8** Clique em **adicionar** >>.

#### **Limpar um botão de Marcação Rápida <sup>6</sup>**

- **1** Clique no botão de Marcação rápida que deseja limpar.
- **2** Clique em apagar.

## **Configurar um grupo para distribuição <sup>6</sup>**

Pode criar um grupo para enviar o mesmo PC-FAX para vários destinatários de uma vez.

**1** Na caixa de diálogo Livro endereços Brother, clique no ícone **para criar um Grupo.** Surge a caixa de diálogo **Criação lista de distribuição Brother**:

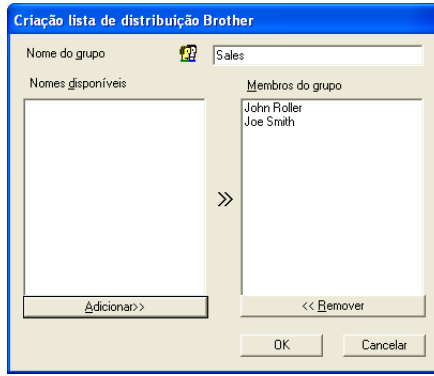

- **2** Introduza o nome do novo grupo no campo **Nome do grupo**.
- c Na caixa **Nomes disponíveis**, escolha os membros a incluir no Grupo e depois clique em **Adicionar>>**. Os Membros adicionados ao grupo aparecem na caixa **Membros do grupo**.
- d Depois de adicionar todos os membros que pretender, clique em **OK**.

#### **Nota**

Pode ter até um máximo de 50 membros num grupo.

### **Editar informação do membro <sup>6</sup>**

- **a** Escolha o membro ou grupo que deseja editar.
- Clique no ícone editar  $\mathbf{F}$
- Alterar informação dos membros ou grupo.
- Clique em OK.

#### **Eliminar um membro ou grupo <sup>6</sup>**

- $\blacksquare$  Escolha o membro ou grupo que deseja eliminar.
- 2 Clique no ícone eliminar  $\mathbf{m}$ .
- **3** Quando surgir a caixa de diálogo de confirmação, clique em OK.

### **Exportar o Livro de Endereços <sup>6</sup>**

Pode exportar o Livro de Endereços completo para um ficheiro de texto ASCII (\*.csv). Pode também escolher e criar um Vcard que pode anexar a um E-mail a enviar de um membro. (Um Vcard é um cartão de visita electrónico que contém a informação de contacto do remetente.)

#### **Exportar o Livro de Endereços completo <sup>6</sup>**

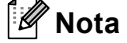

Se quiser criar um Vcard, primeiro terá de escolher o membro.

Se escolher o Vc[a](#page-104-0)rd em  $\bullet$ , **Guardar com o tipo:** será Vcard (\*.vcf).

<span id="page-104-0"></span>**Efectue uma das seguintes acções:** 

No Livro de Endereços, clique em **Ficheiro**, **Exportar** e, de seguida, em **Texto**.

■ No Livro d[e](#page-105-0) endereços, clique em **Ficheiro, Exportar, Vcard** e, em seguida, avance para **●**.

**6**

2) Na coluna **Items disponíveis**, escolha os campos de dados que deseja exportar e depois clique em **Adicionar>>**.

# **Nota**

Escolha os itens segundo a ordem pela qual pretende que apareçam.

- **6** Se exportar para um ficheiro ASCCI, escolha **Tabulação** ou Vírgula em Caracteres divididos. Desta forma, escolhe a **Tabulação** ou a **Vírgula** como forma de separar os campos de dados.
- **4** Clique em OK para guardar os dados.

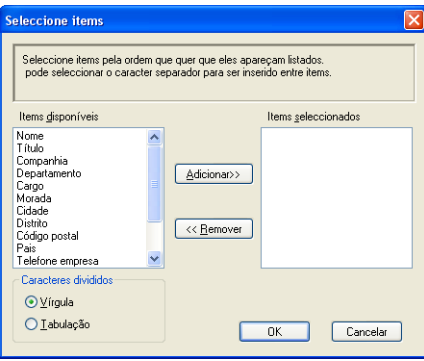

<span id="page-105-0"></span>e Introduza o nome do ficheiro e, depois clique em **Guardar**.

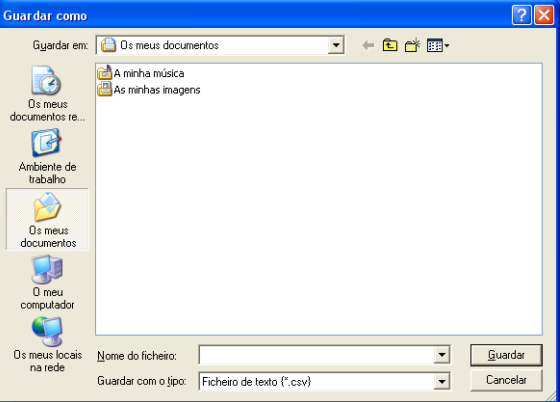

# **Importar para o Livro de Endereços <sup>6</sup>**

Pode importar ficheiros de texto ASCII (\*.csv) ou Vcards (cartões de visita electrónicos) para o Livro de Endereços.

#### **Importar um ficheiro de texto ASCII: <sup>6</sup>**

<span id="page-106-1"></span>**Efectue uma das seguintes acções:** 

- No Livro de Endereços, clique em **Ficheiro**, **Importar** e, de seguida, em **Texto**.
- No Livro d[e](#page-106-0) endereços, clique em Ficheiro, Importar, Vcard e, em seguida, avance para **●**.

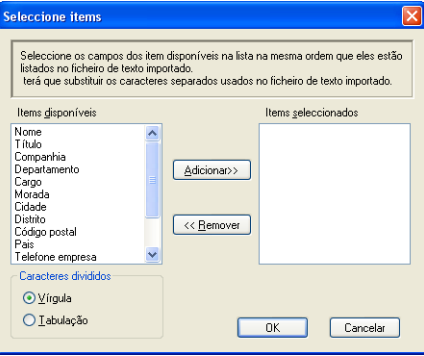

**2** Na coluna **Items disponíveis**, escolha os campos de dados que deseja importar e clique em **Adicionar>>**.

#### **Nota**

Escolha os campos na lista Itens disponíveis pela mesma ordem apresentada no ficheiro de texto a importar.

**3** Em Caracteres divididos, seleccione **Tabulação** ou Vírgula em função do formato de ficheiro que está a importar.

Clique em OK para importar os dados.

<span id="page-106-0"></span>e Introduza o nome do ficheiro e, depois, clique em **Abrir**.

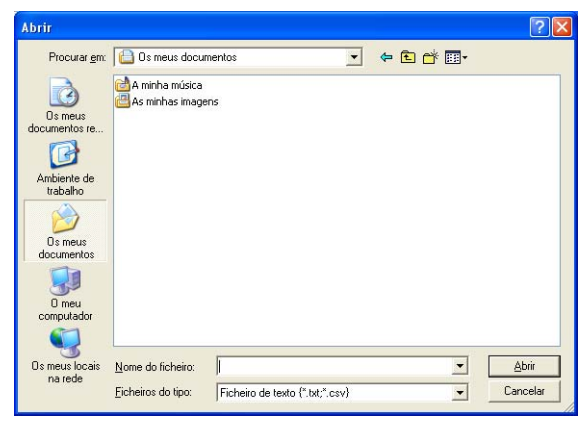

#### **Nota**

Se escolher um ficheiro de texto em  $\bigcirc$ , **Ficheiros do tipo:** será **Ficheiro de texto** (\*.csv).

# **Recepção de PC-FAX (não disponível no MFC-235C e no MFC-260C) <sup>6</sup>**

# **Nota**

- Consulte *Solução de problemas e Manutenção de rotina* no Manual do Utilizador ou visite o Brother Solutions Center [\(http://solutions.brother.com\)](http://solutions.brother.com) para obter mais informações.
- Para utilizar a recepção de PC-FAX com um computador que tenha o Windows® XP ou Windows Vista™ instalado e que esteja protegido por um firewall, o programa de Recepção de PC-FAX em Rede terá de ser excluído das definições do firewall. Para mais informações, consulte *[Definições do Firewall \(Para](#page-115-0)  [utilizadores de rede\)](#page-115-0)* na página 110.

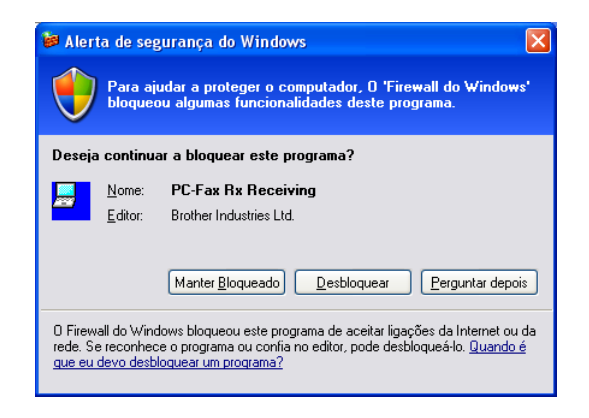

O software de Recepção PC-FAX da Brother permite-lhe ver e armazenar os faxes no computador. É automaticamente instalado quando instala o MFL-Pro Suite e funciona em aparelhos ligados localmente ou em rede.

Quando activado, o seu aparelho irá receber faxes na memória. Uma vez que tiver recebido o fax, este será automaticamente enviado para o computador.

Se desligar o computador, o aparelho continua a receber e armazenar faxes na memória. O LCD do aparelho apresentará o número de faxes recebidos memorizados como, por exemplo:

PC Fax MSG:001

■01

Quando ligar o seu computador, o software de recepção PC-FAX transfere automaticamente os faxes para o computador.

Para activar o software de Recepção PC-FAX, faça o seguinte:

- Antes de utilizar a função de Recepção PC-FAX, tem de seleccionar Recepção PC-FAX no menu do aparelho.
- Execute o software de Recepção PC-FAX no computador. (Sugerimos que seleccione a caixa de verificação Adicionar à pasta de arranque, de maneira a que o software se execute automaticamente e que possa transferir quaisquer faxes ao arranque do computador.)
# **Activar o software de Recepção de PC-FAX no aparelho <sup>6</sup>**

Opcionalmente, pode activar a função Impressão de Segurança. Quando activada, o aparelho imprime uma cópia do fax antes que o mesmo seja enviado para o computador ou que este seja desligado.

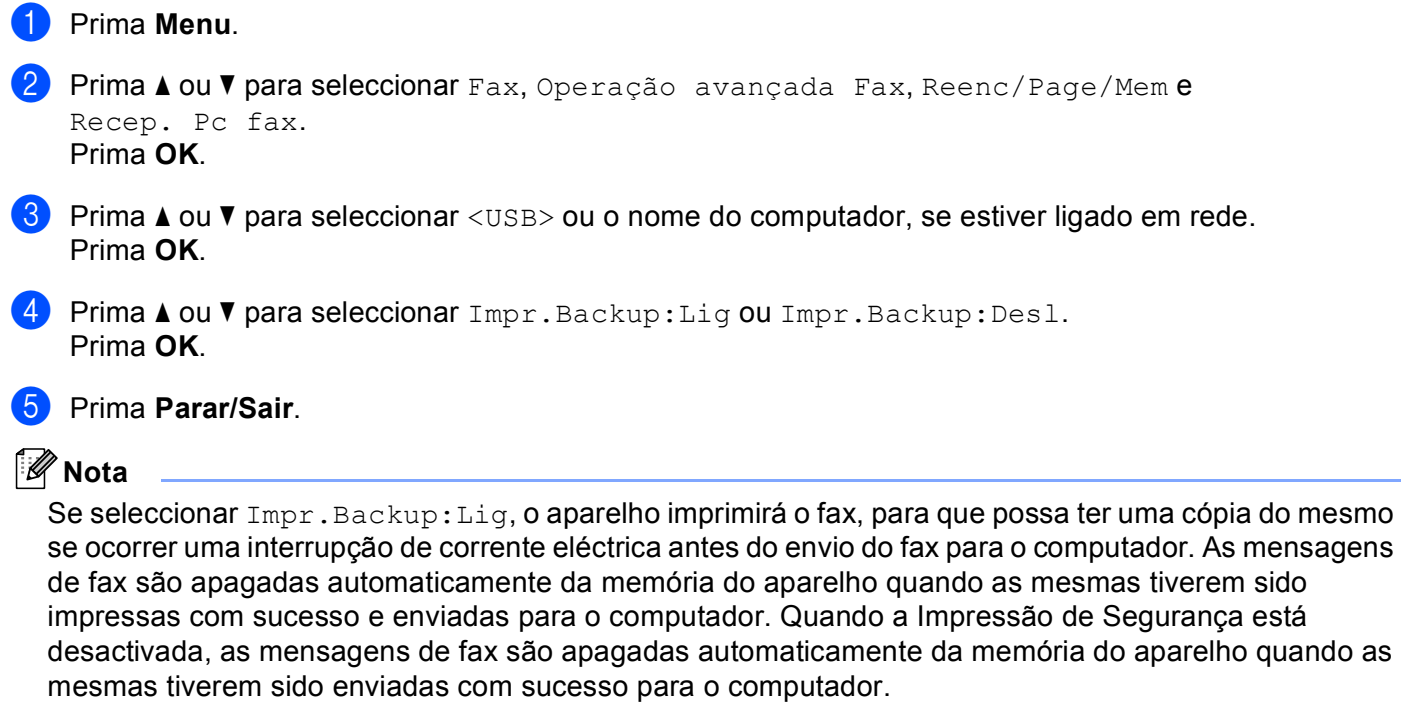

# **Executar o software de Recepção PC-FAX no computador <sup>6</sup>**

Clique no botão **Iniciar**, **Todos os programas**, **Brother**, **MFC-XXXX**, **Recepção PC-FAX** e **Receber**.

O ícone PC-FAX surge no tabuleiro de tarefas do computador.

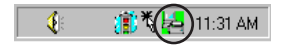

# **Configurar o PC**

**a** Clique com o botão direito do rato no ícone PC-FAX  $\left[\begin{array}{cc} \Downarrow & \Downarrow \end{array}\right]$   $\left[\begin{array}{cc} \Downarrow & \Downarrow \end{array}\right]$  no tabuleiro de tarefas do PC e, depois, clique em **Instalação recepção do PC-FAX**. Surge a caixa de diálogo **Instalação recepção do PC-Fax**:

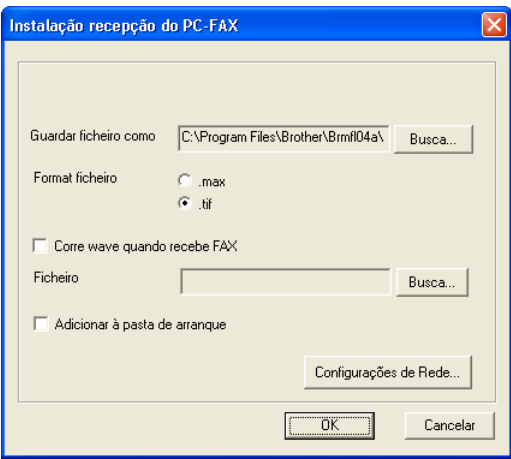

- **2** Em Guardar ficheiro como, clique no botão Busca se pretender alterar o caminho do local onde são guardados os ficheiros PC-FAX.
- c Em **Format ficheiro**, escolha **.tif** ou **.max** como formato do documento recebido. O formato predefinido é **.tif**.
- **4** Para reproduzir ficheiros wave (ficheiros de som .wav) quando receber um fax, seleccione **Corre wave quando recebe FAX** e introduza o caminho do ficheiro wave.
- **5** Para iniciar automaticamente o software de recepção PC-FAX quando iniciar Windows<sup>®</sup>, seleccione **Adicionar à pasta de arranque**.
- f Se quiser utilizar o software de Recepção PC-FAX em rede, consulte *[Configurar as definições de](#page-110-0)  [Recepção de Rede do PC-FAX](#page-110-0)* na página 105.

# <span id="page-110-0"></span>**Configurar as definições de Recepção de Rede do PC-FAX <sup>6</sup>**

As definições para enviar os faxes recebidos para o computador foram automaticamente configuradas durante a instalação do MFL-Pro Suite (Consulte *o Guia de Instalação Rápida*). Se estiver a utilizar um aparelho diferente do que foi registado no seu computador durante a instalação do software MFL-Pro Suite, siga os passos abaixo indicados.

a Na caixa de diálogo **Instalação recepção do PC-FAX**, clique no botão **Configurações de Rede**. Surge a caixa de diálogo **Configurações de Rede**.

2) Tem de especificar o endereço IP ou o nome da máquina. Seleccione o método de ligação adequado.

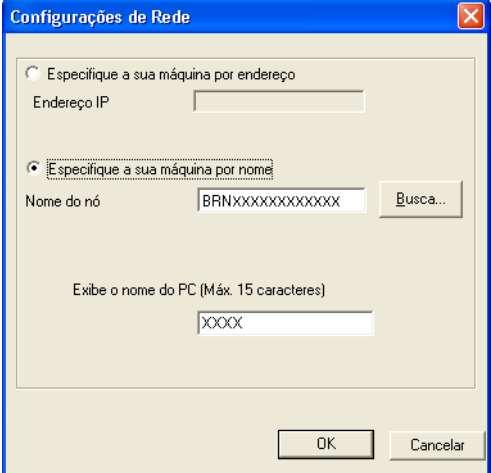

#### **Especifique a sua máquina por endereço**

Introduza o endereço IP do aparelho em **Endereço IP**.

#### **Especifique a sua máquina por nome**

Introduza o nome do nó do aparelho em **Nome do nó** ou clique no botão **Busca** e seleccione na lista o aparelho Brother que pretende utilizar.

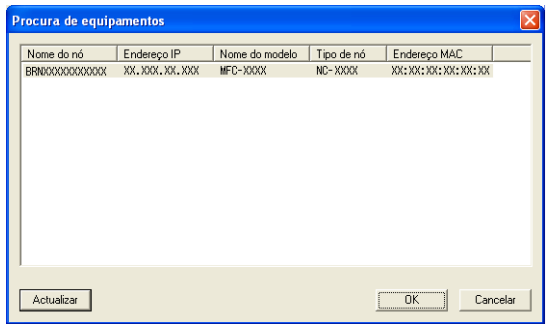

#### **Especifique o nome do PC**

Pode especificar o nome do computador que irá aparecer no visor do aparelho. Para alterar o nome, introduza o nome novo em **Exibe o nome do PC**.

# **Visualizar as novas mensagens de PC-FAX <sup>6</sup>**

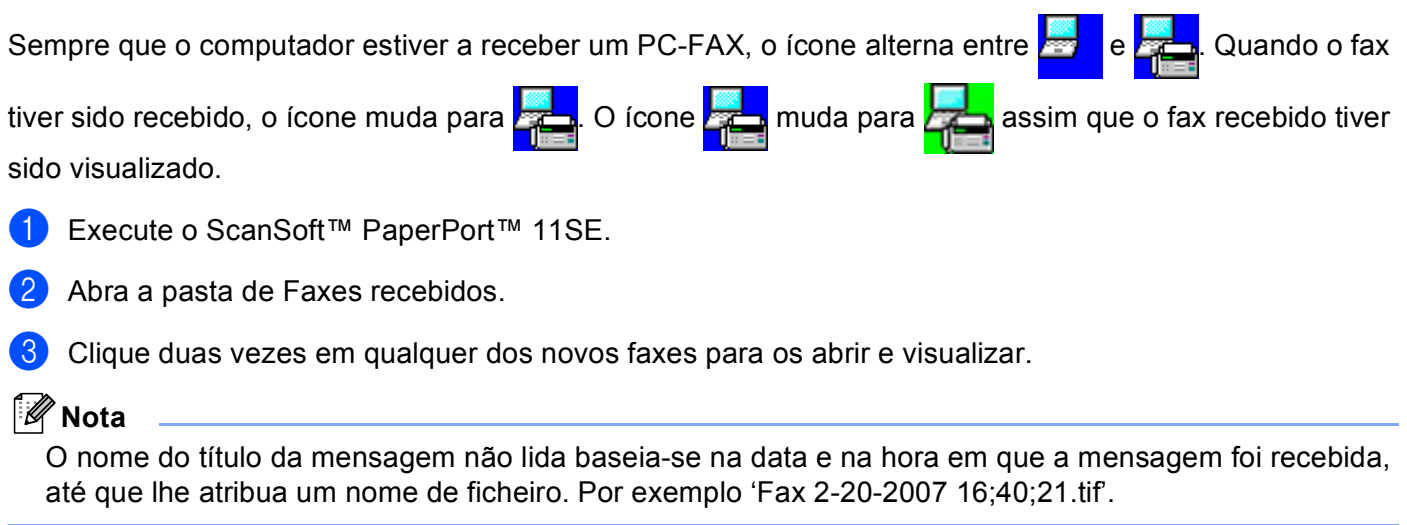

# **PhotoCapture Center™ <sup>7</sup>**

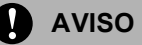

NÃO inicie o computador com um cartão de memória instalado na unidade multimédia do aparelho. Pode perder os dados ou danificar o cartão.

# **Nota**

- O PhotoCapture Center™ lerá apenas o suporte que foi colocado em primeiro lugar.
- Os modelos DCP-135C e MFC-235C não são compatíveis com CompactFlash<sup>®</sup>, Memory Stick<sup>®</sup>, Memory Stick Pro™, MultiMediaCard™, SecureDigital™ ou xD-Picture Card™.
- Enquanto o aparelho estiver a imprimir a partir do PhotoCapture Center™, o computador não consegue aceder ao PhotoCapture Center™ para nenhuma outra operação.
- Para que os utilizadores do Windows® 2000 possam aceder às funções do PhotoCapture Center™ a partir do computador, terão de instalar primeiro uma actualização do Windows® 2000. Consulte as instruções de instalação no *Guia de Instalação Rápida*.

# **Utilizar o PhotoCapture Center™ <sup>7</sup>**

- <span id="page-112-0"></span>1 Coloque uma unidade de memória Flash USB, CompactFlash<sup>® 1</sup>, Memory Stick<sup>®</sup>, Memory Stick Pro™, MultiMediaCard™, SecureDigital™ ou xD-Picture Card™ [2](#page-112-1) no aparelho.
	- <sup>1</sup> Este produto é também compatível com CompactFlash<sup>®</sup> Tipo 1.
	- <sup>2</sup> Este produto é compatível com xD-Picture Card™ Tipo M/Tipo H.
- <span id="page-112-1"></span>**2** No Explorador do Windows<sup>®</sup>, clique no ícone **Disco amovível** <sup>1</sup>. Os ficheiros e as pastas da unidade de memória Flash USB ou do cartão de memória aparecem no ecrã do computador. Pode editar um ficheiro e guardá-lo numa outra unidade do computador.

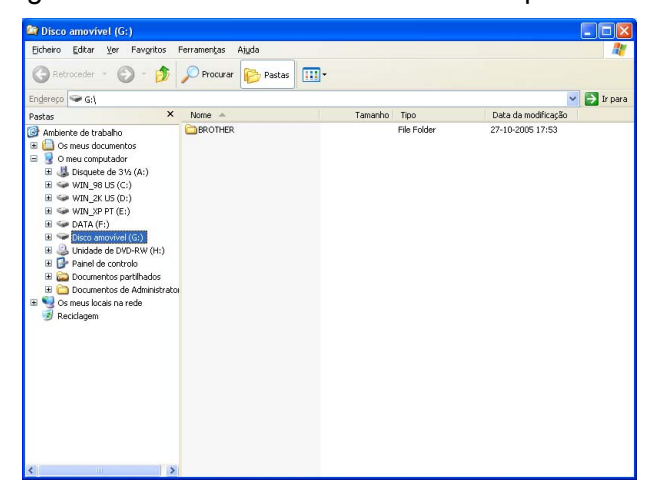

<span id="page-112-2"></span>Se estiver a utilizar o Windows<sup>®</sup> XP/Windows Vista™ e criar um nome para a etiqueta de volume da unidade de memória Flash USB ou do cartão de memória, esse nome aparece em vez de '**Disco amovível**'.

**Quando precisar de retirar uma unidade de memória USB Flash ou um cartão de memória, faça o seguinte para evitar danificá-los: <sup>7</sup>**

- 1 No Explorador do Windows®, clique com o botão direito do rato no ícone do disco amovível e seleccione **Ejectar**.
- **2** Aguarde até que a tecla  $[\bullet]$  (**PhotoCapture**) deixe de piscar para retirar o cartão.

### **A** AVISO

NÃO desligue o cabo de alimentação e o cabo USB, nem retire uma unidade de memória Flash USB, CompactFlash®, Memory Stick®, Memory Stick Pro™, MultiMediaCard™, SecureDigital™ ou xD-Picture Card™ do aparelho enquanto este estiver a ler dados (quando a tecla (**PhotoCapture**) estiver intermitente). Pode perder os dados ou danificá-los.

Se retirar o suporte enquanto a tecla **PhotoCapture** estiver intermitente, terá de reiniciar de imediato o computador, antes de voltar a colocar o mesmo suporte no aparelho. Se não reiniciar o computador, os dados do suporte podem ficar destruídos.

# **Utilizadores de Rede (para modelos com suporte de rede integrado) <sup>7</sup>**

- <span id="page-114-0"></span>1 Coloque uma unidade de memória Flash USB, CompactFlash<sup>® 1</sup>, Memory Stick<sup>®</sup>, Memory Stick Pro™, MultiMediaCard™, SecureDigital™ ou xD-Picture Card™ <sup>2</sup> no aparelho.
	- <sup>1</sup> Este produto é também compatível com CompactFlash<sup>®</sup> Tipo 1.
	- <sup>2</sup> Este produto é compatível com xD-Picture Card™ Tipo M/Tipo H.
- <span id="page-114-1"></span>2 Inicie o seu software de navegação que terá de ser compatível com FTP. O software de navegação acede ao suporte através do protocolo FTP e do nome de anfitrião de rede do aparelho. Pode também aceder ao suporte inserindo ftp://XXX.XXX.XXX.XXX (em que XXX.XXX.XXX.XXX é o endereço IP do seu aparelho Brother) a partir do web browser.
- **3** Clique no nome do ficheiro que pretende ver.

#### **Quando precisar de retirar um suporte, faça o seguinte para evitar danificá-lo: <sup>7</sup>**

- Feche o browser.
- **Aguarde até que a tecla**  $[\n\bullet]$  (**PhotoCapture**) deixe de piscar para retirar o cartão.

#### **A** AVISO

NÃO desligue o cabo de alimentação e o cabo USB, nem retire uma unidade de memória Flash USB, CompactFlash<sup>®</sup>, Memory Stick<sup>®</sup>, Memory Stick Pro™, MultiMediaCard™, SecureDigital™ ou xD-Picture

Card™ do aparelho enquanto este estiver a ler dados (quando a tecla (**PhotoCapture**) estiver intermitente). Pode perder os dados ou danificá-los.

Se retirar o suporte enquanto a tecla **PhotoCapture** estiver intermitente, terá de reiniciar de imediato o computador, antes de voltar a colocar o mesmo suporte no aparelho. Se não reiniciar o computador, os dados do suporte podem ficar destruídos.

# **Definições do Firewall (Para utilizadores de rede) <sup>8</sup>**

# **Antes de utilizar o software da Brother <sup>8</sup>**

As definições do firewall do seu computador podem rejeitar a ligação de rede necessária para a impressão em rede, a digitalização em rede e o PC-Fax. Se estiver a utilizar o Firewall do Windows<sup>®</sup> e tiver instalado o MFL-Pro Suite a partir do CD-ROM, as definições do Firewall necessárias já terão sido configuradas. Se não tiver instalado a partir do CD-ROM, siga as instruções que se seguem para configurar o seu Firewall do Windows. Se estiver a utilizar outro software de firewall pessoal, consulte o Manual do Utilizador do seu software ou contacte o fabricante do software.

#### **Informações sobre o número de Porta UDP para a configuração do Firewall**

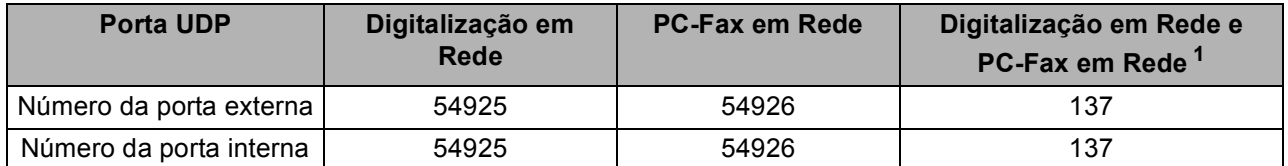

<span id="page-115-0"></span><sup>1</sup> Adicione a porta número 137 se continuar a ter problemas com a ligação de rede depois de ter adicionado as portas 54925 e 54926. A porta número 137 também suporta a impressão, o PhotoCapture Center™ e a Configuração Remota em rede.

# **Para utilizadores do Windows®XP SP2 <sup>8</sup>**

a Clique no botão **Iniciar**, **Painel de Controlo, Ligação de Rede e Internet** e, em seguida, **Firewall do Windows**.

b Clique no separador **Avançadas** e no botão **Definições...**.

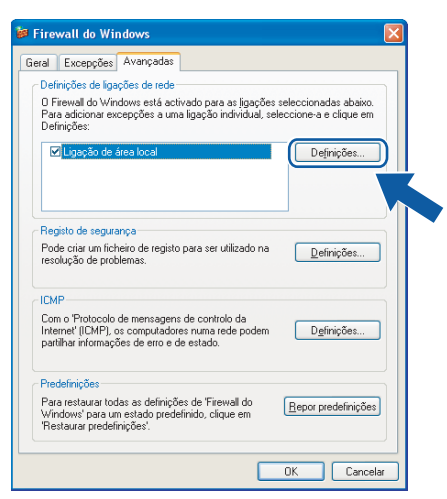

**3** Clique no botão **Adicionar**.

d Adicione a porta **54925** para a digitalização em rede, introduzindo as informações seguintes:

- 1 Em **Descrição do serviço**: introduza qualquer descrição, como, por exemplo, "Digitalizador da Brother".
- 2 Em **Nome ou endereço IP (por exemplo 192.168.0.12) do computador que hospeda este serviço na rede**: - introduza "Localhost".
- 3 Em **Número da porta externa para este serviço**: introduza "**54925**".
- 4 Em **Número de porta interna para este serviço**: introduza "**54925**".
- 5 Certifique-se de que **UDP** está seleccionado.
- 6 Clique em **OK**.

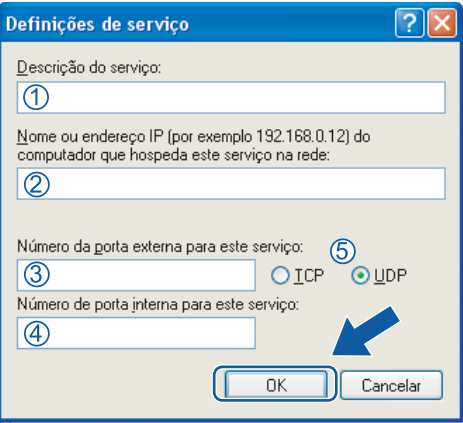

- **5** Clique no botão **Adicionar**.
- f Adicione a porta **54926** para o PC-Fax de rede, introduzindo as informações seguintes:
	- 1 Em **Descrição do serviço**: introduza qualquer descrição, como, por exemplo, "PC-Fax da Brother".
	- 2 Em **Nome ou endereço IP (por exemplo 192.168.0.12) do computador que hospeda este serviço na rede**: - introduza "Localhost".
	- 3 Em **Número da porta externa para este serviço**: introduza "**54926**".
	- 4 Em **Número de porta interna para este serviço**: introduza "**54926**".
	- 5 Certifique-se de que **UDP** está seleccionado.
	- 6 Clique em **OK**.
- g Se ainda tiver problemas com a ligação de rede, clique no botão **Adicionar**.
- h Adicione a porta **137** tanto para a digitalização em rede como para a recepção de PC-Fax de rede, introduzindo as informações seguintes:
	- 1 Em **Descrição do serviço**: introduza qualquer descrição, como, por exemplo, "Impressão em Rede Brother".
	- 2 Em **Nome ou endereço IP (por exemplo 192.168.0.12) do computador que hospeda este serviço na rede**: introduza "Localhost".
	- 3 Em **Número da porta externa para este serviço**: introduza "**137**".
	- 4 Em **Número de porta interna para este serviço**: introduza "**137**".
	- 5 Certifique-se de que **UDP** está seleccionado.
	- 6 Clique em **OK**.
- **3)** Certifique-se de que a nova definição é adicionada e confirmada e, de seguida, clique em OK.

## **Para utilizadores do Windows Vista™ <sup>8</sup>**

- a Clique no botão **Iniciar**, **Painel de Controlo**, **Rede e Internet**, **Firewall do Windows** e clique em **Alterar configurações**.
- **2** Quando surgir o ecrã Controle de Conta de Usuário, proceda da forma seguidamente indicada. Utilizadores com direitos de administrador: clique em **Continuar**.

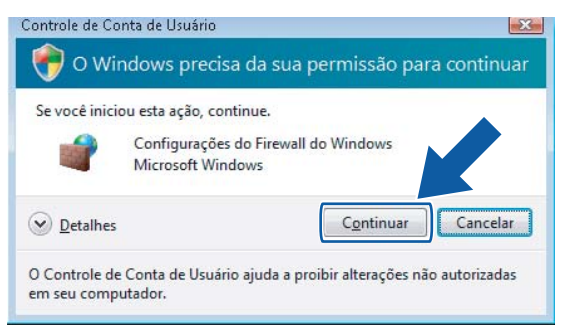

 Para utilizadores que não possuem direitos de administrador: introduza a palavra-passe de administrador e clique em **OK**.

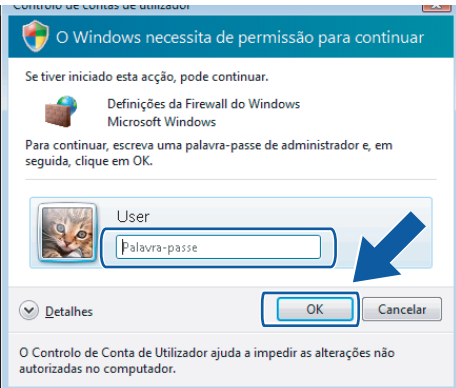

c Certifique-se de que o **Firewall do Windows** no separador **Geral** está definido como Ligado. d Clique no separador **Excepções**.

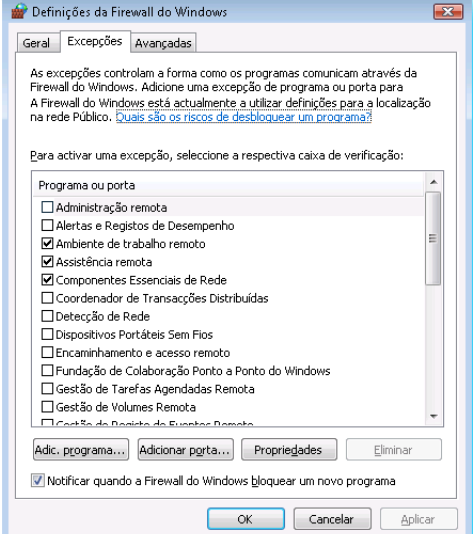

- **6** Clique no botão **Adicionar porta...**.
- f Para adicionar a porta **54925** para a digitalização em rede, introduza as informações seguintes:
	- 1 Em **Nome**: introduza qualquer descrição como, por exemplo, "Digitalizador da Brother".
	- 2 Em **Número da porta**: introduza "**54925**" .
	- 3 Certifique-se de que **UDP** está seleccionado. Em seguida, clique em **OK**.

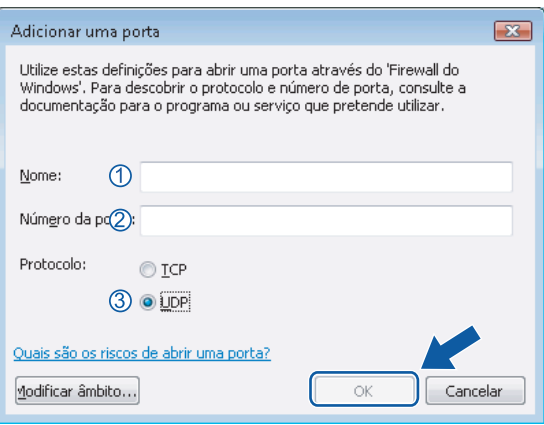

**7** Clique no botão Adicionar porta....

- **8** Para adicionar a porta 54926 para o PC-Fax em rede, introduza as informações seguintes:
	- 1 Em **Nome**: introduza qualquer descrição, como, por exemplo, "PC-Fax da Brother".
	- 2 Em **Número da porta**: introduza "**54926**" .
	- 3 Certifique-se de que **UDP** está seleccionado.

Em seguida, clique em **OK**.

i Certifique-se de que a nova definição é adicionada e confirmada e, de seguida, clique em **OK**.

**10** Se ainda tiver problemas com a ligação de rede, tais como com a Digitalização em Rede ou a Impressão,

assinale a caixa **Partilha de ficheiros e impressoras** no separador **Excepções** e, de seguida, clique em **OK**.

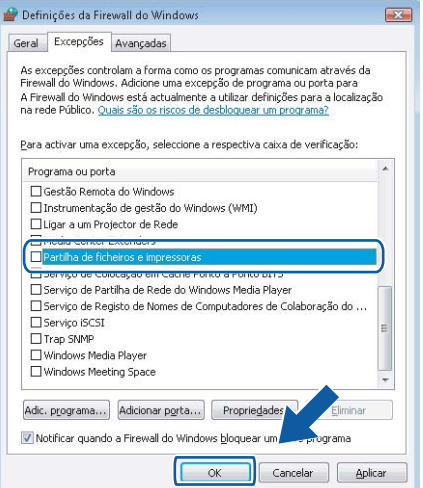

# **Secção II**

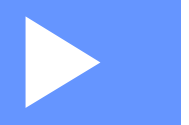

# **Apple® Macintosh® II**

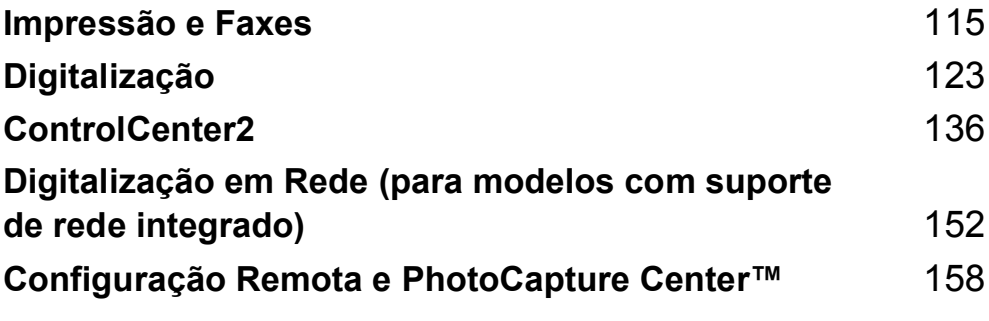

**9**

# <span id="page-120-0"></span>**Impressão e Faxes**

# **Configurar o Apple® Macintosh® equipado com USB <sup>9</sup>**

#### **Nota**

Antes que possa ligar o aparelho ao seu computador Macintosh<sup>®</sup>, tem de comprar um cabo USB cujo comprimento não seja superior a 2 metros (6 pés).

#### **Configuração incorrecta**

NÃO ligue o aparelho a uma porta USB de um teclado ou a um hub não equipado com USB.

# **Impressão, digitalização e envio de faxes em simultâneo <sup>9</sup>**

O aparelho permite imprimir a partir do Macintosh<sup>®</sup> durante o envio ou a recepção de faxes em memória ou durante a digitalização de um documento para o Macintosh<sup>®</sup>. O envio de faxes não é interrompido durante a impressão através do Macintosh®.

No entanto, durante a cópia ou a recepção de faxes directamente para papel, a operação de impressão do Macintosh<sup>®</sup> é interrompida (pausa) e retomada após a conclusão da cópia ou da recepção do fax.

#### **Eliminar dados da memória <sup>9</sup>**

Se o LCD indicar Restam dados, pode eliminar os dados que ficaram na memória da impressora premindo **Parar/Sair**.

### **Verificar a qualidade de impressão <sup>9</sup>**

Se quiser verificar a qualidade de impressão e descobrir como pode melhorá-la, consulte *Melhorar a qualidade da impressão* no Manual do Utilizador.

### **Monitor de estado <sup>9</sup>**

O utilitário Monitor de estado é uma ferramenta de software configurável para supervisionar o estado do aparelho, permitindo-lhe ver mensagens de erro, tais como falta de papel, papel encravado ou falta de tinta, em intervalos predefinidos. Antes de poder utilizar a ferramenta, terá de seleccionar o seu aparelho no menu instantâneo **Modelo** do ControlCenter2.

Pode verificar o estado do dispositivo clicando no ícone **Nível da tinta** no separador **DEVICE SETTINGS (CONFIGURAÇÕES DO DISPOSITIVO)** do ControlCenter2 ou seleccionando a opção **Brother Status Monitor (Monitor de estado Brother)** localizada em **Macintosh HD**/**Library**/**Printers**/**Brother**/**Utilities**.

■ Actualização do estado do aparelho

 Se quiser obter informações sobre o estado mais recente do aparelho enquanto a janela **Status Monitor (Monitor de estado)** estiver aberta, clique no botão de actualização (1).

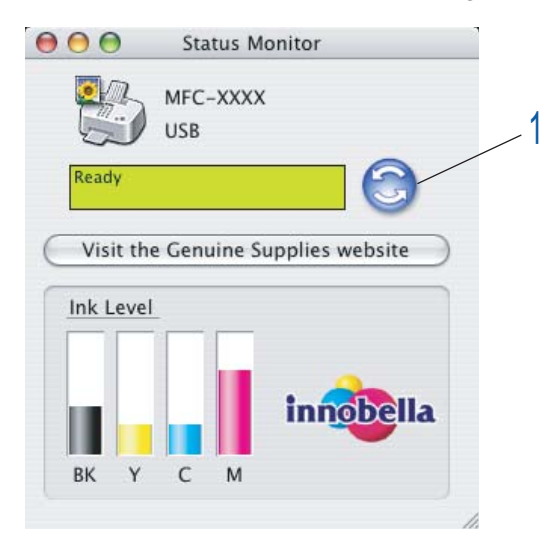

Pode definir com que intervalo o software actualiza a informação relativa ao estado do aparelho. Vá para a barra de menu, **Brother Status Monitor (Monitor de estado Brother)** e seleccione **Preferences (Preferências)**.

■ Ocultar ou mostrar a janela

Após a inicialização do **Status Monitor (Monitor de estado)**, pode ocultar ou mostrar a janela. Para ocultar a janela, vá para a barra de menu, **Brother Status Monitor (Monitor de estado Brother)** e seleccione **Hide Brother Status Monitor (Ocultar Monitor de estado Brother)**. Para mostrar a janela, clique no ícone **Status Monitor (Monitor de estado)** na barra de ferramentas Dock ou clique no botão **Ink Level (Nível da tinta)** no separador **DEVICE SETTINGS (CONFIGURAÇÕES DO DISPOSITIVO)** do ControlCenter2.

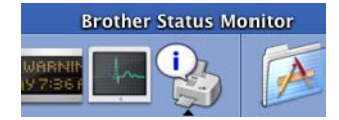

#### ■ Abandonar a janela

Vá para a barra de menus e seleccione **Quit (Encerrar)**.

### **Nota**

Para utilizadores de rede, está também disponível um Status Monitor Widget para Mac OS $^\circledR$  X 10.4 ou superior que podem transferir a partir de <http://solutions.brother.com>.

# **Utilizar o controlador de tinta da Brother <sup>9</sup>**

### **Seleccionar opções de configuração de página <sup>9</sup>**

a A partir de uma aplicação como o Apple® TextEdit, clique em **File (Ficheiro)** e depois em **Page Setup (Configuração da Página)**. Certifique-se de que a opção **MFC-XXXX** (em que XXXX é o nome do seu modelo) está seleccionada no menu instantâneo **Format for (Formatar para)**. Pode alterar as definições para **Paper Size (Formato do papel)**, **Orientation (Orientação)** e **Scale (Escala)**; em seguida, clique em **OK**.

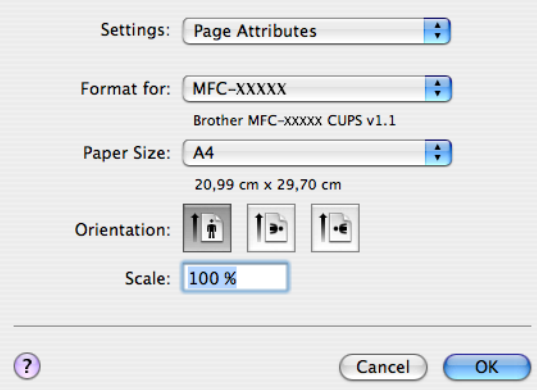

b A partir de uma aplicação como o Apple® TextEdit, clique em **File (Ficheiro)** e depois em**Print (Imprimir)** para começar a imprimir.

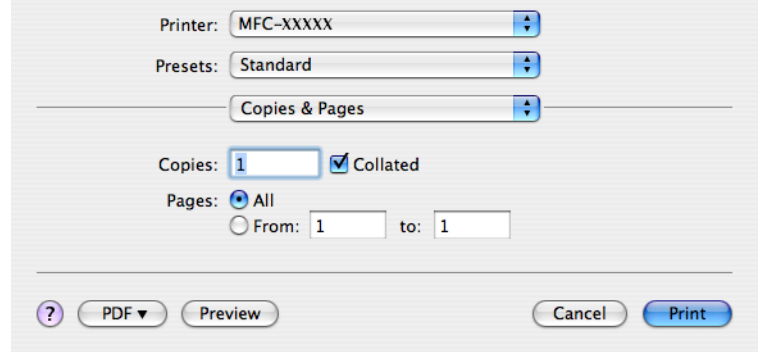

#### **Para efectuar uma impressão sem margens <sup>9</sup>**

No menu instantâneo **Paper Size (Formato do papel)**, seleccione o formato do papel em que pretende imprimir, como, por exemplo, **A4 (sem margens)**.

# **Seleccionar opções de impressão <sup>9</sup>**

Para controlar funções de impressão especiais, seleccione **Print Settings (Definições da impressora)** na caixa de diálogo de impressão. Pode seleccionar as definições **Quality (Qualidade)**, **Slow Drying Paper (Papel Secante lento)**, **Media Type (Tipo de suporte)**, **Color/Grayscale (Cor/Escala de cinzentos)**, **Paper Thickness (Espessura do papel)**, **Bi-Directional Printing (Impressão bidireccional)**, **Mirror Printing (Impressão de espelho)** e **Reverse Printing (Impressão inversa)**.

Clique no botão **Support (Suporte)** para visualizar as ligações ao **Brother Solutions Center** e ao Website dos **Consumíveis Originais**.

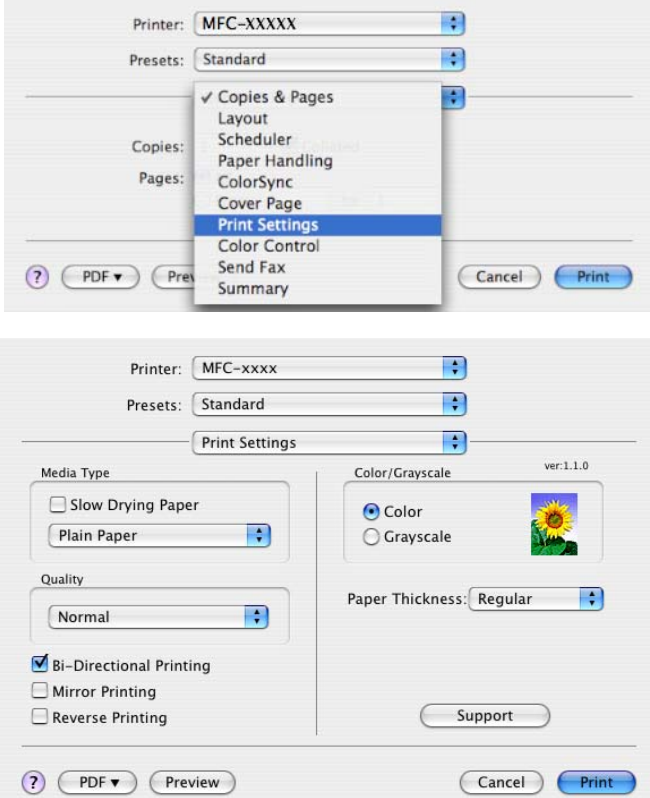

#### **Nota**

- Seleccione a caixa **Slow Drying Paper (Papel Secante lento)** quando imprimir em papel normal no qual a tinta seque lentamente. Esta definição pode tornar o texto um pouco menos legível.
- Consulte *Resolução na secção Especificações* do Manual do Utilizador.

# **Tipo de suporte <sup>9</sup>**

Para obter melhores resultados de impressão, seleccione o suporte de impressão no controlador. O aparelho imprime de forma diferente consoante o tipo de suporte seleccionado.

- **Plain Paper (Papel normal)**
- **Inkjet Paper (Papel Revestido)**
- **Brother Premium Glossy Photo Paper (Papel Fotográfico Brilhante Premium da Brother)**
- Other Photo Paper (Outro Papel Fotográfico)
- **Transparencies (Transparências)**

# **Qualidade <sup>9</sup>**

A definição Qualidade permite seleccionar a resolução de impressão que pretende para o documento. A qualidade de impressão e a velocidade estão relacionadas. Quanto mais alta for a qualidade, mais tempo demorará a imprimir o documento. As opções de qualidade que estão disponíveis variam consoante o tipo de suporte seleccionado.

#### **Highest (Elevada)**

Até 1200 × 6000 ppp. (Consulte *Resolução na secção Especificações* do Manual do Utilizador.) Utilize esta opção para imprimir imagens com precisão, como fotografias. Esta é a resolução mais elevada e a velocidade mais baixa.

#### ■ Photo (Foto)

Até 1200 × 2400 ppp. Utilize esta opção para imprimir fotografias. Uma vez que os dados de impressão são muito maiores do que os de um documento normal, o tempo de processamento, a duração da transferência dos dados e os tempos de impressão serão superiores.

#### **Fine (Fina)**

1200 × 1200 ppp. Qualidade de impressão superior à do modo **Normal** e velocidade de impressão superior à do modo **Photo (Foto)**.

#### **Normal**

 $600 \times 600$  ppp. Boa qualidade de impressão com velocidade de impressão normal.

#### **Fast Normal (Rápido Normal)**

600 × 300 ppp. Velocidade de impressão superior à do modo **Normal**.

#### **Fast (Rápida)**

 $600 \times 150$  ppp. O modo de impressão mais rápido e a menor quantidade de tinta utilizada. Utilize esta opção para imprimir documentos de grande volume ou documentos para prova.

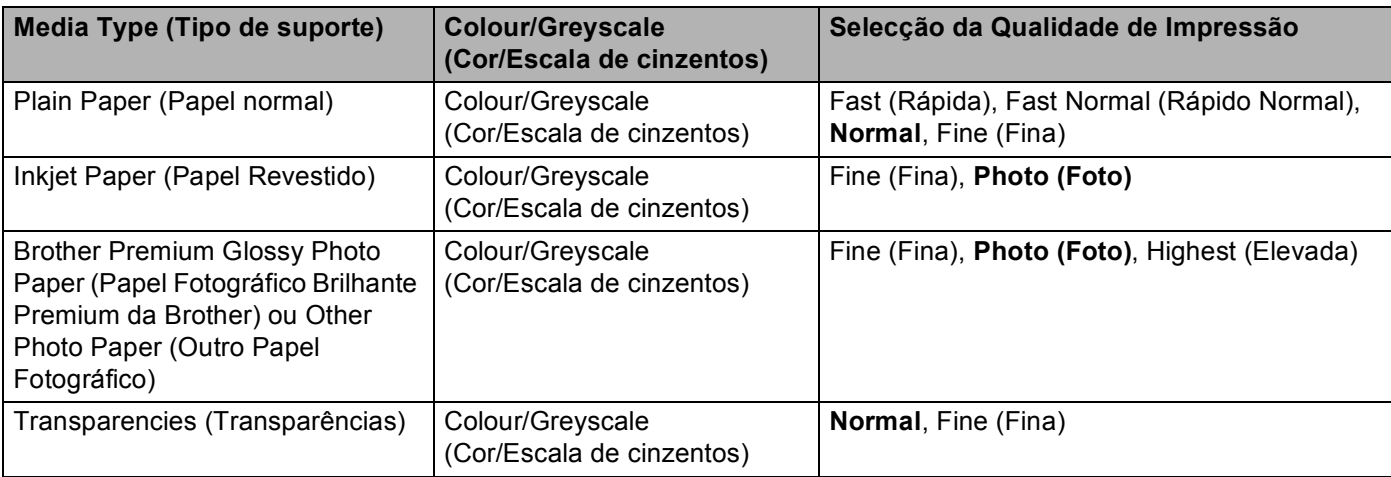

#### **Nota**

As predefinições aparecem destacadas a negro.

# **Enviar um fax (apenas modelos MFC) <sup>9</sup>**

Pode enviar um fax directamente a partir de uma aplicação do Macintosh®.

**a** Crie um documento numa aplicação do Macintosh<sup>®</sup>.

b Clique em **File (Ficheiro)** e depois em **Print (Imprimir)**. Surge a caixa de diálogo Printer (Impressora):

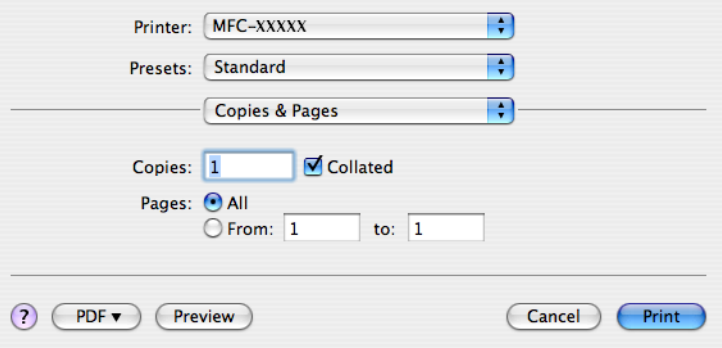

Seleccione Send Fax (Enviar fax) no menu instantâneo.

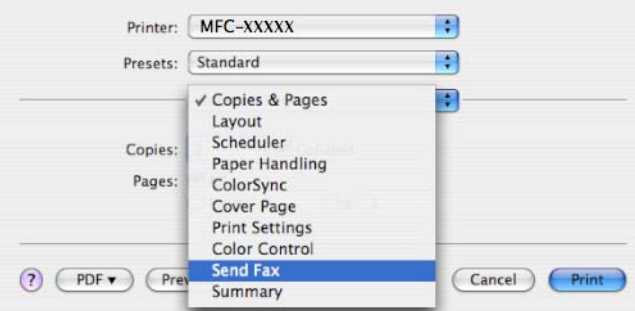

d Escolha **Facsimile** do menu instantâneo **Output (Saída)**.

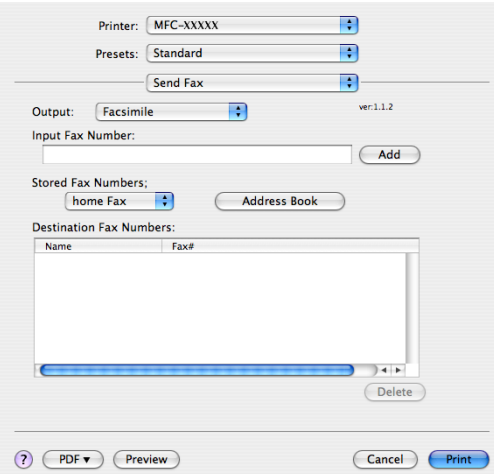

**9**

**5** Introduza um número de fax na caixa Input Fax Number (Entrar número de Fax) e, em seguida, clique em **Print (Imprimir)** para enviar o fax.

### **Nota**

Se pretende enviar um fax para mais do que um número, clique em **Add (Adicionar)** depois de introduzir o primeiro número de fax. Os números de fax de destino serão apresentados na caixa de diálogo.

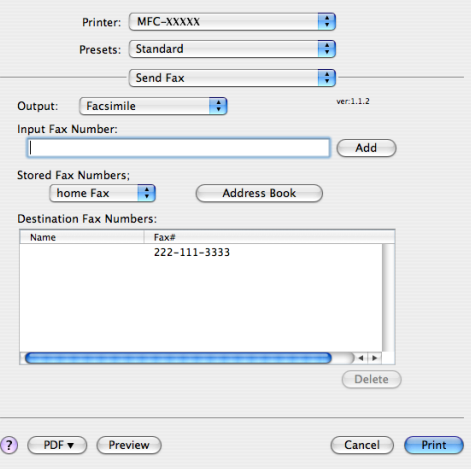

# **Arrastar um Vcard da aplicação Address Book (Livro de endereços) do Mac OS® X9**

Pode endereçar um número de fax utilizando um Vcard (um cartão-de-visita electrónico) a partir da aplicação **Address Book (Livro de endereços)** do Mac OS® X.

- **4** Clique em Address Book (Livro de endereços).
- **2** Arraste um Vcard da aplicação Address Book (Livro de endereços) do Mac OS<sup>®</sup> X para o campo **Destination Fax Numbers (Números Fax de Destino)**.

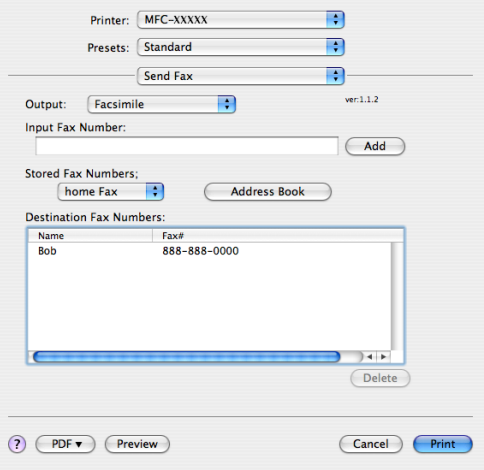

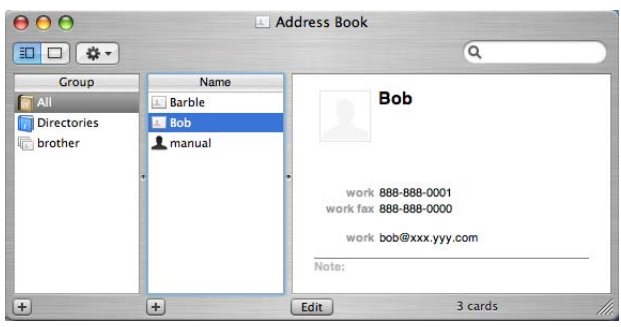

# **Nota**

Se pretender que os números de fax do escritório e de casa sejam guardados no Livro de Endereços do Mac OS® X, seleccione **work fax (fax do escritório)** ou **home fax (fax de casa)** no menu instantâneo **Stored Fax Numbers (Números de fax guardados)** e, em seguida, arraste um Vcard.

**3** Quando terminar o endereçamento do fax, clique em **Print (Imprimir)**.

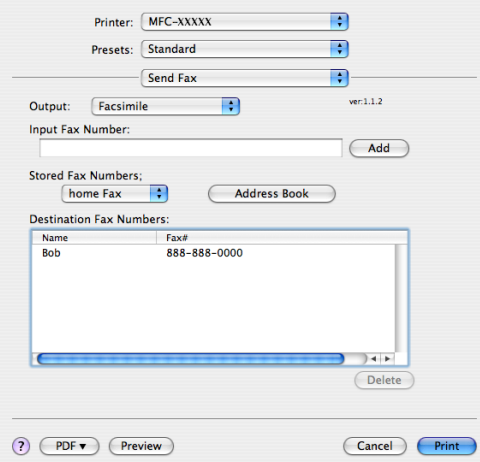

# **Nota**

O Vcard utilizado tem de conter um número de **work fax (fax do escritório)** ou de **home fax (fax de casa)**.

<span id="page-128-0"></span>**10 Digitalização <sup>10</sup>**

# **Digitalizar a partir de um Macintosh® <sup>10</sup>**

O software do aparelho Brother inclui os controladores do digitalizador TWAIN para Macintosh®. Pode utilizar este controlador do digitalizador TWAIN Macintosh<sup>®</sup> com todas as aplicações que suportam especificações TWAIN.

Quando digitalizar um documento, pode utilizar o ADF (alimentador automático de documentos) ou o vidro do digitalizador. Para mais informações sobre como colocar os documentos, consulte Utilizar o ADF (disponível para modelos com ADF) e Utilizar o vidro do digitalizador no Manual do Utilizador.

# **Nota**

Se quiser digitalizar a partir de um aparelho numa rede, escolha o aparelho em rede na aplicação Device Selector (Selector do Dispositivo) localizada em **Macintosh HD**/**Library**/**Printers**/**Brother**/ **Utilities**/**DeviceSelector** ou a partir do menu instantâneo **Model (Modelo)** do ControlCenter2.

# **Aceder ao digitalizador**

Execute a aplicação Macintosh® compatível com TWAIN. Quando utilizar o controlador TWAIN Brother pela primeira vez, configure-o como controlador predefinido seleccionando **Select Source (Seleccionar Fonte)** (ou o outro nome de menu para seleccionar o controlador predefinido). Para cada documento que digitalizar depois desse, escolha **Acquire Image Data (Capturar Imagem)** ou **Start (Iniciar)**. Surge a caixa de diálogo de instalação do digitalizador:

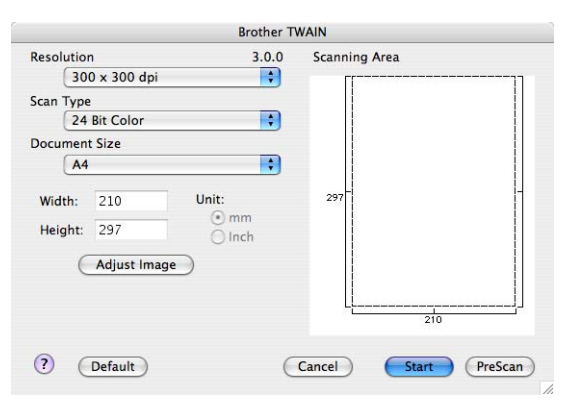

# **Nota**

O método usado para escolher o controlador predefinido ou digitalizar um documento pode variar em função da aplicação utilizada.

# **Digitalizar uma imagem para o Macintosh® <sup>10</sup>**

Pode digitalizar uma página completa ou uma parte se pré-digitalizar o documento.

#### **Digitalizar uma página completa <sup>10</sup>**

**1** Coloque o documento.

- 2) Se necessário, ajuste as definições seguintes na caixa de diálogo Scanner Setup (Instalação do Digitalizador):
	- **Resolution (Resolução)**
	- Scan Type (Tipo de Conversão)
	- **Scanning Area (Área de digitalização)**
	- Document Size (Formato do documento)
	- Brightness (Brilho)
	- **Contrast (Contraste)**

**8** Clique em Start (Iniciar). Quando a digitalização terminar, a imagem surge na aplicação gráfica.

# **Pré-digitalizar uma imagem <sup>10</sup>**

O botão **PreScan (Pré-Digitalizar)** é usado para pré-visualizar uma imagem, permitindo-lhe também cortar quaisquer secções não desejadas da imagem. Quando estiver satisfeito com a área correcta de digitalização, clique no botão **Start (Iniciar)** na caixa de diálogo Scanner Setup (Instalação do Digitalizador) para digitalizar a imagem.

<span id="page-129-0"></span>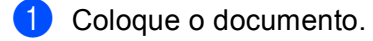

b Clique em **PreScan (Pré-Digitalizar)**.

A imagem completa é digitalizada no seu computador Macintosh® e aparece na **Scanning Area (Área de digitalização)**.

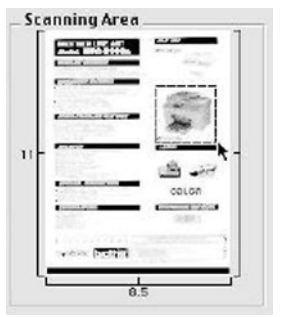

8 Arraste o apontador de rato para a parte que pretende digitalizar.

Coloque novamente o documento no ADF.

#### **Nota**

Se o seu modelo for de secretári[a](#page-129-0) e tiver colocado o documento no vidro do digitalizador no passo  $\bigcirc$ , ignore este passo.

e Ajuste as configurações para **Resolution (Resolução)**, **Scan Type (Tipo de Conversão)** (Greyscale (Escala de cinzentos)), **Brightness (Brilho)** e **Contrast (Contraste)** na caixa de diálogo (Instalação do Digitalizador), se necessário.

#### **6** Clique em **Start (Iniciar)**.

Desta vez, apenas a área escolhida do documento aparece na janela da aplicação.

Pode corrigir a imagem no seu software de edição.

# **Definições na janela do Digitalizador <sup>10</sup>**

#### **Resolution (Resolução) <sup>10</sup>**

Pode alterar a resolução da digitalização a partir menu instantâneo **Resolution (Resolução)**. Resoluções mais elevadas requerem mais memória e tempo de transferência mas permitem obter uma melhor qualidade de imagem. A seguinte tabela indica as resoluções que pode escolher e as cores disponíveis.

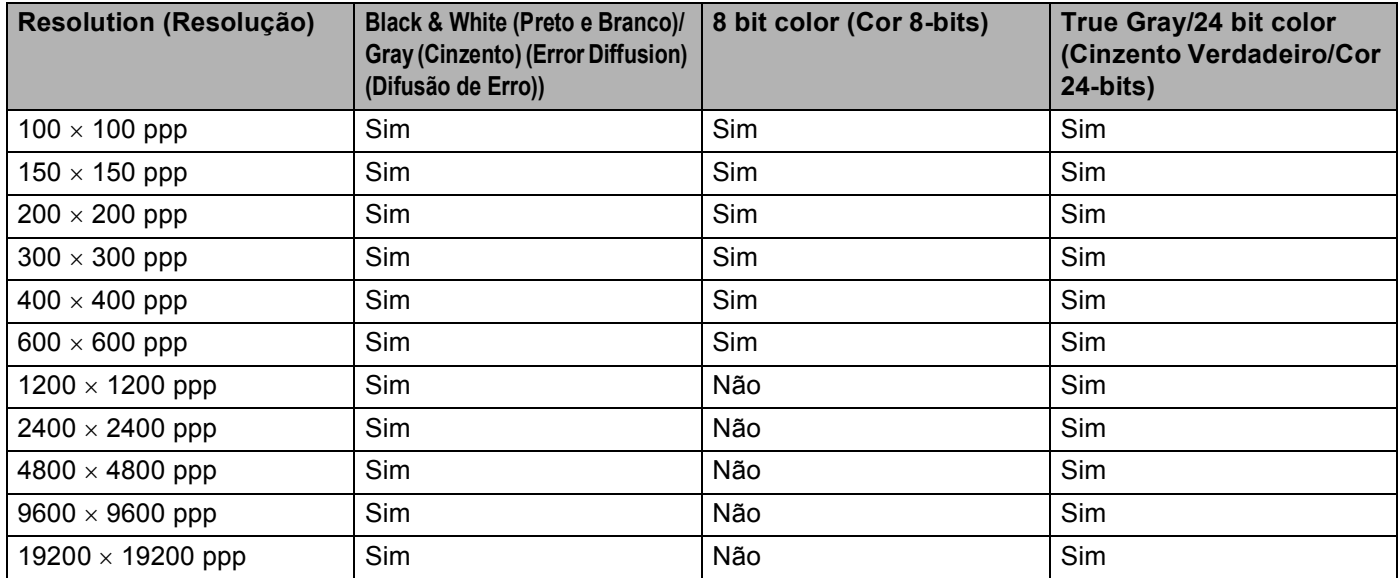

#### **Scan Type (Tipo de Conversão) <sup>10</sup>**

#### **Black & White (Preto e Branco)**

Utilize para texto ou desenho.

#### **Grey (Error Diffusion) (Cinzento (Difusão de Erro))**

Utilize para fotografias ou gráficos. (A Difusão de Erro é um método usado para criar imagens simuladas em tons de cinzento, sem usar pontos cinzentos verdadeiros. Os pontos pretos são colocados num determinado padrão para conferir o aspecto cinzento.)

#### **True Gray (Cinzento Verdadeiro)**

Utilize para fotografias ou gráficos. Este modo é mais exacto porque usa até 256 tons de cinzento.

#### ■ 8 Bit Color (Cor 8-bits)

Utiliza até 256 cores para digitalizar a imagem.

#### **24 Bit Colour (Cor 24-bits)**

Utiliza até 16,8 milhões de cores para digitalizar a imagem.

Apesar da utilização de **24 Bit Colour (Cor 24-bits)** criar uma imagem com uma reprodução mais precisa das cores, o tamanho do ficheiro de imagem será aproximadamente três vezes maior do que o de um ficheiro criado com a opção **8 Bit Colour (Cor 8-bits)**. Exige mais memória e um maior tempo de transferência.

Digitalização

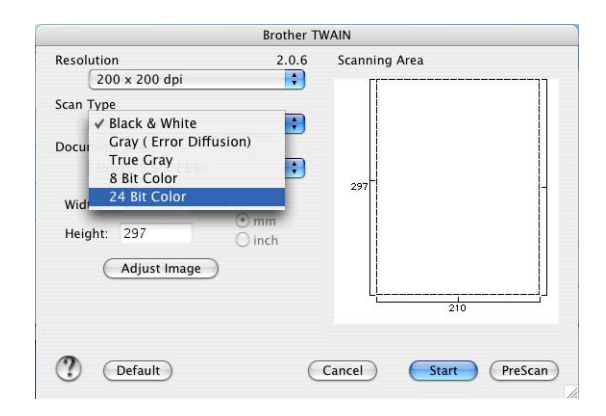

### **Document Size (Formato do Documento)**

Escolha um dos seguintes formatos:

- $AA$  210  $\times$  297 mm
- $\blacksquare$  JIS B5 182  $\times$  257 mm
- Letter  $8.5 \times 11$  pol.
- Legal  $8.5 \times 14$  pol.
- $\blacksquare$  A5 148  $\times$  210 mm
- Executive  $7,25 \times 10,5$  pol.
- Business Card (Cartão de negócios)

Para digitalizar cartões de visita, seleccione o formato **Business Card (Cartão de negócios)** (90 x 60 mm) e, em seguida, coloque o cartão com a face para baixo no centro do vidro do digitalizador.

- $\blacksquare$  Foto 4  $\times$  6 pol.
- **Ficha 5**  $\times$  8 pol.
- Foto L 89  $\times$  127 mm
- Foto 2L 127  $\times$  178 mm
- Postal 1 100  $\times$  148 mm
- Postal 2 148  $\times$  200 mm
- Custom (Personalizado) (Ajustável pelo utilizador de 0,35  $\times$  0,35 polegadas a 8,5  $\times$  14 polegadas ou de  $8,9 \times 8,9$  mm a 215  $\times$  355 mm)

Depois de seleccionar um tamanho personalizado, pode ajustar a área de digitalização. Mantenha premido o botão do rato enquanto arrasta o rato para recortar a imagem.

**Width (Largura):** Introduza a largura do tamanho personalizado.

**Height (Altura):** Introduza a altura do tamanho personalizado.

#### **Adjust Image (Ajustar a imagem) <sup>10</sup>**

#### ■ Brightness (Brilho)

Ajuste esta configuração (-50 a 50) para obter a melhor imagem. O valor predefinido é 0, o que representa uma média e, normalmente, é indicado para a maioria das imagens.

Pode ajustar o nível de **Brightness (Brilho)** arrastando a barra de deslizamento para a direita ou esquerda para tornar a imagem mais clara ou mais escura. Também pode introduzir um valor na caixa para definir o nível.

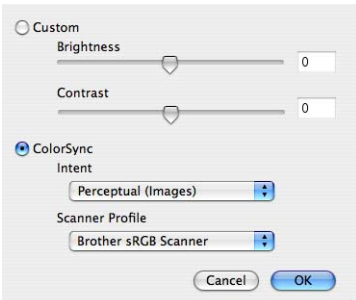

Se a imagem digitalizada estiver demasiado clara, defina um nível de **Brightness (Brilho)** mais baixo e digitalize de novo o documento.

Se a imagem estiver demasiado escura, defina um nível de **Brightness (Brilho)** mais alto e digitalize novamente o documento.

#### **Nota**

A definição **Brightness (Brilho)** só está disponível quando configurar o **Scan Type (Tipo de Conversão)** para **Black & White (Preto e Branco)**, **Grey (Cinzento)** ou **True Grey (Cinzento Verdadeiro)**.

#### **Contrast (Contraste)**

Pode aumentar ou diminuir o nível de contraste movendo a barra de deslocamento para a esquerda ou para a direita. Um aumento dá mais ênfase às áreas escuras e claras da imagem, enquanto que uma diminuição revela mais detalhes nas áreas cinzentas. Também pode introduzir um valor na caixa para definir o **Contrast (Contraste)**.

#### **Nota**

A definição **Contrast (Contraste)** só está disponível quando configurar o **Scan Type (Tipo de Conversão)** para **Grey (Cinzento)** ou **True Grey (Cinzento Verdadeiro)**.

Quando digitalizar fotografias ou outras imagens para usar num processador de texto ou noutra aplicação gráfica, experimente definições diferentes para a **Resolution (Resolução)**, o **Scan Type (Tipo de Conversão)**, o **Brightness (Brilho)** e o **Contrast (Contraste)**, para verificar qual a definição que melhor se adapta às suas necessidades.

# **Utilizar a tecla Digitalizar (Para utilizadores de cabos USB) <sup>10</sup>**

# **Nota**

Se utilizar a tecla **Digitalizar** numa rede, consulte *[Utilizar a tecla Digitalizar](#page-159-0)* na página 154.

Pode utilizar a tecla (**Digitalizar**) do painel de controlo para digitalizar os documentos directamente para um processador de texto, aplicações gráficas ou de E-mail ou para uma pasta no Macintosh<sup>®</sup>.

Antes de poder utilizar a tecla (**Digitalizar**) do painel de controlo, tem de instalar o software Brother MFL-Pro Suite e ligar o aparelho ao computador Macintosh<sup>®</sup>. Se tiver instalado o MFL-Pro Suite a partir do CD-ROM fornecido, então os controladores correctos e o ControlCenter2 estão instalados. A digitalização através da tecla (**Digitalizar**) segue a configuração do separador Device Button (Botão do Aparelho). (Consulte *[DIGITALIZAÇÃO](#page-144-0)* na página 139.) Para mais informações sobre como configurar os botões do ControlCenter2 para executar a aplicação desejada utilizando a tecla (**Digitalizar**), consulte *[Utilizar o](#page-141-1)  [ControlCenter2](#page-141-1)* na página 136.

# **Digitalização para E-mail <sup>10</sup>**

Pode digitalizar um documento a preto e branco ou a cores para a sua aplicação de E-mail como um ficheiro anexo.

- Coloque o documento.
- b Prima a tecla (**Digitalizar**).
- **3** Prima **A** ou ▼ para seleccionar Digit.p/e-mail. Prima **OK**.
- d Prima **Iniciar Mono** ou **Iniciar Cor**.

O aparelho começa a digitalizar o documento, cria um ficheiro em anexo e executa a aplicação de E-mail, apresentando a nova mensagem que irá ser tratada.

### **Nota**

- Se quiser alternar entre a digitalização a cores e a preto e branco, seleccione cores ou preto e branco na opção relativa ao tipo de digitalização no separador **Device Button (Botão do Aparelho)** do ecrã de configuração do ControlCenter2. (Consulte *[DIGITALIZAÇÃO](#page-142-0)* na página 137.)
- O tipo de digitalização depende das definições do separador **Device Button (Botão do Aparelho)**, pelo que seleccionar **Iniciar Mono** ou **Iniciar Cor** não altera as definições.

# **Digitalização para Imagem <sup>10</sup>**

Pode digitalizar uma imagem a cores para a sua aplicação gráfica, de forma a poder visualizá-la e editá-la.

- Coloque o documento.
- b Prima a tecla (**Digitalizar**).
- Prima **▲ ou ▼ para seleccionar** Digitalz.imagem. Prima **OK**.
- d Prima **Iniciar Mono** ou **Iniciar Cor**. O aparelho inicia o processo de digitalização.
- **Nota**
- Se quiser alternar entre a digitalização a cores e a preto e branco, seleccione cores ou preto e branco na opção relativa ao tipo de digitalização no separador **Device Button (Botão do Aparelho)** do ecrã de configuração do ControlCenter2. (Consulte *[DIGITALIZAÇÃO](#page-142-0)* na página 137.)
- O tipo de digitalização depende das definições do separador **Device Button (Botão do Aparelho)**, pelo que seleccionar **Iniciar Mono** ou **Iniciar Cor** não altera as definições.

### **Digitalização para OCR <sup>10</sup>**

Se o seu documento for um texto, pode convertê-lo através do Presto!<sup>®</sup> PageManager<sup>®</sup> num ficheiro de texto editável e depois apresentá-lo no seu processador de texto para o visualizar e editar.

- Coloque o documento.
- b Prima a tecla (**Digitalizar**).
- **3** Prima **∆** ou **V** para seleccionar Digitaliz.p/ocr. Prima **OK**.
- d Prima **Iniciar Mono** ou **Iniciar Cor**. O aparelho inicia o processo de digitalização.

#### **Nota**

- Terá de instalar o Presto!® PageManager® no seu computador Macintosh® para que a função OCR possa funcionar a partir da tecla **Digitalizar** ou do ControlCenter2. (Consulte *[Utilizar o Presto!](#page-138-0)® PageManager®* [na página 133](#page-138-0).)
- Não pode seleccionar o tipo de digitalização a cores para esta função. **Iniciar Mono** ou **Iniciar Cor** não altera as definições.

**10**

# **Digitalização para Ficheiro <sup>10</sup>**

Pode digitalizar um documento a preto e branco ou a cores para o computador Macintosh® e guardá-lo como ficheiro na pasta que seleccionar. O tipo de ficheiro e a pasta específica baseiam-se nas configurações escolhidas no ecrã Scan to File (Digitalização para Ficheiro) do MFL-Pro ControlCenter2 da Brother. (Consulte *Ficheiro* [na página 143.](#page-148-0))

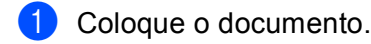

- b Prima a tecla (**Digitalizar**).
- **Prima A ou**  $\blacktriangledown$  **para seleccionar** Digit.p/Fichro. Prima **OK**.
- d Prima **Iniciar Mono** ou **Iniciar Cor**. O aparelho inicia o processo de digitalização.

### **Nota**

- Se quiser alternar entre a digitalização a cores e a preto e branco, seleccione cores ou preto e branco na opção relativa ao tipo de digitalização no separador **Device Button (Botão do Aparelho)** do ecrã de configuração do ControlCenter2. (Consulte *[DIGITALIZAÇÃO](#page-142-0)* na página 137.)
- Se pretender alterar o nome de ficheiro dos documentos digitalizados, introduza o nome do ficheiro na secção **File Name (Nome do Ficheiro)** do separador **Device Button (Botão do Aparelho)** da configuração do ControlCenter2.
- O tipo de digitalização depende das definições do separador **Device Button (Botão do Aparelho)**, pelo que seleccionar **Iniciar Mono** ou **Iniciar Cor** não altera as definições.

# **Digitalização para Suporte (não disponível no MFC-235C e no MFC-260C) <sup>10</sup>**

Pode digitalizar documentos a preto e branco e a cores directamente para uma unidade de memória Flash USB ou para um cartão de memória. Os documentos a preto e branco serão memorizados nos formatos de ficheiro PDF (\*.PDF) ou TIFF (\*.TIF). Os documentos a cores podem ser memorizados nos formatos de ficheiro PDF (\*.PDF) ou JPEG (\*.JPG). Os nomes de ficheiros baseiam-se na data actual. Por exemplo, a quinta imagem digitalizada a 1 de Julho de 2007 terá a designação 01070705.PDF. Pode alterar a cor, a qualidade e o nome do ficheiro.

#### **Nota**

Os modelos DCP não conseguem alterar o nome do ficheiro.

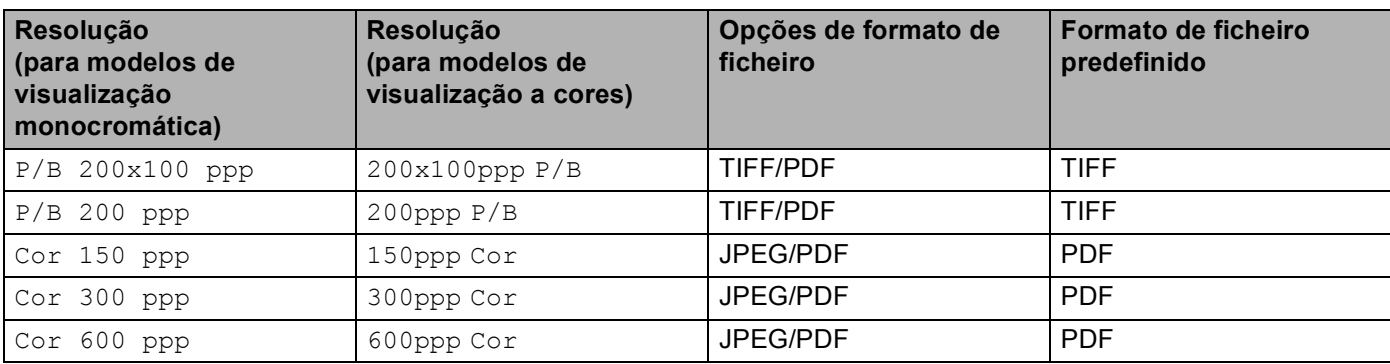

**a** Coloque uma unidade de memória Flash USB, CompactFlash<sup>® 1</sup>, Memory Stick<sup>®</sup>, Memory Stick Pro™, MultiMediaCard™, SecureDigital™ ou xD-Picture Card™<sup>2</sup> no aparelho.

#### **Nota**

O DCP-135C não é compatível com CompactFlash<sup>®</sup>, Memory Stick<sup>®</sup>, Memory Stick Pro<sup>™</sup>, MultiMediaCard™, SecureDigital™ ou xD-Picture Card™.

<span id="page-136-0"></span><sup>1</sup> Este produto é também compatível com CompactFlash<sup>®</sup> Tipo 1.

<span id="page-136-1"></span><sup>2</sup> Este produto é compatível com xD-Picture Card™ Tipo M/Tipo H.

#### **AVISO** n

NÃO desligue o cabo de alimentação nem retire uma unidade de memória Flash USB, CompactFlash<sup>®</sup>, Memory Stick®, Memory Stick Pro™, MultiMediaCard™, SecureDigital™ ou xD-Picture Card™ do aparelho enquanto este estiver a ler dados (a tecla **PhotoCapture** está intermitente). Pode perder os dados ou danificar a unidade/cartão.

Se retirar a unidade de memória Flash USB ou o cartão de memória enquanto a tecla **PhotoCapture** estiver intermitente, terá de reiniciar o Macintosh<sup>®</sup> antes de voltar a instalar a unidade ou o cartão. Se instalar outra unidade de memória Flash USB ou outro cartão de memória antes de reiniciar o Macintosh<sup>®</sup>, os dados contidos na memória podem ser destruídos.

- Coloque o documento.
- **Prima a tecla (** $\gg$ **) (Digitalizar).**
- 4 Prima **A** ou ▼ para seleccionar Dig.p/ C. M.Md. Prima **OK**.

Efectue uma das seguintes acções:

- $\blacksquare$  $\blacksquare$  Para alterar a qualidade, avance para  $\blacksquare$ .
- Para começar a digitalizar sem alterar nenhumas definições, prima **Iniciar Mono** ou **Iniciar Cor**.
- <span id="page-137-0"></span>**5** Prima **A** ou ▼ para escolher a qualidade pretendida.

Prima **OK**.

Efectue uma das seguintes acções:

- **Para alterar o tipo de [f](#page-137-1)icheiro, avance para**  $\odot$ **.**
- Para começar a digitalizar sem alterar nenhumas definições, prima **Iniciar Mono** ou **Iniciar Cor**.
- <span id="page-137-1"></span>**6** Prima **A** ou **v** para seleccionar o tipo de ficheiro pretendido.

Prima **OK**.

Efectue uma das seguintes acções:

- **Para alterar o nome do ficheiro, avance para**  $\bullet$ **.**
- Para começar a digitalizar sem alterar nenhumas definições, prima **Iniciar Mono** ou **Iniciar Cor**.

**Nota**

- Se escolher cor na definição da resolução, não pode escolher TIFF.
- Se escolher preto e branco na definição da resolução, não pode escolher JPEG.
- <span id="page-137-2"></span>7) O nome do ficheiro é definido automaticamente. No entanto, pode criar um nome à sua escolha utilizando o teclado de marcação. Apenas pode alterar os primeiros 6 dígitos do nome do ficheiro. (apenas modelos MFC) Prima **OK**.

**Nota**

Prima **Limpar/Voltar** para apagar as letras que introduziu.

**8** Prima **Iniciar Mono** ou **Iniciar Cor** para começar a digitalização.

#### **Nota**

O tipo d[e](#page-137-0) digitalização depende das de[f](#page-137-1)inições que selecciona nos passos  $\bigcirc$  e  $\bigcirc$ ; **Iniciar Mono** ou **Iniciar Cor** não altera a definição.

# <span id="page-138-0"></span>**Utilizar o Presto!® PageManager® <sup>10</sup>**

O Presto!<sup>®</sup> PageManager<sup>®</sup> é uma aplicação de software para a gestão de documentos no computador Macintosh®. Uma vez que é compatível com a maior parte dos editores de imagem e programas de processamento de texto, o Presto!® PageManager® permite-lhe ter um controlo ímpar sobre os ficheiros do computador Macintosh®. Pode gerir facilmente os documentos, editar as mensagens de E-mail e ficheiros e ler documentos com o software OCR incorporado no Presto!® PageManager®.

Se utiliza o aparelho como um digitalizador, recomendamos a instalação do Presto!<sup>®</sup> PageManager<sup>®</sup>.

Os utilizadores de Mac OSX<sup>®</sup> 10.3.9 ou superior podem instalar directamente o Presto!<sup>®</sup> PageManager<sup>®</sup> a partir do CD-ROM fornecido, seguindo as instruções do Guia de Instalação Rápida.

Os utilizadores de Mac OSX<sup>®</sup> 10.2.4 a 10.3.8 terão de transferir o Presto!<sup>®</sup> PageManager<sup>®</sup> a partir do website Brother Solutions Center. Para o transferir, insira o CD-ROM e clique duas vezes no ícone Presto! PageManager. Será avisado que pode transferir o software a partir do Brother Solutions Center.

#### **Nota**

O Manual do Utilizador do NewSoft Presto!® PageManager® 7 pode ser visualizado a partir do ícone **Help (Ajuda)** no NewSoft Presto!® PageManager® 7.

# $Functionalidades$

- OCR: num único passo, pode digitalizar uma imagem, reconhecer o texto e editá-lo com um processador de texto.
- Edição de imagem: melhora, recorta e roda ou abre as imagens com o programa de edição de imagem que preferir.
- Anotação: adiciona notas removíveis, selos e desenhos às imagens.
- Janela com vista em árvore: visualiza e organiza a pasta de forma hierárquica para um fácil acesso.
- Janela em miniatura: visualiza ficheiros como miniaturas para uma fácil identificação.

# **Requisitos de sistema para o Presto!® PageManager® <sup>10</sup>**

- $\blacksquare$  Mac OS<sup>®</sup>X 10.2.4 ou superior
- Unidade de CD-ROM
- Unidade de disco rígido com pelo menos 400 MB de espaço disponível

Digitalização

# **Assistência Técnica <sup>10</sup>**

#### **Para os EUA**

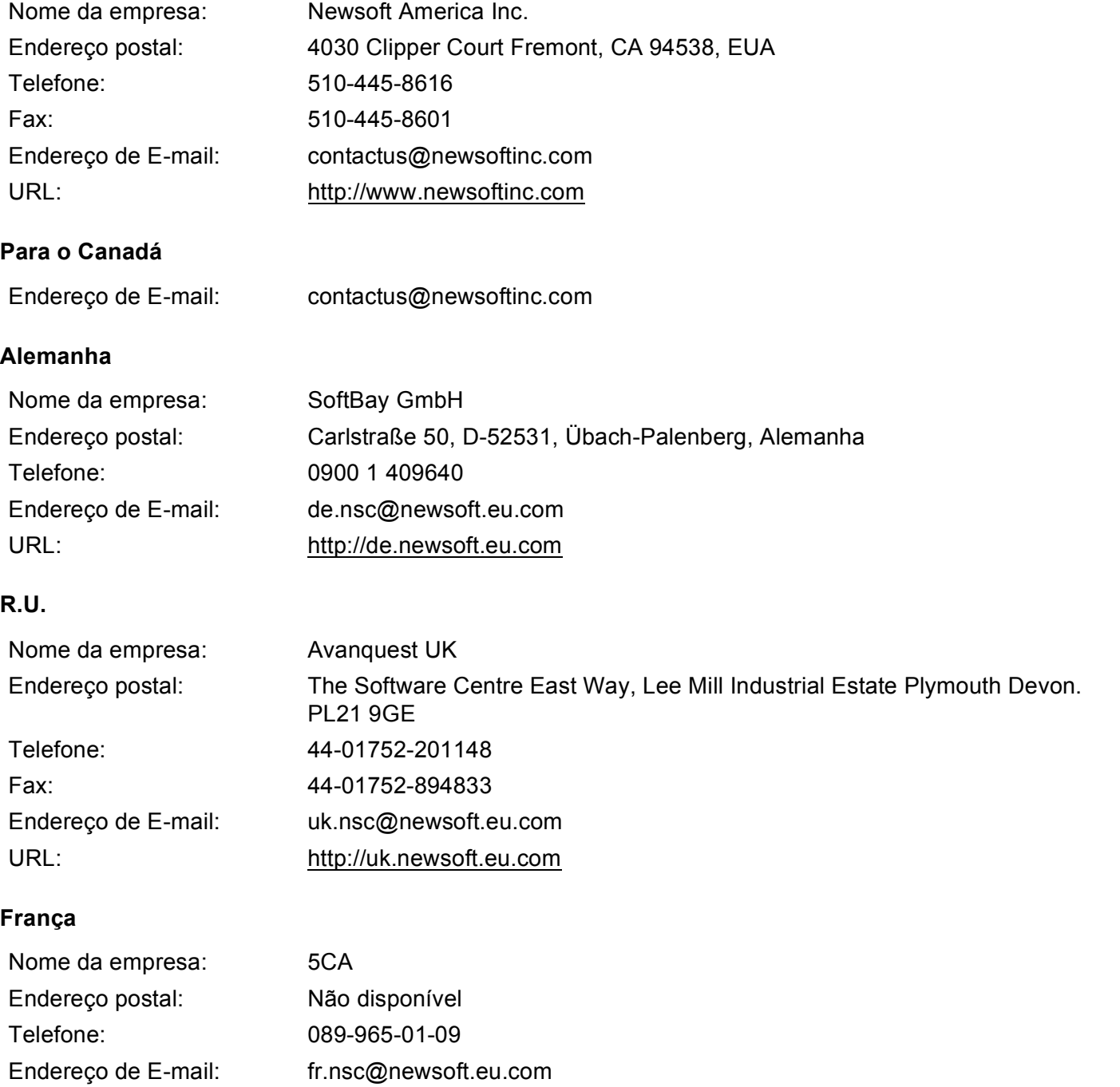

**10**

**134**

Digitalização

#### **Itália**

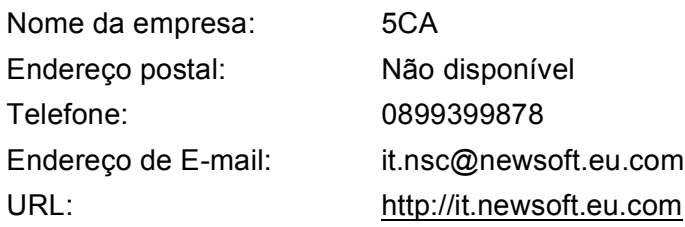

#### **Espanha**

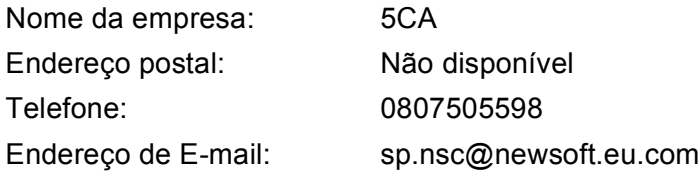

#### **Outros países**

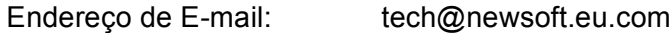

**10**

<span id="page-141-0"></span>**11 ControlCenter2 <sup>11</sup>**

# **Nota**

As funções disponíveis no ControlCenter2 podem variar consoante o número do modelo do seu aparelho.

# <span id="page-141-1"></span>**Utilizar o ControlCenter2**

O ControlCenter2 é um utilitário de software que lhe permite aceder rápida e facilmente às aplicações utilizadas mais frequentemente. A utilização do ControlCenter2 elimina a necessidade de executar manualmente aplicações específicas. O ícone aparece na barra de menu. Para abrir a janela do

ControlCenter2, clique no ícone **e e escolha Open (Abrir)**. O ControlCenter2 executa as seguintes operações:

- a Digitalização directa para ficheiro, E-mail, processador de texto ou aplicação gráfica à sua escolha. (1)
- 2) Os botões de Digitalização Personalizada permitem-lhe configurar um botão para poder utilizar a aplicação do modo que pretender. (2)
- $\langle 3 \rangle$  Aceda às funções de Cópia disponíveis através do seu Macintosh<sup>®</sup> e aceda também às aplicações PC-FAX disponíveis para o dispositivo. (3)
- $\left(4\right)$  Acesso às definições disponíveis para configurar o seu aparelho. (4)
- **5** Pode escolher o aparelho que irá ligar com o ControlCenter2 a partir do menu instantâneo **Model (Modelo)**. (5)

Também pode abrir a janela **Device Selector (Selector do Dispositivo)** escolhendo **Other... (Outros...)** no menu instantâneo **Model (Modelo)**.

**6** Também pode abrir a janela de configuração para cada função fazendo clique sobre o botão **Configuration (Configuração)**. (6)

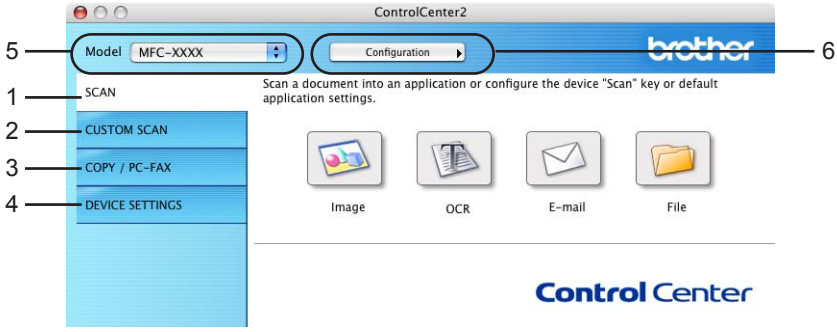

# **Desactivar a função de Carregamento Automático <sup>11</sup>**

Se não quiser que o ControlCenter2 se execute automaticamente de cada vez que inicia o computador Macintosh<sup>®</sup>, faça o seguinte.

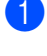

a Clique no ícone ControlCenter2 na barra de menu e escolha **Preferences (Preferências)**. Surge janela de preferências do ControlCenter2.

**2** Anule a selecção de Start ControlCenter on computer startup **(Iniciar o ControlCenter ao arranque do computador)**.

**3** Clique em **OK** para fechar a janela.

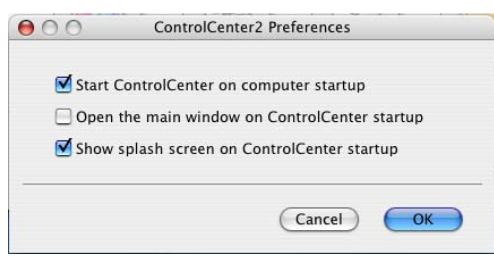

#### **Nota**

O ícone da aplicação ControlCenter2 encontra-se em **Macintosh HD**/**Library**/**Printers**/**Brother**/**Utilities**/ **ControlCenter**.

# <span id="page-142-0"></span>**DIGITALIZAÇÃO <sup>11</sup>**

Existem quatro botões de digitalização para as aplicações **Scan to Image (Digitalização para Imagem)**, **Scan to OCR (Digitalização para OCR)**, **Scan to E-mail (Digitalização para E-mail)** e **Scan to File (Digitalização para Ficheiro)**.

**Image (Imagem)** *(Predefinição: Apple® Pré-Visualizar)*

Permite-lhe digitalizar uma página directamente para qualquer aplicação de visualização/edição de gráficos. Pode escolher a aplicação de destino, tal como Adobe<sup>®</sup> PhotoShop<sup>®</sup> ou qualquer tipo de aplicação de edição de imagem instalada no computador Macintosh<sup>®</sup>.

**OCR** *(Predefinição: Apple® Edição Texto)*

Permite-lhe digitalizar uma página ou documento, executar automaticamente a aplicação de OCR e colocar o texto (não um gráfico) numa aplicação de processamento de texto. Pode escolher a aplicação de processamento de texto a utilizar, tal como Microsoft® Word ou qualquer outra aplicação de processamento de texto instalada no computador Macintosh<sup>®</sup>. Tem de ter o Presto!<sup>®</sup> PageManager<sup>®</sup> instalado no computador Macintosh®.

**E-mail** *(Predefinição: o seu software de E-mail predefinido)*

Permite-lhe digitalizar uma página ou documento directamente para uma aplicação de E-mail como anexo normal. Pode seleccionar o tipo de ficheiro e a resolução do anexo.

#### **File (Ficheiro)**

Permite-lhe digitalizar directamente para ficheiros do disco. Quando necessário, pode alterar o tipo de ficheiro e pasta de destino.

O ControlCenter2 permite-lhe configurar a tecla física **Digitalizar** no aparelho e o botão do Software ControlCenter2 para cada função de digitalização. Para configurar a tecla física **Digitalizar** no aparelho, seleccione o separador **Botão do Aparelho** no menu de configuração de cada um dos botões **DIGITALIZAÇÃO**. Para configurar o botão do software do ControlCenter2, seleccione o separador **Botão do Software** no menu de configuração de cada um dos botões **DIGITALIZAÇÃO**.

# **DIGITALIZAÇÃO PERSONALIZADA <sup>11</sup>**

Pode configurar o nome do botão e as definições de cada um destes botões para satisfazer as suas necessidades específicas, clicando num botão enquanto mantém premida a tecla **Ctrl** e seguindo os menus de configuração.

# **CÓPIA/PC-FAX <sup>11</sup>**

COPY (CÓPIA) - Permite-lhe utilizar o computador Macintosh® e qualquer controlador da impressora para operações de cópia avançadas. Pode digitalizar uma página no aparelho e imprimir as cópias usando qualquer uma das funções do controlador da impressora ou pode enviar o resultado para qualquer

controlador de impressora padrão instalado no computador Macintosh®, incluindo impressoras de rede.

PC-FAX - Permite digitalizar uma página ou documento e enviar automaticamente a imagem como fax a partir do computador Macintosh®. (apenas modelos MFC)

Pode configurar as suas definições preferidas para um máximo de quatro botões.

# **CONFIGURAÇÕES DO DISPOSITIVO <sup>11</sup>**

Pode configurar as definições do aparelho ou controlar os níveis de tinta.

#### **Remote Setup (Configuração Remota)**

Permite-lhe abrir o Programa de Configuração Remota. (*[Configuração Remota \(não disponível nos](#page-163-1)  [modelos DCP, MFC-235C e MFC-260C\)](#page-163-1)* na página 158.)

#### **Quick-Dial (Marcação Rápida)**

Permite-lhe abrir a janela Set Quick-Dial (Configuração de Marcação Rápida) da Remote Setup (Configuração Remota). (*[Configuração Remota \(não disponível nos modelos DCP, MFC-235C e](#page-163-1)  MFC-260C)* [na página 158](#page-163-1).)

#### ■ Status Monitor (Nível da tinta)

Permite abrir o Monitor de estado Brother, o qual apresenta o nível da tinta de cada cartucho.
## **DIGITALIZAÇÃO <sup>11</sup>**

Existem quatro botões para as aplicações **Scan to Image (Digitalização para Imagem)**, **Scan to OCR (Digitalização para OCR)**, **Scan to E-mail (Digitalização para E-mail)** e **Scan to File (Digitalização para Ficheiro)**.

#### **Nota**

Pode configurar a tecla **Digitalizar** do aparelho para cada botão do ControlCenter2 no separador **Device Button (Botão do Aparelho)**. Para alterar as predefinições, clique no botão mantendo premida a tecla **Ctrl** e seleccione o separador **Device Button (Botão do Aparelho)**.

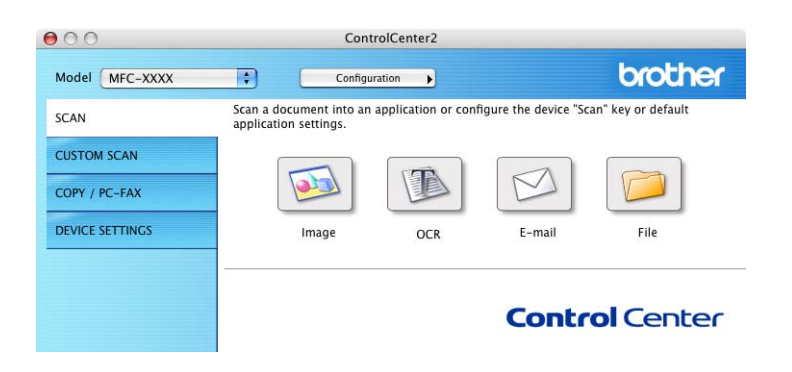

### <span id="page-144-0"></span>**Imagem (exemplo: Apple® Pré-Visualizar) <sup>11</sup>**

A função **Digitalização para Imagem** permite-lhe digitalizar uma imagem directamente para uma aplicação gráfica, de forma a editar a imagem. Para alterar as predefinições, clique no botão mantendo premida a tecla **Ctrl** e seleccione **Software Button (Botão do Software)**.

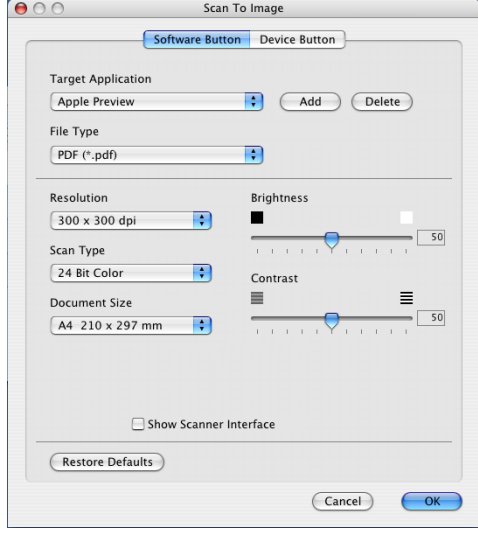

**11**

Se quiser digitalizar e, em seguida, cortar uma parte da página depois de pré-digitalizar o documento, seleccione a caixa de verificação **Show Scanner Interface (Visualiza a Interface do Scanner)**.

Se necessário, modifique as outras configurações.

Para alterar a aplicação de destino, escolha a aplicação adequada no menu instantâneo **Target Application (Aplicação do Destino)**. Pode adicionar uma aplicação à lista fazendo clique no botão **Add (Adicionar)**.

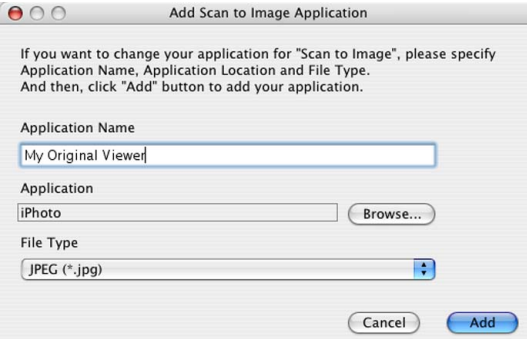

Introduza o **Application Name (Nome da Aplicação)** (máximo de 30 caracteres) e escolha a sua aplicação preferida fazendo clique no botão **Browse (Busca)**. Escolha também **File type (Tipo de Ficheiro)** no menu instantâneo.

Pode eliminar uma aplicação que adicionou. Basta seleccionar o **Application Name (Nome da Aplicação)** e clicar no botão **Delete (Eliminar)**.

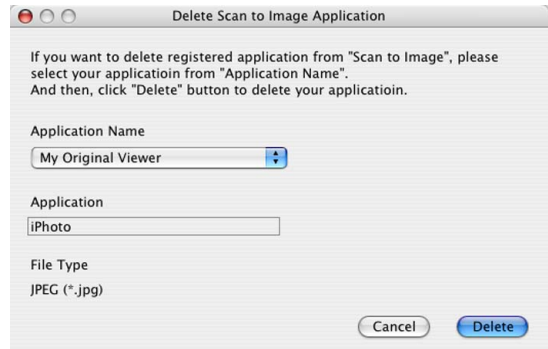

#### **Nota**

Esta função também está disponível para **Scan to E-mail (Digitalização para E-mail)** e **Scan to OCR (Digitalização para OCR)**. Esta janela pode variar dependendo da função.

## <span id="page-146-0"></span>**OCR (aplicação de processamento de texto) <sup>11</sup>**

**Scan to OCR (Digitalização para OCR)** converte os dados de uma imagem com gráficos em texto que pode ser editado em qualquer aplicação de processamento de texto. Pode alterar a aplicação de processamento de texto predefinida.

Para configurar a função **Scan to OCR (Digitalização para OCR)**, clique no botão mantendo premida a tecla **Ctrl** e seleccione **Software Button (Botão do Software)**.

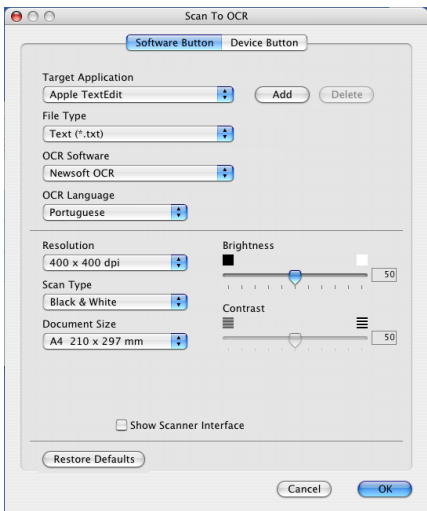

Para alterar a aplicação de processamento de texto, escolha a aplicação de processamento de texto de destino no menu instantâneo **Target Application (Aplicação do Destino)**. Pode adicionar uma aplicação à lista fazendo clique no botão **Add (Adicionar)**. Para eliminar uma aplicação, clique no botão **Delete (Eliminar)**. Se quiser digitalizar e, em seguida, cortar uma parte da página depois de pré-digitalizar o documento, seleccione a caixa de verificação **Show Scanner Interface (Visualiza a Interface do Scanner)**.

### **E-mail <sup>11</sup>**

A função **Scan to E-mail (Digitalização para E-mail)** permite-lhe digitalizar um documento para sua aplicação de E-mail predefinida, de maneira a poder enviar uma tarefa digitalizada como anexo. Para alterar a aplicação de E-mail predefinida ou o tipo de ficheiro de anexo, clique no botão mantendo premida a tecla **Ctrl** e seleccione **Software Button (Botão do Software)**.

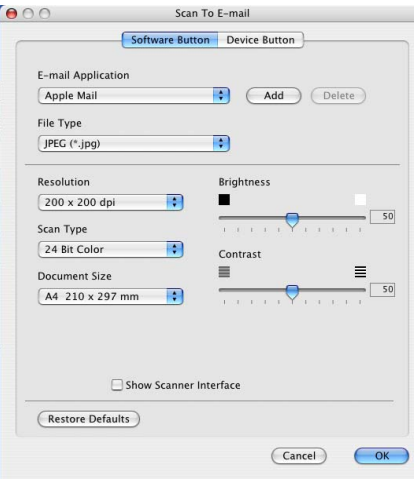

Para alterar a aplicação de E-mail, escolha a sua aplicação de E-mail preferida do menu instantâneo **E-mail Application (Aplicação do E-mail)**. Pode adicionar uma aplicação às listas fazendo clique no botão **Add (Adicionar)** [1.](#page-147-0) Para eliminar uma aplicação, clique no botão **Delete (Eliminar)**.

<span id="page-147-0"></span>Quando iniciar pela primeira vez o ControlCenter2, aparecerá no menu instantâneo uma lista predefinida das aplicações de E-mail compatíveis. Se tiver problemas ao utilizar uma aplicação personalizada com ControlCenter2, tem de escolher uma aplicação da lista.

Se quiser digitalizar e, em seguida, cortar uma parte da página depois de pré-digitalizar o documento, seleccione a caixa de verificação **Show Scanner Interface (Visualiza a Interface do Scanner)**.

## <span id="page-147-1"></span>**Tipos de ficheiros suportados**

Pode escolher da seguinte lista de tipos de ficheiros para anexos ou para guardar numa pasta.

Escolha no menu instantâneo o tipo de ficheiro em que pretende guardar as imagens digitalizadas.

- Windows Bitmap  $(*.bmp)$
- $\blacksquare$  JPEG (\*.jpg)
- TIFF Descomprimido (\*.tif)
- $\blacksquare$  TIFF Comprimido (\*.tif)
- TIFF Multi-Páginas Descomprimido (\*.tif)
- TIFF Multi-Páginas Comprimido (\*.tif)
- Portable Network Graphics (\*.png)
- $\blacksquare$  PDF (\*.pdf)

### <span id="page-148-0"></span>**Ficheiro <sup>11</sup>**

O botão **Scan to File (Digitalização para Ficheiro)** permite-lhe digitalizar uma imagem para uma pasta do disco rígido em qualquer formato de ficheiro. Isto permite arquivar facilmente os documentos em papel. Para configurar o tipo de ficheiro e a pasta, clique no botão mantendo premida a tecla **Ctrl** e seleccione **Software Button (Botão do Software)**.

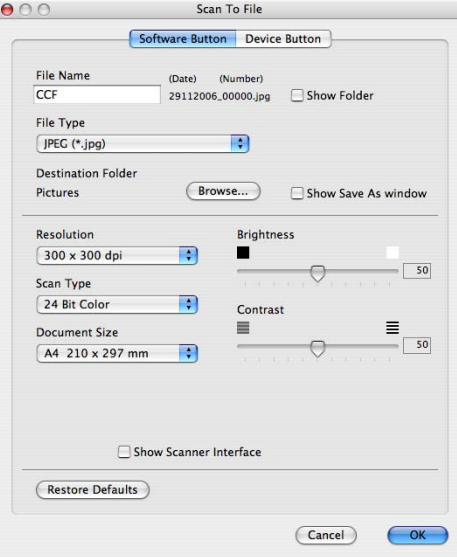

Escolha o tipo de ficheiro para a imagem guardada no menu instantâneo **File Type (Tipo de Ficheiro)**. Pode guardar o ficheiro na pasta predefinida mostrada ou escolher a pasta que prefere clicando no botão **Browse (Busca)**.

Se quiser digitalizar e, em seguida, cortar uma parte da página depois de pré-digitalizar o documento, seleccione a caixa de verificação **Show Scanner Interface (Visualiza a Interface do Scanner)**.

## **Nota**

Para saber os tipos de ficheiros suportados, consulte *[Tipos de ficheiros suportados](#page-147-1)* na página 142.

## **DIGITALIZAÇÃO PERSONALIZADA <sup>11</sup>**

Existem quatro botões que podem ser configurados de acordo com as suas exigências de digitalização.

Para personalizar um botão, clique no botão mantendo premida a tecla **Ctrl**, o que fará surgir a janela de configuração. Existem quatro funções de digitalização: **Scan to Image (Digitalização para Imagem)**, **Scan to OCR (Digitalização para OCR)**, **Scan to E-mail (Digitalização para E-mail)** e **Scan to File (Digitalização para Ficheiro)**.

#### ■ Scan to Image (Digitalização para Imagem)

Permite-lhe digitalizar uma página directamente para qualquer software de visualização/edição de imagens. Pode escolher como destino qualquer aplicação de edição de imagem no computador Macintosh<sup>®</sup>.

#### ■ Scan to OCR (Digitalização para OCR)

Converte documentos digitalizados em ficheiros de texto editável. Também pode escolher a aplicação de destino para o texto editável. Tem de instalar o Presto!<sup>®</sup> PageManager<sup>®</sup> para esta função.

#### ■ Scan to E-mail (Digitalização para E-mail)

Anexa as imagens digitalizadas a uma mensagem de E-mail. Também pode escolher o tipo de anexos de ficheiros e criar uma lista de envio rápido de endereços de E-mail a partir do seu livro de endereços de E-mail.

#### **Scan to File (Digitalização para Ficheiro)**

Permite-lhe guardar uma imagem digitalizada em qualquer pasta num disco rígido local ou de rede. Pode também escolher o tipo de ficheiro a usar.

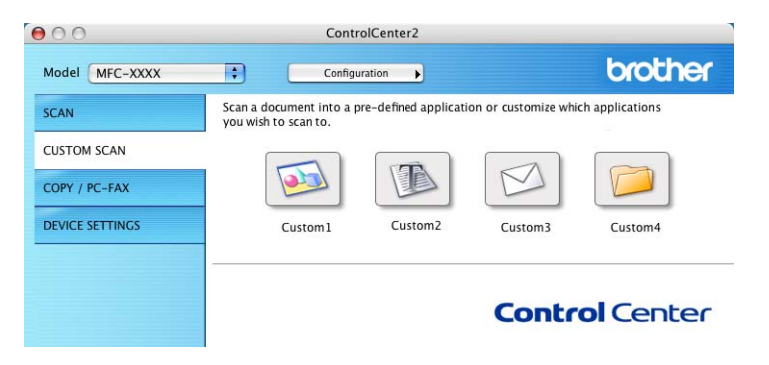

### **Botão definido pelo utilizador <sup>11</sup>**

Para personalizar um botão, clique no botão mantendo premida a tecla **Ctrl**, o que fará surgir a janela de configuração. Siga estas instruções para configurar o botão.

## **Digitalização para Imagem <sup>11</sup>**

#### ■ Separador **General (Geral)**

Introduza um nome em **Name for Custom (Nome para Personalizada)** (até 30 caracteres) para criar um nome de botão.

Escolha o tipo de digitalização no campo **Scan Action (Acção de Digitalização)**.

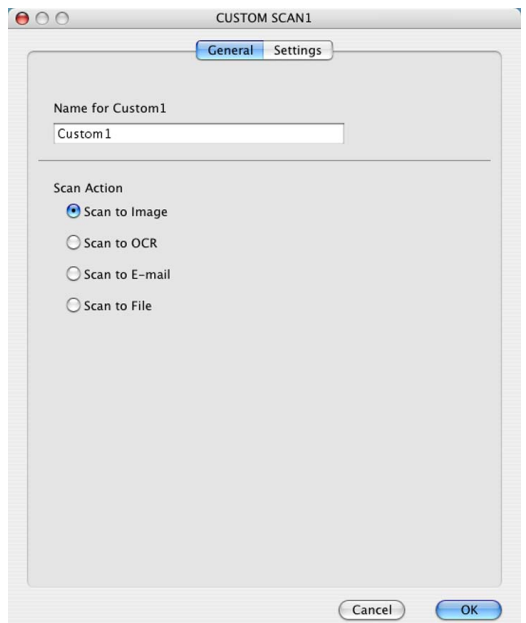

■ Separador **Settings (Configurações)** 

Escolha as configurações para **Target Application (Aplicação do Destino)**, **File Type (Tipo de Ficheiro**), **Resolution (Resolução)**, **Scan Type (Tipo de Digitalização)**, **Document Size (Formato do Documento)**, **Show Scanner Interface (Visualiza a Interface do Scanner)**, **Brightmess (Brilho)** e **Contrast (Contrast)**.

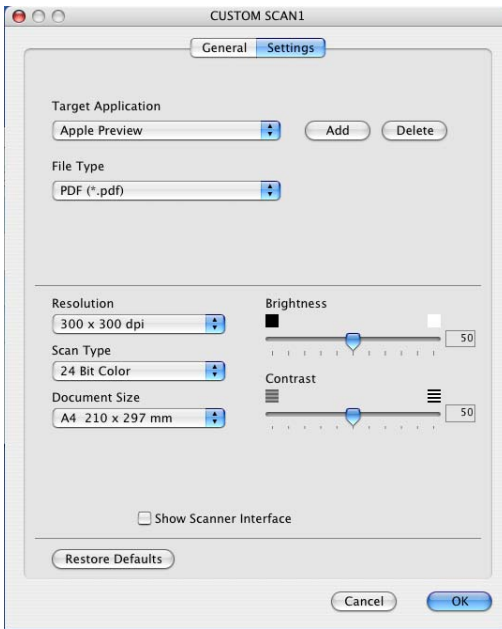

## **Digitalização para OCR <sup>11</sup>**

#### ■ Separador **General (Geral)**

Introduza um nome em **Name for Custom (Nome para Personalizada)** (até 30 caracteres) para criar um nome de botão.

Escolha o tipo de digitalização no campo **Scan Action (Acção de Digitalização)**.

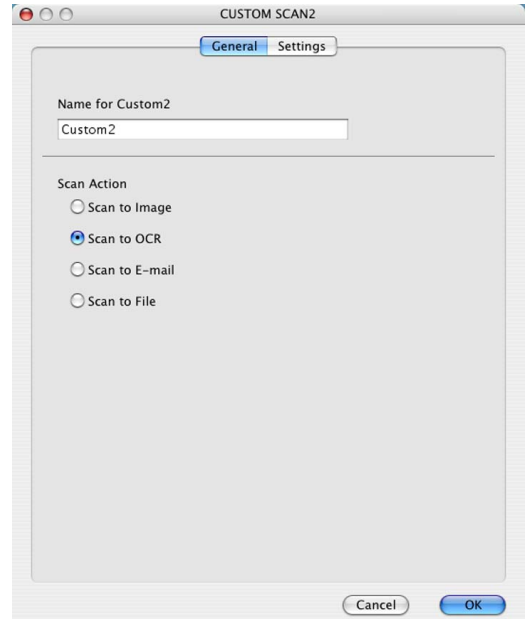

#### ■ Separador **Settings (Configurações)**

Escolha as configurações para **Target Application (Aplicação do Destino)**, **File Type (Tipo de Ficheiro)**, **OCR Software (Software do OCR)**, **OCR Language (Idioma OCR)**, **Resolution (Resolução)**, **Scan Type (Tipo de Digitalização)**, **Document Size (Formato do Documento)**, **Show Scanner Interface (Visualiza a Interface do Scanner)**, **Brightness (Brilho)** e **Contrast (Contraste)**.

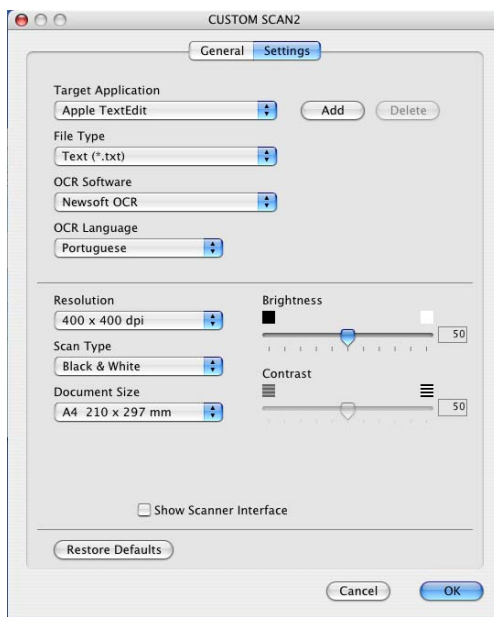

## **Digitalização para E-mail <sup>11</sup>**

#### ■ Separador **General (Geral)**

Introduza um nome em **Name for Custom (Nome para Personalizada)** (até 30 caracteres) para criar um nome de botão.

Escolha o tipo de digitalização no campo **Scan Action (Acção de Digitalização)**.

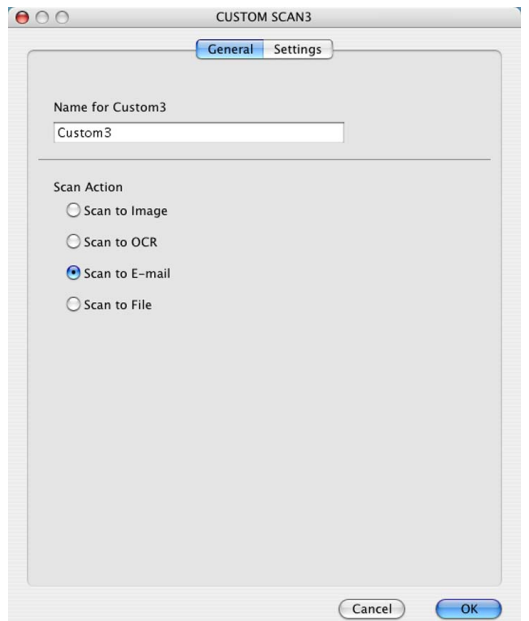

■ Separador **Settings (Configurações)** 

Escolha as configurações para **E-mail Application (Aplicação do E-mail)**, **File Type (Tipo de Ficheiro)**, **Resolution (Resolução)**, **Scan Type (Tipo de Digitalização)**, **Document Size (Formato do Documento)**, **Show Scanner Interface (Visualiza a Interface do Scanner)**, **Brightness (Brilho)** e **Contrast (Contraste)**.

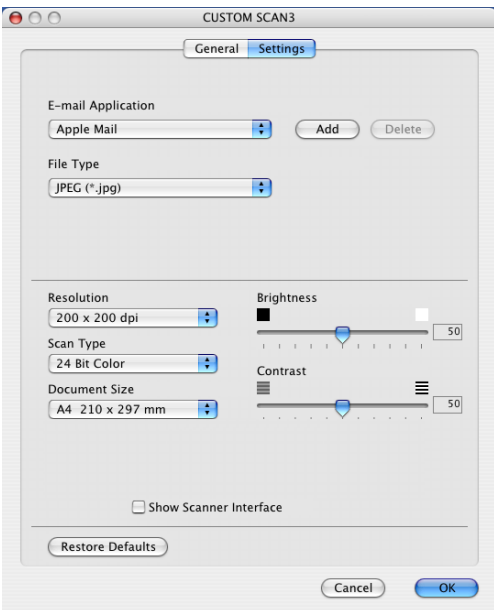

## **Digitalização para Ficheiro <sup>11</sup>**

#### ■ Separador **General (Geral)**

Introduza um nome em **Name for Custom (Nome para Personalizada)** (até 30 caracteres) para criar um nome de botão.

Escolha o tipo de digitalização no campo **Scan Action (Acção de Digitalização)**.

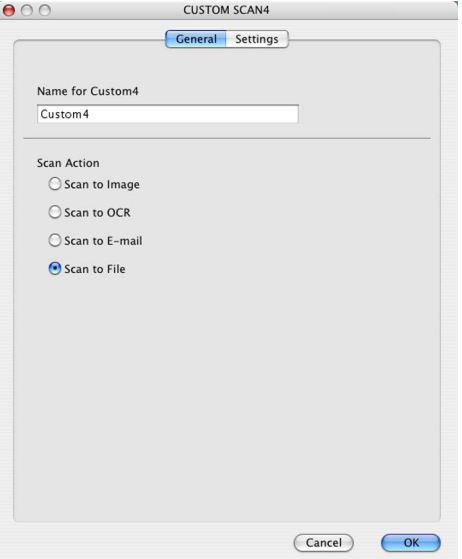

#### ■ Separador **Settings (Configurações)**

Escolha o formato do ficheiro no menu instantâneo **File Type (Tipo de Ficheiro)**. Guarde o ficheiro na pasta predefinida mostrada ou escolha a pasta que preferir clicando no botão **Browse (Busca)**.

Pode alterar as configurações de **Resolution (Resolução)**, **Scan Type (Tipo de Digitalização)**,

## **Document Size (Formato do Documento)**, **Show Scanner Interface**

**(Visualiza a Interface do Scanner)**, **Brightness (Brilho)** e **Contrast (Contraste)**.

Se quiser especificar o destino da imagem digitalizada, seleccione **Show Save As Window (Visualiza a janela Guardar Como)**.

Se quiser digitalizar e, em seguida, cortar uma parte da página depois de pré-digitalizar o documento, seleccione a caixa de verificação **Show Scanner Interface (Visualiza a Interface do Scanner)**.

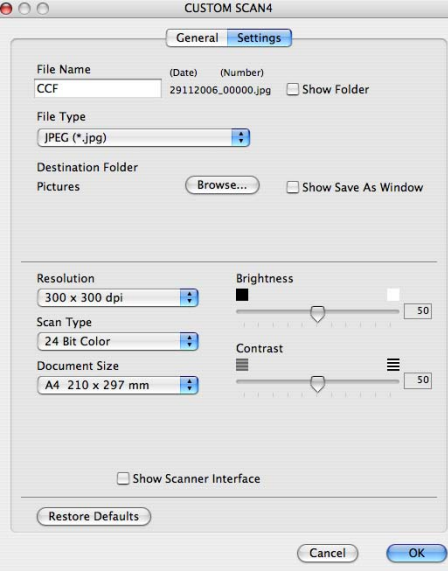

## **CÓPIA / PC-FAX (o PC-FAX só está disponível nos modelos DCP)11**

Os botões **Copy1 (Cópia1)**-**Copy4 (Cópia4)** podem ser personalizados para permitir-lhe utilizar as funções de cópia e fax avançadas, tais como impressão N em 1.

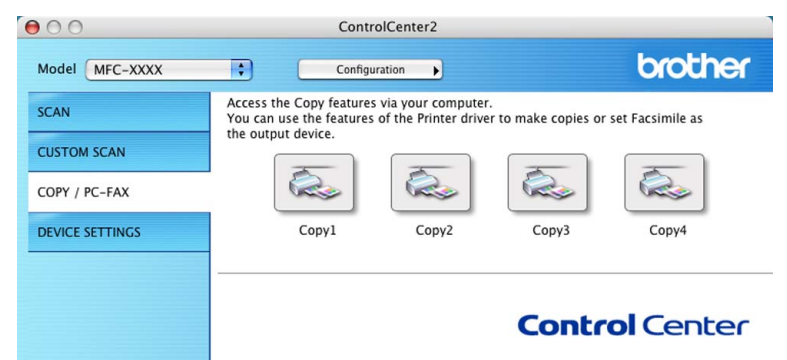

Para utilizar os botões **Copy (Cópia)**, configure o controlador da impressora clicando com o botão enquanto mantém premida a tecla **Ctrl**.

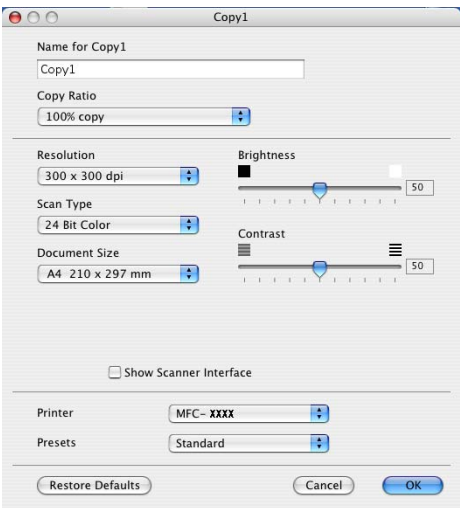

Introduza um nome em **Name for Copy (Nome para Cópia)** (até 30 caracteres) e escolha **Copy Ratio (Taxa de cópia)**.

Escolha as configurações de **Resolution (Resolução)**, **Scan Type (Tipo de Digitalização)**, **Document Size (Formato do Documento)**, **Show Scanner Interface (Visualiza a Interface do Scanner)**, **Brightness (Brilho)** e **Contrast (Contraste)** a utilizar.

Antes de terminar a configuração do botão **Copy (Cópia)**, defina a **Printer Name (Nome da Impressora)**. Depois escolha as definições de impressora no menu instantâneo **Presets (Pré-ajustes)** e, em seguida, clique em **OK** para fechar a caixa de diálogo. Fazendo clique no botão de cópia configurado, abre-se a caixa de diálogo de impressão.

Para copiar, seleccione no menu instantâneo **Copies & Pages (Cópias & Páginas)**. Para enviar faxes, seleccione no menu instantâneo **Send Fax (Enviar Fax)**. (*[Enviar um fax \(apenas modelos](#page-125-0)  MFC)* [na página 120](#page-125-0).)

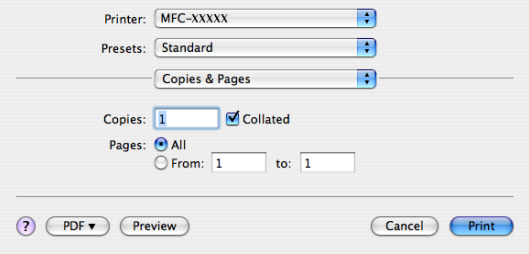

## **CONFIGURAÇÕES DO DISPOSITIVO <sup>11</sup>**

Pode configurar as definições do aparelho ou controlar os níveis de tinta clicando num botão.

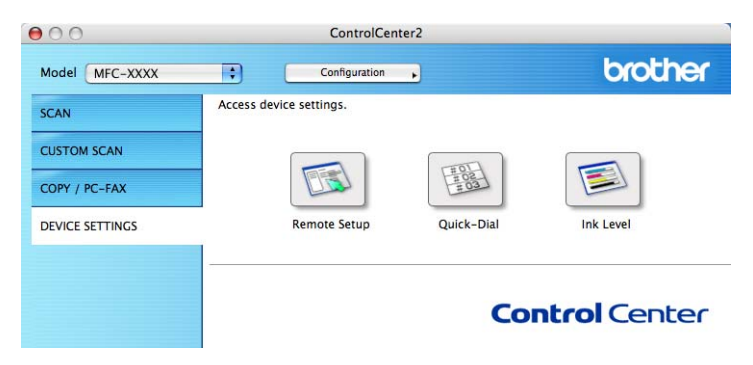

## **Configuração Remota (não disponível nos modelos DCP, MFC-235C e MFC-260C) <sup>11</sup>**

O botão **Remote Setup (Configuração Remota)** permite-lhe abrir a janela do Programa de Configuração Remota para aceder aos menus de configuração do aparelho.

## **Nota**

Para obter mais informações, consulte *[Configuração Remota \(não disponível nos modelos DCP,](#page-163-0)  [MFC-235C e MFC-260C\)](#page-163-0)* na página 158.

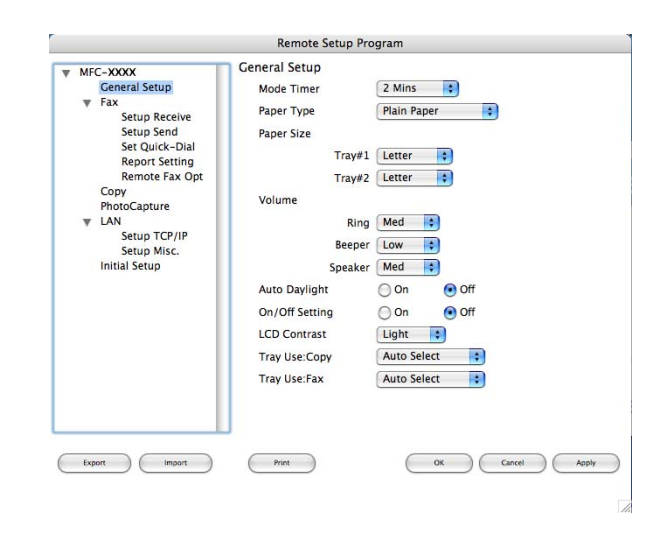

**11**

## **Marcação Rápida (não disponível nos modelos DCP, MFC-235C e MFC-260C) <sup>11</sup>**

O botão **Quick-Dial (Marcação Rápida)** permite-lhe abrir a janela **Set Quick-Dial (Configuração de Marcação Rápida)** no Programa de Configuração Remota, de maneira a poder facilmente registar ou alterar os números de marcação do seu computador Macintosh®.

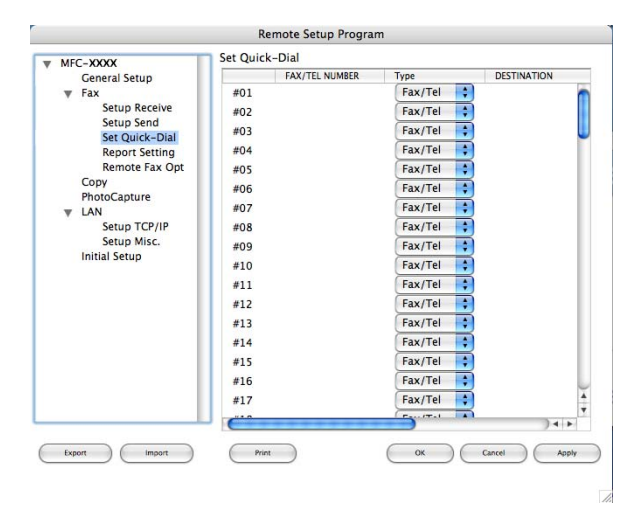

## **Nível da tinta**

O botão **Ink Level (Nível da tinta)** abre a janela **Brother Status Monitor (Monitor de estado Brother)**, que apresenta o nível da tinta de cada cartucho.

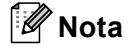

A aplicação Brother Status Monitor (Monitor de estado Brother) encontra-se em **Macintosh HD**/ **Library**/**Printers**/**Brother**/**Utilities**.

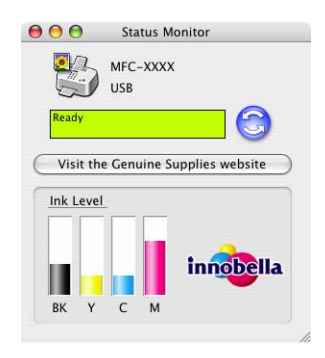

## <span id="page-157-1"></span>**12 Digitalização em Rede (para modelos com suporte de rede integrado) <sup>12</sup>**

Se quiser digitalizar a partir de um aparelho numa rede, tem de escolher o aparelho em rede na aplicação Device Selector (Selector de Aparelho) localizada em **Macintosh HD**/**Library**/**Printers**/**Brother**/**Utilities**/ **DeviceSelector** ou a partir do menu instantâneo **Model (Modelo)** no ecrã principal do ControlCenter2. Se já tiver instalado o Software MFL-Pro Suite seguindo os passos da instalação de rede do Guia de Instalação Rápida, então esta selecção já deverá estar feita.

Para utilizar o aparelho como um digitalizador de rede, ele deve ser configurado com um endereço TCP/IP. Pode definir ou alterar as definições do endereço no painel de controlo. (Consulte *Configuração do Painel de Controlo* no Manual do Utilizador de Rede.)

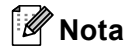

Para a digitalização em rede, só 25 clientes podem estar ligados a um aparelho numa rede. Por exemplo, se 30 clientes tentarem ligar-se ao mesmo tempo, 5 clientes não vão aparecer no LCD.

## **Antes de utilizar a Digitalização em Rede <sup>12</sup>**

### **Configurar a digitalização em rede <sup>12</sup>**

a Em **Library**, seleccione **Printers**, **Brother**, **Utilities** e **DeviceSelector** e, em seguida, clique duas vezes em **Device Selector**.

Aparece a janela **Device Selector (Selector do Dispositivo)**. A janela também pode ser aberta a partir do ControlCenter2.

Para mais informações, consulte *[Utilizar o ControlCenter2](#page-141-0)* na página 136.

2) Especifique o aparelho através do endereço IP ou do nome do serviço mDSN. Para alterar o endereço IP, introduza o novo endereço IP.

Também pode escolher um aparelho a partir da lista de aparelhos disponíveis. Clique em **Browse (Busca)** para ver a lista.

<span id="page-157-0"></span>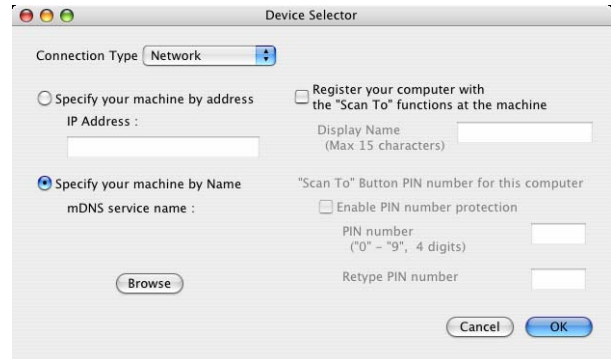

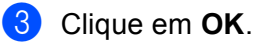

- Para utilizar as funções da tecla **Digitalizar** do aparelho, seleccione a caixa de verificação **Register your computer with the "Scan To" functions at the machine (Registe o seu Computador com as funções "Digitalizar para" da máquina)**. Em seguida, introduza o nome do computador Macintosh<sup>®</sup> que pretende visualizar no LCD do aparelho. Pode utilizar um máximo de 15 caracteres.
- Pode evitar receber documentos indesejados definindo um número PIN com 4 dígitos. Introduza o número PIN no campo **PIN number (Número PIN)** e **Retype PIN number (Repita número PIN)**. Para enviar dados para um computador protegido por um número PIN, o LCD pede-lhe para introduzir o número PIN antes de o documento ser digitalizado e enviado para o aparelho. (Consulte *[Utilizar a tecla](#page-159-0)  Digitalizar* [na página 154.](#page-159-0))

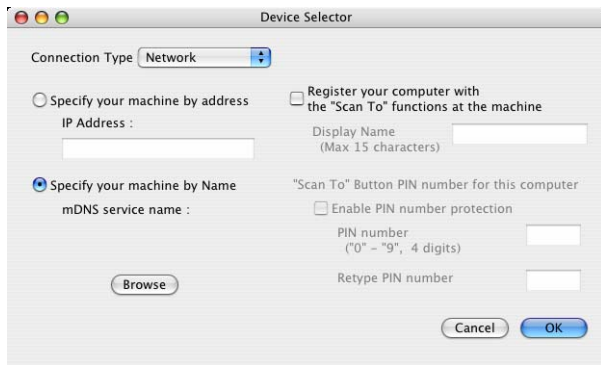

## <span id="page-159-1"></span><span id="page-159-0"></span>**Utilizar a tecla Digitalizar <sup>12</sup>**

### **Nota**

Se estiver a utilizar uma ligação USB, consulte *[Utilizar a tecla Digitalizar \(Para utilizadores de cabos](#page-133-0)  USB)* [na página 128.](#page-133-0)

## **Digitalização para E-mail <sup>12</sup>**

Quando escolher a Digitalização para E-mail, o seu documento será digitalizado e enviado directamente para o computador Macintosh<sup>®</sup> que especificou na rede. O ControlCenter2 vai activar a aplicação do E-mail predefinida no computador Macintosh<sup>®</sup> especificado para enviar o documento para o destinatário. Pode digitalizar um documento a preto e branco ou a cores que será enviado com o E-mail a partir do computador Macintosh<sup>®</sup> sob a forma de anexo.

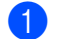

**1** Coloque o documento.

- b Prima a tecla (**Digitalizar**).
- **3** Prima **A** ou **V** para seleccionar Digit.p/e-mail. Prima **OK**.
- **4** Prima ▲ ou ▼ para seleccionar o computador Macintosh<sup>®</sup> de destino que pretende utilizar para enviar o documento por E-mail. Prima **OK**.

Se o LCD lhe pedir para introduzir um número PIN, introduza um número PIN com 4 dígitos para o computador Macintosh® de destino no painel de controlo. Prima **OK**.

**Nota**

No caso dos modelos DCP, prima  $\triangle$  ou  $\nabla$  repetidamente para introduzir o primeiro dígito do número PIN. Prima ▶ para deslocar o cursor e, em seguida, utilize ▲ ou ▼ para introduzir o segundo dígito. Repita esta operação até introduzir os quatro dígitos do número PIN. Prima **OK**.

#### **EXT** Prima Iniciar Mono ou Iniciar Cor.

O aparelho inicia o processo de digitalização.

- Se quiser alternar entre a digitalização a cores e a preto e branco, seleccione cores ou preto e branco na opção relativa ao tipo de digitalização no separador **Device Button (Botão do Aparelho)** do ecrã de configuração do ControlCenter2. (Consulte *[DIGITALIZAÇÃO](#page-142-0)* na página 137.)
- O tipo de digitalização depende das definições do separador **Device Button (Botão do Aparelho)**, pelo que seleccionar **Iniciar Mono** ou **Iniciar Cor** não altera as definições.

## **Digitalização para Imagem <sup>12</sup>**

Quando escolher a Digitalização para Imagem, o seu documento vai ser digitalizado e directamente enviado para o computador Macintosh<sup>®</sup> que especificou na rede. O ControlCenter2 irá activar a aplicação gráfica no computador Macintosh® especificado. Pode alterar a configuração da tecla **Digitalizar**. (Consulte *[Imagem](#page-144-0)  [\(exemplo: Apple® Pré-Visualizar\)](#page-144-0)* na página 139.)

Coloque o documento.

- b Prima a tecla (**Digitalizar**).
- **3** Prima **A** ou ▼ para seleccionar Digitalz.imagem. Prima **OK**.
- **4** Prima ▲ ou ▼ para seleccionar o computador Macintosh<sup>®</sup> de destino para onde enviar o documento. Prima **OK**.

Se o LCD lhe pedir para introduzir um número PIN, introduza um número PIN com 4 dígitos para o computador Macintosh® de destino no painel de controlo. Prima **OK**.

#### **Nota**

No caso dos modelos DCP, prima  $\triangle$  ou  $\nabla$  repetidamente para introduzir o primeiro dígito do número PIN. Prima ► para deslocar o cursor e, em seguida, utilize A ou ▼ para introduzir o segundo dígito. Repita esta operação até introduzir os quatro dígitos do número PIN. Prima **OK**.

#### **6** Prima **Iniciar Mono** ou **Iniciar Cor**.

O aparelho inicia o processo de digitalização.

- Se quiser alternar entre a digitalização a cores e a preto e branco, seleccione cores ou preto e branco na opção relativa ao tipo de digitalização no separador **Device Button (Botão do Aparelho)** do ecrã de configuração do ControlCenter2. (Consulte *[DIGITALIZAÇÃO](#page-142-0)* na página 137.)
- O tipo de digitalização depende das definições do separador **Device Button (Botão do Aparelho)**, pelo que seleccionar **Iniciar Mono** ou **Iniciar Cor** não altera as definições.

## **Digitalização para OCR <sup>12</sup>**

Quando escolher a Digitalização para OCR, o seu documento vai ser digitalizado e directamente enviado para o computador Macintosh<sup>®</sup> que especificou na rede. O ControlCenter2 activa o software OCR instalado no computador Macintosh<sup>®</sup> (Presto!<sup>®</sup> PageManager<sup>®</sup>) e converte o seu documento num texto para ser visualizado e editado por uma aplicação de processamento de texto no computador Macintosh $^{\circledR}$ especificado. Pode alterar a configuração da tecla **Digitalizar**. (Consulte *[OCR \(aplicação de processamento](#page-146-0)  de texto)* [na página 141](#page-146-0).)

- Coloque o documento.
- **Prima a tecla (** $\otimes$  ) (**Digitalizar**).
- **Prima A** ou **V** para seleccionar Digitaliz.p/ocr. Prima **OK**.
- **4** Prima ▲ ou ▼ para seleccionar o computador Macintosh<sup>®</sup> de destino para onde enviar o documento. Prima **OK**.

Se o LCD lhe pedir para introduzir um número PIN, introduza um número PIN com 4 dígitos para o computador Macintosh® de destino no painel de controlo. Prima **OK**.

#### **Nota**

No caso dos modelos DCP, prima  $\triangle$  ou  $\nabla$  repetidamente para introduzir o primeiro dígito do número PIN. Prima ► para deslocar o cursor e, em seguida, utilize A ou ▼ para introduzir o segundo dígito. Repita esta operação até introduzir os quatro dígitos do número PIN. Prima **OK**.

#### **E** Prima **Iniciar Mono** ou **Iniciar Cor**.

O aparelho inicia o processo de digitalização.

#### **Nota**

**12**

- Tem de instalar o Presto! $^{\circledR}$  PageManager $^{\circledR}$  no computador Macintosh $^{\circledR}$ .
- Não pode seleccionar o tipo de digitalização a cores para esta função. **Iniciar Mono** ou **Iniciar Cor** não altera as definições.

## **Digitalização para Ficheiro**

Quando escolher a Digitalização para Ficheiro, pode digitalizar um documento a preto e branco ou a cores e enviá-lo directamente para o computador Macintosh<sup>®</sup> especificado na rede. O ficheiro será guardado na pasta e formato de ficheiro que tiver configurado no ControlCenter2 no computador Macintosh $^{\circledR}$ especificado. Pode alterar a configuração da tecla **Digitalizar**. (Consulte *Ficheiro* [na página 143.](#page-148-0))

Coloque o documento.

- b Prima a tecla (**Digitalizar**).
- **3** Prima **∆** ou **V** para seleccionar Digit.p/Fichro. Prima **OK**.
- **4** Prima ▲ ou ▼ para seleccionar o computador Macintosh<sup>®</sup> de destino para onde enviar o documento. Prima **OK**.

Se o LCD lhe pedir para introduzir um número PIN, introduza um número PIN com 4 dígitos para o computador Macintosh® de destino no painel de controlo. Prima **OK**.

#### **Nota**

No caso dos modelos DCP, prima  $\blacktriangle$  ou  $\nabla$  repetidamente para introduzir o primeiro dígito do número PIN. Prima ▶ para deslocar o cursor e, em seguida, utilize A ou V para introduzir o segundo dígito. Repita esta operação até introduzir os quatro dígitos do número PIN. Prima **OK**.

#### **5** Prima **Iniciar Mono** ou **Iniciar Cor**.

O aparelho inicia o processo de digitalização.

- Se quiser alternar entre a digitalização a cores e a preto e branco, seleccione cores ou preto e branco na opção relativa ao tipo de digitalização no separador **Device Button (Botão do Aparelho)** do ecrã de configuração do ControlCenter2. (Consulte *[DIGITALIZAÇÃO](#page-142-0)* na página 137.)
- Se pretender alterar o nome de ficheiro dos documentos digitalizados, introduza o nome do ficheiro na secção **File Name (Nome do Ficheiro)** do separador **Device Button (Botão do Aparelho)** da configuração do ControlCenter2.
- O tipo de digitalização depende das definições do separador **Device Button (Botão do Aparelho)**, pelo que seleccionar **Iniciar Mono** ou **Iniciar Cor** não altera as definições.

## **13 Configuração Remota e PhotoCapture Center™ <sup>13</sup>**

## <span id="page-163-0"></span>**Configuração Remota (não disponível nos modelos DCP, MFC-235C e MFC-260C) <sup>13</sup>**

A aplicação **Remote Setup (Configuração Remota)** permite-lhe configurar muitas definições do aparelho partir de uma aplicação do computador Macintosh<sup>®</sup>. Quando aceder a esta aplicação, as definições no aparelho serão automaticamente transferidas para o computador Macintosh<sup>®</sup> e apresentadas no respectivo ecrã. Se alterar as definições, pode transferi-las directamente para o aparelho.

## **Nota**

O ícone da aplicação **Remote Setup (Configuração Remota)** encontra-se em **Macintosh HD**/**Library**/**Printers**/**Brother**/**Utilities**.

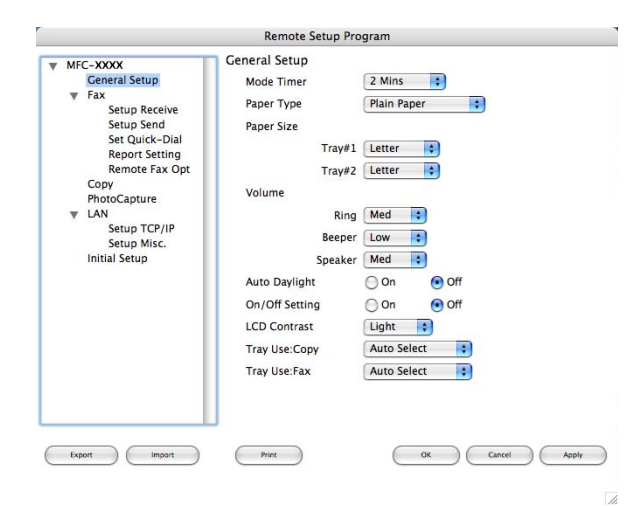

#### **OK**

Permite-lhe começar a transferir dados para o aparelho e sair da aplicação Remote Setup (Configuração Remota). Se surgir uma mensagem de erro, introduza de novo os dados correctos e depois clique em **OK**.

#### **Cancel (Cancelar)**

Permite-lhe sair da aplicação Remote Setup (Configuração Remota) sem transferir dados para o aparelho.

#### **Apply (Aplicar)**

Permite-lhe transferir dados para o aparelho sem sair da aplicação Remote Setup (Configuração Remota).

#### **Print (Imprimir)**

Permite-lhe imprimir os itens escolhidos no aparelho. Não é possível imprimir dados até que sejam transferidos para o aparelho. Clique em **Apply (Aplicar)** para transferir os novos dados para o aparelho e, em seguida, clique em **Print (Imprimir)**.

#### **Export (Exportar)**

Permite-lhe guardar a definição de configuração actual num ficheiro.

#### **Import (Importar)**

Permite-lhe ler a definição de um ficheiro.

## **Nota**

- Para guardar uma definição, seleccione a definição [por exemplo, **Set Quick-Dial (Configuração de Marcação Rápida)**] na lista das definições e seleccione **Export (Exportar)**. Cada definição que exportar é guardada num único ficheiro.
- <span id="page-164-2"></span>• Se necessitar de alterar o aparelho que foi registado no seu computador Macintosh $^{\circledR}$  durante a instalação do MFL-Pro Suite (consulte *o Guia de Instalação Rápida*) ou se o ambiente de rede tiver sido alterado, tem de especificar o novo aparelho. Abra o Device Selector (Selector do Dispositivo) e escolha o novo aparelho. (Apenas para utilizadores de rede)

## <span id="page-164-3"></span>**PhotoCapture Center™ <sup>13</sup>**

Pode aceder a uma unidade de memória Flash USB ou a um cartão de memória instalado no aparelho a partir de um Macintosh<sup>®</sup>.

## **AVISO**

NÃO inicie o Macintosh® com uma unidade de memória Flash USB ou um cartão de memória instalado na unidade multimédia do aparelho. Pode perder os dados ou danificar a unidade/cartão.

## **Nota**

- O PhotoCapture Center™ lerá apenas o suporte que foi colocado em primeiro lugar.
- Os modelos DCP-135C e MFC-235C não são compatíveis com CompactFlash<sup>®</sup>, Memory Stick<sup>®</sup>, Memory Stick Pro™, MultiMediaCard™, SecureDigital™ ou xD-Picture Card™.
- Enquanto o aparelho estiver a imprimir a partir do PhotoCapture Center™, o Macintosh<sup>®</sup> não conseque aceder ao PhotoCapture Center™ para nenhuma outra operação.

## **Para utilizadores de cabos USB <sup>13</sup>**

**a** Coloque uma unidade de memória Flash USB, CompactFlash<sup>® 1</sup>, Memory Stick<sup>®</sup>, Memory Stick Pro™, MultiMediaCard™, SecureDigital™ ou xD-Picture Card™ <sup>2</sup> no aparelho. O ícone **Removable Disk (Disco amovível)** aparece no ambiente de trabalho.

- <span id="page-164-0"></span><sup>1</sup> Este produto é também compatível com CompactFlash<sup>®</sup> Tipo 1.
- <sup>2</sup> Este produto é compatível com xD-Picture Card™ Tipo M/Tipo H.

### <span id="page-164-1"></span>**Nota**

Se criar um nome para a etiqueta de volume da unidade de memória Flash USB ou do cartão de memória, esse nome aparece em vez de '**Removable Disk (Disco amovível)**'.

b Clique duas vezes no ícone **Removable Disk (Disco amovível)**. Os ficheiros e as pastas da unidade de memória Flash USB ou do cartão de memória aparecem no ecrã do computador.

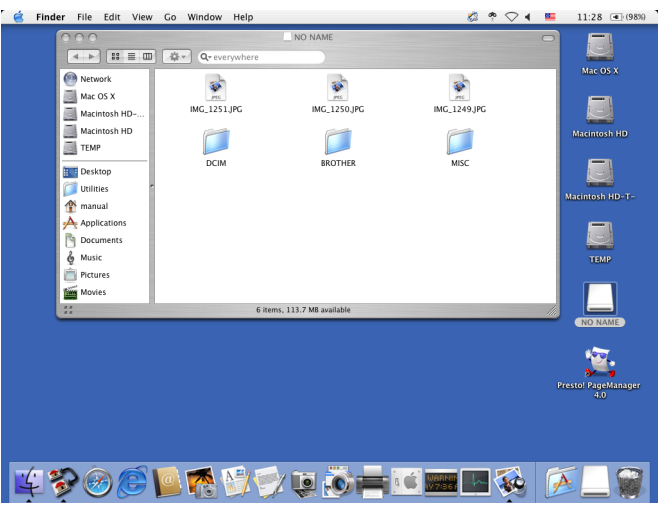

Pode editar um ficheiro e guardá-lo numa outra unidade do Macintosh $^{\circledR}$ .

4) Encerre todas as aplicações que estão a executar dados armazenados na unidade de memória Flash USB ou no cartão de memória e arraste o ícone **Removable Disk (Disco amovível)** para o ícone **Trash (Reciclagem)** antes de retirar o cartão de memória do aparelho.

#### **AVISO**

NÃO desligue o cabo de alimentação e o cabo USB, nem retire uma unidade de memória Flash USB, CompactFlash<sup>®</sup>, Memory Stick<sup>®</sup>, Memory Stick Pro™, MultiMediaCard™, SecureDigital™ ou xD-Picture

Card™ do aparelho enquanto este estiver a ler dados (quando a tecla (**PhotoCapture**) estiver intermitente). Pode perder os dados ou danificá-los.

Se retirar o cartão de memória enquanto a tecla **PhotoCapture** estiver intermitente, terá de reiniciar o Macintosh<sup>®</sup> antes de voltar a colocar o mesmo suporte no aparelho. Se não reiniciar o Macintosh<sup>®</sup>, os dados do suporte podem ficar destruídos.

## **Para utilizadores de rede (para modelos com suporte de rede integrado) <sup>13</sup>**

Coloque uma unidade de memória Flash USB, CompactFlash<sup>® 1</sup>, Memory Stick<sup>®</sup>, Memory Stick Pro<sup>™</sup>, MultiMediaCard™, SecureDigital™ ou xD-Picture Card™ [2](#page-165-1) no aparelho.

- <span id="page-165-0"></span><sup>1</sup> Este produto é também compatível com CompactFlash<sup>®</sup> Tipo 1.
- <span id="page-165-1"></span><sup>2</sup> Este produto é compatível com xD-Picture Card™ Tipo M/Tipo H.
- 2 Inicie um software FTP ou um web browser compatível com FTP. (por exemplo, Safari, Internet Explorer)

O software de navegação acede ao cartão de memória através do protocolo FTP e do nome de anfitrião de rede do aparelho. Na barra de endereços, introduza ftp://XXX.XXX.XXX.XXX (em que XXX.XXX.XXX.XXX é o endereço IP do aparelho Brother).

Aparecerá o software de navegação e uma lista de nomes de ficheiros que se encontram no cartão de memória.

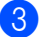

**3** Clique no nome do ficheiro que pretende ver.

**Quando precisar de retirar uma unidade de memória USB Flash ou um cartão de memória, faça o seguinte para evitar danificá-los: <sup>13</sup>**

Feche o browser.

b Aguarde até que a tecla (**PhotoCapture**) deixe de piscar para retirar o cartão de memória.

#### **A** AVISO

NÃO desligue o cabo de alimentação e o cabo USB, nem retire uma unidade de memória Flash USB, CompactFlash®, Memory Stick®, Memory Stick Pro™, MultiMediaCard™, SecureDigital™ ou xD-Picture Card™ do aparelho enquanto este estiver a ler dados (quando a tecla (**PhotoCapture**) estiver intermitente). Pode perder os dados ou danificá-los.

Se retirar o cartão de memória enquanto a tecla **PhotoCapture** estiver intermitente, terá de reiniciar o Macintosh<sup>®</sup> antes de voltar a colocar o mesmo suporte no aparelho. Se não reiniciar o Macintosh<sup>®</sup>, os dados do suporte podem ficar destruídos.

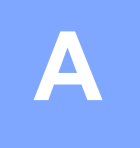

# **Índice remissivo**

## **C**

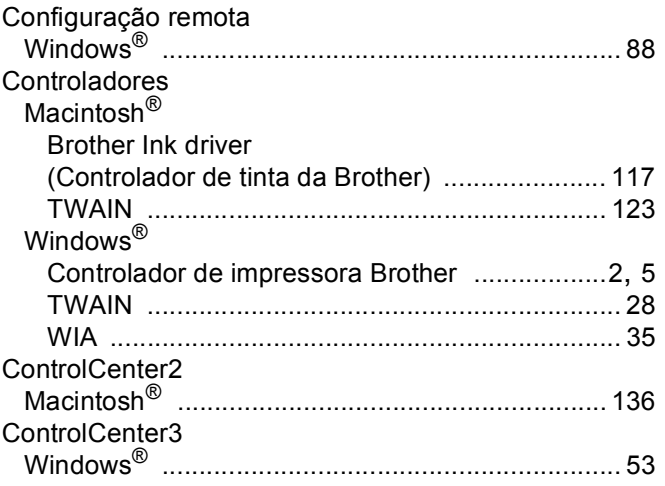

<u> 1980 - Johann Barn, amerikan bestemannten (</u>

### **D**

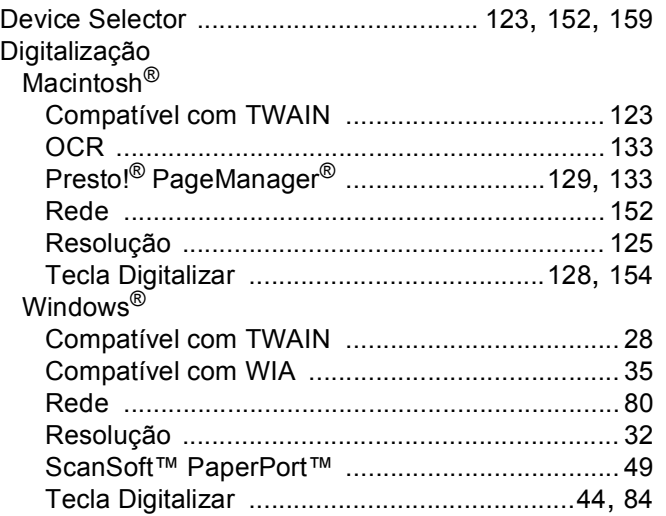

### **F**

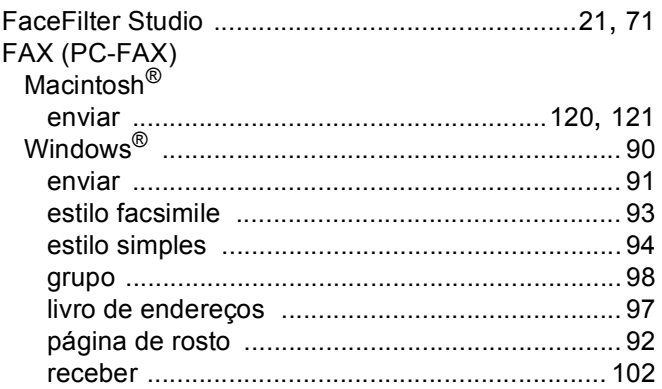

## **I** and the contract of the contract of the contract of the contract of the contract of the contract of the contract of the contract of the contract of the contract of the contract of the contract of the contract of the co

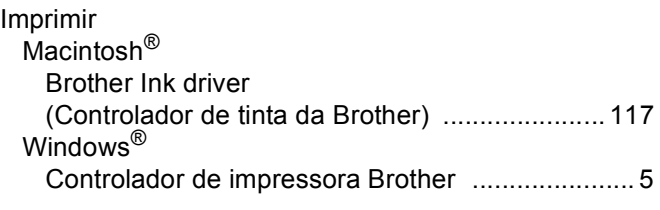

### **M**

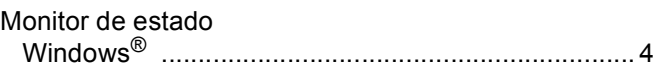

#### **P**

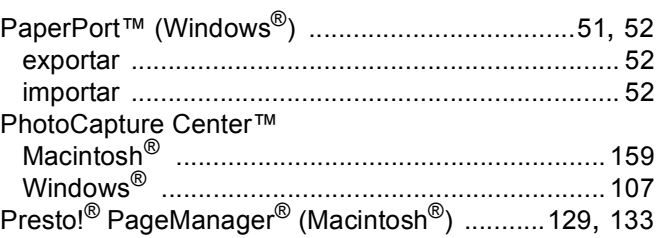

## **R**

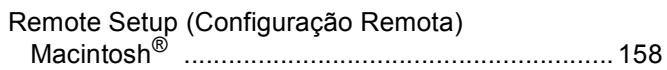

## **S**

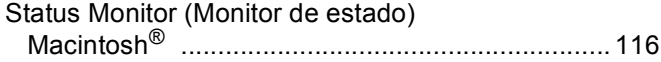

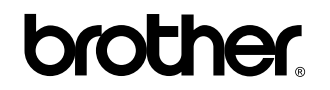

**Visite-nos na World Wide Web <http://www.brother.com>**

Este produto está aprovado para ser utilizado somente no país onde foi comprado. As empresas Brother locais ou os respectivos revendedores só dão suporte técnico aos aparelhos comprados nos próprios países.

POR